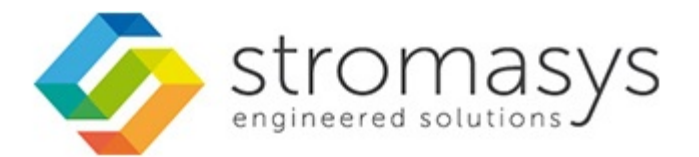

# **CHARON-AXP V4.7 for Linux - Users Guide**

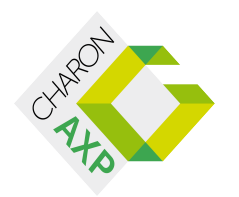

## **Contents**

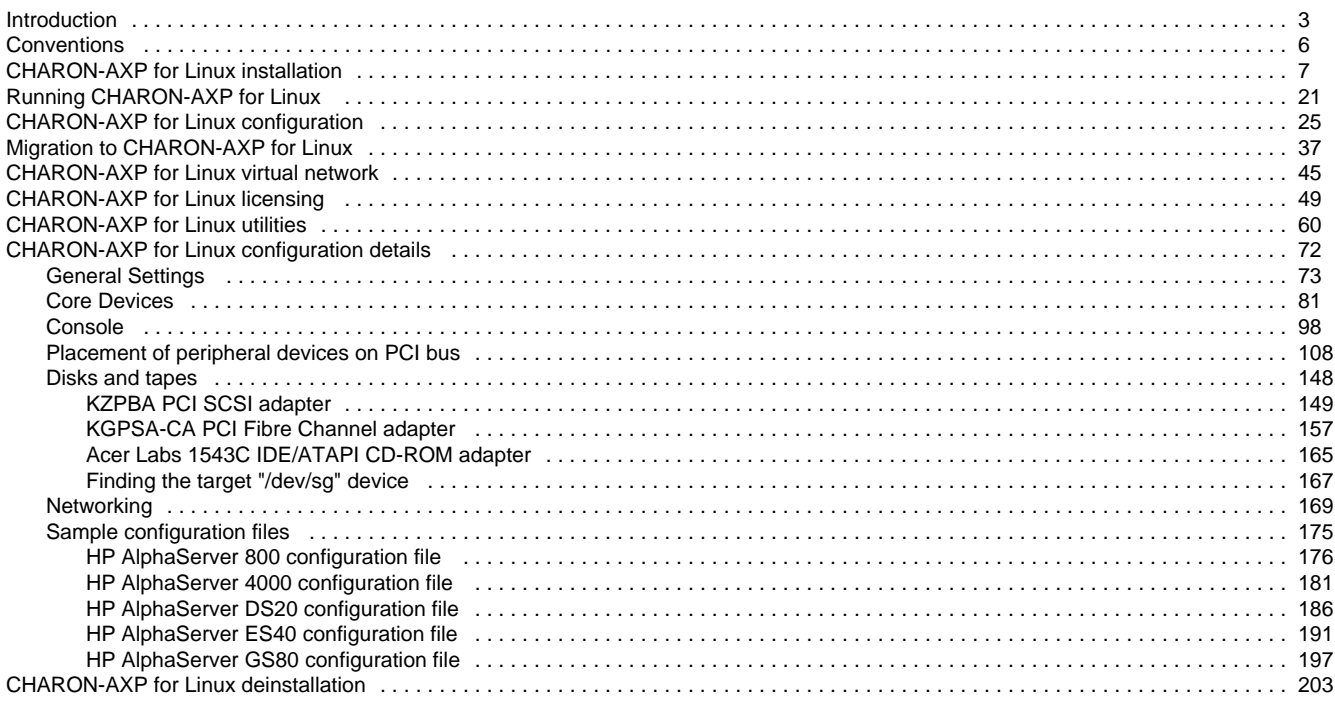

## <span id="page-2-2"></span><span id="page-2-0"></span>Introduction

### **Table of Contents**

- [General Description](#page-2-1)
- [The principles of HP Alpha Hardware Virtualization](#page-3-0)
	- [Virtualized hardware](#page-3-1) 
		- [Host platform](#page-3-2)

### **General Description**

<span id="page-2-1"></span>HP Alpha Hardware Virtualization allows users of HP Alpha (Previously known as DIGITAL Alpha) computers to move application software and user data to a modern Intel or AMD based x64 compatible platform without having to make changes to software and data. HP Alpha Hardware Virtualization is a software solution that replaces HP Alpha hardware.

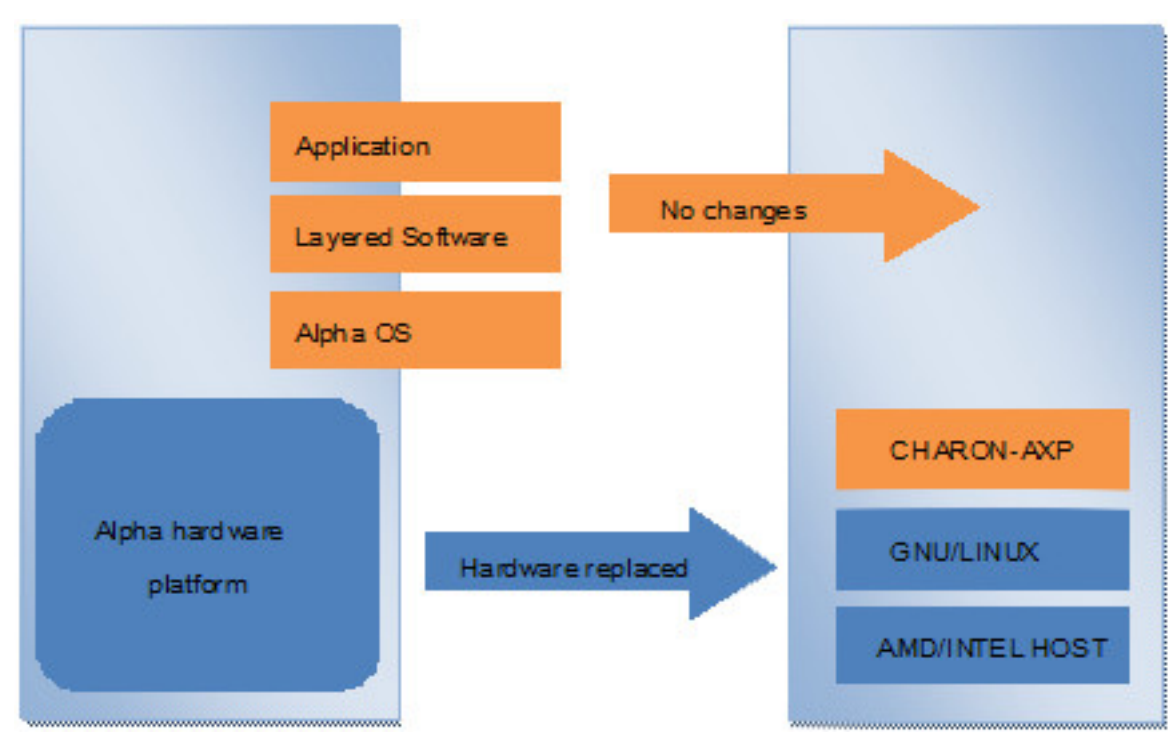

This approach is best understood when the HP Alpha Hardware Virtualization Software is viewed as a special interface between the old HP Alpha software and a new hardware platform. Basically, the CHARON software presents a HP Alpha hardware interface to the original HP Alpha software, so that the existing software cannot detect a difference. This means no changes have to be made to the existing software. User programs and data can be copied to a new modern industry standard server (64-bit Intel or AMD) and continue to run for many more years.

The HP Alpha virtualization software is designed to replace single and multi-CPU HP Alpha computer systems, including:

- [AlphaServer 400](https://stromasys.atlassian.net/wiki/display/DocCHAXPv47L/Placement+of+peripheral+devices+on+PCI+bus#PlacementofperipheraldevicesonPCIbus-AlphaServer400(3PCIslots))
- [AlphaServer 800](https://stromasys.atlassian.net/wiki/display/DocCHAXPv47L/Placement+of+peripheral+devices+on+PCI+bus#PlacementofperipheraldevicesonPCIbus-AlphaServer800(4PCIslots))
- [AlphaServer 1000](https://stromasys.atlassian.net/wiki/display/DocCHAXPv47L/Placement+of+peripheral+devices+on+PCI+bus#PlacementofperipheraldevicesonPCIbus-AlphaServer1000(3PCIslots))
- [AlphaServer 1000A](https://stromasys.atlassian.net/wiki/display/DocCHAXPv47L/Placement+of+peripheral+devices+on+PCI+bus#PlacementofperipheraldevicesonPCIbus-AlphaServer1000A(7PCIslots))
- [AlphaServer 1200](https://stromasys.atlassian.net/wiki/display/DocCHAXPv47L/Placement+of+peripheral+devices+on+PCI+bus#PlacementofperipheraldevicesonPCIbus-AlphaServer1200(6PCIslots))
- [AlphaServer 2000](https://stromasys.atlassian.net/wiki/display/DocCHAXPv47L/Placement+of+peripheral+devices+on+PCI+bus#PlacementofperipheraldevicesonPCIbus-AlphaServer2000(3PCIslots))
- [AlphaServer 2100](https://stromasys.atlassian.net/wiki/display/DocCHAXPv47L/Placement+of+peripheral+devices+on+PCI+bus#PlacementofperipheraldevicesonPCIbus-AlphaServer2100(3PCIslots))
- [AlphaServer 4000](https://stromasys.atlassian.net/wiki/display/DocCHAXPv47L/Placement+of+peripheral+devices+on+PCI+bus#PlacementofperipheraldevicesonPCIbus-AlphaServer4000(16PCIslots))
- [AlphaServer 4100](https://stromasys.atlassian.net/wiki/display/DocCHAXPv47L/Placement+of+peripheral+devices+on+PCI+bus#PlacementofperipheraldevicesonPCIbus-AlphaServer4100(8PCIslots))
- [AlphaServer DS10](https://stromasys.atlassian.net/wiki/display/DocCHAXPv47L/Placement+of+peripheral+devices+on+PCI+bus#PlacementofperipheraldevicesonPCIbus-AlphaServerDS10(4PCIslots))
- [AlphaServer DS10L](https://stromasys.atlassian.net/wiki/display/DocCHAXPv47L/Placement+of+peripheral+devices+on+PCI+bus#PlacementofperipheraldevicesonPCIbus-AlphaServerDS10L(1PCIslot))
- [AlphaServer DS15](https://stromasys.atlassian.net/wiki/display/DocCHAXPv47L/Placement+of+peripheral+devices+on+PCI+bus#PlacementofperipheraldevicesonPCIbus-AlphaServerDS15(4PCIslots))
- [AlphaServer DS20](https://stromasys.atlassian.net/wiki/display/DocCHAXPv47L/Placement+of+peripheral+devices+on+PCI+bus#PlacementofperipheraldevicesonPCIbus-AlphaServerDS20(6PCIslots))
- [AlphaServer DS25](https://stromasys.atlassian.net/wiki/display/DocCHAXPv47L/Placement+of+peripheral+devices+on+PCI+bus#PlacementofperipheraldevicesonPCIbus-AlphaServerDS25(6PCIslots))
- [AlphaServer ES40](https://stromasys.atlassian.net/wiki/display/DocCHAXPv47L/Placement+of+peripheral+devices+on+PCI+bus#PlacementofperipheraldevicesonPCIbus-AlphaServerES40(10PCIslots))
- [AlphaServer ES45](https://stromasys.atlassian.net/wiki/display/DocCHAXPv47L/Placement+of+peripheral+devices+on+PCI+bus#PlacementofperipheraldevicesonPCIbus-AlphaServerES45(10PCIslots))
- [AlphaServer GS80](https://stromasys.atlassian.net/wiki/display/DocCHAXPv47L/Placement+of+peripheral+devices+on+PCI+bus#PlacementofperipheraldevicesonPCIbus-AlphaServerGS80(8PCIbusses))
- [AlphaServer GS160](https://stromasys.atlassian.net/wiki/display/DocCHAXPv47L/Placement+of+peripheral+devices+on+PCI+bus#PlacementofperipheraldevicesonPCIbus-AlphaServerGS160(16PCIbusses))
- [AlphaServer GS320](https://stromasys.atlassian.net/wiki/display/DocCHAXPv47L/Placement+of+peripheral+devices+on+PCI+bus#PlacementofperipheraldevicesonPCIbus-AlphaServerGS320(32PCIbusses))

#### <span id="page-3-0"></span>**The principles of HP Alpha Hardware Virtualization**

#### **Virtualized hardware**

<span id="page-3-1"></span>CHARON-AXP virtualizes various HP Alpha architectures and meets or exceeds the performance level of these HP Alpha systems when run on the recommended hardware platform.

The following table shows which hardware boards CHARON virtualizes:

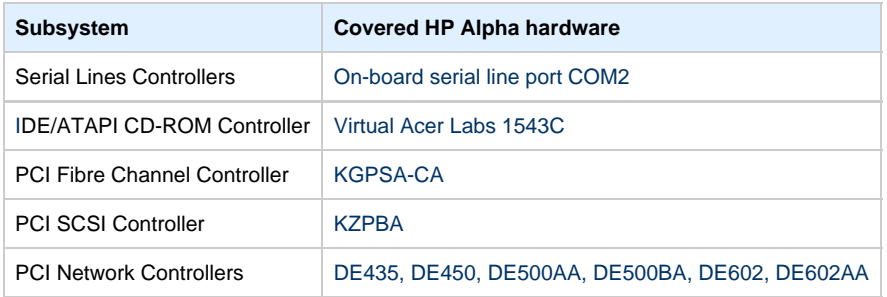

[Back to Table of Contents](#page-2-2)

#### **Host platform**

<span id="page-3-2"></span>The Virtualization Software presents standard HP Alpha devices to the HP Alpha operating system, allowing the OS to function as though it were still running on a HP Alpha computer. For example, virtual disk container files in a directory or physical devices of the host Linux platform are presented by the Virtualization Software to the HP Alpha OS as emulated SCSI disks attached to a PCI SCSI adapter.

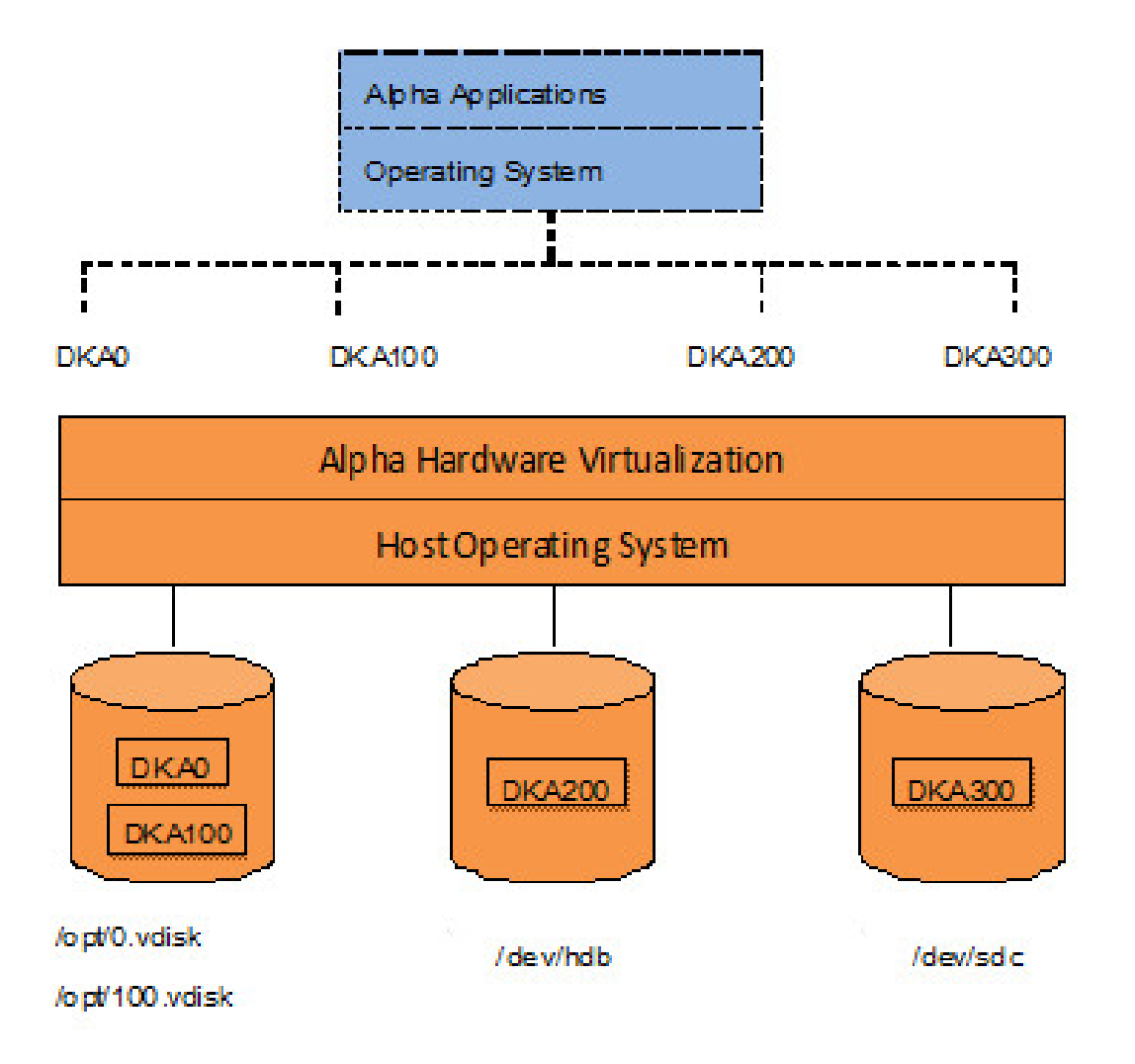

With the use of current storage technology, disks do not have to be physically attached to the Host platform, they can also reside on a SAN or iSCSI storage structure.

A similar translation process is also valid for other emulated hardware devices.

## <span id="page-5-0"></span>**Conventions**

## **Throughout the document(s) these conventions are followed**

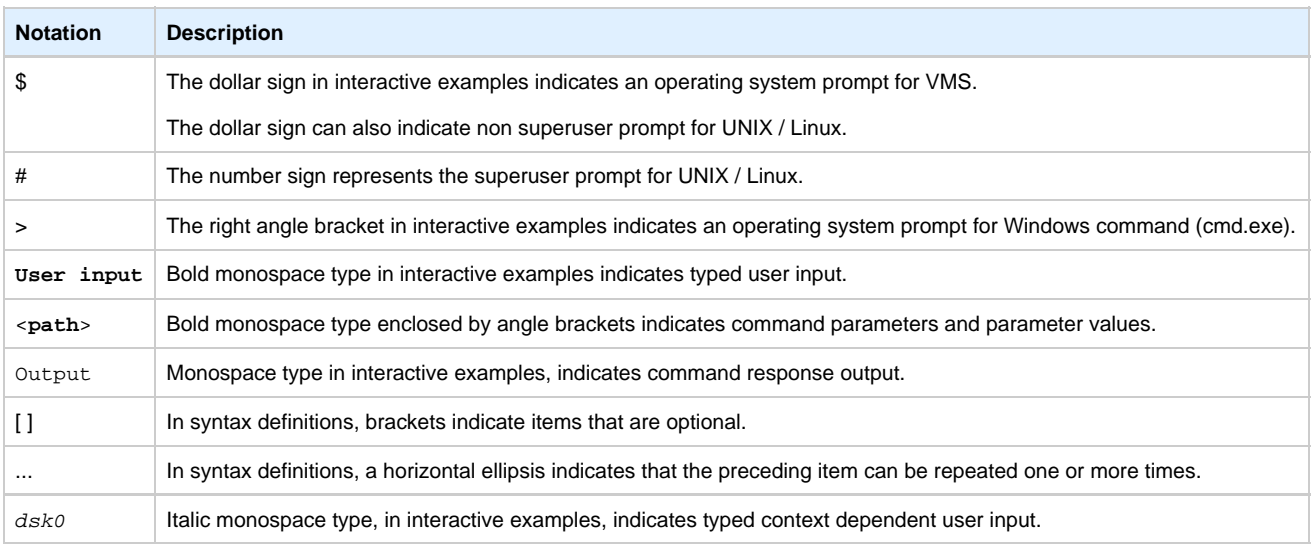

## **The following definitions apply**

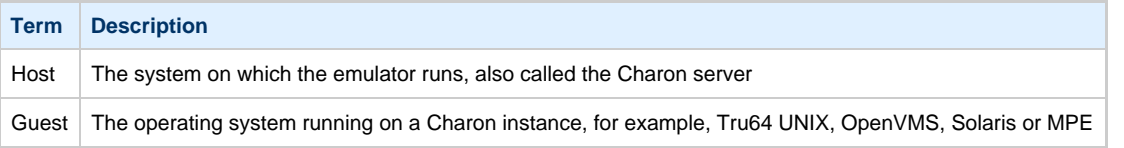

## <span id="page-6-4"></span><span id="page-6-0"></span>CHARON-AXP for Linux installation

#### **Table of contents**

- [Introduction](#page-6-1)
- [Hardware Requirements](#page-6-2)
	- [Number of CPU cores](#page-6-3)
	- [CPU type and speed](#page-7-0)
	- [Operative memory](#page-7-1)
	- [Disk storage](#page-7-2)
	- [Ethernet adapters](#page-7-3)
- [Software Requirements](#page-8-0)
- [Host system preparation](#page-8-1)
- [Before installation](#page-9-0)
- [Distribution preparation](#page-10-0)
- [Installation](#page-10-1)
- [CHARON-AXP home directory](#page-12-0)
- [Specific user account creation](#page-12-1)
- [License installation](#page-13-0)
	- [Regular HASP USB dongle](#page-13-1)
	- [Network HASP USB dongle](#page-13-2)
- [Software license](#page-14-0)
- [License validity verification](#page-14-1) • [Troubleshooting](#page-15-0)
- [Network configuration](#page-16-0)
- - [Configuration with NCU utility](#page-16-1)
	- [Manual Configuration](#page-17-0)
		- [Choosing a network interface](#page-17-1) [Designation of network interface to CHARON](#page-18-0)
		- $\bullet$ [Switching off the offload parameters](#page-18-1)
		-
- [Final steps](#page-19-0)
- [Upgrade to new version](#page-19-1)

#### **Introduction**

<span id="page-6-1"></span>The CHARON-AXP product is distributed in form of archive TAR.GZ files that contain RPM modules for different components. Generally it is recommended to install all the RPM modules, but it is possible to omit some RPMs if they are not needed.

CHARON installation consists of the following steps:

- Host system checks (hardware and software) to ensure the host platform meets minimum CHARON-AXP installation requirements
- Installation of any 3rd party material, for example, utilities required for CHARON-AXP
- Extracting CHARON-AXP RPM modules from the TAR.GZ archive, and their individual installation
- Installation of CHARON-AXP license (hardware dongle or software license)
- CHARON-AXP host system configuration. It assumes creating a specific user, network configuration etc.

Let's go through CHARON-AXP installation sequence step by step.

[Back to Table of Contents](#page-6-4)

#### <span id="page-6-2"></span>**Hardware Requirements**

#### **Number of CPU cores**

<span id="page-6-3"></span>Each CHARON-AXP emulated CPU requires a corresponding physical core. So the total number of the host CPUs must exceed the number of emulated CPUs since some of the host CPUs must be dedicated to serving CHARON I/O operations and host operating system needs. If several CHARON instances run in parallel, the required number of CPU cores is cumulative.

The following table shows the minimum and recommended number of CPUs required for each virtual HP Alpha instance (note that each CHARON instance is able to run on 2 CPU cores hosts, but this configuration does not support emulation of all the virtual CPUs):

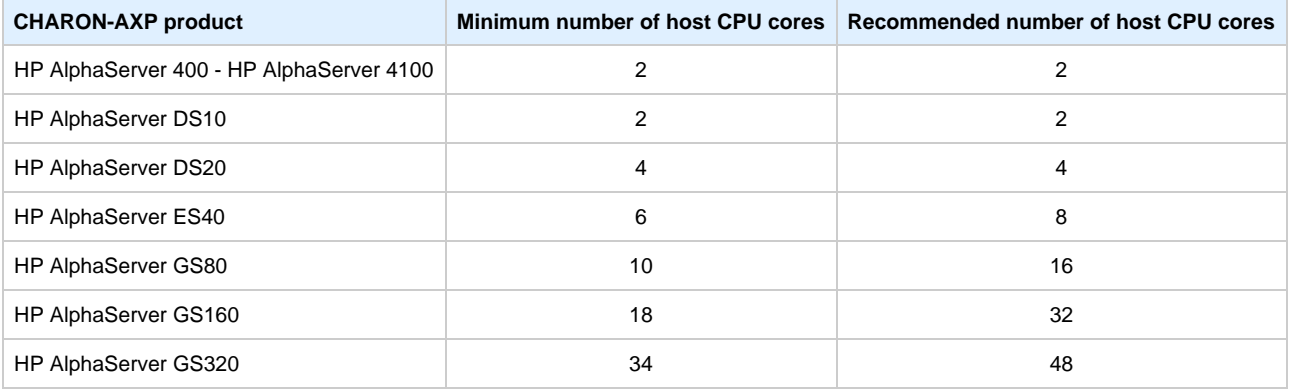

**Hyperthreading must be switched off completely**. Disable hyperthreading in the BIOS settings of the physical host or, for a VMware virtual machine, edit the virtual machine properties, select the Resources tab then select Advanced CPU. Set the Hyperthreaded Core Sharing mode to None.

#### **CPU type and speed**

<span id="page-7-0"></span>Since CHARON-AXP utilizes LAHF instruction in HP Alpha CPU emulation please avoid usage of early (pre-2005) AMD64 and Intel 64 CPUs for the CHARON host system since they lack this capability. AMD Athlon 64, Opteron and Turion 64 revision D processors from March 2005 and Intel Pentium 4 G1 stepping from December 2005 are LAHF instruction capable.

Concerning CPU speed, the general recommendation is that higher CPU frequency is better since it allows better emulated HP Alpha performance. The minimum recommendation is at least 3 GHz.

#### **Operative memory**

<span id="page-7-1"></span>The minimum host memory size depends on the amount of HP Alpha memory to be emulated and the number of CHARON-AXP instances to be run on one host.

The minimum host memory is calculated according to the following formula:

<span id="page-7-2"></span>The minimum host memory =  $(2Gb + the amount of HP Alpha memory emulated)$  per CHARON-AXP instance.

#### **Disk storage**

The total amount of disk space required for CHARON-AXP can be calculated as a sum of all the disk/tape image sizes plus 50 MB for the CHARON software plus space required for the normal host OS. Temporary disk storage is often needed when setting up a new server, for saveset storage, software installation kits, etc.

#### **Ethernet adapters**

<span id="page-7-3"></span>CHARON-AXP networking requires dedicated host Ethernet adapters; their number must be equal to the emulated adapters to be configured in CHARON-AXP. One adapter (optionally) can be left to the host for TCP/IP networking etc. It is also possible to use [virtual network interfaces,](#page-44-0) but in consideration of performance, it is recommended to use physical ones only.

For VMware-based CHARON hosts it is mandatory to use the "E1000" virtual network adapter. "E1000E" adapters are not supported.

#### <span id="page-8-0"></span>**Software Requirements**

- Linux Red Hat Enterprise 7.0 and 7.1, 64bit
- Linux Fedora Core 20, 21, and 22, 64bit
- VMware ESXi 5.x and 6.0 (requires a supported Linux operating system on top of a ESXi virtual machine)

[Back to Table of Contents](#page-6-4)

#### <span id="page-8-1"></span>**Host system preparation**

The automatic installation of updates must be disabled. Updates to the CHARON host must be done only in specific service maintenance periods established by the system administrator. Before applying new updates one must shutdown the operating system running on CHARON and stop all the running CHARON instances and services.

If a network-wide license (red dongle or software license) is going to be used, do the following:

- On server side (where the network license will reside): open port 1947 for both TCP and UDP
- On clients side: open UDP ports 30000-65535
- Both on server and client sides: set default gateway

Please consult with your Linux User's Guide on details.

If stricter firewall rules are required, it is possible to open the ports 30000-65535 and 1947 only for the "/usr/sbin/hasplmd" daemon.

<span id="page-9-0"></span>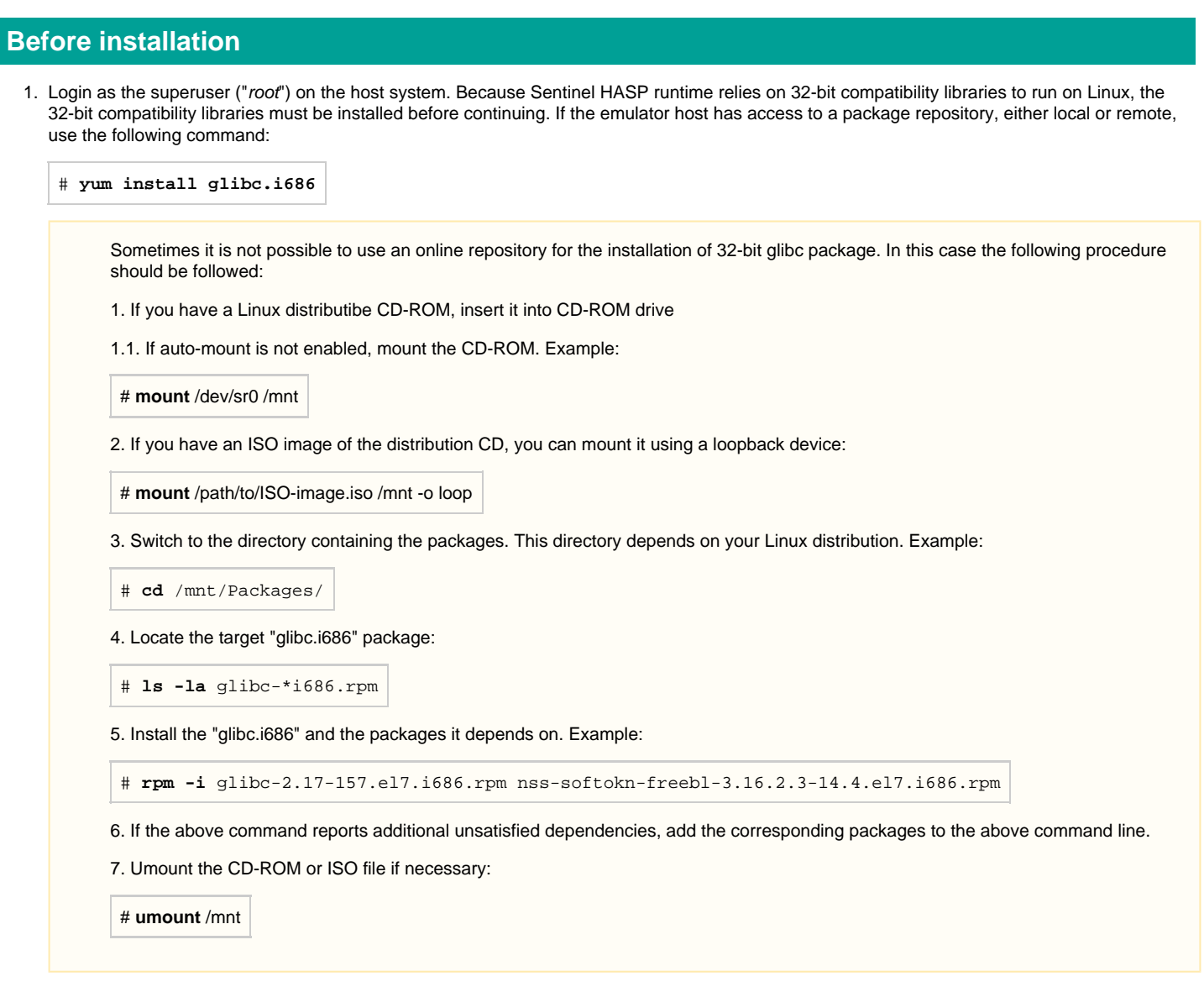

2. Create a directory for the CHARON-AXP distribution and copy the TAR.GZ files there. Set this directory as the default with a "cd" command as shown in the following example:

```
# mkdir /charon_dist
```

```
# cp /temp/charon-axp-4.7-17101.68704.fc20.tar.gz /charon_dist
```
# **cd** /charon\_dist

**WARNING**

- If you plan to install CHARON-VAX on the same server, both products, CHARON-AXP and CHARON-VAX, will have to be the same build number
- If you upgrade from a previous version of CHARON-AXP, please stop all running CHARON virtual machines and uninstall CHARON products before proceeding with the installation steps described below

#### <span id="page-10-0"></span>**Distribution preparation**

1. Extract the contents of the distribution TAR.GZ files to the current directory:

```
# tar -xvzf charon-axp-<VER>-<BN>.<VC>.<ZZ>.tar.gz
```
#### where:

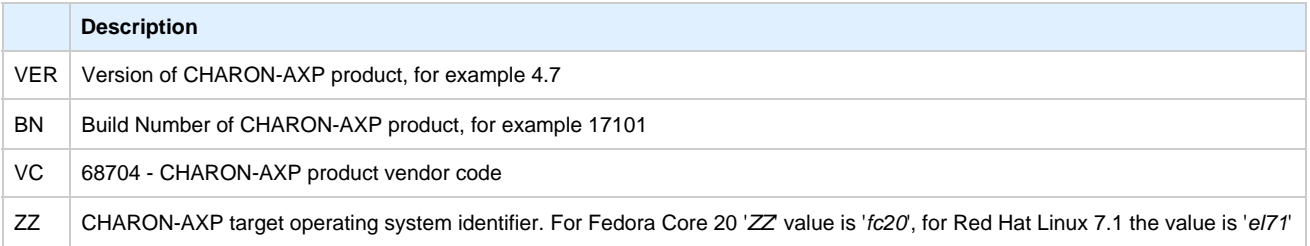

#### **Example:**

**# tar -xvzf** charon-axp-4.7-17101.68704.fc20.tar.gz

As a result, the new directory "charon-axp-<VER>-<BN>.<VC>.<ZZ>" will be created.

2. Switch to the directory, created by the "tar" command in the previous step:

**# cd** charon-axp-<VER>-<BN>.<VC>.<ZZ>

#### **Example:**

**# cd** charon-axp-4.7-17101.68704.fc20

3. The distribution directory contains the following RPM files with CHARON-AXP product, Sentinel run-time, license support and utilities:

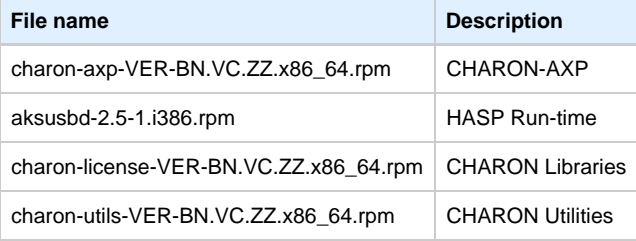

#### **Example:**

```
# ls 
aksusbd-2.5-1.i386.rpm
charon-axp-4.7-17101.68704.fc20.x86_64.rpm
charon-license-4.7-17101.68704.fc20.x86_64.rpm
charon-utils-4.7-17101.68704.fc20.x86_64.rpm
```
[Back to Table of Contents](#page-6-4)

#### **Installation**

<span id="page-10-1"></span>Issue the following command to install all the RPMs in the directory:

**# yum install \*.rpm**

Enter "**y**" to agree to install all the listed packages.

**Example:**

```
Dependencies Resolved 
================================================================================
Package Arch Version Repository Size 
================================================================================
Installing: 
aksusbd i386 2.5-1 /aksusbd-2.5-1.i386 2.9 M 
charon-axp x86_64 4.7-17101 /charon-axp-4.7-17101.68704.fc20.x86_64 260 M 
charon-license 
x86_64 4.7-17101 /charon-license-4.7-17101.68704.fc20.x86_64 2.9 M 
charon-utils 
x86_64 4.7-17101 /charon-utils-4.7-17101.68704.fc20.x86_64 1.8 M 
Transaction Summary 
================================================================================
Install 4 Packages 
Total size: 267 M 
Installed size: 267 M 
Is this ok [y/d/N]: y
```
Check that the installation process has completed successfully.

#### **Example:**

```
Downloading packages: 
Running transaction check 
Running transaction test 
Transaction test succeeded 
Running transaction (shutdown inhibited) 
Installing : aksusbd-2.5-1.i386 1/4 
Starting aksusbd (via systemctl): [ OK ] 
Installing : charon-utils-4.7-17101.x86_64 2/4 
ln -s '/usr/lib/systemd/system/ncu.service' '/etc/systemd/system/multi-user.target.wants/ncu.service'
Installing : charon-license-4.7-17101.x86_64 3/4 
Installing : charon-axp-4.7-17101.x86_64 4/4 
Verifying : aksusbd-2.5-1.i386 1/4 
Verifying : charon-license-4.7-17101.x86_64 2/4 
Verifying : charon-axp-4.7-17101.x86_64 3/4 
Verifying : charon-utils-4.7-17101.x86_64 4/4 
Installed: 
aksusbd.i386 0:2.5-1 charon-axp.x86_64 0:4.7-17101 
charon-license.x86_64 0:4.7-17101 charon-utils.x86_64 0:4.7-17101 
Complete!
```
Re-login (as "root") to apply PATH settings or execute the following command:

# **. /etc/profile.d/charon.sh**

Note that the "charon-utils" package has the following dependencies:

- ethtool
- bridge-utils
- net-tools
- iproute
- NetworkManager

During "charon-utils" installation using "yum", these packages will be installed automatically if some of them are absent on the host system.

[Back to Table of Contents](#page-6-4)

#### **CHARON-AXP home directory**

<span id="page-12-0"></span>By default CHARON is installed in the "/opt/charon" directory. It has the following subdirectories:

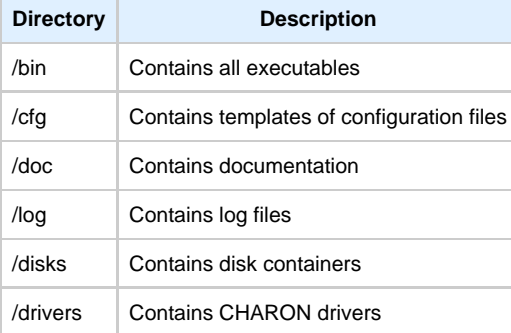

The most important directory at this stage is the "/cfg" directory since it contains template configuration files with examples of typical configuration parameters. We will focus our attention on this subject in the next chapter.

[Back to Table of Contents](#page-6-4)

#### **Specific user account creation**

<span id="page-12-1"></span>Create a specific account "charon" for running CHARON:

```
# useradd -G disk,tape,cdrom,dialout,lock -c "Charon User" -m charon 
# passwd charon
```
Any existing user can also be used to run CHARON. In this case issue the following command to include this existing user to specific groups:

**# usermod** -G disk,tape,cdrom,dialout,lock -g <user name> <user name>

**Example:**

**# usermod** -G disk,tape,cdrom,dialout,lock -g tommy tommy

#### Re-login to apply changes.

The specific account created above does not allow the use of physical consoles "/dev/tty<N>" as CHARON consoles. If you plan to map CHARON console to "/dev/tty<N>" use only the "root" account for running CHARON.

#### <span id="page-13-0"></span>**License installation**

#### **Regular HASP USB dongle**

<span id="page-13-1"></span>If the CHARON license is a regular USB dongle, just connect it to the host USB port.

If the CHARON host is accessed remotely, please note that regular HASP licenses cannot be displayed and used to start CHARON in this case. As workaround it is possible to install CHARON as daemon. This procedure will be described later.

#### **Network HASP USB dongle**

<span id="page-13-2"></span>If the CHARON license is a network license (red USB dongle) it is possible either to connect it to the host USB port (to use it locally and provide it to other hosts on local network in the same time) or to install it on some local network "server" for remote access from this particular host.

In case of remote usage:

- Copy aksusbd-2.5-1.i386.rpm and charon-license-4.7-<build>.68704.<OS identifier>.x86\_64.rpm files (see above) to the server in any directory, for example "/temp"
- Login as "root" on the server
- Switch to that directory
- Install the copied file using "yum" **Example:**

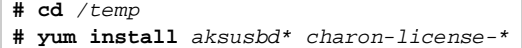

Connect the network HASP dongle to the server USB port.

Network HASP (red dongles) licenses have no restrictions with remote access

#### **Software license**

<span id="page-14-0"></span>If the CHARON license is a software license (SL) it is installed on the host using the following procedure:

1. Run [hasp\\_srm\\_view](https://stromasys.atlassian.net/wiki/display/DocCHAXPv47L/CHARON-AXP+for+Linux+utilities#CHARON-AXPforLinuxutilities-hasp_srm_view) utility in the following way to get the host fingerprint file ("my\_host.c2v" in this example):

**# hasp\_srm\_view -fgp** my\_host.c2v

- 2. Send the resulting file to STROMASYS. In return STROMASYS will provide you with a "\*.v2c" file, for example "your\_license.v2c"
- 3. Copy the received "your\_license.v2c" file to the CHARON host to any folder then invoke the system default web browser and enter URL [http://loc](http://localhost:1947/) [alhost:1947](http://localhost:1947/) to display "**Sentinel Admin Control Center**" (**ACC**) web interface. This interface allows you to view and manage CHARON licenses.
- 4. In the **ACC** use the following menu items: first "**Browse**" for the "your\_license.v2c" file and then "**Apply File**"
- 5. Ensure that the software license appears now in the "**Sentinel Keys**" menu of the **ACC**.

Alternatively it is also possible to use "[hasp\\_update"](https://stromasys.atlassian.net/wiki/display/DocCHAXPv47L/CHARON-AXP+for+Linux+utilities#CHARON-AXPforLinuxutilities-hasp_update) utility for applying ".v2c" file.

Network-wide software licenses have no restrictions with remote access, whereas regular software licenses cannot be displayed and used in this scenario

A "Provisional" (demo) license does not require collecting fingerprint. For its installation start at step 3 in the sequence above

[Back to Table of Contents](#page-6-4)

#### **License validity verification**

<span id="page-14-1"></span>Check the CHARON license validity. To do that, invoke the [hasp\\_srm\\_view](https://stromasys.atlassian.net/wiki/display/DocCHAXPv47L/CHARON-AXP+for+Linux+utilities#CHARON-AXPforLinuxutilities-hasp_srm_view) utility to make sure that the CHARON license is visible and is correct:

- Text of the license is displayed correctly by the [hasp\\_srm\\_view](https://stromasys.atlassian.net/wiki/display/DocCHAXPv47L/CHARON-AXP+for+Linux+utilities#CHARON-AXPforLinuxutilities-hasp_srm_view) utility, no error messages are shown
- Content of the license looks correct. For example license number, major and minor versions, minimum and maximum build numbers, CHARON-AXP products and allowed hardware (CHARON-AXP models) should be checked. More details on the license content can be found in the [CHARON-AXP Licensing chapter](#page-48-0) of this Guide.

#### **Example:**

```
# hasp_srm_view
License Manager running at host: dlao.msc.masq
License Manager IP address: 192.168.1.129 
HASP Net key detected 
The Physical KeyId: 1422726238 
CHARON Sentinel HASP License key section 
Reading 4032 bytes 
The License Number: 000.msc.sanity.tests 
The License KeyId: 1422726238 
The Master KeyId: 827774524 
Release date: 21-SEP-2015 
Release time: 15:15:15 
Update number: 1 
End User name: MSC 
Purchasing Customer name: STROMASYS
...
```
If multiple licenses are available it is possible to check them using the "-all" parameter with the [hasp\\_srm\\_view](https://stromasys.atlassian.net/wiki/display/DocCHAXPv47L/CHARON-AXP+for+Linux+utilities#CHARON-AXPforLinuxutilities-hasp_srm_view) utility in the following way:

**# hasp\_srm\_view** -all

 It it also possible to display the license content for one specific key using the "-key" parameter and specifying the Key Id (see "# **hasp\_srm \_view -h**" for more)

**Reminder**: If the CHARON host is accessed remotely please note that regular HASP licenses cannot be displayed and used in this case. As workaround it is possible to install CHARON as daemon. This procedure will be described later.

#### **Troubleshooting**

<span id="page-15-0"></span>If the CHARON license content cannot be displayed by [hasp\\_srm\\_view](https://stromasys.atlassian.net/wiki/display/DocCHAXPv47L/CHARON-AXP+for+Linux+utilities#CHARON-AXPforLinuxutilities-hasp_srm_view) utility or it is incorrect, check the license is available and correctly used:

- 1. Invoke the system default web browser and enter URL [http://localhost:1947](http://localhost:1947/) to display "**Sentinel Admin Control Center**" (**ACC**) web interface.
- 2. Click on "**Sentinel Keys**" link to open up "**Sentinel Keys Section**" page
- 3. Make sure that one and only one CHARON HASP or SL license is present.

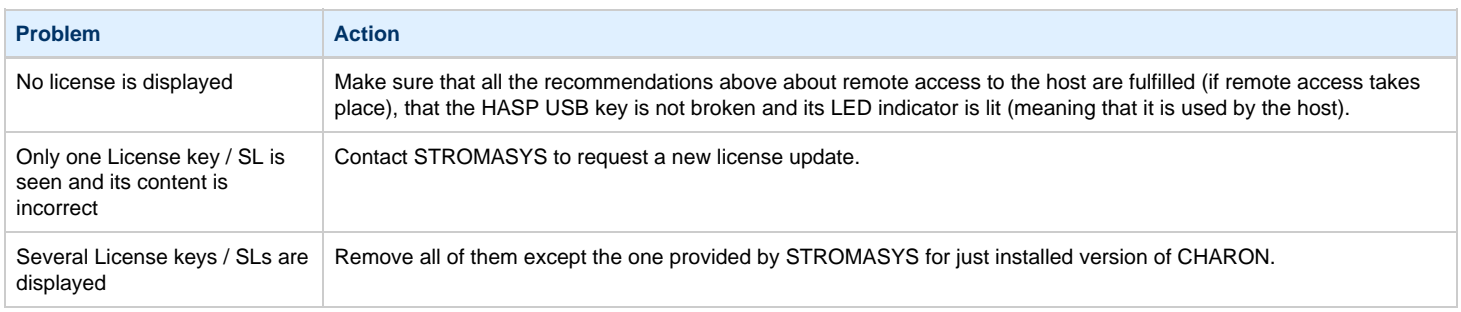

Removing licenses can be done by physical disconnection of the corresponding USB HASP keys from the CHARON host and physical disconnection of the network HASP keys from all hosts on local network (or by disabling remote access to network licenses from the CHARON host - see detailed explanation below).

Software licenses can also be uninstalled with the [hasp\\_srm\\_view](https://stromasys.atlassian.net/wiki/display/DocCHAXPv47L/CHARON-AXP+for+Linux+utilities#CHARON-AXPforLinuxutilities-"hasp_srm_view"utility) utility "-tfr" option in the following way:

#### **# hasp\_srm\_view -tfr** <Key ID>

#### **Example:**

```
# hasp_srm_view -tfr 12345678
```
It is also possible to disable access to network licenses if only a local license is to be used: Click on "**Configuration**" link to open up "**Configuration for Sentinel Manager**" page.

Uncheck "**Allow Access to Remote Licenses**" and "**Broadcast Search for Remote Licenses**" checkboxes from the "**Access to Remote License Managers**" tab, then press "**Submit**" button to apply changes.

It is also possible to leave several licenses available to CHARON-AXP at the same time, but in this case you have to specify it in the CHARON-AXP configuration file what license must be used.

Example:

set session license\_key\_id[0]=1877752571

It is also possible to have one "main" and one "backup" licence in case if the main license becomes inaccessible:

set session license\_key\_id[0]=1877752571 license\_key\_id[1]=354850588

CHARON-AXP checks its licences from time to time starting with the main license. If it is inaccessible, it attempts to access backup license

[Back to Table of Contents](#page-6-4)

#### **Network configuration**

<span id="page-16-0"></span>In most cases, CHARON will use a network. If so, CHARON requires a dedicated network interface with any other protocols including TCP/IP removed at the host level.

Two ways of network configuration are possible:

- With a help of ["ncu" utility](https://stromasys.atlassian.net/wiki/display/DocCHAXPv47L/CHARON-AXP+for+Linux+utilities#CHARON-AXPforLinuxutilities-ncu)
- Manually

<span id="page-16-1"></span>The first way is simplier, so use the manual approach only in absence of the ["ncu" utility](https://stromasys.atlassian.net/wiki/display/DocCHAXPv47L/CHARON-AXP+for+Linux+utilities#CHARON-AXPforLinuxutilities-ncu) or inability to use it.

#### **Configuration with NCU utility**

Login as root. Type "ncu" and press Enter. The following menu will appear:

```
# ncu
CHARON Network Configuration Utility, STROMASYS (c) 2015 Version 1.4 
Interfaces Dedicated to State
---------- ------------ ------------
eth0 host connected to host
eth1 host connected from host
lo host unmanaged from host
==================================================================
bridge name bridge id STP enabled interfaces
select action:
1 - Dedicate to CHARON
2 - Release to host
3 - Create Bridge with TAPs
4 - Remove Bridge
5 - Print status
6 - Exit:> 1
```
The utility lists available network interfaces (both physical and virtual) and indicates whether they are dedicated to the host or to CHARON and whether they are currently in use by host operating system.

"ncu" offers several options:

- Dedicate interface to CHARON (option "1")
- Release interface to host (option "2")
- Create a bridge between a chosen physical network interface and the Linux virtual network and create a number of virtual network interfaces (option "3")
- Remove the Linux virtual network and all the created virtual network interfaces (option "4")
- Print status (option "5") use it to display status of network interfaces and the menu shown above
- Exit (option "6")

In the example above we see 2 network interfaces - "eth0" and "eth1", both of them are dedicated to host, but host uses only the interface "eth0".

Let's dedicate the interface "eth1" to CHARON-AXP.

Enter "1", then type "eth1" and press Enter:

```
Specify the interface to dedicate to CHARON:eth1
Turning off offloading for eth1.. Please wait
select action:
1 - Dedicate to CHARON
2 - Release to host
3 - Create Bridge with TAPs
4 - Remove Bridge
5 - Print status
6 - Exit:> 5
```
Now the interface "eth1" is dedicated to CHARON-AXP:

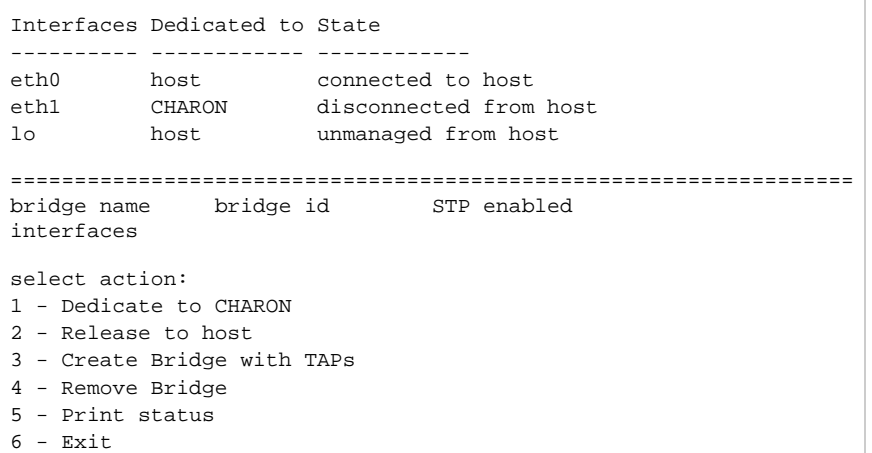

Enter "6" to return to console prompt.

<span id="page-17-0"></span>Now "eth1" can be used by CHARON-AXP.

#### **Manual Configuration**

<span id="page-17-1"></span>To choose an interface to be used for CHARON networking do the following:

```
# ifconfig
eth0 Link encap:Ethernet HWaddr 00:60:52:0A:A9:1E
...
eth1 Link encap:Ethernet HWaddr 00:C0:26:60:FB:15 
...
eth2 Link encap:Ethernet HWaddr 00:1A:92:E1:3F:7F
```
Choose some interface to be used by CHARON, for example "eth1"

#### **Designation of network interface to CHARON**

<span id="page-18-0"></span>To designate the chosen interface to CHARON open up the file "/etc/sysconfig/network-scripts/ifcfg-ethN" (where N is the number of the interface to be used for CHARON, in our case it is "1") and make sure that all the IP-setup related parameters are removed. The file must look like this ("eth1" is used as example):

```
DEVICE="eth1"
HWADDR="00:06:2B:00:6A:87"
NM_CONTROLLED="no"
ONBOOT="no"
```
<span id="page-18-1"></span>First determine what additional parameters are currently set to "on" on the host network adapter to be used by CHARON. To do that type:

**# ethtool -k** <device>

#### **Example:**

```
# ethtool -k eth1
Offload parameters for eth1:
rx-checksumming: on
tx-checksumming: on
scatter-gather: on
tcp-segmentation-offload: off
udp-fragmentation-offload: off
generic-segmentation-offload: on
generic-receive-offload: off
large-receive-offload: off
```
Then use ethtool to switch off all the offload parameters:

**# ethtool -K** <device> <parameter> **off**

#### **Example:**

```
# ethtool -k eth1
Offload parameters for eth1:
rx-checksumming: on
tx-checksumming: on
scatter-gather: on
tcp-segmentation-offload: off
udp-fragmentation-offload: off
generic-segmentation-offload: on
generic-receive-offload: off
large-receive-offload: off
```
In the example above let's create a temporary file containing the commands to be run on system startup, since the offload parameters must be switched off for each reboot:

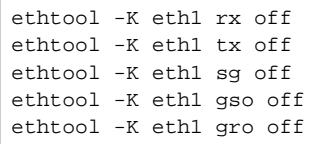

Let's suppose that the name of the file is "offload\_off\_eth1.txt". In this case running it on system startup can be done in the following ways:

#### On Red Hat Linux:

```
# cat offload_off_eth1.txt >> /etc/rc.d/rc.local
On Fedora Core:
# echo '#!/usr/bin/bash' > /etc/rc.d/rc.local Do not use double quotes, use single ones
# cat offload_off_eth1.txt >> /etc/rc.d/rc.local
# chmod 755 /etc/rc.d/rc.local
# ln -s /usr/lib/systemd/system/rc-local.service /etc/systemd/system/rc-local.service
# systemctl daemon-reload
                                                                                               Back to Table of Contents
```
<span id="page-19-0"></span>**Final steps**

- Reboot the host system to apply the offload parameters switching them to off
- Login as user "charon"

[Back to Table of Contents](#page-6-4)

#### **Upgrade to new version**

<span id="page-19-1"></span>To upgrade an already installed CHARON-AXP kit to a more recent one:

- 1. Ensure your license allows you to upgrade to that version. If not, please generate a C2V file and send it to STROMASYS for update. See [CHARO](https://stromasys.atlassian.net/wiki/display/DocCHAXPv47L/CHARON-AXP+for+Linux+utilities#CHARON-AXPforLinuxutilities-hasp_srm_view) [N-AXP for Linux utilities - 'hasp\\_srm\\_view' utility](https://stromasys.atlassian.net/wiki/display/DocCHAXPv47L/CHARON-AXP+for+Linux+utilities#CHARON-AXPforLinuxutilities-hasp_srm_view)
- 2. Prepare the new kit RPM files as it is described in ["Before Installation](#page-9-0)" and "[Distribution preparation](#page-10-0)" sections.
- 3. [Stop all running CHARON-AXP instances.](https://stromasys.atlassian.net/wiki/display/DocCHAXPv47L/Running+CHARON-AXP+for+Linux#RunningCHARON-AXPforLinux-StoppingCHARON-AXPservice)
- 4. Make sure that no template files (i.e. "es40.cfg.template") have been used for your specific configuration. Otherwise copy those files to some place to save.
- 5. Login as "root" user.
- 6. Remove the old CHARON-AXP version as described in the ["CHARON-AXP for Linux deinstallation](#page-202-0)" chapter.
- 7. Proceed with the instructions on the new kit installation as described in ["Installation"](#page-10-1) section.
- 8. Install the license for the new CHARON-AXP as described in ["License installation"](#page-13-0) section.
- 9. [Start all the CHARON-AXP services](https://stromasys.atlassian.net/wiki/display/DocCHAXPv47L/Running+CHARON-AXP+for+Linux#RunningCHARON-AXPforLinux-InstallationandstartofCHARON-AXPservice) stopped on step (3).

## <span id="page-20-3"></span><span id="page-20-0"></span>Running CHARON-AXP for Linux

#### **Table of Contents**

- [CHARON-AXP symbolic links](#page-20-1)
- [Running CHARON-AXP emulators](#page-20-2)
	- [Running from the console](#page-21-0)
		- [Running as system service \(daemon\)](#page-22-0)
			- [Installation and start of CHARON-AXP service](#page-22-1)
			- [Stopping CHARON-AXP service](#page-23-0)
			- [Removing CHARON-AXP service](#page-23-1)

[Back to Table of Contents](#page-20-3)

#### <span id="page-20-1"></span>**CHARON-AXP symbolic links**

Use the following symbolic link to run different models of CHARON-AXP:

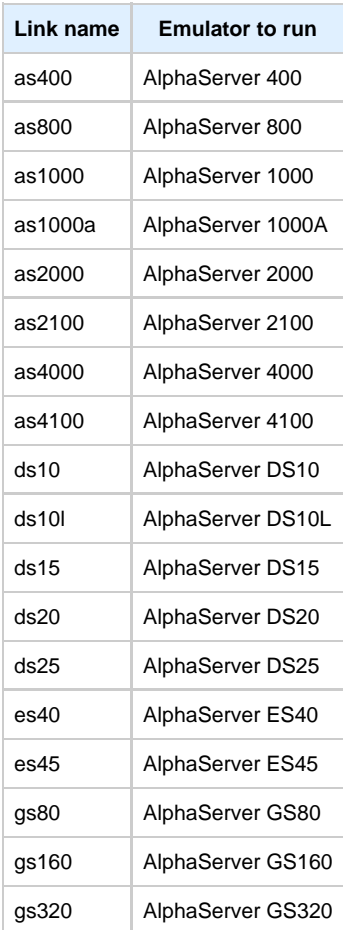

[Back to Table of Contents](#page-20-3)

#### **Running CHARON-AXP emulators**

<span id="page-20-2"></span>It is possible to run one or several instances of CHARON-AXP at the same time if your license allows it.

For multiple instances, please use only absolute paths and unique names to all the files referenced in the configuration file of each CHARON-AXP instance [\(log, toy clock, rom](#page-80-0) files and all the other data such as disk images (Exception: clustering) - all these objects to be discussed later in this document). Also, hardware devices (e.g., CD-ROM) may be used by only one instance at a time (not shared).

For example:

```
...
set session log="/CharonInstances/1st_es40.log"
set rom container="/CharonInstances/1st_es40.bin"
set toy container="/CharonInstances/1st_es40.dat"
load KZPBA PKA scsi_id = 7
set PKA container[0]="/CharonInstances/1st_es40_boot_disk.vdisk"
...
```
Please refer to the next chapters for more details concerning CHARON-AXP configuration details.

[Back to Table of Contents](#page-20-3)

#### **Running from the console**

<span id="page-21-0"></span>Copy the configuration template from "/opt/charon/cfg/" directory to some local file and set the correct privileges to that file to be able to edit it:

```
$ cp /opt/charon/cfg/es40.cfg.template my_es40.cfg
$ chmod 644 my_es40.cfg
```
Now let's execute CHARON using this template configuration file:

```
$ es40 my_es40.cfg
```
You will see normal HP Alpha test sequence, followed by prompt sign (">>>"):

```
initializing ...
polling for units on kzpba0, slot 2, bus 0, hose 1 ...
pka0.0.0.2.1 PKA0 Q-Logic/ISP PCI SCSI HBA
... enter console
CHARON-AXP/ES40 for Linux (AlphaServer ES40 6/667), Version 4.7.17101
(C) 2009-2015 STROMASYS SA.
All rights reserved.
P00>>>
```
The next stage can be either installation of new HP Alpha/VMS system using a distribution provided by HP or transfer of data from some existing HP Alpha system. These possibilities will be discussed in details in next chapters.

If for some reason CHARON-AXP refuses to start please look for files with .log extension (CHARON-AXP log files) located in the directory from which CHARON-AXP starts, open them with an editing tool and analyze their content. In most cases those files contain very helpful information on what may possibly gone wrong.

To exit from CHARON-AXP emulator use the following methods:

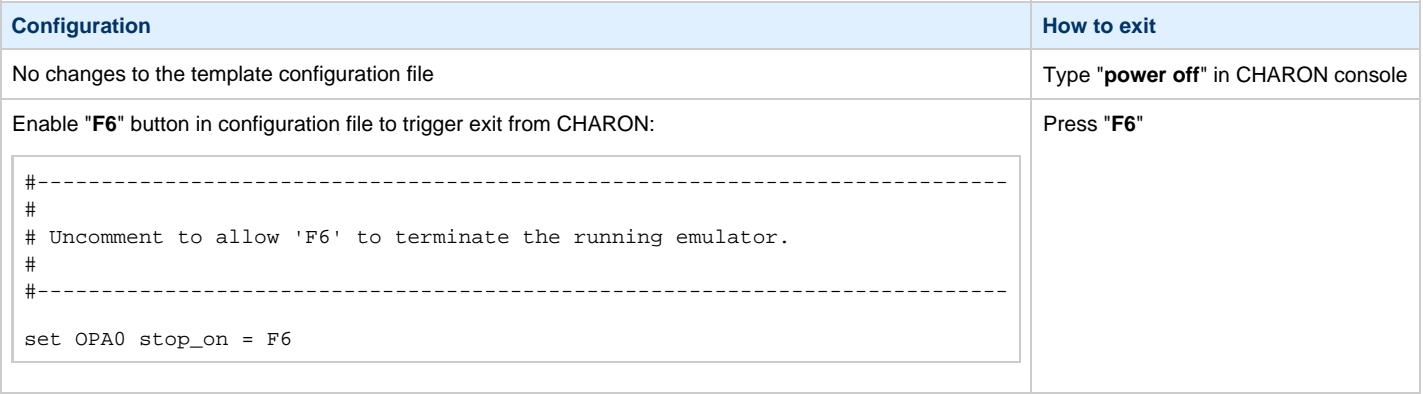

Please note that before stopping CHARON-AXP, one must shutdown the operating system running in CHARON-AXP.

#### **Running as system service (daemon)**

<span id="page-22-0"></span>It is possible to run CHARON-AXP as a daemon. In this case the CHARON-AXP process will be detached from its parent process and from the terminal window in which it runs.

<span id="page-22-1"></span>Follow the description below to establish and run CHARON-AXP as a daemon:

#### **Installation and start of CHARON-AXP service**

1. Copy the sample script "/opt/charon/bin/charon" ( "/opt/charon/bin/charon.service" for Fedora Core Linux ) to your home directory (Red Hat Linux) or to "/usr/lib/systemd/system/" directory (Fedora Core), for example:

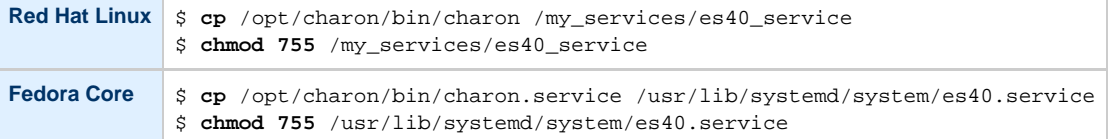

2. Edit the renamed file to replace sample values of the following parameters, for example:

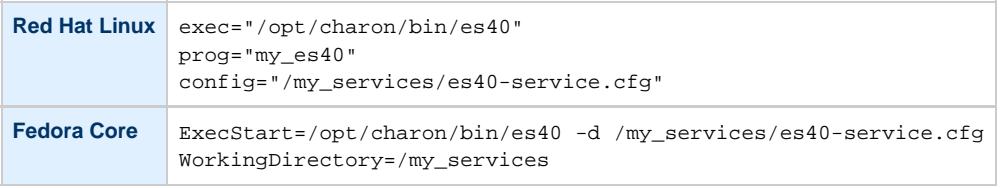

**T** "my\_es40" is a service name in the example above

- 3. Create and edit the configuration file ( "/my\_services/es40-service.cfg" in the examples above ) the way it was described before and make sure that the following pre-requisites are met:
	- [OPA0](#page-97-0) must be configured as virtual port or physical console, not as operator console, for example:

load virtual\_serial\_line OPA0 port=10003 #load operator\_console OPA0

Use only absolute paths to [log, toy clock, nvram](#page-80-0) files and all the other data such as disk images etc. The names of the references files must be unique too, for example

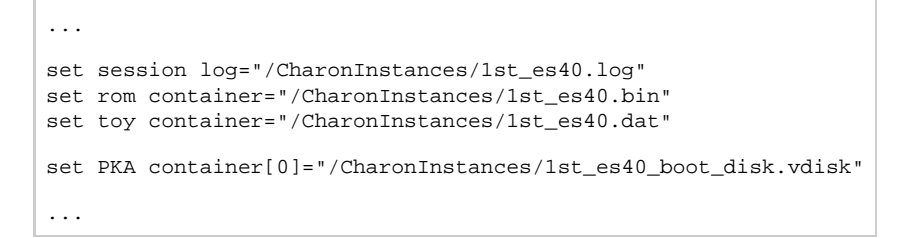

Make sure the same physical devices are not used by other CHARON-AXP daemons, same for the OPA0 console port number.

Once the configuration file is ready run the following commands (from the examples above) to install and start CHARON-AXP as daemon:

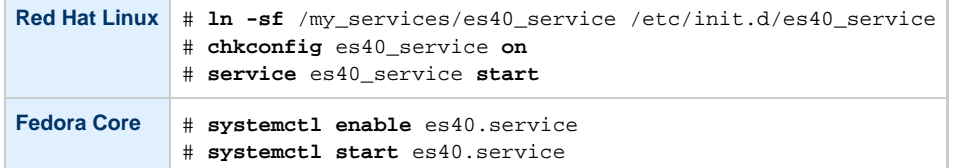

Note that a certain delay may appear in finding network license by Sentinel Run-time on CHARON-AXP host system startup. So if the CHARON-AXP service is starting automatically on a host system, it may report "License not found" error and exit.

This problem can be avoided by specifying "license\_key\_lookup\_retry" parameter in the following way:

set session license\_key\_lookup\_retry = "N [, T]"

where:

- N Number of retries looking for license key (or keys)
- T Time between retries in seconds. If not specified 60 seconds is used

Example:

```
set session license key lookup retry = 5
```
In this example if the license key is not found during initial scan, CHARON-AXP will do 5 more attempts waiting 60 seconds between them.

See [General Settings](#page-72-0) section for more details.

[Back to Table of Contents](#page-20-3)

#### **Stopping CHARON-AXP service**

<span id="page-23-0"></span>To stop a CHARON-AXP daemon use the following command, for example:

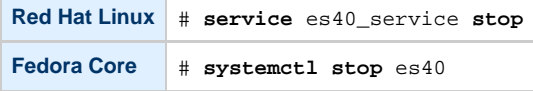

Please note that before stopping CHARON-AXP service, one must shutdown the operating system running in CHARON-AXP.

[Back to Table of Contents](#page-20-3)

#### **Removing CHARON-AXP service**

<span id="page-23-1"></span>To remove a CHARON-AXP daemon use the following commands, for example:

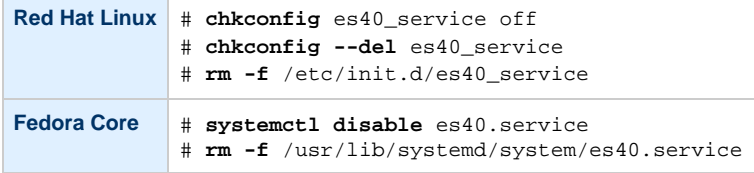

Please note that before removing a CHARON-AXP service one must shutdown the operating system running in CHARON-AXP and then stop the corresponding CHARON-AXP service.

.i Please refer to the next chapters for more details concerning CHARON-AXP configuration details

## <span id="page-24-3"></span><span id="page-24-0"></span>CHARON-AXP for Linux configuration

#### **Table of Contents**

- [Creation of your own configuration file using a template](#page-24-1)
- [HP Alpha model specification](#page-24-2)
- [Configuration name](#page-25-0)
- [Log file parameters](#page-25-1)
	- [Rotating log \(default\)](#page-27-0)
	- [Single log](#page-27-1)
- [CPU affinity](#page-27-2)
- [Number of host CPUs dedicated to CHARON I/O](#page-27-3)
- [Setting a specific HP Alpha model](#page-28-0)
- [Reducing number of emulated CPUs](#page-28-1)
- [Setting system serial number](#page-28-2)
- [TOY and ROM containers](#page-28-3)
- [Emulated memory \(RAM\) size](#page-29-0)
- [Console](#page-30-0)
	- [Mapping to system resources](#page-30-1)
	- [Exit on pressing F6 button](#page-30-2)
- **•** [Improve granularity of emulated timer](#page-30-3)
- [ATAPI CD/DVD-ROM configuration](#page-31-0)
- [Networking](#page-31-1)
- [Disk/tape subsystem](#page-31-2)
	- [KZPBA PCI SCSI disk/tape controller](#page-31-3)
		- [KGPSA-CA PCI FC disk controller](#page-34-0)
			- [KGPSA-CA mapping to the host resources](#page-34-1)
			- [KGPSA-CA pass through mode](#page-35-0)
- [Auto boot](#page-35-1)

#### <span id="page-24-1"></span>**Creation of your own configuration file using a template**

By default, all the CHARON templates are located in the "/opt/charon/cfg" folder. Copy the appropriate template configuration file(s) to your home directory (or to any directory intended for CHARON-AXP). Name them meaningfully and set proper privileges.

For example:

```
$ cp /opt/charon/cfg/es40.cfg.template /my_charon_cfg/my_es40.cfg
$ chmod 644 /my_charon_cfg/my_es40.cfg
```
#### **Please do not edit the original template configuration files since they can be updated or even removed on update/deinstallation of CHARON-AXP**

Once the file has been created you can open it in your favorite editing tool and proceed with modification to reflect the exact features of the system you are going to emulate.

We will review all the parameters step by step issuing some recommendations and guidelines.

Note: lines preceeded by the comment sign "#" inside the configuration files will not be interpreted. You can use this sign to debug your configuration.

[Back to Table of Contents](#page-24-3)

#### **HP Alpha model specification**

<span id="page-24-2"></span>The first configuration statement is the specification of the exact HP Alpha hardware model to emulate, for example:

```
set session hw_model = AlphaServer_ES40
```
You must leave this line untouched.

If you create the CHARON-AXP configuration file from scratch it must be the very first uncommented line in the configuration file.

#### **Configuration name**

<span id="page-25-0"></span>The next configuration statement is the "Configuration name" option:

```
#set session configuration_name = My_ES40
```
You can optionally uncomment this line to differentiate this CHARON-AXP instance from all others in a multi-instance environment. The configuration name can be any label that is meaningful.

The configuration name is reported in the log file and is used to set the log file name for rotating log (see further: [Rotating log \(default\)](#page-27-0) ).

[Back to Table of Contents](#page-24-3)

#### **Log file parameters**

<span id="page-25-1"></span>Execution of CHARON-AXP creates one log file or a set of log files reflecting the progress of its start-up and ongoing operation - start and end time of execution, system information, license and configuration details, warnings, reports on problems that may occur, etc. In case of possible problems either with the running CHARON-AXP or the emulated system configuration (such as the absence or malfunction of certain devices), the log file(s) is the primary source to be analyzed for troubleshooting. If it becomes necessary to contact Stromasys for support, the configuration and log files, plus the license number, will be requested to begin problem resolution.

#### Here is an example of a field test CHARON-AXP log file:

```
20151026:113009:INFO :0:000003A5:hexane.cxx(5312): session is loading built-in configuration
"AlphaServer_ES40"... 
20151026:113009:INFO :0:000003A6:hexane.cxx(5336): session has finished loading built-in configuration
"AlphaServer_ES40". 
20151026:113009:INFO :0:000003AA:hexane.cxx(5425): session is loading configuration file "es40.cfg"... 
20151026:113009:INFO :0:000003AB:hexane.cxx(5455): session has finished loading configuration file "es40.cfg". 
20151026:113009:INFO :0:0000032B:hexane.cxx(2547): Start request received. 
20151026:113010:INFO :0:000003AC:hexane.cxx(1287): session's process affinity is 000000000000000F, system
affinity is 000000000000000F. 
20151026:113010:INFO :0:000003D1:hexane.cxx(1541): session's I/O domain affinity is 0000000000000001, CPU
domain affinity is 000000000000000E 
20151026:113010:INFO :0:000003BA:ll_sentine( 725): Looking for a license key ... 
20151026:113010:INFO :0:000003DC:ll_sentine( 820): ... found license key 1422726238. 
20151026:113010:INFO :0:0000024D:hexane.cxx(2688): STROMASYS SA, (C) 2009-2015 
20151026:113010:INFO :0:00000350:hexane.cxx(2734): CHARON-AXP (AlphaServer ES40), V 4.7 B 17101, Sep 22 2015 /
000.msc.sanity.tests / 1422726238 
20151026:113010:INFO :0:00000336:hexane.cxx(2761): The end user of this software has agreed to STROMASYS' Terms
and Conditions for Software License and Limited Warranty, as described at: http://www.stromasys.com/pub/doc/30-
17-033.pdf
20151026:113010:INFO :0:0000009D:hexane.cxx(2838): License info: 
CHARON product code: "CHAXP-460xx-WI". 
Licensed to: "MSC". 
20151026:113011:INFO :0:00000097:hexane.cxx(2847): OS Environment: Linux 3.19.8-100.fc20.x86_64 #1 SMP Tue May
12 17:08:50 UTC 2015 x86_64. 
20151026:113011:INFO :0:00000098:hexane.cxx(2852): Host CPU: GenuineIntel, Family 6, Model 42, Stepping 1,
Intel Xeon E312xx (Sandy Bridge), 1 Cores per Chip, 1 Threads per Core, at ~2593 MHz, 4 cpu's available 
20151026:113011:INFO :0:00000099:hexane.cxx(2857): Host Memory: 4096Mb 
20151026:113011:WARN :1:00000354:hexane.cxx(3005): 4 host CPUs detected but 8 recommended, performance might be
limited. 
20151026:113011:WARN :1:00000353:hexane.cxx(3023): The host system is below recommended specifications. 
20151026:113013:ERROR:2:00000100:lnxpackpor( 753): (95) Operation not supported: EWA0: Failed to query for max
frame size. Assume 1518. 
20151026:113013:ERROR:2:00000101:lnxpackpor( 754): EWA0: Failed to query for link speed. Assume 10Mbps. 
20151026:113013:INFO :0:0000034B:scsi_disk.( 566): PKA_0 is being set ONLINE 
container = "/home/charon/Charon/test/performancecomparison-axp.vdisk" 
20151026:113013:INFO :0:0000032C:hexane.cxx(2589): "AlphaServer_ES40" started. 
20151026:113013:INFO :0:00000348:scsi_disk.( 554): PKA_0 is being set OFFLINE 
20151026:113013:INFO :0:0000034B:scsi_disk.( 566): PKA_0 is being set ONLINE 
container = "/home/charon/Charon/test/performancecomparison-axp.vdisk" 
20151026:113014:INFO :0:00000348:scsi_disk.( 554): PKA_0 is being set OFFLINE 
20151026:113014:INFO :0:0000034B:scsi_disk.( 566): PKA_0 is being set ONLINE 
container = "/home/charon/Charon/test/performancecomparison-axp.vdisk" 
20151026:113014:INFO :0:00000348:scsi_disk.( 554): PKA_0 is being set OFFLINE 
20151026:113014:INFO :0:0000034B:scsi_disk.( 566): PKA_0 is being set ONLINE 
container = "/home/charon/Charon/test/performancecomparison-axp.vdisk" 
20151026:113028:INFO :0:000003D7:hexane.cxx(4928): All virtual CPUs of "AlphaServer_ES40" have been stopped by
now. 
20151026:113028:INFO :0:0000032D:hexane.cxx(2633): "AlphaServer ES40" stop request received. 
20151026:113028:INFO :0:0000014C:lnxpackpor( 416): EWA0: Stopping network interface ... please wait. 
20151026:113028:INFO :0:00000348:ataunit.cx(1738): ide0 is being set OFFLINE 
20151026:113028:INFO :0:00000348:ataunit.cx(1738): ide1 is being set OFFLINE 
20151026:113029:INFO :0:0000032E:hexane.cxx(2651): Stopped.
```
The next group of parameters defines the name of the CHARON-AXP log file and how CHARON-AXP will use it:

```
#set session log_method = append
#set session log_method = overwrite
#set session log = "AlphaServer_ES40.log"
```
#### **Rotating log (default)**

<span id="page-27-0"></span>By default CHARON-AXP utilizes a so-called "rotating log". This means that a new default log file is always created each time CHARON starts and can switch to another log file if the size of the log file exceeds 64Kb (This behavior can be changed with "set session log\_file\_size" and "set session log\_rotation\_period" commands; see more details in "[General Settings](#page-72-0)" chapter of this guide).

This mode is turned on if all the log parameters above are disabled (commented out) or the "session\_log" parameter is pointing to an existing directory rather than to a file. If a directory is specified, the log files will be created in that directory.

Names of the rotating log files are composed as follows:

configuration\_name-YYYY-MM-DD-hh-mm-ss-xxxxxxxxx.log

If the "Configuration name" parameter described before is omitted (commented out), the log name has the following format instead:

hw\_model-YYYY-MM-DD-hh-mm-ss-xxxxxxxxx.log

Note that "xxxxxxxxx" is an increasing decimal number starting from "000000000" to separate log files with the same time of creation.

Only existing directory can be used as a value of the "log" parameter.

#### **Single log**

<span id="page-27-1"></span>Alternatively it is possible to use just a single log file. Uncomment the "set session log" line and specify the desired CHARON-AXP log file name. Optionally, a path can be added to the log file name. If the path is not specified, the log file is created in the directory from where the guest (emulated machine) is started.

The log file can be extended ("log\_method = append") or overwritten ("log\_method = overwrite") by CHARON-AXP.

Below is a specification of a CHARON-AXP log file located in the "/my\_logs" directory which will be overwritten each time CHARON-AXP starts:

```
set session log_method = overwrite
set session log = "/my_logs/my_es40.log"
```
[Back to Table of Contents](#page-24-3)

#### **CPU affinity**

<span id="page-27-2"></span>This setting binds the running instance of the emulator CPUs to particular host CPUs.This should be used for soft partitioning host CPU resources or for isolating multiple CHARON instances on the same host from each other. By default the emulator instance allocates as many host CPUs as possible.

"Affinity" overrides the default and allows explicit specification of which host CPUs will be used by the instance. Affinity does not reserve the CPU for exclusive use.

set session affinity="0, 1, 2, 3"

The example above directs CHARON-AXP to use CPU 0,1,2 and 3.

If this parameter is omitted CHARON host will allocate available CPUs automatically.

Note that the number of the specified host CPUs must correspond to the number of the emulated CPUs (one host CPU for one emulated CPU; this value is specific for each HP Alpha model) and number of CPUs needed for CHARON application itself ("n\_of\_io\_cpus").

[Back to Table of Contents](#page-24-3)

#### **Number of host CPUs dedicated to CHARON I/O**

<span id="page-27-3"></span>This setting reserves host CPUs (of those specified by "affinity" parameter, if any) for use by the emulator for I/O handling. By default the emulator instance reserves one third of available host CPUs for I/O processing (round down, at least one).

The "n\_of\_io\_cpus" overrides the default by specifying the number of I/O host CPUs explicitly

Example:

set session n\_of\_io\_cpus=2

The example above directs CHARON-AXP to use 2 CPUs for CHARON I/O operations.

Note that the number of the specified CPUs dedicated to CHARON I/O operations must correspond to the total number of available for CHARON CPUs (restricted by "affinity" parameter if needed) and the number of the virtual HP Alpha CPUs to be emulated.

[Back to Table of Contents](#page-24-3)

#### **Setting a specific HP Alpha model**

<span id="page-28-0"></span>CHARON-AXP allows to specify an exact model of HP Alpha.

For example for HP AlphaServer ES40 family the "es40.cfg" sample configuration file contains the following options:

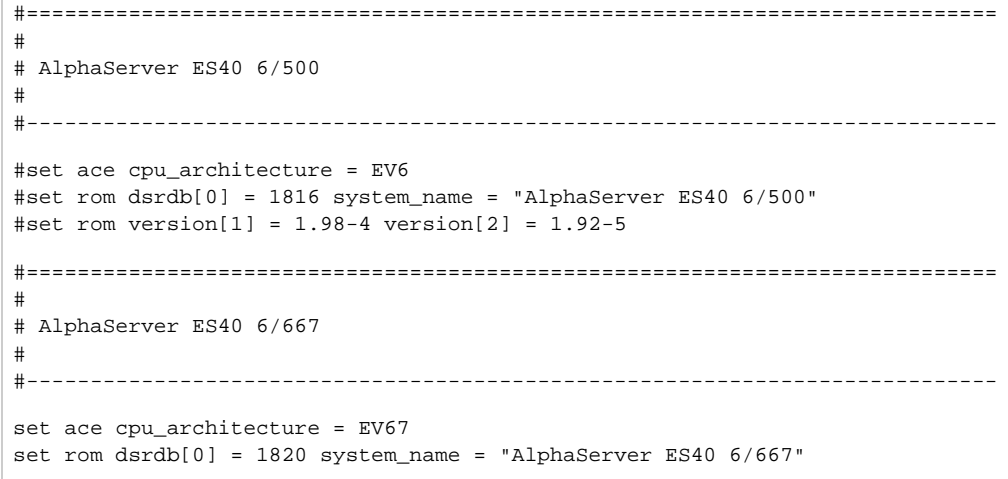

Just uncomment the provided lines to apply a certain model (It is "AlphaServer ES40 6/667" in the example above).

Full description of the parameters and other models that can be also configured is available in the "[Configuration details"](#page-80-0) chapter of this User's Guide.

[Back to Table of Contents](#page-24-3)

#### **Reducing number of emulated CPUs**

<span id="page-28-1"></span>If CHARON host contains not enough CPUs to emulate full range of the CPUs provided by a certain HP Alpha model it is possibe to direct CHARON-AXP to reduce number of the emulated Alpha CPUs in the configuration:

set session n\_of\_cpus=1

[Back to Table of Contents](#page-24-3)

#### **Setting system serial number**

<span id="page-28-2"></span>The next configuration option that can be applied is setting a specific system serial number instead of the default one:

set rom system\_serial\_number = SN01234567

[Back to Table of Contents](#page-24-3)

#### **TOY and ROM containers**

<span id="page-28-3"></span>The next objects to be configured are TOY and ROM containers (their presence depends on the HP Alpha model). It is always recommended to enable them. If a container file of the given name does not exist, CHARON-AXP will create it. It is recommended to specify the path for each file so that time and console parameters will be kept whatever the current directory is when starting the guest.

TOY means "Time of Year"; its container records time, date and some console parameters while CHARON-AXP is not running. To enable, uncomment

#### the following line:

set toy container="clipper.dat"

The ROM container stores an intermediate state of the Flash ROM and some console parameters. It is highly recommended to define its location:

set rom container="clipper.bin"

[Back to Table of Contents](#page-24-3)

### **Emulated memory (RAM) size**

<span id="page-29-0"></span>The next parameter defines the amount of host memory the chosen CHARON-AXP model reserves for the emulation:

```
#set ram size=4096
set ram size=32768
```
The amount of RAM is specified in MB. It cannot exceed or be lower than certain values specific for each HP Alpha model. It is very important to keep the listed predefined increment between possible memory values.

The following table shows all the parameters:

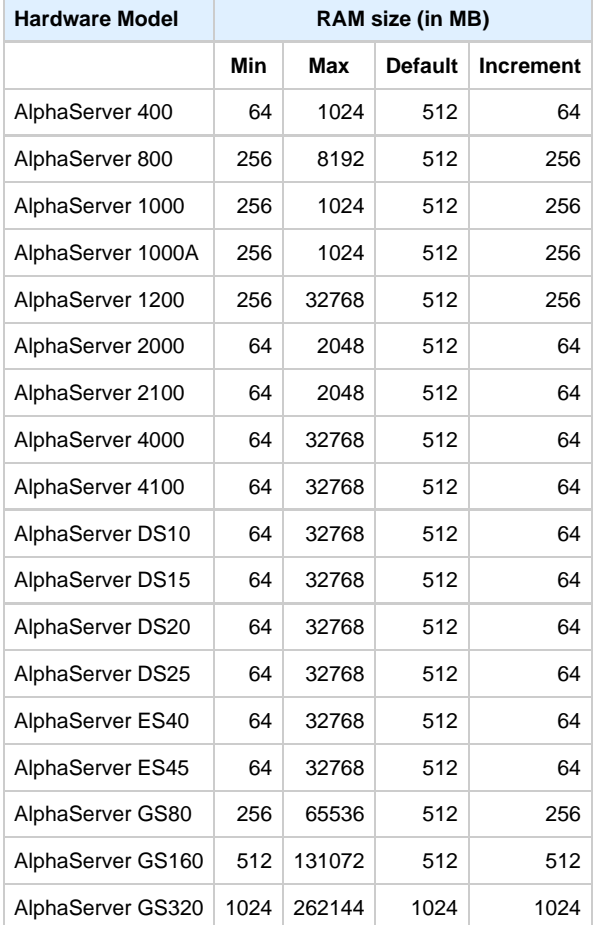

It is possible to leave the RAM line commented out. In this case the model's default RAM amount is used.

Note that in some particular orders your license may restrict the maximum RAM amount of each HP Alpha model.

#### <span id="page-30-0"></span>**Console**

#### **Mapping to system resources**

<span id="page-30-1"></span>The next step is the specification of the HP Alpha console (OPA0) serial line:

```
#load physical_serial_line OPA0 line="/dev/ttyN"
#load virtual_serial_line OPA0 port=10003
load operator_console OPA0
```
The goal of this configuration step is to tell CHARON-AXP what host device to use as the virtual system console. The following options are available:

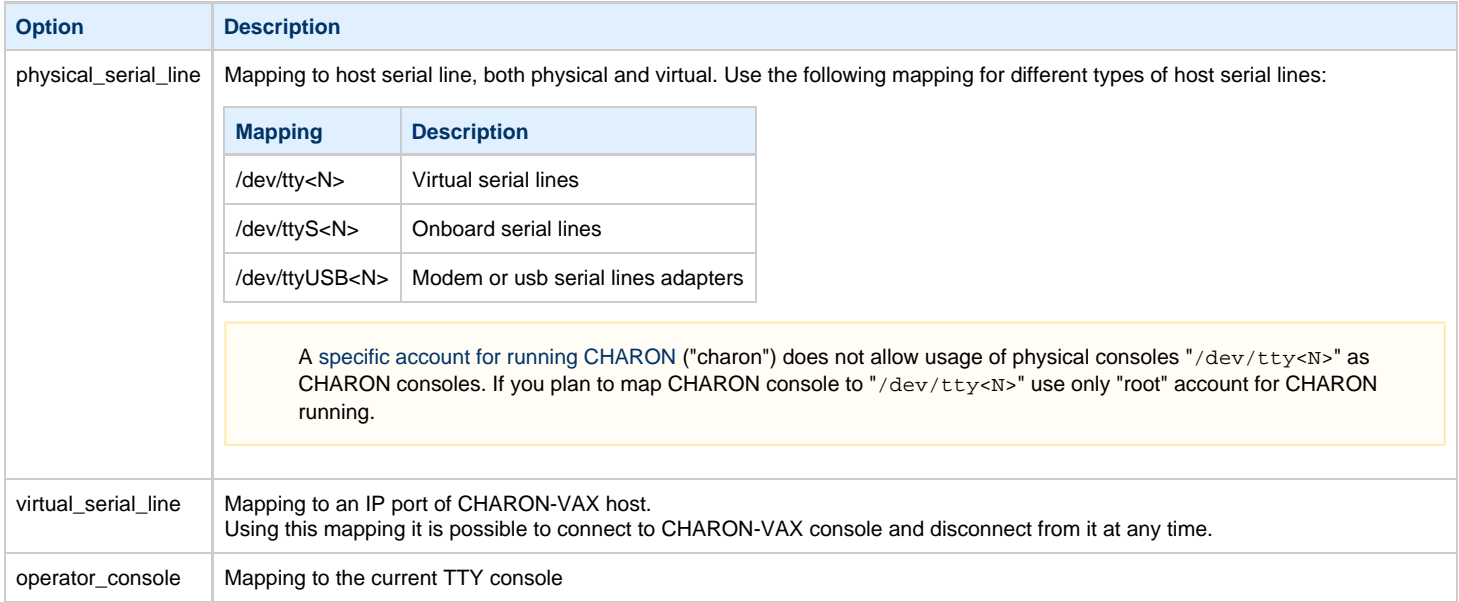

The default setting is "operator\_console".

The second console line "TTA0" can be also optionally configured (for 1 CPU models such as HP AlphaServer 400, HP AlphaServer 800, HP AlphaServer 1000, HP AlphaServer 1000A, HP AlphaServer DS10, HP AlphaServer DS10L and HP AlphaServer DS15):

load physical\_serial\_line TTA0 line="/dev/tty7" set COM2 line=TTA0

Note there are a number of additional parameters for CHARON-AXP serial lines configuration. Follow [this link](#page-97-0) for details.

#### **Exit on pressing F6 button**

<span id="page-30-2"></span>Despite the fact that CHARON-AXP can exit with "power off" command given in its SRM console it is also recommended to set a hot key to stop the guest from the console in addition to the system tray icon:

set OPA0 stop\_on = F6

This line provides CHARON-AXP the ability to exit by pressing the "**F6**" button.

[Back to Table of Contents](#page-24-3)

#### **Improve granularity of emulated timer**

<span id="page-30-3"></span>The next configuration option can be applied for improving granularity of emulated CHARON-AXP timer:

#set isa clock\_period=1000

Do not uncomment this parameter unless there are some problems with system time or system clock intervals in guest OS.

#### **ATAPI CD/DVD-ROM configuration**

<span id="page-31-0"></span>If the sample configuration file provides this parameter it is possible to map this particular CHARON-AXP emulator's "DQA0" CD-ROM to the host CD/DVD-ROM with the following setting:

```
set ide container="/dev/sg<N>"
```
How to find proper "/dev/sg" device is explained in [this section.](#page-166-0)

[Back to Table of Contents](#page-24-3)

#### **Networking**

<span id="page-31-1"></span>CHARON-AXP supports DE435, DE450, DE500AA, DE500BA, DE602 and DE602AA virtual network adapters.

All of them are configured in a similar way:

```
load DE500BA/dec21x4x EWA interface=EWA0
load packet_port/chnetwrk EWA0 interface="eth0"
load DE602/i8255x EIA interface=EIA0
load packet_port/chnetwrk EIA0 interface="eth0"
```
In the examples above the first line loads DE500BA/DE602 virtual adapter with a name "EWA"/"EIA" (note that "/i8255x" syntax must be used only in case of DE602 and DE602AA adapters); the following line maps it to host network interface "eth0". Note that the mapping is performed in 2 steps:

- 1. A mapping object "packet\_port" with a name "EWA0"/"EIA0" is loaded and connected to host interface "eth0", so CHARON-AXP will use this interface for its networking
- 2. The loaded DE500BA virtual adapter "EWA"/"EIA" is connected to the "packet\_port" object "EWA0"/"EIA0"

It is possible to load several DE435, DE450, DE500AA, DE500BA or DE602 controllers, for example (for DE500BA):

```
load DE500BA/dec21x4x EWA interface=EWA0
load packet_port/chnetwrk EWA0 interface="eth0"
load DE500BA/dec21x4x EWB interface=EWB0
load packet_port/chnetwrk EWB0 interface="eth1"
```
Some network adapters available in CHARON-AXP are preloaded (for example, HP AlphaServer DS15 contains 2 preloaded adapters EWA and EWB), so their configuration is even more simple:

load packet\_port/chnetwrk EWA0 interface = "eth0"

CHARON supports VLAN adapters. If used, proceed with their installation and configuration according to the network adapter vendor User's Guide and then use the resulting VLAN interface the same way as the regular network interface.

Follow [this link](#page-168-0) for more details of CHARON-AXP network controllers configuration.

[Back to Table of Contents](#page-24-3)

#### **Disk/tape subsystem**

<span id="page-31-2"></span>The next step is configuration of the disk/tape subsystem and mapping it to system resources using the samples given in the template configuration files.

<span id="page-31-3"></span>CHARON-AXP supports KZPBA and KGPSA-CA adapters.

#### **KZPBA PCI SCSI disk/tape controller**

Below is the typical configuration options for KZPBA PCI SCSI disk/tape controller:

```
load KZPBA PKA scsi_id = 7
# Disks
#set PKA container[0] = "<file-name>.vdisk"
#set PKA container[100] = "/dev/sd<L>"
# Unknown SCSI device
#set PKA container[200] = "/dev/sg<N>"
# CD-ROM
#set PKA container[300] = "/dev/cdrom"
#set PKA container[300] = "/dev/cdrom1"
#set PKA container[300] = "/dev/cdrom<N>"
#set PKA container[300] = "/dev/sr0"
#set PKA container[300] = "/dev/sr<N>"
# CD-ROM image
#set PKA container[400] = "<file-name>.iso"
# Tape
#set PKA container[500] = "/dev/sg<N>"
#set PKA container[600] = "<file-name>.vtape"
```
The first line ("load KZPBA PKA") loads disk controller KZPBA with name "PKA", followed by 8 group of lines showing different ways of mapping to the host resources:

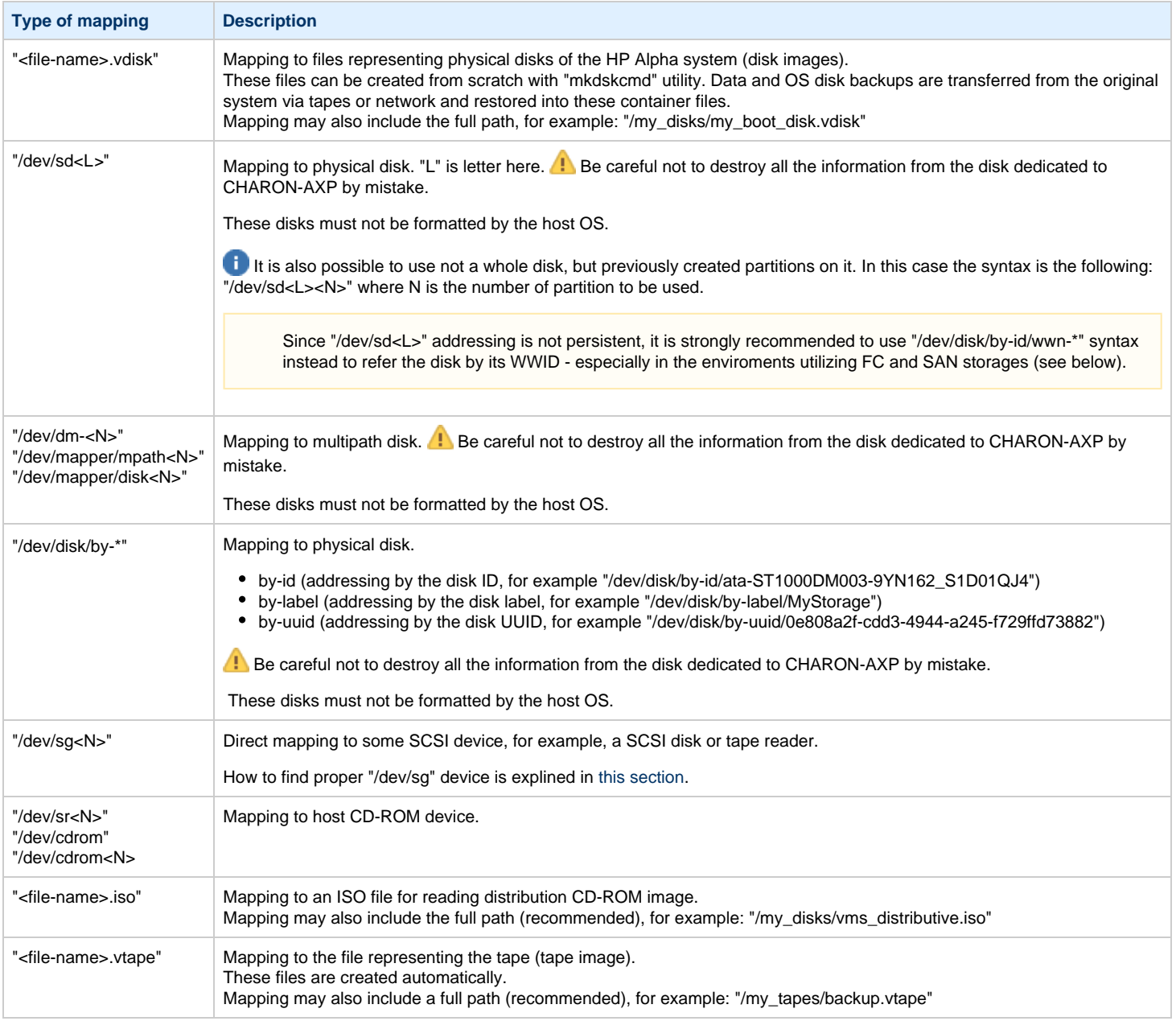

Additionally it is possible to specify a parameter "media\_type" to assign the type of the attached media explicitly.

#### Example:

set PKA media\_type[600]="RX23"

Numbers in the square brackets represent SCSI addresses and LUNs associated with each container of the KZBPA controller. They have the following structure:

#### **[XXYY]**, where

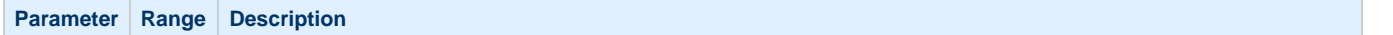

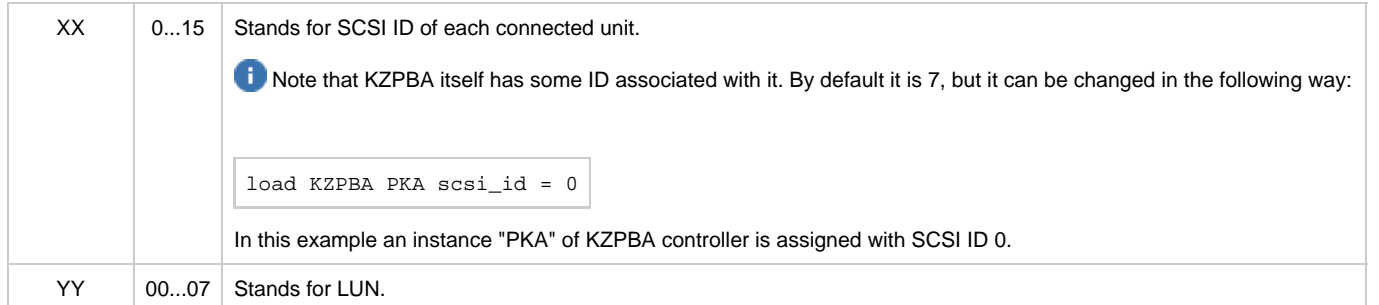

It is possible to load several KZPBA controllers: DKB, DKC, etc. by configuring specific placement for them on the PCI bus. It is discussed in details in the ["Configuration details](#page-107-0)" chapter of this Guide.

Some HP Alpha systems emulated by CHARON-AXP have already had one or two KZPBA controllers preloaded. If the system has only one preloaded controller, the template configuration file usually provides some sample line on how to add another one, for example:

load KZPBA PKA bus=pci\_1 device=1 function=0 irq\_bus=isa irq=24

Follow [this link](#page-148-0) for details of KZPBA controllers configuration.

Back to Table of Contents

#### **KGPSA-CA PCI FC disk controller**

<span id="page-34-0"></span>Optionally it is possible to configure KGPSA-CA FC disk controller.

It can be configured in 2 modes:

- [Direct mapping to the host resources](#page-34-1)
- [Pass Through mode](#page-35-0)

Below is an example of KGPSA-CA controller loading:

load KGPSA FGA

Optionally another KGPSA-CA adapter can be loaded similar way:

load KGPSA FGB

Follow [this link](#page-156-0) for details of KGPSA-CA controllers configuration.

Back to Table of Contents

<span id="page-34-1"></span>Below is the typical configuration options for KGPSA-CA PCI FC disk controller, mapped to the host resources ("L" is letter here):

```
load KGPSA FGA
#set FGA container[0] = "<file-name>.vdisk"
#set FGA container[100]="/dev/sd<L>"
```
The first line ("load KGPSA FGA") loads disk controller KGPSA with name "FGA", followed by 2 groups of lines showing different ways of mapping to the host resources:

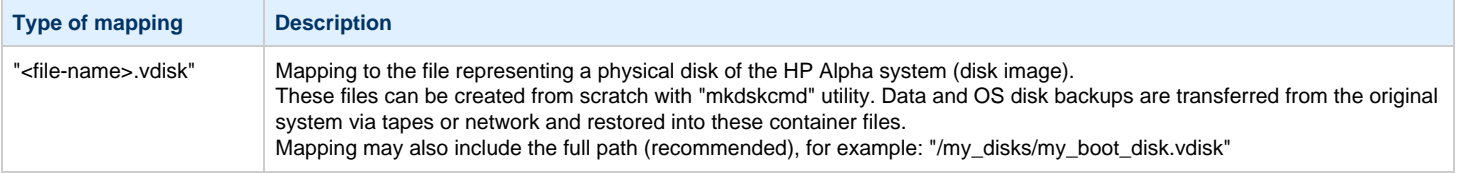

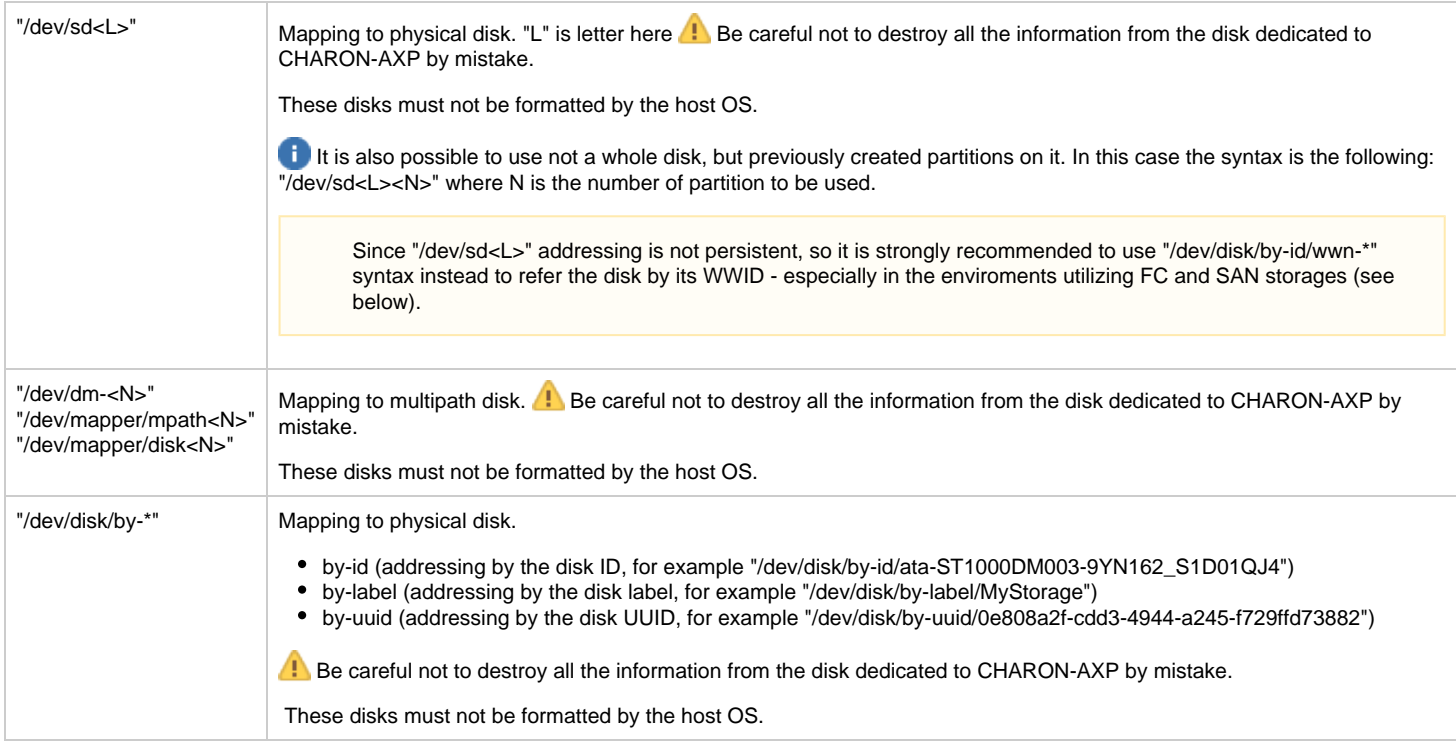

Numbers in the square brackets represent KGPSA-CA units. They can be in the range 0..32766, but no more than 255 units can be configured on a single controller.

Back to Table of Contents

#### **KGPSA-CA pass through mode**

<span id="page-35-0"></span>It is also possible to use the emulated KGPSA-CA in "pass through" mode to address a physical EMULEX LightPulse PCI/PCI-X/PCIe FC adapter plugged into the host's PCI/PCI-X/PCIe slot.

The sample configuration file provides a template for this type of mapping:

```
#set FGA host_bus_location = "/dev/kgpsaX"
#set FGB host_bus_location = "/dev/kgpsaY"
```
Follow [this link](https://stromasys.atlassian.net/wiki/display/DocCHAXPv47L/KGPSA-CA+PCI+Fibre+Channel+adapter#KGPSA-CAPCIFibreChanneladapter-PassThroughmodeestablishingsequence) for detailed description of building and installation of EMULEX LightPulse PCI/PCI-X/PCIe FC adapter driver.

Back to Table of Contents

#### **Auto boot**

<span id="page-35-1"></span>CHARON-AXP can be configured to automatically boot an operating system at start up by specifying the default boot device and setting the 'auto\_action' parameter to 'restart' from the console.

Example: dka0 is defined as the default boot device

>>>**set bootdef\_dev** dka0 >>>**set auto\_action restart**
# <span id="page-36-2"></span>Migration to CHARON-AXP for Linux

# **Table of Contents**

- [Introduction](#page-36-0)
- [Collecting information about the source HP Alpha system](#page-36-1)
- [Creation of CHARON-AXP configuration file](#page-40-0)
- [Making disk images](#page-41-0)
- [Installation of HP Alpha operating system](#page-41-1)
- [Making remote backups](#page-42-0)
- [Restore backups to CHARON-AXP disks](#page-43-0)
- [Alternative ways of data transfer](#page-43-1)

### **Introduction**

<span id="page-36-0"></span>This section describes how to migrate your HP Alpha system to CHARON-AXP. We will use a sample HP AlphaServer ES40 system running OpenVMS to demonstrate the migration procedure. The process is similar for all CHARON-AXP models.

[Back to Table of Contents](#page-36-2)

# **Collecting information about the source HP Alpha system**

<span id="page-36-1"></span>The first step is to determine the exact configuration of your HP Alpha hardware in order to create the CHARON-AXP configuration file.

Turn on your source HP Alpha system. At the ">>>" prompt, issue "show device" command:

```
>>>show device
sys0.0.0.0.0 SYS0 System ROOT Device
ewa0.0.0.1.1 EWA0 F8-D1-11-00-67-E6
pka0.0.0.2.1 PKA0 Q-Logic/ISP PCI SCSI HBA
pga0.0.0.3.1 PGA0 WWN 1000-0000-0248-C550
pqa0.0.0.15.0 PQA0 ALi 1553C Integrated IDE Controller
pqb0.0.1.15.0 PQB0 ALi 1553C Integrated IDE Controller
dqa0.0.0.15.0 DQA0 TSSTcorpCDDVDW SH-222BB
dka0.0.0.2.1 DKA0 DEC RZ28 (C)DEC
dka100.1.0.2.1 DKA100 DEC RZ22 (C)DEC
dka200.2.0.2.1 DKA200 DEC RZ23 (C)DEC
mka600.6.0.2.1 MKA600 Virtual SCSI Tape
>>>
```
To get more detailed information, boot OpenVMS and issue a "show device /full" command:

```
$ show device /full
Disk PFCAXP$DKA0:, device type RZ28, is online, mounted, file-oriented device,
shareable, available to cluster, error logging is enabled.
...
Disk PFCAXP$DKA100:, device type RZ22, is online, file-oriented device,
shareable, available to cluster, error logging is enabled.
...
Disk PFCAXP$DKA200:, device type RZ23, is online, file-oriented device,
shareable, available to cluster, error logging is enabled.
...
Disk PFCAXP$DQA0:, device type TSSTcorpCDDVDW SH-222BB, is online,
file-oriented
device, shareable, available to cluster, error logging is enabled.
...
Disk $1$DGA0: (PFCAXP), device type RZ24, is online, file-oriented device,
shareable, available to cluster, error logging is enabled.
...
Magtape PFCAXP$MKA600:, device type Virtual SCSI Tape, is online, file-oriented
device, available to cluster, error logging is enabled, device supports
fastskip (per_io).
...
Terminal OPA0:, device type VT102, is online, record-oriented device, carriage
control.
...
Device EWA0:, device type DE500, is online, network device, device is a
template
only.
...
Device FGA0:, device type KGPSA Fibre Channel, is online, shareable, error
logging is enabled.
...
Device PGA0:, device type SCSI FCP, is online, error logging is enabled.
...
Device PKA0:, device type Qlogic ISP1020 SCSI port, is online, error logging is
enabled.
...
Device $1$GGA32767:, device type Generic SCSI device, is online, shareable.
$
```
In case of Tru64 UNIX V5 running on the host system it is recommended to use the following commands to get information on the host configuration:

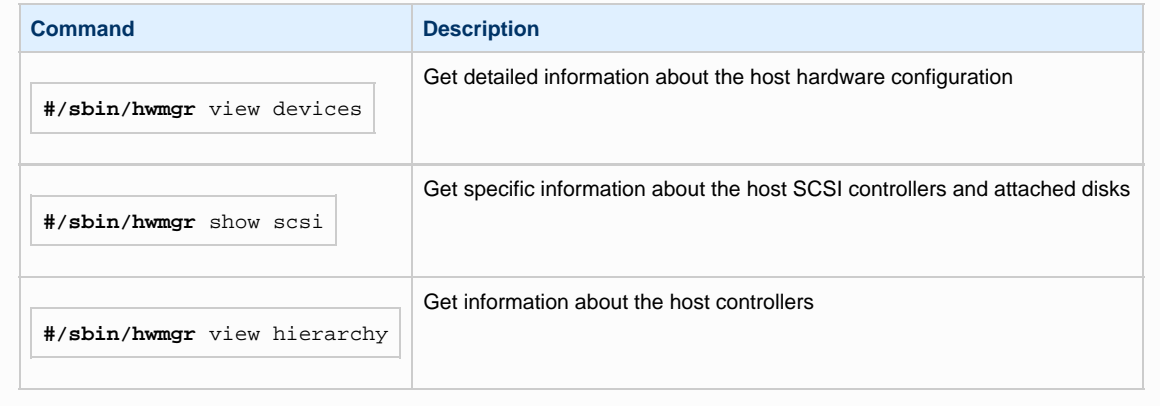

Please reference to the Tru64 UNIX User's Guide for more details.

The source HP Alpha peripheral configuration in this example is:

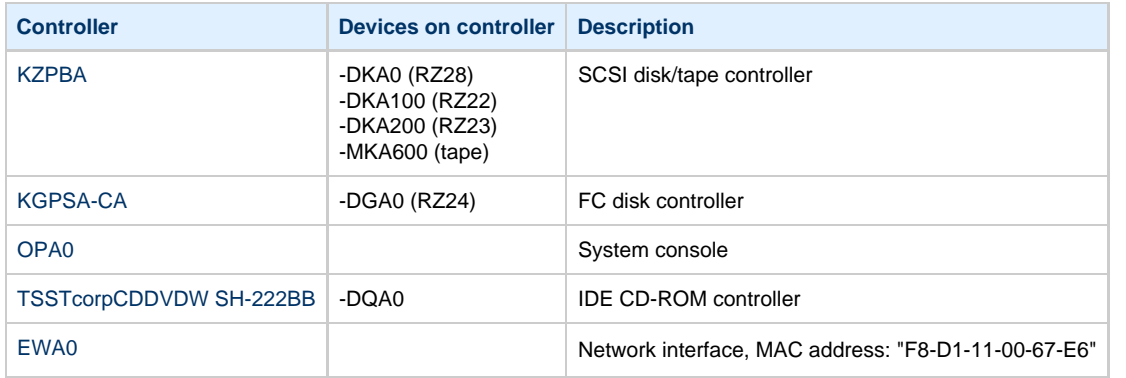

Now collect some general information about the HP AlphaServer ES40 system:

```
>>>show cpu /full
System: PFCAXP, AlphaServer ES40 6/667
SMP execlet = 3 : Enabled : Streamlined.
Config tree = None
Primary CPU = 0
HWRPB CPUs = 4
Page Size = 8192
Revision Code =
Serial Number = SN01234567
Default CPU Capabilities:
System: QUORUM RUN
Default Process Capabilities:
System: QUORUM RUN
....
>>>
```

```
>>>show mem
System Memory Resources on 5-OCT-2015 09:29:16.42
Physical Memory Usage (pages): Total Free In Use Modified
Main Memory (512.00MB) 65536 56496 8610 430
...
>>>
```
So the collected information about the HP AlphaServer ES40 system is:

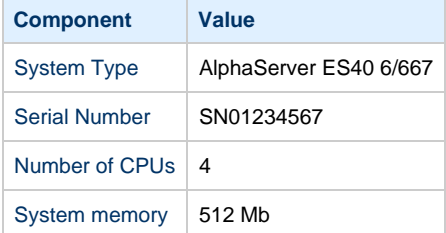

In some particular situations it is also important to know the exact placement of all the peripheral devices on HP Alpha PCI bus. To get that information issue a "show config" command at ">>>" prompt of HP Alpha console, for example:

```
>>>show config
...
PCI Bus
Bus 00 Slot 03: DECchip 21142 Network Controller
ewa0.0.0.3.0 00-00-F8-03-9A-6D
Bus 00 Slot 07: Cypress PCI Peripheral Controller
Bus 00 Slot 07: Function 1: PCI IDE
Bus 00 Slot 07: Function 2: PCI IDE
Bus 00 Slot 07: PCI USB
Bus 00 Slot 08: DECchip 21052 PCI to PCI Bridge
Bus 01 Slot 08: ISP1040 Scsi Controller
pka0.7.0.1008.0 SCSI Bus ID 7
dka0.0.0.1008.0 RZ2DD-KS
dka400.4.0.1008.0 RRD45
>>>
```
The "show config" command collects the following information of placement of peripheral devices on PCI bus:

- Bus number
- Slot number
- Function number

To find out the exact types of controllers and other useful information refer to the source HP Alpha system documentation.

# **Creation of CHARON-AXP configuration file**

<span id="page-40-0"></span>Using the above info, the following configuration can be created:

```
#
# HP AlphaServer model: AlphaServer ES40 6/667
#
set session hw_model = AlphaServer_ES40
set ace cpu_architecture = EV67
set rom dsrdb[0] = 1820 system_name = "AlphaServer ES40 6/667"
...
#
# Override default System Serial Number, set it to "SN01234567"
#
set rom system_serial_number = SN01234567
#
# Specify RAM size: 512 Mb
#
set ram size=512
#
# Map OPA0 console to the xtem from which CHARON-AXP runs
#
load operator_console OPA0
#
# Connect the emulator's DQA0 to the host's ATAPI CD/DVD-ROM drive.
#
set ide container="/dev/cdrom"
#
# Load optional DE500BA PCI Ethernet Adapter (EWA0) and map it to the "eth1" host network interface
#
load DE500BA/dec21x4x EWA interface=EWA0
load packet_port/chnetwrk EWA0 interface="eth1"
#
# Load DEC-KZPBA SCSI controller and map it to 3 disk containers and 1 tape container
#
load KZPBA PKA scsi_id = 7
set PKA container[0] = "/my_disks/bootable.vdisk"
set PKA container[100] = "/my_disks/RZ22.vdisk"
set PKA container[200] = "/my_disks/RZ23.vdisk"
set PKA container[600] = "/my_tapes/my_tape.vtape" 
#
# Load DEC-KGPSA-CA PCI FC adapter and map it to a disk container
#
load KGPSA FGA
set FGA container[0] = "/my_disks/RZ24.vdisk"
...
```
# **Making disk images**

<span id="page-41-0"></span>In our example, possible mappings of [KZPBA SCSI controller](#page-148-0) include disk and tape images. Tape images have not to be manually created whereas you have to provision disk images, as described below.

Our example creates disk images of the original physical type. In reality, this step is the best opportunity in the migration to provision bigger disks to get extra storage space.

Create special directories for storing disk and tape images, as needed. Created directories are referenced in the sample configuration file above.

```
$ mkdir /my_disks
$ mkdir /my_tapes
```
Next, create disk images using the "[mkdskcmd](https://stromasys.atlassian.net/wiki/display/DocCHAXPv47L/CHARON-AXP+for+Linux+utilities#CHARON-AXPforLinuxutilities-mkdskcmd)" utility:

```
$ mkdskcmd -d rz24 -o /my_disks/rz24.vdisk
Please wait...
100% done
Success.
$ mkdskcmd -d rz23 -o /my_disks/rz23.vdisk
Please wait...
100% done
Success.
$ mkdskcmd -d rz22 -o /my_disks/rz22.vdisk
Please wait...
100% done
Success.
$ mkdskcmd -d rz28 -o /my_disks/bootable.vdisk
Please wait...100% done
Success.
```
[Back to Table of Contents](#page-36-2)

# **Installation of HP Alpha operating system**

<span id="page-41-1"></span>The next step is to transfer the data from the source HP Alpha system to CHARON-AXP. The easiest way to do this is via backup over the network. But for this operation we need a bootable, network-enabled operating system on a CHARON-AXP disk image or physical disk.

The example configures the CHARON-AXP AlphaServer ES40 system for installation of HP OpenVMS from a distribution CD-ROM (usually it is "/dev/cdrom" if the host has only one CD-ROM drive):

```
#
# DEC-KZPBA SCSI controller is mapped to 5 disk containers; one of them (DKA300) - for migration purposes;
# another one (DKA400) - for installation of fresh HP OpenVMS system from distributive
#
load KZPBA PKA scsi_id = 7
set PKA container[0] = "C:\my_disks\bootable.vdisk"
set PKA container[100] = "C:\my_disks\RZ22.vdisk"
set PKA container[200] = "C:\my_disks\RZ23.vdisk"
set PKA container[300] = "C:\my_disks\migration.vdisk"
set PKA container[400] = "C:\my_disks\fresh_openvms.vdisk"
#
# CD-ROM for HP OpenVMS installation (DQA0)
#
set ide container="/dev/cdrom"
```
DKA300 will be the disk where all the source disks will be copied, so its size needs to be big enough to store all the disk backup images

Create an empty disk image for installation of HP OpenVMS and another one for storing backups from the source HP Alpha system as it is shown in the section above.

Run CHARON-AXP and boot from the CDROM named "dqa0" ("migration.cfg" is the configuration file we use in this example):

Document number: **60-16-029-009**

```
$ es40.exe migration.cfg
initializing ...
polling for units on kzpba0, slot 2, bus 0, hose 1 ...
pka0.0.0.2.1 PKA0 Q-Logic/ISP PCI SCSI HBA
... enter console
CHARON-AXP/ES40 for Linux (AlphaServer ES40 6/667), Version 4.7.17101
(C) 2009-2015 STROMASYS SA.
All rights reserved.
P00>>>boot dqa0
```
Install HP Alpha/VMS including DECnet on "dka400". DECnet address must belong to the same area as the source HP Alpha system.

Login to the newly installed OpenVMS system and initialize the disk intended for backups storage. Let's assume it's prompt is "newvms\$"

```
newvms$ INIT DKA300: SCRATCH
newvms$ MOUNT/SYSTEM/NOASSIST DKA300: SCRATCH
```
[Back to Table of Contents](#page-36-2)

# **Making remote backups**

<span id="page-42-0"></span>Now we are ready to create disk backups from the source HP Alpha system to CHARON-AXP.

Boot CHARON-AXP and make sure that the source HP Alpha system is available via DECnet.

Login to the source HP Alpha system. Stop all the batch queues, kick off the users, stop all applications and close databases if any. The commands listed in SYS\$MANAGER:SYSHUTDWN.COM may be helpful. The goal is to close as many files as possible. The system disk will have several files opened (pagefile, swapfile, etc.), but this is normal.

**The use of the "SHOW DEVICE /FILES" command would be of help to know files opened on a disk** 

Let's assume the CHARON-AXP system is node 1.400 in this example. Issue then the following commands from the source HP Alpha whose prompt is set to "source\$"

```
source$ BACKUP/IMAGE/IGNORE=INTERLOCK DKA0: 1.400"username password"::DKA300:[000000]DKA0.BCK/SAVE
source$ BACKUP/IMAGE/IGNORE=INTERLOCK DKA100: 1.400"username password"::DKA300:[000000]DKA100.BCK/SAVE
source$ BACKUP/IMAGE/IGNORE=INTERLOCK DKA200: 1.400"username password"::DKA300:[000000]DKA200.BCK/SAVE
```
Once the backup procedure completes, the disk "DKA300" of CHARON-AXP will contain 3 savesets: "DKA0.BCK", "DKA100.BCK" and "DKA200.BCK"

# **Restore backups to CHARON-AXP disks**

<span id="page-43-0"></span>Next, restore the new savesets to their corresponding virtual disks. Login to CHARON-AXP and issue this sequence of commands to restore all the savesets created on the previous step:

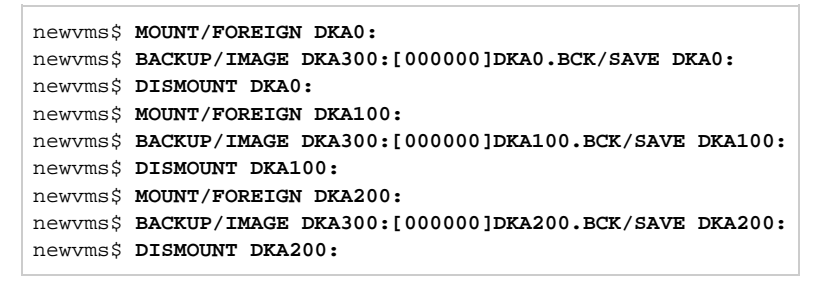

If you are going to have CHARON-AXP and the original physical HP Alpha on the network at the same time, you must change the network identity of one (usually the CHARON-AXP).

The easiest way is to boot the CHARON-AXP virtualized system on the restored system disk with the network Disabled and configure new addresses, as needed.

The NIC can be disabled with a "disabled" statement in the CHARON configuration file.

Then Enable the network and reboot.

[Back to Table of Contents](#page-36-2)

# **Alternative ways of data transfer**

<span id="page-43-1"></span>Some alternative methods of data transfer are also possible. For example:

- Connect a SCSI tape drive to CHARON-AXP host via a PCI card
	- Map the tape drive in the CHARON-AXP configuration file
		- a. Restore source HP Alpha system backups from tape to disk images via OpenVMS running on CHARON-AXP.
		- b. Boot from standalone backups and restore its content to CHARON-AXP virtual disks
	- Dump source HP Alpha system backups to tape images with "[mtd](https://stromasys.atlassian.net/wiki/display/DocCHAXPv47L/CHARON-AXP+for+Linux+utilities#CHARON-AXPforLinuxutilities-mtd)" utility and:
		- a. Boot from freshly installed OpenVMS system and restore the tape images to CHARON-AXP virtual disks
		- b. Boot from standalone backups and restore its content to CHARON-AXP virtual disks
- Create a network cluster between the source HP Alpha system and CHARON-AXP (it is possible to use the source system as boot server); then simple backup from one disk to another:

**\$ BACKUP/IMAGE/IGNORE=INTERLOCK REAL\$DKA0: DKA0:**

# <span id="page-44-2"></span>CHARON-AXP for Linux virtual network

# **Table of Contents**

- [General description](#page-44-0)
- [Using "ncu" utility to establish CHARON virtual network](#page-44-1)
- [Manual configuration of CHARON virtual network](#page-46-0) 
	- [Host preparation](#page-46-1)
	- [Virtual interface creation](#page-46-2)
	- [Bridge creation](#page-46-3)
	- [Starting bridge](#page-47-0)
- [Usage of the virtual interface in CHARON-AXP configuration](#page-47-1)

# **General description**

<span id="page-44-0"></span>It is strongly recommended to use only physical network adapters for CHARON-AXP networking to gain maximum performance. In situations where the host has only one network adapter, you can use the LINUX virtual network Interfaces ("TUN/TAP") and map individual CHARON-AXP instances to their own virtual interfaces.

There are 2 ways to create the Linux virtual network Interfaces ("TUN/TAP"):

- Using ["ncu" utility](https://stromasys.atlassian.net/wiki/display/DocCHAXPv47L/CHARON-AXP+for+Linux+utilities#CHARON-AXPforLinuxutilities-ncu)
- Manually

[Back to Table of Contents](#page-44-2)

# <span id="page-44-1"></span>**Using "ncu" utility to establish CHARON virtual network**

#### Login as root. Start ["ncu" utility](https://stromasys.atlassian.net/wiki/display/DocCHAXPv47L/CHARON-AXP+for+Linux+utilities#CHARON-AXPforLinuxutilities-ncu):

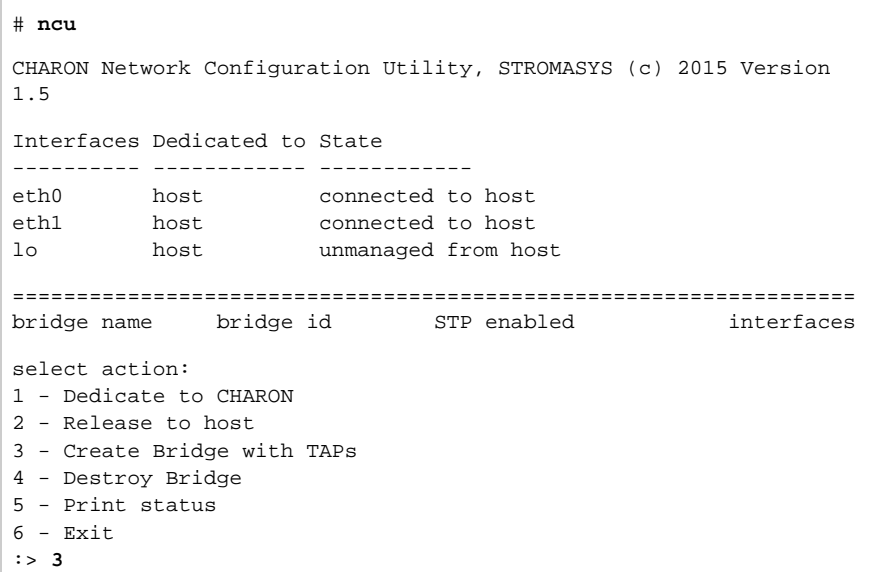

Enter "3" to create a bridge between the host physical network adapter and the Linux virtual network interfaces (TAP) and specify the physical network interface ("eth1" in our example) and the number of virtual network interfaces to be created (2 in our example):

```
Specify the interface to be used for BRIDGE:eth1
How many tap should be created:2
Forming the bridge: ..1..2..3..4..5.. addif tap0 .. addif tap1 ..7..8 done!
Formed bridge br0_eth1 attached over eth1...
select action:
1 - Dedicate to CHARON
2 - Release to host
3 - Create Bridge with TAPs
4 - Remove Bridge
5 - Print status
6 - \text{Exit}:> 5
```
Now enter "5" to see the created virtual interfaces:

```
Interfaces Dedicated to State
---------- ------------ ------------
eth0 host connected to host
eth1 bridge connected to bridge
lo host unmanaged from host
tap0 bridge connected to bridge
tap1 bridge connected to bridge
==================================================================
bridge name bridge id STP enabled interfaces<br>br0_eth1 8000.525400698995a no tap0
            8000.525400698995a no tap0
tap1 
select action:
1 - Dedicate to CHARON
2 - Release to host
3 - Create Bridge with TAPs
4 - Remove Bridge
5 - Print status
6 - Exit
:> E
```
In the example above we see 2 virtual network interfaces "tap0" and "tap1" connected to the created bridge. The physical network interface "eth1" is used for the bridge to the virtual network interfaces.

The interfaces "tap0" and "tap1" are ready to be used in CHARON configurations - they do not need to be additionally dedicated to CHARON.

Enter "6" to quit ["ncu" utility](https://stromasys.atlassian.net/wiki/display/DocCHAXPv47L/CHARON-AXP+for+Linux+utilities#CHARON-AXPforLinuxutilities-ncu).

# <span id="page-46-0"></span>**Manual configuration of CHARON virtual network**

# <span id="page-46-1"></span>**Host preparation**

- 1. Login as "root" user.
- 2. Configure the physical network interface to run in promiscuous mode using the following command. This interface will be dedicated to the whole network bridge (created later).

```
# ifconfig eth<N> 0.0.0.0 promisc up
```
Promiscuous mode allows the physical (or virtual) network interface to accept the entire volume of incoming packets. This mode is essential for consistency of the information transfer.

3. In case the firewall is enabled on the host system, the following command should be executed to allow the bridge to forward IP packets:

```
# /sbin/iptable -I FORWARD -m physdev --physdev-is-bridged -j ACCEPT
```
This command can also be performed from the bridge configuration script. It has to be executed each time the iptables service is (re)started.

It is also possible to make this setting system-wide. Either:

- a. Issue the given command from the firewall control panel.
- b. Add the following line to the end of the "/etc/sysconfig/iptables" file:

-I FORWARD -m physdev --physdev-is-bridged -j ACCEPT

[Back to Table of Contents](#page-44-2)

# **Virtual interface creation**

<span id="page-46-2"></span>Creation of the desired number of virtual network interfaces (TAPs) can be performed in the following way:

**# tunctl** [-t tap<N>]

where "tap<N>" is a name of an instance of the virtual network interface, i.e. "tap0", "tap1" etc.

Once each virtual network interface instance is created it must be set to promiscuous mode:

**# /sbin/ifconfig tap**<N> **promisc up**

[Back to Table of Contents](#page-44-2)

#### **Bridge creation**

<span id="page-46-3"></span>To interconnect the physical and virtual network interfaces created in the previous step, the network bridge must be introduced in the following way:

**# /usr/sbin/brctl addbr** br0

where "brO" stands for a name of the created bridge.

Now it is possible to add the network interfaces to the created bridge:

**# /usr/sbin/brctl addif** br0 **eth**<N> **# /usr/sbin/brctl** addif br0 tap0 … **# /usr/sbin/brctl** addif br0 tap<N>

Example:

...

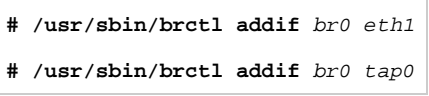

The proposed configuration assumes one and only one network bridge, so loops are not possible. It is required to turn off the spanning tree protocol with the following command:

**# /usr/sbin/brctl stp br0 off**

[Back to Table of Contents](#page-44-2)

## **Starting bridge**

<span id="page-47-0"></span>To start the created bridge "br0" use the following command:

**# /sbin/ifconfig** br0 up

[Back to Table of Contents](#page-44-2)

# **Usage of the virtual interface in CHARON-AXP configuration**

<span id="page-47-1"></span>Once the "tap<N>" interfaces have been created, the load command maps those interfaces to CHARON-AXP:

load tap\_port/chnetwrk XQA0 interface="tap<N>" ...

# <span id="page-48-1"></span>CHARON-AXP for Linux licensing

# **Table of Contents**

- [General description](#page-48-0)
- [Parameters defined by CHARON-AXP license](#page-49-0)
- [CHARON-AXP licensing models](#page-49-1)
	- [Regular Sentinel HASP keys](#page-49-2)
	- [Network Sentinel HASP keys](#page-49-3)
		- [Software licenses](#page-50-0)
- [Multiple licenses configuration and backup license](#page-50-1)
- [License installation](#page-51-0)
	- **[Installation of Regular and Network license keys](#page-51-1)**
	- [Replacement of currently installed Sentinel run-time](#page-52-0)
	- [Installation and update of CHARON-AXP Software License or HL/HASP dongle License](#page-52-1)
- [License management](#page-54-0) 
	- [Sentinel Admin Control Center](#page-54-1)
		- **[General Description](#page-54-2)**
		- [Disable remote keys access](#page-55-0)
		- [Accessing Sentinel Admin Control Center from remote hosts](#page-55-1)
	- [License management utilities](#page-56-0)
- [Transferring and removing CHARON-AXP software licenses](#page-56-1)
	- **Software Licenses Transfer**
	- [Software License Removal](#page-57-0)
	- [Cloned Software License Removal](#page-57-1)
- [License Deinstallation](#page-58-0)
- [Special "backup" license keys](#page-58-1)

# **General description**

<span id="page-48-0"></span>CHARON-AXP products are protected by licenses, issued by STROMASYS for each customer individually. The CHARON-AXP license defines a set of HP Alpha emulators allowed to run.

The license is implemented in the form of a hardware dongle (a Sentinel HASP key) or a software license. Please be careful with your license key. In case of loss or damage, CHARON-AXP will not run or start unless the license key is replaced. For extra protection, STROMASYS recommends the use of a backup license key (purchased separately) that can replace the main license key for a restricted period of time. It is possible to specify the backup license in the CHARON-AXP configuration file to prevent CHARON-AXP from stopping in case its main license is no longer accessible.

The CHARON-AXP license is read upon the start of each instance of CHARON-AXP and at a specified interval (defined by the license content) during the emulated system execution. If CHARON-AXP detects the absence (or malfunction) of the license key / software license, CHARON will try to use a backup license (if specified in the configuration file). If the license is not available / not specified, CHARON displays a warning message in the log file requesting license key reconnection or software license reactivation. If the license is not reconnected within a given period of time (the check interval), CHARON-AXP exits.

Note that if the time-restricted license is used and it expires, CHARON-AXP tries to find its replacement automatically and, if found, CHARON-AXP proceeds using the replacement license.

The present CHARON-AXP implementation requires that the expired license be removed to allow the running CHARON-AXP to switch to some other (valid) one.

The CHARON-AXP software license is not distributed in case of Proof-of-Concept and evaluation installations. Only hardware dongles are used in this case.

It is important to connect HASP license keys to the computer from time to time even if CHARON-AXP is not used. The keys contain a built-in accumulator that needs to be charged. If the accumulator is completely discharged, a license key can be fatally damaged.

Update of the CHARON-AXP license can be performed on the fly without stopping CHARON-AXP. At the next license check, CHARON-AXP will use the updated license normally.

The following sections list all the main parameters of the CHARON-AXP licensing mechanism.

# **Parameters defined by CHARON-AXP license**

<span id="page-49-0"></span>The following table represents all the parameters defined by CHARON-AXP license:

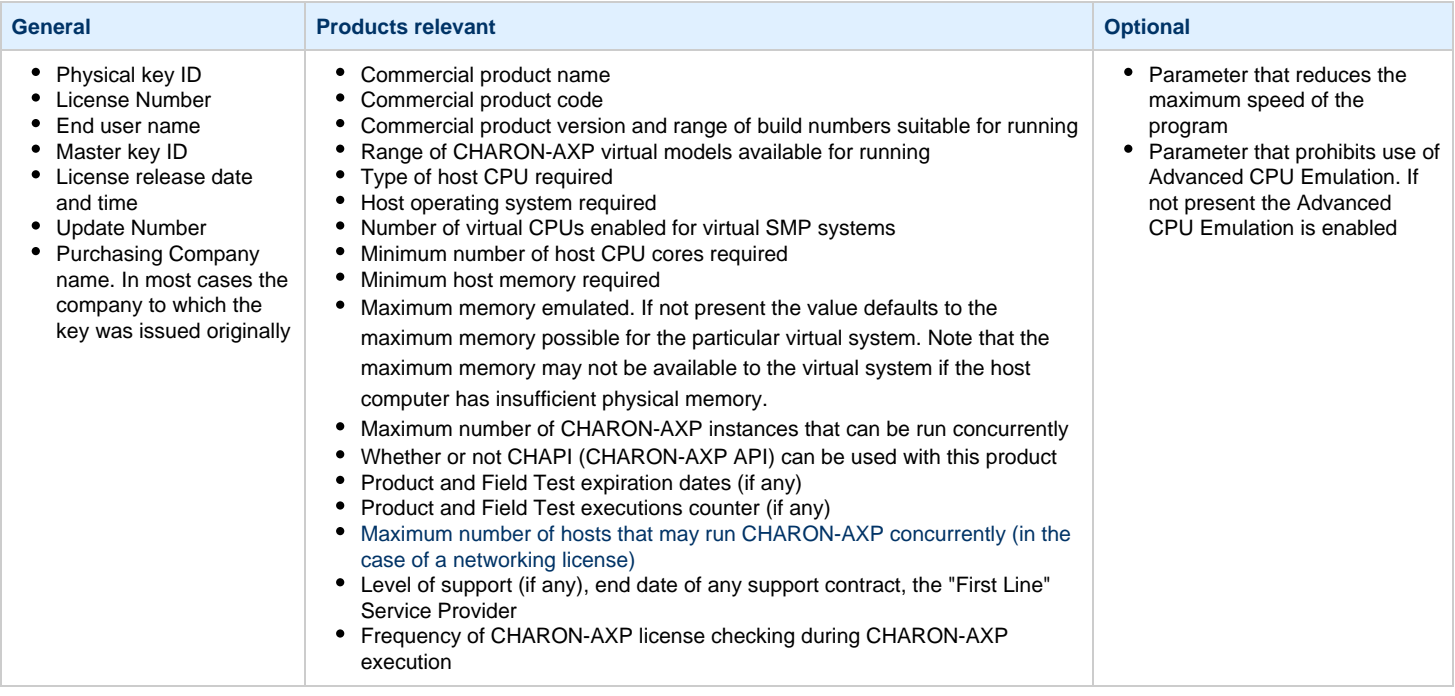

[Back to Table of Contents](#page-48-1)

# **CHARON-AXP licensing models**

<span id="page-49-1"></span>CHARON-AXP licensing models are divided in 3 groups:

#### **Regular Sentinel HASP keys**

<span id="page-49-2"></span>This is most common way of CHARON-AXP licensing.

The CHARON-AXP license is embedded in a Sentinel HASP dongle. This license is available only on the host where the dongle is physically installed.

The CHARON-AXP installation procedure takes care of the Sentinel HASP run-time (driver) installation. Once the CHARON-AXP product has been installed, it is possible to plug-in the regular license key and proceed with CHARON-AXP usage without additional configuration steps.

The number of CHARON-AXP instances allowed to run on a particular host may be restricted by the license content (see above).

### **Network Sentinel HASP keys**

<span id="page-49-3"></span>The Network Sentinel HASP key (red dongle) can be shared between several hosts running CHARON-AXP (including the host on which the network license is installed).

If CHARON-AXP is installed on the host where the network key is connected, no additional steps are required. The Sentinel driver is activated as part of the CHARON-AXP installation. If the host does not have CHARON-AXP installed, the host can still distribute the connected network license to CHARON-AXP instances running on other hosts. In this case the Sentinel driver must be installed on the host manually.

The Sentinel run-time driver is distributed as a separate RPM package in the CHARON-AXP kit. Please see the ["License installation"](#page-51-0) section of this chapter for details.

Once the Sentinel run-time driver is installed and the network license is connected, CHARON-AXP can be started on any appropriate host on the LAN network segment.

The Network license key contains a specific parameter to restrict the number of hosts allowed to run CHARON-AXP at the same time. Together with a parameter defining the number of CHARON-AXP instances that may run at the same time, the network license sets the total number of

running CHARON-AXP instances on the allowed number of hosts.

### **Software licenses**

<span id="page-50-0"></span>The CHARON-AXP Software License is a "virtual" key with exactly the same functionality as the hardware dongle.

The CHARON-AXP software license does not require any hardware but it requires installation of the Sentinel run-time environment.

Software licenses are always network-wide on Linux, so they behave the same way as Network HASP keys.

Software Licenses are highly dependent on hardware configuration of CHARON host. Do not change hardware configuration since it leads to disabling of installed Software License!

If CHARON host has to be upgraded use the following procedure:

- 1. [Transfer Software License](#page-56-1) to some other host.
- 2. Upgrade CHARON host.
- 3. [Transfer Software License](#page-56-1) back to CHARON host.

[Back to Table of Contents](#page-48-1)

# **Multiple licenses configuration and backup license**

<span id="page-50-1"></span>For any type of licensing, CHARON-AXP can use **only one valid ("active") license (of given vendor code) at a time**.

The ["hasp\\_srm\\_view"](https://stromasys.atlassian.net/wiki/display/DocCHAXPv47L/CHARON-AXP+for+Linux+utilities#CHARON-AXPforLinuxutilities-hasp_srm_view) utility displays the "active" license by default, but it is able to display all available licenses with "-all" parameter. It is also possible to check some specific license by its number using "-key" parameter.

The utility provides the license number and ID / IP address of the host where the active license is installed.

CHARON-AXP **cannot:** check all the available license keys / software licenses, choose one, automatically switch from one key to another, etc.

The general recommendation is to avoid usage of multiple keys in one network segment. Use only one locally installed license per host or one network license per local network segment containing several CHARON-AXP hosts.

When needed, it is possible to use a special parameter in the CHARON-AXP configuration file to specify exactly which license must be used by each particular instance of CHARON-AXP:

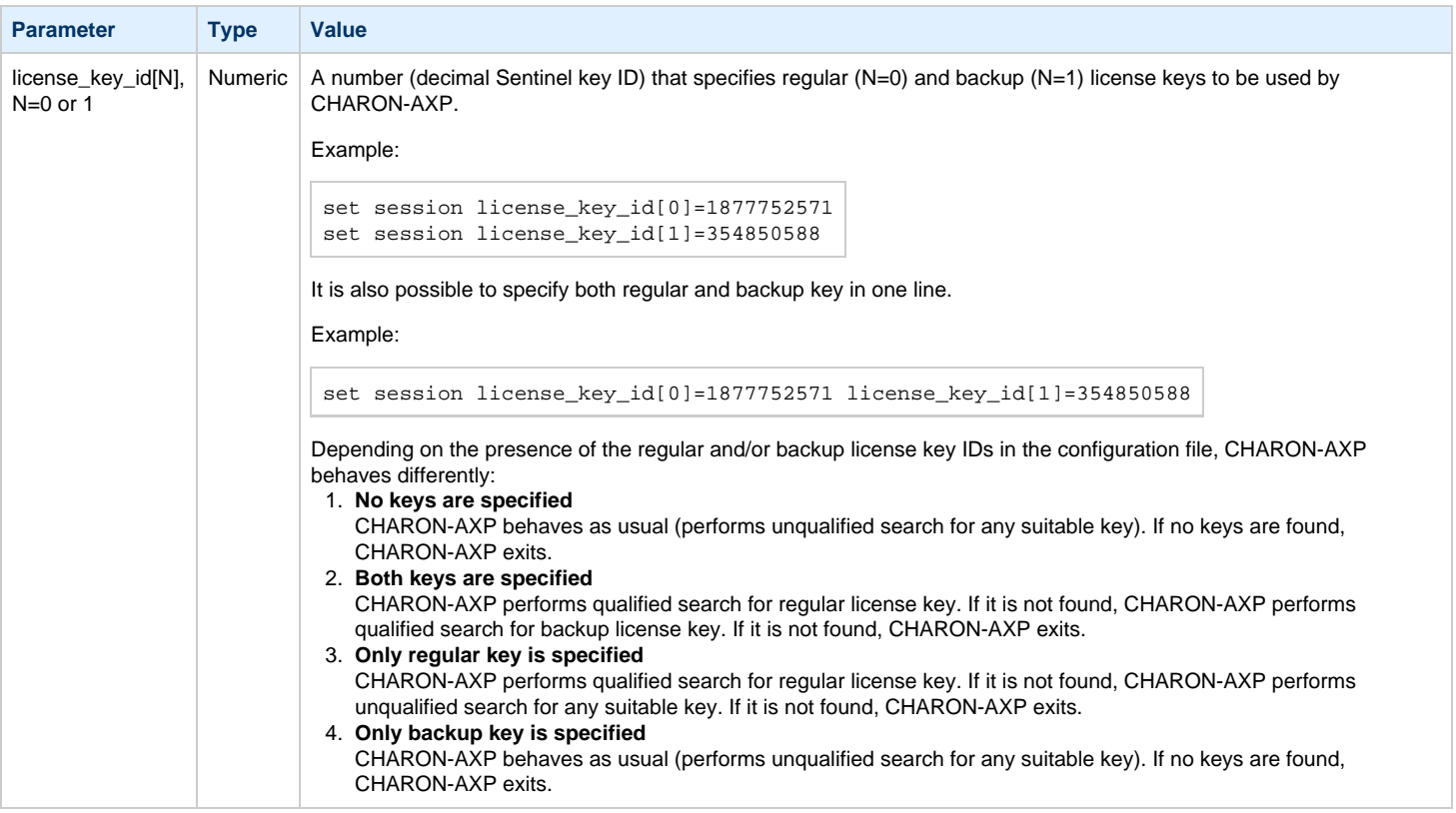

#### [Back to Table of Contents](#page-48-1)

# <span id="page-51-0"></span>**License installation**

#### **Installation of Regular and Network license keys**

<span id="page-51-1"></span>Installation of CHARON-AXP regular and network licenses consists of:

- 1. Installation of the Sentinel run-time environment on the CHARON-AXP host (regular and network keys) or on the host that will distribute CHARON-AXP licenses over a local network segment (network key only). The Sentinel software ( the "aksusbd" RPM package) is installed automatically by CHARON-AXP for Linux.
- 2. Physical connection of the HASP license dongle to the CHARON-AXP host or to the host distributing the CHARON-AXP license over the local network segment.

When manual installation of Sentinel run-time is required (in the case of the network license server that does not have CHARON-AXP installed), open the CHARON-AXP kit folder and proceed the following way:

```
# rpm --nodeps -ihv aksusbd-2.5-1.i386.rpm charon-license-4.7-17101.68704.el71.x86_64.rpm
```
In case of network-wide license (red dongle) do the following:

- On server side (where network license will reside): open port 1947 for both TCP and UDP
- On clients side: open UDP ports 30000-65535
- Both on server and client sides: setup default gateway

Please consult with your Linux User's Guide on details.

If stricter firewall rules are required, it is possible to open the ports 30000-65535 and 1947 only for the "/usr/sbin/hasplmd" daemon.

Some additional packages may be needed in certain cases, for example "glibc.i686"

[Back to Table of Contents](#page-48-1)

# **Replacement of currently installed Sentinel run-time**

<span id="page-52-0"></span>Replacement of currently installed Sentinel Run-time may be needed in case of:

- Upgrade to a newer version of CHARON-AXP
- Installation of a specific CHARON-AXP license Run-time provided by STROMASYS

Run-time replacement is a two step process:

Remove the current run-time (and the package "charon-license-<...>**.**rpm" containing the run-time customization) with the command

**# rpm --nodeps -e** aksusbd charon-license-<...>

Change to the directory where the new run-time RPM resides (along with the corresponding "charon-license-<...>**.**rpm" customization package) a nd issue the command:

**# rpm --nodeps -ihv** aksusbd<…>.rpm charon-license-<...>**.**rpm

[Back to Table of Contents](#page-48-1)

## **Installation and update of CHARON-AXP Software License or HL/HASP dongle License**

<span id="page-52-1"></span>CHARON-AXP software licenses can be installed / updated according to the procedure described below. This procedure is also applicable for update of a license in case of HL/HASP dongles.

- Install CHARON-AXP together with Sentinel run-time (Sentinel run-time is an essential part of CHARON-AXP for Linux distribution)
- Reboot host system

 $\bullet$ 

- In case of Software License installation and if there are already installed network-wide SL's in local network disable access to network licenses in the following way:
	- Go to [http://localhost:1947](http://localhost:1947/) to access the "Sentinel HASP Admin Control Center" (ACC).
	- Select "Configuration" option at the left panel, then "Access to Remote License Managers" tab.
	- Uncheck the highlighted options:

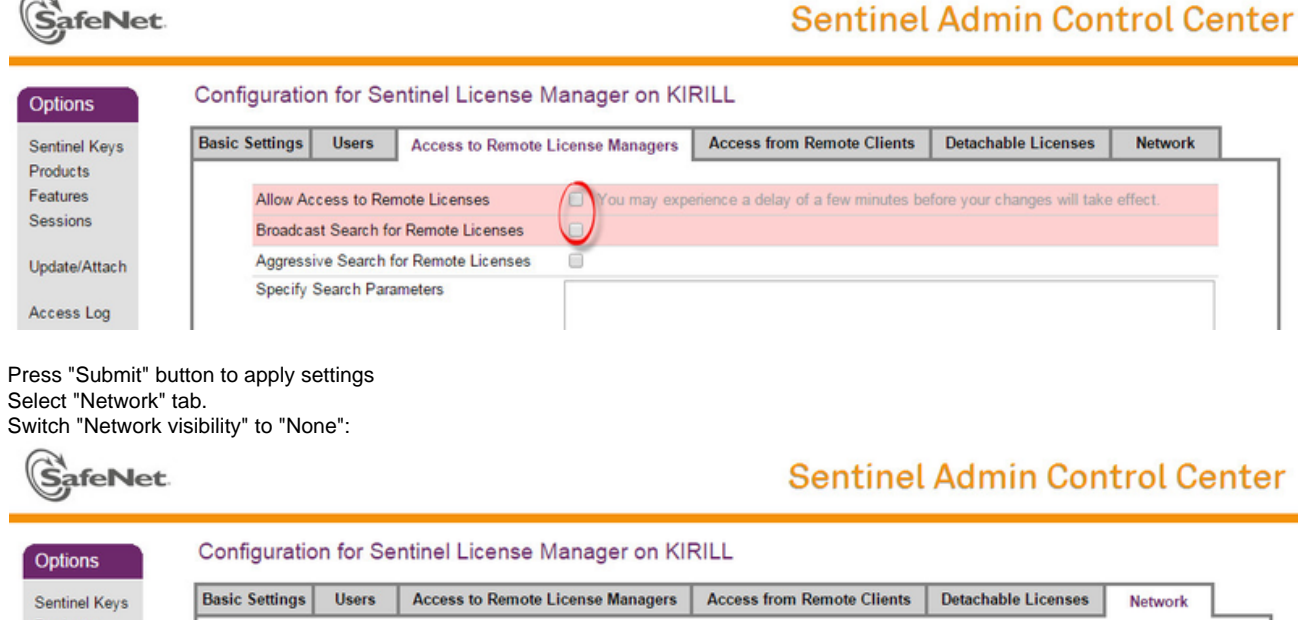

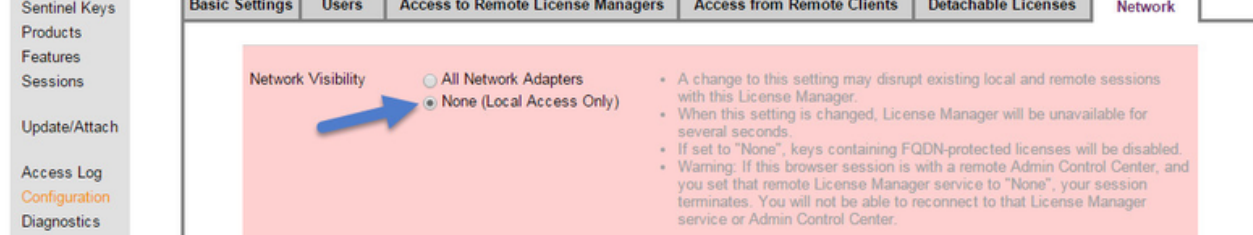

- Press "Submit" button to apply setting.
- Do not forget to return these settings back after SL installation.
- Connect HASP dongle to host system (in case of update of a license in a dongle)
- Collect CHARON-AXP host fingerprint file (".c2v") in case of first installation of Software License:

**# hasp\_srm\_view -fgp** my\_host.c2v

or collect ".c2v" file in case if already installed Software License or connected HL/HASP dongle needs updating:

**# hasp\_srm\_view -c2v** current\_license.c2v

- Send the ".c2v" file ("my\_host.c2v" / "current\_license.c2v" in the examples above) to STROMASYS
- Receive a ".v2c" file in return and put it somewhere on the CHARON-AXP host.
- Start any web browser on this system and go to [http://localhost:1947](http://localhost:1947/) to access the "Sentinel HASP Admin Control Center" (ACC) or configure AC C for remote access (see the details below).
- In ACC, under the Options menu, select Update/Attach, "Browse" for the "\*.v2c" file and then "Apply File".
- Ensure that the license appears in the "Sentinel Keys" menu.

Alternatively it is also possible to use "[hasp\\_update"](https://stromasys.atlassian.net/wiki/display/DocCHAXPv47L/CHARON-AXP+for+Linux+utilities#CHARON-AXPforLinuxutilities-hasp_update) command line utility for applying the ".v2c" file.

Content of the installed software license is not shown by the Sentinel HASP Admin Control Center. To see it please run "[hasp\\_srm\\_view"](https://stromasys.atlassian.net/wiki/display/DocCHAXPv47L/CHARON-AXP+for+Linux+utilities#CHARON-AXPforLinuxutilities-hasp_srm_view) utility from local console or configure remote access according to the instructions given in the ["hasp\\_srm\\_view"](https://stromasys.atlassian.net/wiki/display/DocCHAXPv47L/CHARON-AXP+for+Linux+utilities#CHARON-AXPforLinuxutilities-hasp_srm_view) utility section

In case of network-wide software license do the following:

- On server side (where network license will reside): open port 1947 for both TCP and UDP
- On clients side: open UDP ports 30000-65535
- Both on server and client sides: setup default gateway

Please consult with your Linux User's Guide on details.

If stricter firewall rules are required, it is possible to open the ports 30000-65535 and 1947 only for the "/usr/sbin/hasplmd" daemon.

## **License management**

<span id="page-54-1"></span><span id="page-54-0"></span>CHARON-AXP license management is performed by the Sentinel Admin Control Center and specific utilities. These are described in the sub-sections below.

### **Sentinel Admin Control Center**

<span id="page-54-2"></span>The Sentinel Admin Control Center (ACC) is the web-interface to the Sentinel run-time environment. It allows viewing/managing available keys, enabling and disabling them, controlling usage of remote keys etc.

To access the ACC, start any web browser and go to [http://localhost:1947](http://localhost:1947/)

Sentinel Admin Control Center is not able to display CHARON-AXP licenses - to view key contents, use the ["hasp\\_srm\\_view"](https://stromasys.atlassian.net/wiki/display/DocCHAXPv47L/CHARON-AXP+for+Linux+utilities#CHARON-AXPforLinuxutilities-hasp_srm_view) utility.

To access Sentinel Admin Control Center start any web browser, enter [http://localhost:1947](http://localhost:1947/) and press Enter. Web interface of the Sentinel Admin Control Center will appear.

The screenshot below gives an example of its interface:

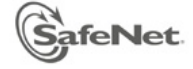

# **Sentinel Admin Control Center**

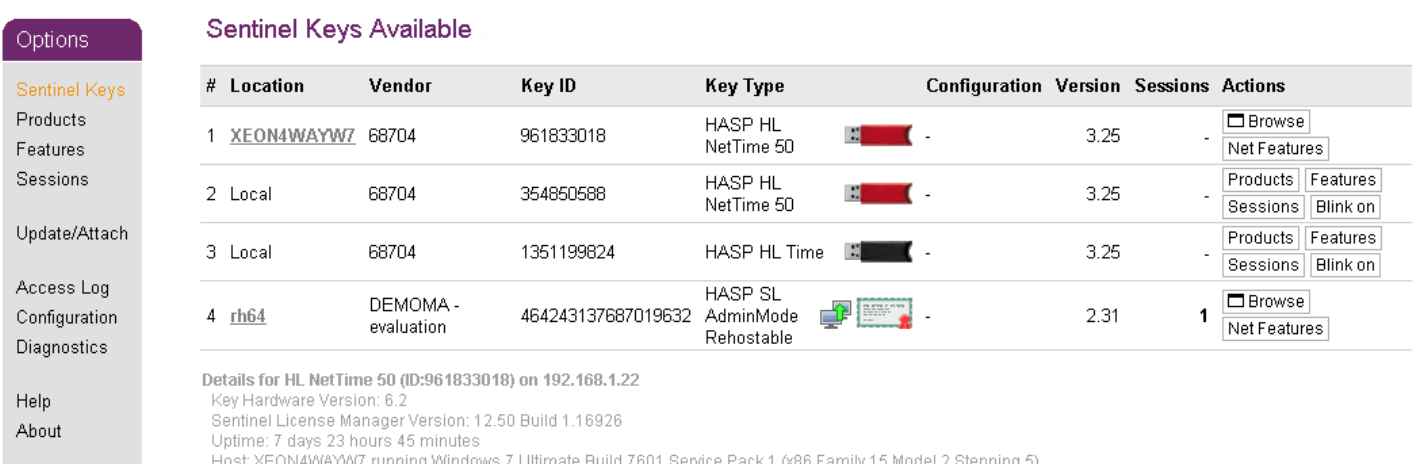

This example demonstrates that 4 license keys are available:

- 1. Network key ("HASP-HL NetTime") on the host "XEON4WAYW7"
- 2. Network key installed locally
- 3. HASP-HL installed locally
- 4. Network-wide software license on the host "RH64"

Sentinel Admin Control Center reports that there is one opened session on key (4). The other keys are not being used at the moment

Using Sentinel Admin Control Center it is possible to check available keys, verify hosts on which they reside, verify opened sessions etc. For a more detailed description of Sentinel Admin Control Center, please refer to its "Help" section.

<span id="page-55-0"></span>A helpful feature of Sentinel Admin Control Center is the ability to disable access to remote keys. If the network key is installed locally, access to the key from remote hosts can be disabled. The following examples demonstrate how this can be done.

To disable access to remote keys switch to the "Access to Remote License managers" tab and uncheck the "Allow Access to Remote Licenses" checkbox. Then press "Submit" button to apply this setting:

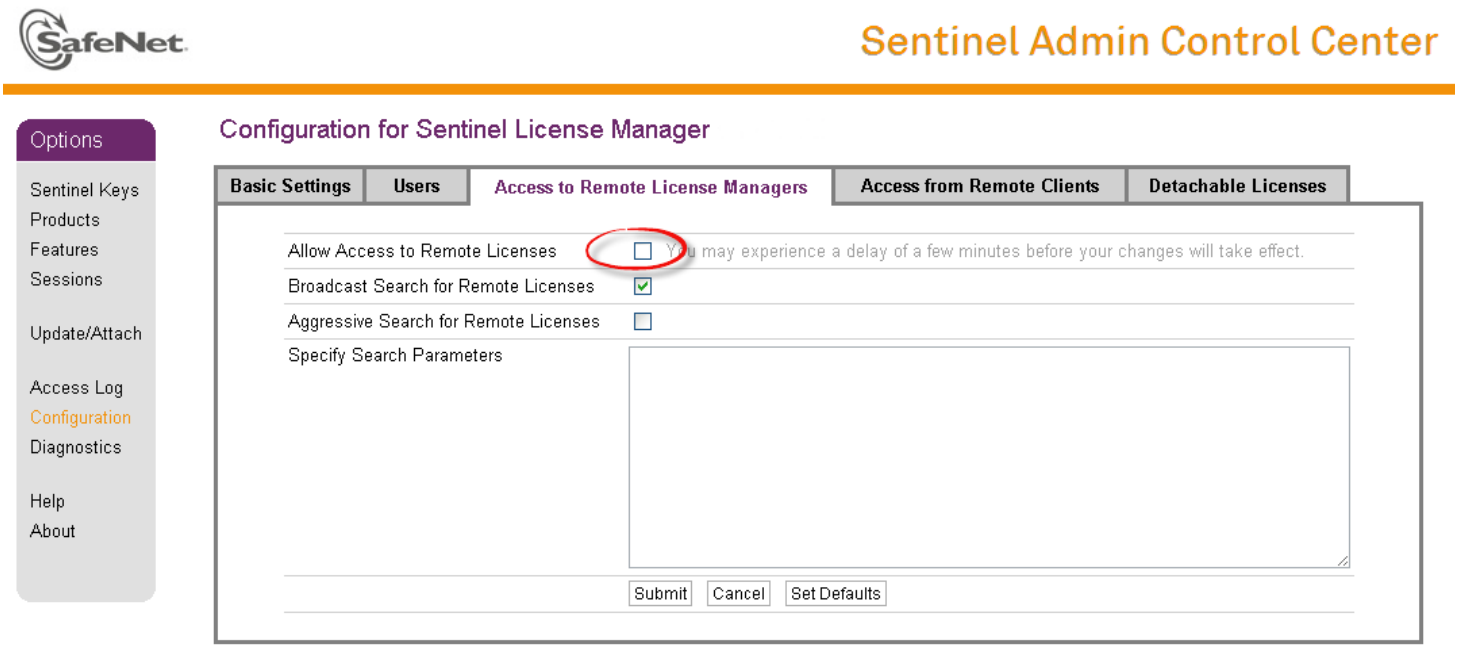

To disable access to the locally installed license key from remote hosts switch to the "Access from Remote Clients" tab and uncheck the "Allow Access from Remote Clients" checkbox. Then press "Submit" button to apply this setting:

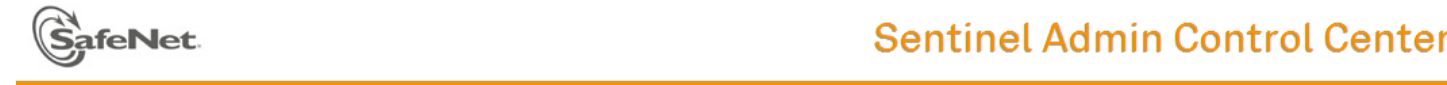

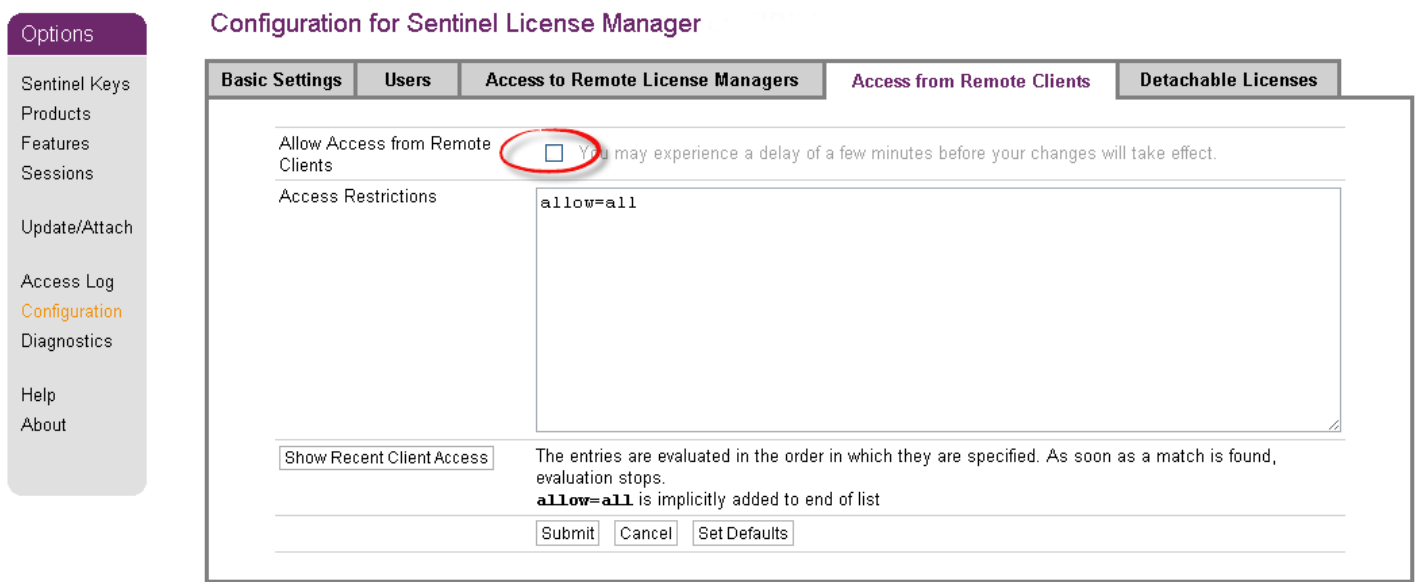

#### [Back to Table of Contents](#page-48-1)

# **Accessing Sentinel Admin Control Center from remote hosts**

<span id="page-55-1"></span>By default, Sentinel Admin Control Center forbids accessing its web interface from remote machines. To allow access, configure ACC for remote management.

The first step is to edit the "hasplm.ini" file:

**# vi /etc/hasplm/hasplm.ini**

Allow remote access by changing the "ACCremote" parameter from "0" to "1".Then restart Sentinel Admin Control Center run-time:

**# systemctl restart aksusbd**

If the CHARON-AXP host firewall is blocking remote access to the Sentinel Admin Control Center, please configure the firewall to open the port 1947 (TCP protocol). Refer to Linux documentation for details on how to configure the firewall. It is also possible to use SSH port forwarding with the following command (put the real CHARON-AXP host name instead of "CHARON\_MACHINE"):

**# ssh -L8080:**CHARON\_MACHINE**:1947 root@**CHARON\_MACHINE

This will expose Sentinel Admin Control Center on port 8080 to any computer, and Sentinel Admin Control Center will believe commands are coming from the local host.

[Back to Table of Contents](#page-48-1)

#### **License management utilities**

<span id="page-56-0"></span>CHARON-AXP for Linux provides a specific utility for license management - "[hasp\\_srm\\_view](https://stromasys.atlassian.net/wiki/display/DocCHAXPv47L/CHARON-AXP+for+Linux+utilities#CHARON-AXPforLinuxutilities-hasp_srm_view)". This utility is used to display CHARON-AXP license(-s) content, and to collect key status information and host fingerprint (C2V) files.

Applying updates (".v2c" files) is typically done using Sentinel Admin Control Center (see above), but alternatively it is also possible to use a specific ["hasp\\_update](https://stromasys.atlassian.net/wiki/display/DocCHAXPv47L/CHARON-AXP+for+Linux+utilities#CHARON-AXPforLinuxutilities-hasp_update)" utility for that.

Please refer to the [Utilities](#page-59-0) section of this Guide for more details.

[Back to Table of Contents](#page-48-1)

# <span id="page-56-1"></span>**Transferring and removing CHARON-AXP software licenses**

#### **Software Licenses Transfer**

<span id="page-56-2"></span>Software Licenses (SL) can be transferred from one host to another using the ["hasp\\_srm\\_view"](https://stromasys.atlassian.net/wiki/display/DocCHAXPv47L/CHARON-AXP+for+Linux+utilities#CHARON-AXPforLinuxutilities-hasp_srm_view) utility and "Sentinel Admin Control Center**"** (ACC). The following example demonstrates the transfer procedure. Let's suppose a Software License must be transferred from a host "SourceHost" to a host "R ecipientHost":

1. Collect the specific information about the "RecipientHost" to issue a transfer license. To do that run ["hasp\\_srm\\_view"](https://stromasys.atlassian.net/wiki/display/DocCHAXPv47L/CHARON-AXP+for+Linux+utilities#CHARON-AXPforLinuxutilities-hasp_srm_view) utility on the "RecipientHost" with the following parameters:

**\$ hasp\_srm\_view** -idf

The file "recipient.id" will be created in the current directory.

2. Copy the "recipient.id" file to the "SourceHost".

"recipient.id" file is an ASCII file, so use "ascii" option in case of FTP transfer.

- 3. On "SourceHost", open "Sentinel Admin Control Center" (ACC) (browse to [http://localhost:1947\)](http://localhost:1947/). Note the number of the software license you are going to transfer.
- 4. Run the "[hasp\\_srm\\_view](https://stromasys.atlassian.net/wiki/display/DocCHAXPv47L/CHARON-AXP+for+Linux+utilities#CHARON-AXPforLinuxutilities-hasp_srm_view)" utility in the following way to create a transfer license for the host "RecipientHost":

**\$ hasp\_srm\_view -tfr** <license number> **recipient.id**

The "license number" is the value collected at step 3. Example of collecting a transfer license:

**\$ hasp\_srm\_view -tfr** 12345678 **recipient.id**

The file "<license number>.v2c" will then be created in the current directory. In the example above the name of the transfer license will be "12345 678.v2c"

5. Copy the resulting "<license number>.v2c" file to the "RecipientHost".

"<license number>.v2c" file is an ASCII file, so use "ascii" option in case of FTP transfer.

6. On "RecipientHost", open "Sentinel Admin Control Center" (ACC) (browse to [http://localhost:1947\)](http://localhost:1947/). Apply the "<license number>.v2c" file as described above

[Back to Table of Contents](#page-48-1)

## **Software License Removal**

<span id="page-57-0"></span>It is also possible to remove Software License completely from a host, the license will then be dumped to a specific license file "\*.v2c", so it can be re-applied if needed.

To remove the Software License completely from a host, do the following::

1. Open "Sentinel Admin Control Center" (ACC) (browse to [http://localhost:1947\)](http://localhost:1947/). Note the number of the software license you are going to remove. 2. Run the "[hasp\\_srm\\_view](https://stromasys.atlassian.net/wiki/display/DocCHAXPv47L/CHARON-AXP+for+Linux+utilities#CHARON-AXPforLinuxutilities-hasp_srm_view)" utility in the following way to remove the license:

**\$ hasp\_srm\_view -tfr** <license number>

The "license number" is the value collected at step 1. Example:

**\$ hasp\_srm\_view -tfr** 12345678

The "<license number>.v2c" file will then be created in the current directory. In the example above the name of the transfer license will be "12345 678.v2c"

3. It is always possible to re-apply the created ".v2c" file to restore the deleted software license.

#### [Back to Table of Contents](#page-48-1)

#### **Cloned Software License Removal**

<span id="page-57-1"></span>In certain situations Software License may become "Cloned" (disabled). In this case the following procedure must be applied to remove the cloned license:

- 1. Go to [http://localhost:1947](http://localhost:1947/) to access the "Sentinel HASP Admin Control Center" (ACC).
- 2. In the "Sentinel HASP Admin Control Center" (ACC), locate the target "Sentinel SL AdminMode" license.
- 3. Press the "Certificates" button at the right side of the SL description:

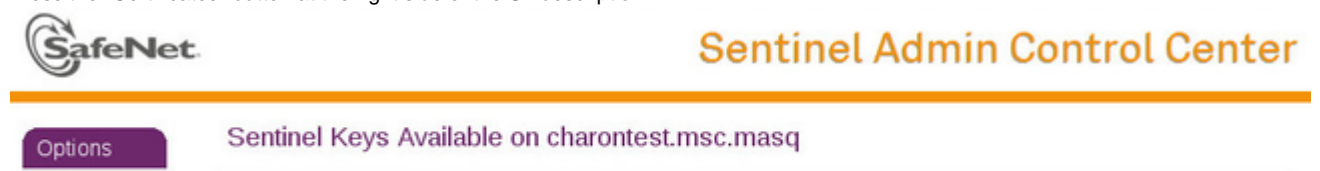

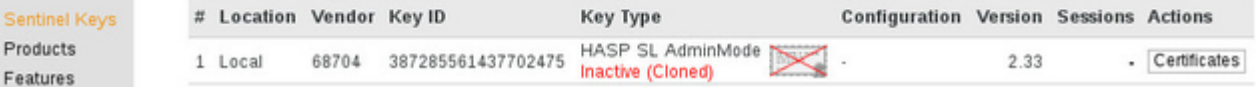

4. Note the name of the correspondent certificate and path to the certificates base in the "Certificates" section.

5. Remove the target certificate file from the specified directory (in most cases it is "/var/hasplm/installed/68704/").

6. Reboot CHARON host.

7. Start "Sentinel HASP Admin Control Center" (ACC) again to ensure that the SL has been removed.

# **License Deinstallation**

<span id="page-58-0"></span>To completely remove a CHARON-AXP license from a host, it is enough to remove the Sentinel run-time daemon (and the package "charon-license-<...>**.** rpm" containing the run-time customization) using the following command:

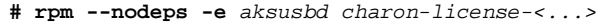

Then just physically disconnect the license key (in the case of protection by dongles).

[Back to Table of Contents](#page-48-1)

# **Special "backup" license keys**

<span id="page-58-1"></span>Backup keys are provided by STROMASYS along with standard license dongles. It is strongly recommended to order a backup key to recover immediately from damage or loss of the main license key. Backup keys use a counter (integer) value hardcoded inside the key. This integer value is a number of hours CHARON-AXP is allowed to run. Each time CHARON-AXP checks the license (every hour), the value is decreased (by 1 hour). Please note that backup keys have restricted functionality:

- CHARON run time is typically limited to 720 hours (30 days). This should be more than enough time to get a replacement key from STROMASYS.
- Backup license may be valid only until a certain date. Please check with STROMASYS management.

# <span id="page-59-5"></span><span id="page-59-0"></span>CHARON-AXP for Linux utilities

# **Table of Contents**

- [General description](#page-59-1)
- ['mkdskcmd' utility](#page-59-2)
	- [Creating disk images](#page-59-3) • [Transferring disk images](#page-60-0)
- ['mtd' utility](#page-62-0)
- ['hasp\\_srm\\_view' utility](#page-63-0)  $\bullet$ 
	- [Remote collection of status information](#page-63-1)
	- [Software Licenses Transfer](#page-64-0)
	- **[Software Licenses Removal](#page-65-0)**
- ['hasp\\_update' utility](#page-65-1)
- $\bullet$ ['ncu' utility](#page-66-0)
	- [Dedication of a host physical interface to CHARON](#page-66-1)
	- [Release of a host physical interface back to host](#page-67-0)
	- [Creation of a virtual network](#page-68-0)
	- [Removal of a virtual network](#page-70-0)

# **General description**

#### <span id="page-59-1"></span>CHARON-AXP provides the following set of utilities:

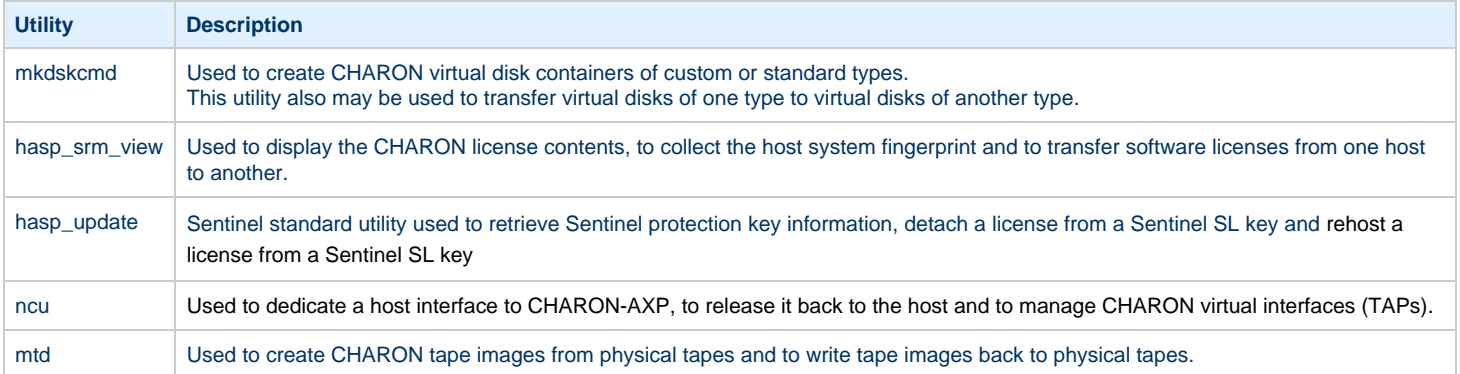

All these utilities are invoked from Linux console command line.

[Back to Table of Contents](#page-59-5)

# <span id="page-59-4"></span><span id="page-59-2"></span>**'mkdskcmd' utility**

### **Creating disk images**

<span id="page-59-3"></span>The "mkdskcmd" utility:

- Creates empty disk images of a given standard disk type or a custom disk size
- Transfers existing disk images of one type to disk images of another type.

The first step is to obtain the name of the disk that needs to be created:

**\$ mkdskcmd --list**

This command results in a list of all supported disk types.

Choose the desired disk (for example "RZ22"), then use the "mkdskcmd" command to create the virtual disk image as shown below:

```
$ mkdskcmd --disk rz22 --output rz22.vdisk
```
A disk container "rz22.vdisk" will be created in the current directory.

A file "rz22.avdisk" will also be created. This file helps CHARON accurately recognize a specific disk image type. It is recommended to put the ".avdisk" file in the same directory as the created disk image.

It is also possible to create custom disk images using "--blcount" (blocks count) and "--blsize" (blocks size) switches.

To get all the available parameters please use the "–help"switch:

```
mkdisk for CHARON utility v. 1.14
Copyright: STROMASYS, 2015
Usage:
mkdskcmd [Options]
Options:
--help - to see help screen
-h - to see help screen
--output <full name> - to specify output file name
-o <full name> - to specify output file name
--disk <disk name> - to specify the disk name from Disk table
-d <disk name> - to specify the disk name from Disk table
--blsize <number> - to specify the block size in bytes (custom disk image)
-z <number> - to specify the block size in bytes (custom disk image)
--blcount <number> - to specify number of the blocks (custom disk image)
-c <number> - to specify number of the blocks (custom disk image)
--avtable <full_name> - to specify AVDISK table file
-a <full name> - to specify AVDISK table file
-t - please see the '--transform' options description
--transform <source_disk_name> <source_disk_params> - to transform the the disk image (change actual size)
<source_disk_name> - the file name of the disk image to be transformed
<source_disk_params> - the name of the disk from the list of available at the Disk table
The source disk size will changed accordingly the reach the specified parameters.
To specify the transform parameters manually, follow the option below:
--transform <source_disk_name> --blsize <number> --blcount <number>
--shrink - parameter which needs to be EXPLICITLY provided, if the disk size is to be decreased
-k - parameter which needs to be EXPLICITLY provided, if the disk size is to be decreased
--list <full_name> - to display AVDISK table
-l <full_name> - to display AVDISK table
--silent - silent mode running
-s - silent mode running
Return value:
0 - for Success
Non zero - in case of failure
Examples:
mkdskcmd -h
mkdskcmd -l
mkdskcmd -a /opt/charon/utils/mkdsk.vtable -o /etc/rk07.vdisk -d rk07
mkdskcmd -o /etc/custom.vdisk -z 512 -c 16384
mkdskcmd -t /etc/rz22.vdisk rz25 -a /opt/charon/utils/mkdsk.vtable
mkdskcmd -t /etc/rz22.vdisk rz25 -a /opt/charon/utils/mkdsk.vtable -z 512 -c 262134
```
The "--avtable" parameter is used to work with an alternative disk specification database (or to point to the standard database ("mkdsk.vtable") if it is in a location other than the current directory).

The "--blcount" (blocks count) and "--blsize" (blocks size) switches are used to create custom disk images.

[Back to Table of Contents](#page-59-5)

#### **Transferring disk images**

<span id="page-60-0"></span>The "mkdskcmd" utility is able to transfer (copy) disk images of one type to a disk image of another type.

This operation is needed, for example, to obtain more free space on a disk image that already contains data.

Note: it is not possible to add more free space dynamically. CHARON-AXP must be stopped before performing this operation.

If a source disk image is larger than the target disk image, the extra data is lost. If the source disk image is smaller, it will be extended and padded with null bytes ('\0').

#### An example of the syntax follows:

```
$ mkdskcmd --transfer <source disk file name> <source disk parameters> [--shrink] [-k]
```
where:

- <source disk file name> a file name of the disk image to be transferred
- $\bullet$ <source disk parameters> - the name of the disk from the list provided by the "mkdskcmd --list" command execution or the disk geometry specification (see below).
- --shrink or -k used in the case where the target disk is transferred to a smaller disk.

```
Example:
```
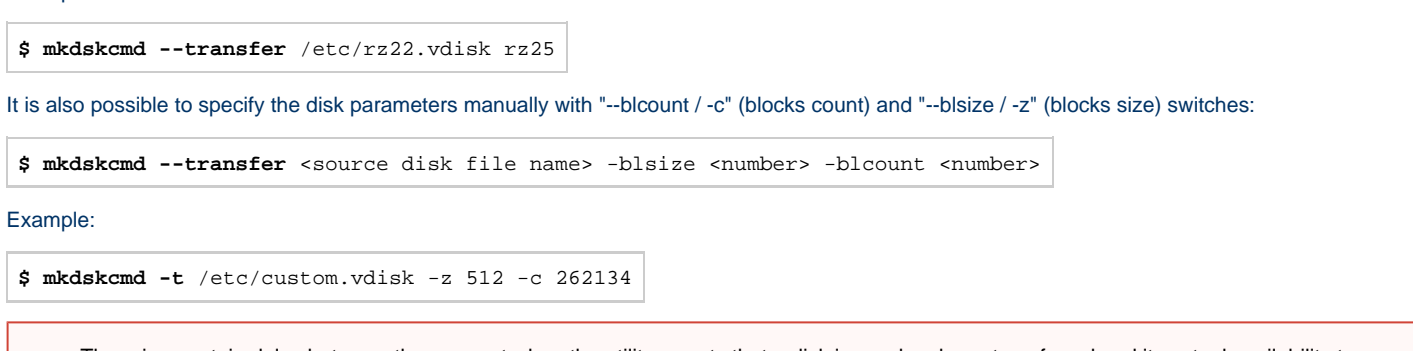

There is a certain delay between the moment when the utility reports that a disk image has been transferred and its actual availability to CHARON. This delay can reach to several minutes in case of very big disks transfers. It happens because the host operating systems needs some time for actual allocation of the enlarged file on HDD.

# **'mtd' utility**

<span id="page-62-1"></span><span id="page-62-0"></span>The "mtd" utility is used to:

- Create a CHARON tape image from a physical tape
- Write a tape image to a physical tape.

Usage is the following:

```
$ mtd [options] <tape device name> <tape container name>
```
where the options are:

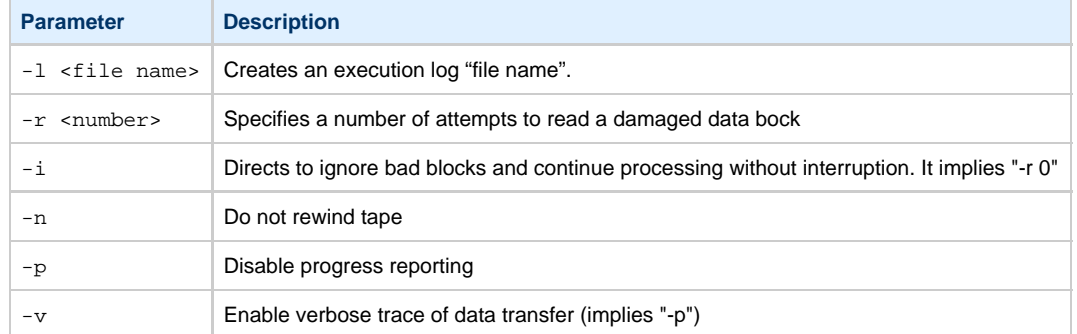

#### Example:

**\$ mtd -l** tape1.txt -r 10 /dev/st5 /charon/tapes/tape1.vtape

Use the following syntax to write the content of a tape container to a physical tape:

**\$ mtd** <tape container name> <tape device name>

Example:

**\$ mtd** /charon/tapes/tape1.vtape /dev/st5

# **'hasp\_srm\_view' utility**

<span id="page-63-2"></span><span id="page-63-0"></span>The "hasp\_srm\_view" utility displays content of CHARON-AXP licenses.

Run the utility with one of the following parameters to see the license(-s) details:

- "-l" (or without parameters) CHARON default license details
- "-all" all available CHARON licenses details
- "-key <key number>" specific CHARON license (defined by its "key number") details

The "hasp\_srm\_view" utility provides the following functionality:

- Display the CHARON-AXP licenses details. It is possible to view all available license or some specific one.
- Collecting license status information
- Collecting host fingerprint information
- Managing software license transfer procedure.

Run the utility without any options to display the license details.

```
# hasp_srm_view -help
CHARON Sentinel HASP utility
Copyright: STROMASYS, 2015
Options:
-? or -h or -help - to see help screen
-1 - to see CHARON license details (for default key)
-all - to see CHARON license details (for all available keys)
-key <key number> - to see CHARON license details (for specific key)
-c2v <C2V file> - to collect the key status information (C2V file)
-fgp <C2V file> - to collect the host fingerprint information (C2V file)
-tfr <LicenseID> <recipient file> - to transfer SL license (V2C file)
-tfr <LicenseID> - to remove SL license (V2C file) from the local host
-idf - to get transfer recipient (ID) file "recipient.id"
```
The specific type of CHARON license defines what switches may be used in each case.

<span id="page-63-1"></span>Collecting the "c2v" file can be done only from the CHARON host console.

#### **Remote collection of status information**

For remote collection of status information it is recommended to use "ssh" as shown in the following examples:

```
# ssh root@CHARON_HOST /opt/charon/bin/hasp_srm_view -c2v /opt/charon/bin/my_hasp_key.c2v
# ssh root@CHARON_HOST /opt/charon/bin/hasp_srm_view -fgp /opt/charon/bin/my_host_fingerprint.c2v
```
#### To see the license text on the console:

**# ssh** root@localhost **/opt/charon/bin/hasp\_srm\_view**

To collect license text to an output file on host server:

**# ssh** root@localhost **/opt/charon/bin/hasp\_srm\_view** > /opt/charon/bin/hasp\_srm\_view.txt

The "hasp\_srm\_view" utility always reports the ID and IP address of the host(s) where active licenses are found.

#### **Software Licenses Transfer**

<span id="page-64-0"></span>Software Licenses (SL) can be transferred from one host to another one with the help of "hasp\_srm\_view" utility and "Sentinel Admin Control Center**"** (AC C).

The following example demonstrates the transfer procedure.

Let's suppose a Software License must be transferred from a host "SourceHost" to a host "RecipientHost":

1. Run "hasp\_srm\_view" utility on the "RecipientHost" with the following parameters to collect the host ID info:

**\$ hasp\_srm\_view -idf**

The "recipient.id" file will be created in the current directory.

2. Copy the "recipient.id" file to the "SourceHost".

"recipient.id" is an ASCII file, so use the "ascii" option for FTP transfer.

- 3. On the "SourceHost", open the "Sentinel Admin Control Center" (ACC) ( [http://localhost:1947\)](http://localhost:1947/). Note the number of the software license you are going to transfer.
- 4. Run the "hasp\_srm\_view" utility in the following way to create a transfer license for the host "RecipientHost":

**\$ hasp\_srm\_view -tfr** <license number> **recipient.id**

The "license number" is the value collected at the step 3.

Example of collecting a transfer license:

**\$ hasp\_srm\_view -tfr** 12345678 **recipient.id**

A "<license number>.v2c" file will be created in the current directory. In the example above, the name of the transfer license will be "12345678.v2 c"

5. Copy the resulting "<license number>.v2c" file to the "RecipientHost".

"<license number>.v2c" is an ASCII file, so use the "ascii" option for FTP transfer.

6. On the "RecipientHost", open "Sentinel Admin Control Center" (ACC) ([http://localhost:1947](http://localhost:1947/)) and apply the "<license number>.v2c" file as described above.

#### **Software Licenses Removal**

<span id="page-65-0"></span>When a Software License is removed completely from a host, the license is dumped to a specific license file ".v2c". The license is not destroyed and can be re-applied if needed.

To remove a software license from a host do the following:

- 1. Open "Sentinel Admin Control Center" (ACC) [\(http://localhost:1947\)](http://localhost:1947/). Note the number of the software license you are going to remove.
- 2. Run the "hasp\_srm\_view" utility in the following way to remove the license:

**\$ hasp\_srm\_view -tfr** <license number>

The "license number" is the value collected at step 1.

Example:

```
$ hasp_srm_view -tfr 12345678
```
The "<license number>.v2c" file will then be created in the current directory. In the example above the name of the transfer license will be "12345 678.v2c"

3. It is always possible to re-apply the created ".v2c" file to restore the deleted software license.

[Back to Table of Contents](#page-59-5)

# **'hasp\_update' utility**

<span id="page-65-2"></span><span id="page-65-1"></span>The "hasp\_update" is a Sentinel standard utility for license management included in CHARON-AXP kit.

To invoke the "hasp\_update" utility login as "root" and use the following syntax:

```
# hasp_update <option> [filename]
```
#### where:

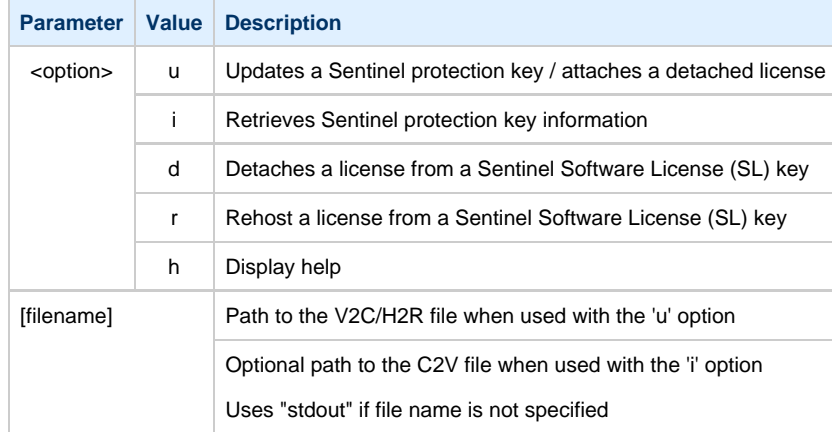

#### Example:

**# hasp\_update u** license\_update.v2c

We recommend to use this tool only for "Update a Sentinel protection key / attach a detached license" function ("u" option). For the rest use "[ha](#page-63-2) [sp\\_srm\\_view"](#page-63-2) utility.

# **'ncu' utility**

<span id="page-66-2"></span><span id="page-66-0"></span>The "ncu" ("Network Control Utility") is used to dedicate a host interface to CHARON-AXP, to release it back to the host and to manage CHARON virtual interfaces (TAPs).

The utility allocates chosen network interfaces (both physical and virtual) and configures the offload parameters.

The NetworkManager service must be running in order to have all the functionalities enabled with "ncu". If the service is not enabled please configure the network using the manual operations described in the section "[Manual configuration of CHARON networking](https://stromasys.atlassian.net/wiki/display/DocCHAXPv47L/CHARON-AXP+for+Linux+installation#CHARON-AXPforLinuxinstallation-ManualConfiguration)" of the [Installation](#page-6-0) [chapter](#page-6-0) of this Guide.

#### **Dedication of a host physical interface to CHARON**

<span id="page-66-1"></span>Login as root and enter "ncu". The following menu will appear:

```
# ncu
CHARON Network Configuration Utility, STROMASYS (c) 2015 Version 1.5 
Interfaces Dedicated to State
---------- ------------ ------------
eth0 host connected to host
eth1 host connected from host
lo host unmanaged from host
==================================================================
bridge name bridge id STP enabled interfaces
select action:
1 - Dedicate to CHARON
2 - Release to host
3 - Create Bridge with TAPs
4 - Remove Bridge
5 - Print status
6 - Exit
:> 6
```
The utility lists available network interfaces (both physical and virtual) and indicates whether they are dedicated to the host or to CHARON and whether they are currently in use by host operating system.

"ncu" offers several options:

- 1. Dedicate interface to CHARON
- 2. Release interface to host
- 3. Create a bridge between a chosen physical network interface and the Linux virtual network and create a number of virtual network interfaces
- 4. Remove the Linux virtual network and all the created virtual network interfaces
- 5. Print status use it to display status of network interfaces and the menu shown above
- 6. Exit

In the example above we see 2 network interfaces - "eth0" and "eth1", both of them are dedicated to host, but host uses only the interface "eth0".

Let's dedicate the interface "eth1" to CHARON-AXP.

Enter "1", then type "eth1" and press Enter:

```
Specify the interface to dedicate to CHARON:eth1
Turning off offloading for eth1.. Please wait
select action:
1 - Dedicate to CHARON
2 - Release to host
3 - Create Bridge with TAPs
4 - Remove Bridge
5 - Print status
6 - Exit:> 5
```
#### Now the interface "eth1" is dedicated to CHARON-AXP:

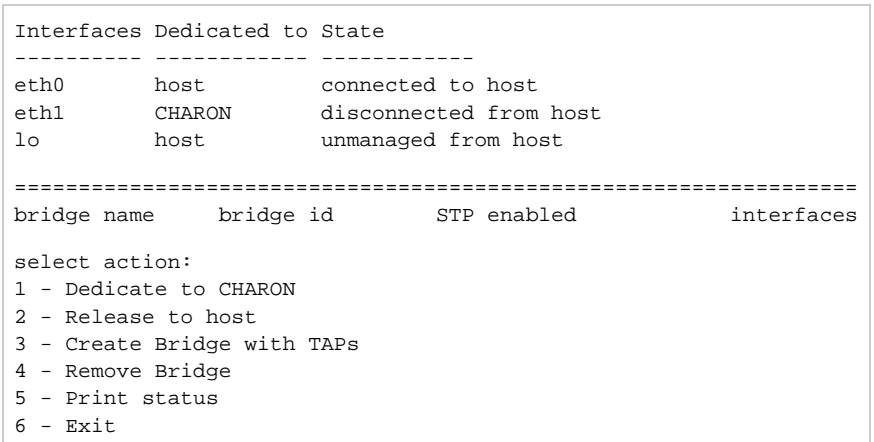

Enter "6" to return to console prompt.

Now "eth1" can be used by CHARON-AXP.

[Back to Table of Contents](#page-59-5)

#### **Release of a host physical interface back to host**

<span id="page-67-0"></span>Login as root and enter "ncu". The following menu will appear:

```
# ncu
CHARON Network Configuration Utility, STROMASYS (c) 2015 Version 1.5 
Interfaces Dedicated to State
---------- ------------ ------------
eth0 host connected to host
eth1 CHARON disconnected from host
lo host unmanaged from host
==================================================================
bridge name bridge id STP enabled interfaces
select action:
1 - Dedicate to CHARON
2 - Release to host
3 - Create Bridge with TAPs
4 - Remove Bridge
5 - Print status
6 - Exit
:> 2
```
Let's say that we want to return the interface "eth1" (currently dedicated to CHARON) back to host. To do that enter "2" then "eth1":

```
Specify the interface to release to HOST:eth1
Connection successfully activated (D-Bus active path: /org/freedesktop/NetworkManager/ActiveConnection/3)
select action:
1 - Dedicate to CHARON
2 - Release to host
3 - Create Bridge with TAPs
4 - Remove Bridge
5 - Print status
6 - Exit:> 6
```
Enter "6" to quit the "ncu" utility.

The interface "eth1" is released back to host system now.

# **Creation of a virtual network**

<span id="page-68-0"></span>Login as root and enter "ncu":

```
# ncu
CHARON Network Configuration Utility, STROMASYS (c) 2015 Version 1.5
Interfaces Dedicated to State
---------- ------------ ------------
eth0 host connected to host
eth1 host connected to host
lo host unmanaged from host
==================================================================
bridge name bridge id STP enabled interfaces
select action:
1 - Dedicate to CHARON
2 - Release to host
3 - Create Bridge with TAPs
4 - Destroy Bridge
5 - Print status
6 - Exit
:> 3
```
Enter "3" to create a bridge between the host physical network adapter and the LINUX virtual network interfaces (TAP) and specify the physical network interface ("eth1" in our example) and the number of virtual network interfaces to be created (2 in our example):

```
Specify the interface to be used for BRIDGE:eth1
How many tap should be created:2
Forming the bridge: ..1..2..3..4..5.. addif tap0 .. addif tap1 ..7..8 done!
Formed bridge br0_eth1 attached over eth1...
select action:
1 - Dedicate to CHARON
2 - Release to host
3 - Create Bridge with TAPs
4 - Remove Bridge
5 - Print status
6 - Exit:> 5
```
Now enter "5" to see the created virtual interfaces:

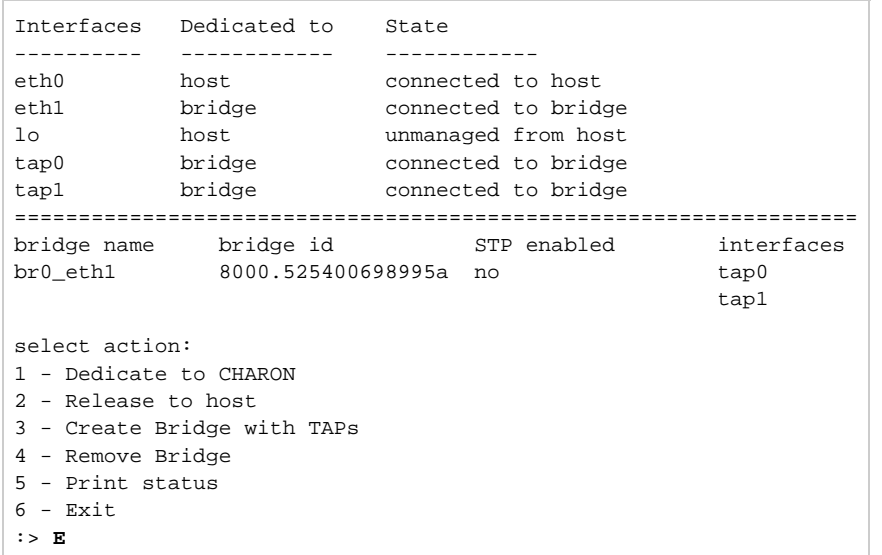

In the example above we see 2 virtual network Interfaces "tap0" and "tap1" connected to the created bridge. The physical network interface "eth1" is used for the bridge to the virtual network interfaces.

The interfaces "tap0" and "tap1" are ready to be used in CHARON configurations - they do not need to be additionally dedicated to CHARON.

Enter "6" to quit "ncu" utility.

# **Removal of a virtual network**

<span id="page-70-0"></span>Login a root. Start "ncu" utility:

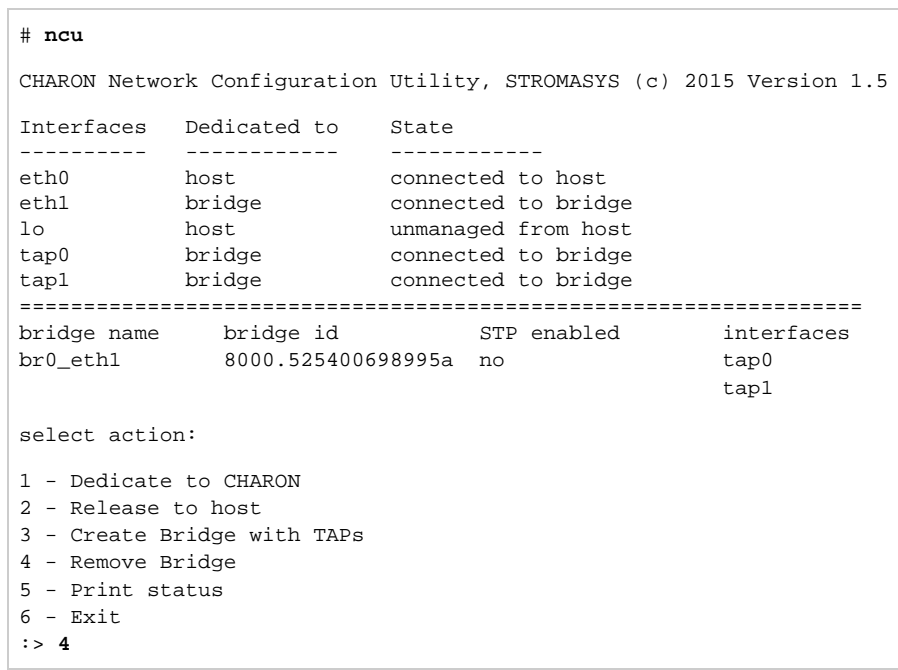

Enter "4" then enter the interface name that is a bridge to the Linux virtual network on this host ("eth1" in our example):

```
Specify the phys interface used for BRIDGE:eth1
Cleanup bridge br0_eth1 with ip over eth1...
Removing the bridge: ..1..2 delif eth1 
delif tap0 
delif tap1 
..5..6..7..8 done!
select action:
1 - Dedicate to CHARON
2 - Release to host
3 - Create Bridge with TAPs
4 - Remove Bridge
5 - Print status
6 - Exit
:> 6
```
Enter "6" to quit "ncu" utility.

# <span id="page-71-0"></span>CHARON-AXP for Linux configuration details

# **Introduction**

This chapter describes, in detail, all of the configuration parameters of the devices emulated by CHARON-AXP for Linux, with corresponding examples and parameters.

Emulated devices are loaded with the "load" command (if a device has not been already loaded) and parameters are made active with the "set" command. Parameters can be specified directly in the "load" command.

#### Example:

```
load KZPBA DKA
set DKA container[0]="/my_disks/bootable_disk.vdisk"
```
In this example, an instance of a [KZPBA](#page-148-0) controller is loaded with the name "DKA". Its first unit, "[container\[0\]](https://stromasys.atlassian.net/wiki/display/DocCHAXPv47L/KZPBA+PCI+SCSI+adapter#KZPBAPCISCSIadapter-container)", is mapped to the "/my\_disks/bootable\_disk. vdisk" disk image.

The Controller name is accompanied with a "/<module name>". The module name is a CHARON-AXP component that specifies the controller load module. Its name can be the same as the loaded controller, however this is not mandatory. Once a module name is specified, there is no need to specify it again for additional references of the same controller.

# **Details of CHARON-AXP configuration**

- [General Settings](#page-72-0)
- [Core Devices](#page-80-0)
- **[Console](#page-97-0)**
- [Placement of peripheral devices on PCI bus](#page-107-0)
- [Disks and tapes](#page-147-0)
	- [KZPBA PCI SCSI adapter](#page-148-0)
	- [KGPSA-CA PCI Fibre Channel adapter](#page-156-0)
	- [Acer Labs 1543C IDE/ATAPI CD-ROM adapter](#page-164-0)
	- [Finding the target "/dev/sg" device](#page-166-0)
- [Networking](#page-168-0)

 $\bullet$ 

- [Sample configuration files](#page-174-0)
	- [HP AlphaServer 800 configuration file](#page-175-0)
	- [HP AlphaServer 4000 configuration file](#page-180-0)
	- [HP AlphaServer DS20 configuration file](#page-185-0)
	- [HP AlphaServer ES40 configuration file](#page-190-0)
	- [HP AlphaServer GS80 configuration file](#page-196-0)
# <span id="page-72-2"></span>General Settings

### **Table of Contents**

- [Session](#page-72-0)
	- [hw\\_model](#page-72-1)
	- [configuration\\_name](#page-73-0)
	- [log](#page-74-0)
	- [log\\_method](#page-75-0)
	- [log\\_file\\_size](#page-75-1)
	- [log\\_rotation\\_period](#page-75-2)
	- [license\\_key\\_id](#page-76-0)
	- [license\\_key\\_lookup\\_retry](#page-77-0)
	- [affinity](#page-77-1)
	- [n\\_of\\_cpus](#page-78-0)
	- [n\\_of\\_io\\_cpus](#page-78-1)

### **Session**

<span id="page-72-0"></span>General settings that control the execution of CHARON-AXP belong to an object called the "session". It is a preloaded object; therefore, only "set" commands apply.

### **Example**:

```
set session <parameter>=<value>
```
The following table describes all available "session" parameters, their meaning and examples of their usage:

<span id="page-72-1"></span>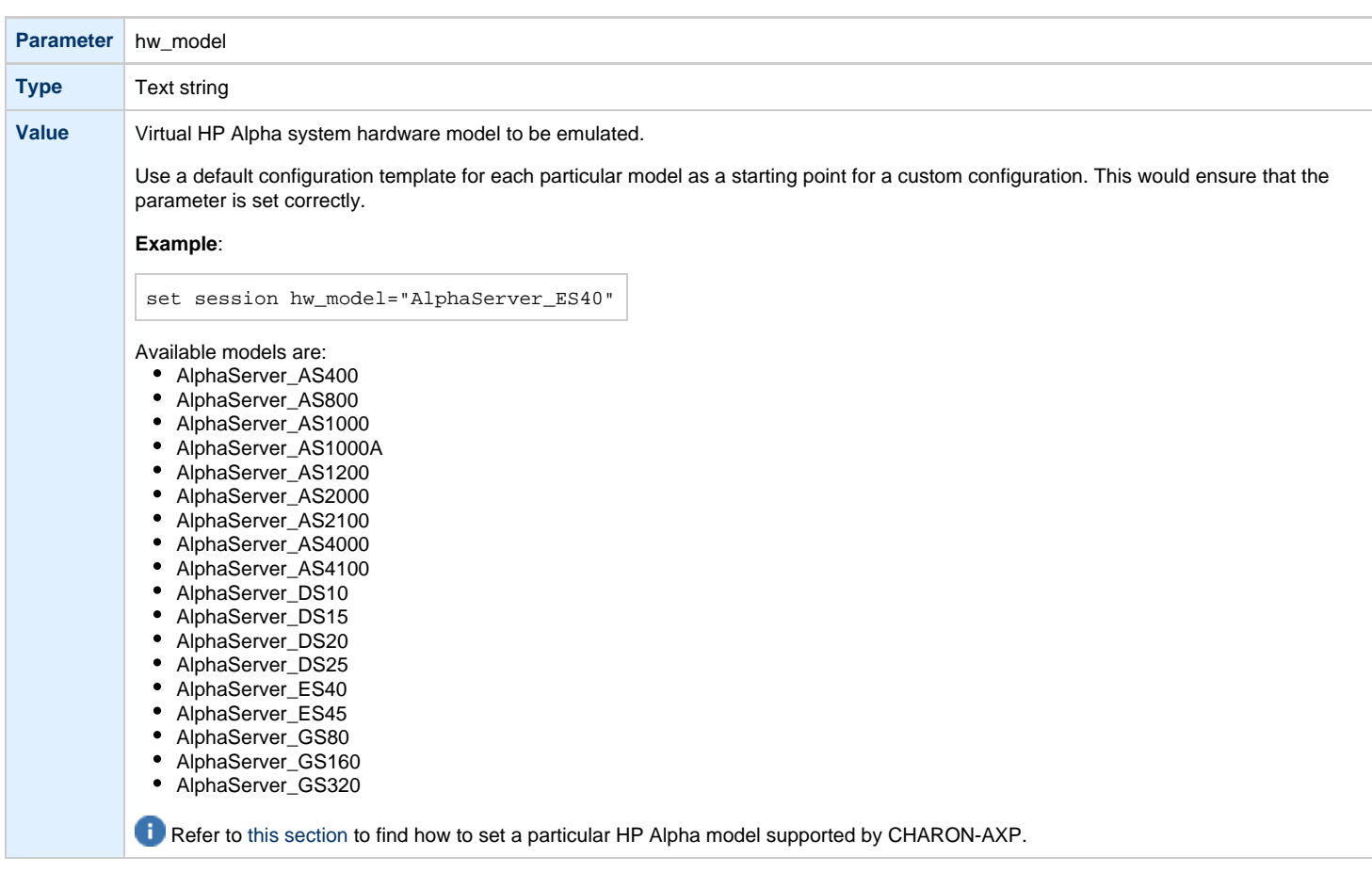

<span id="page-73-0"></span>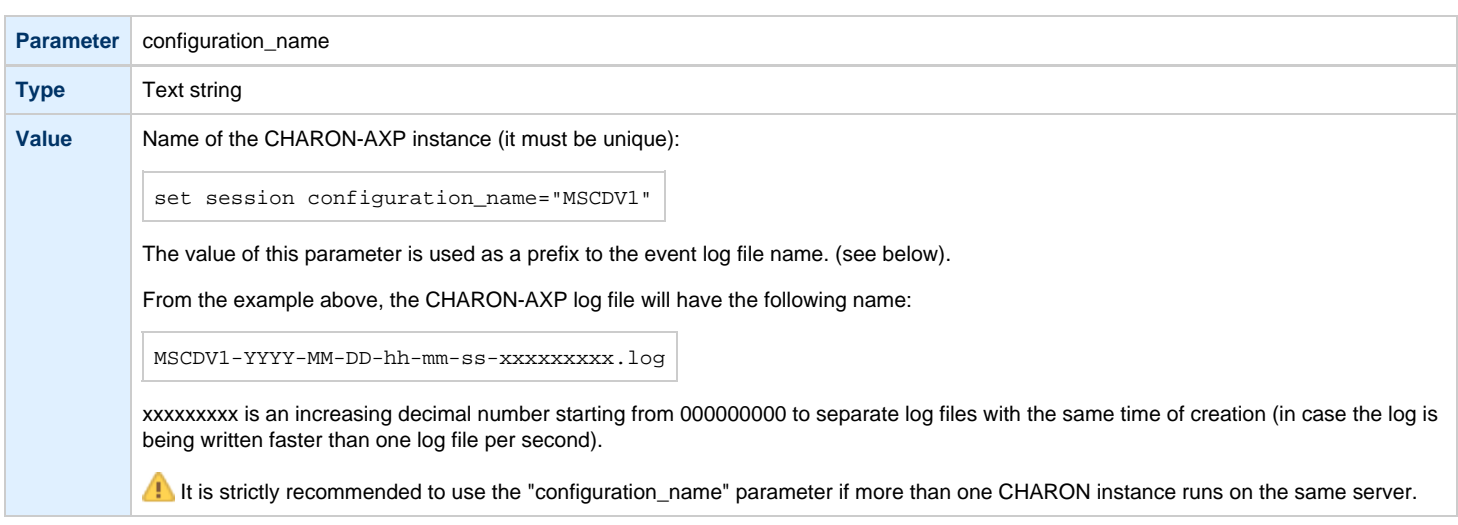

<span id="page-74-0"></span>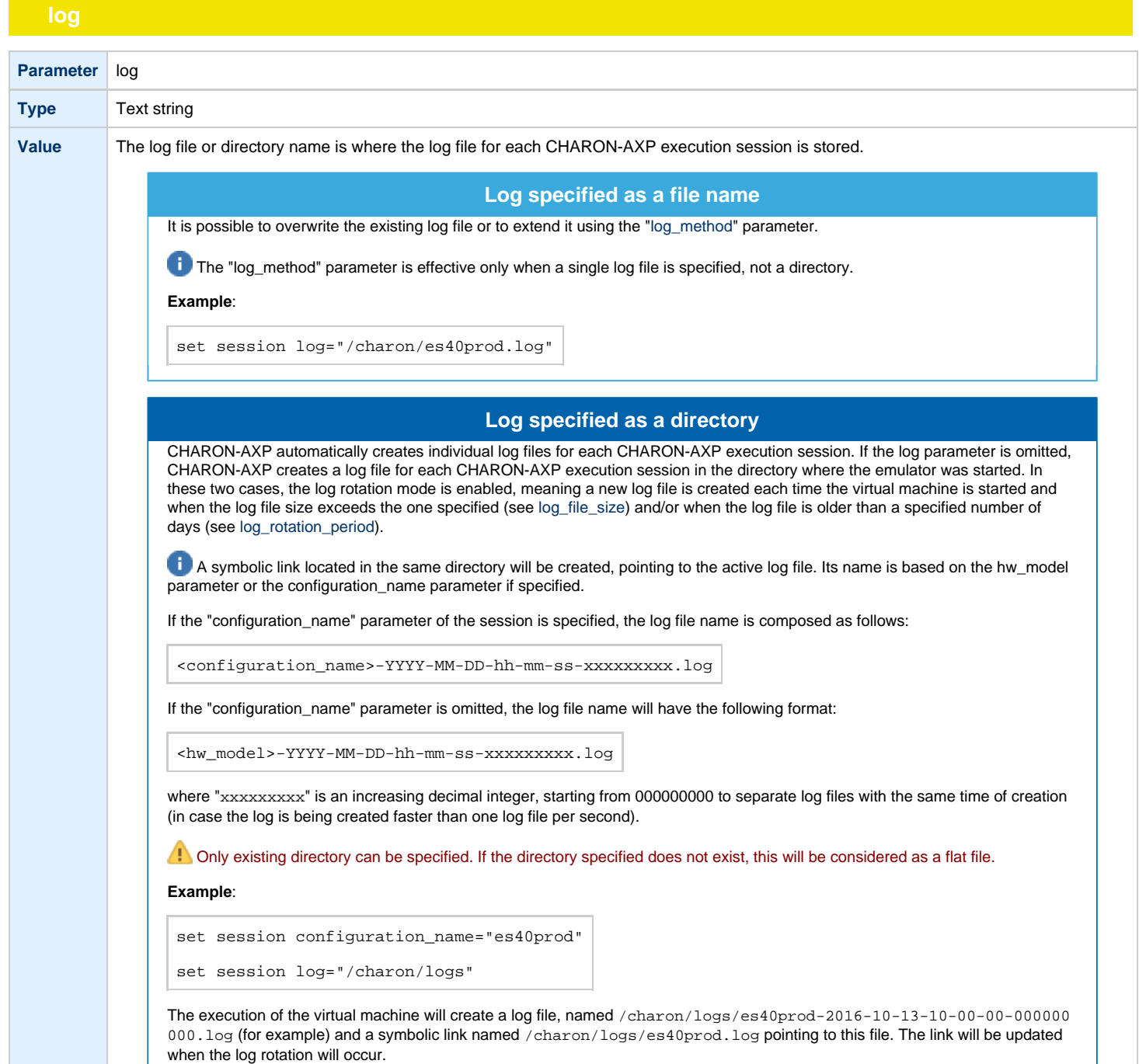

<span id="page-75-0"></span>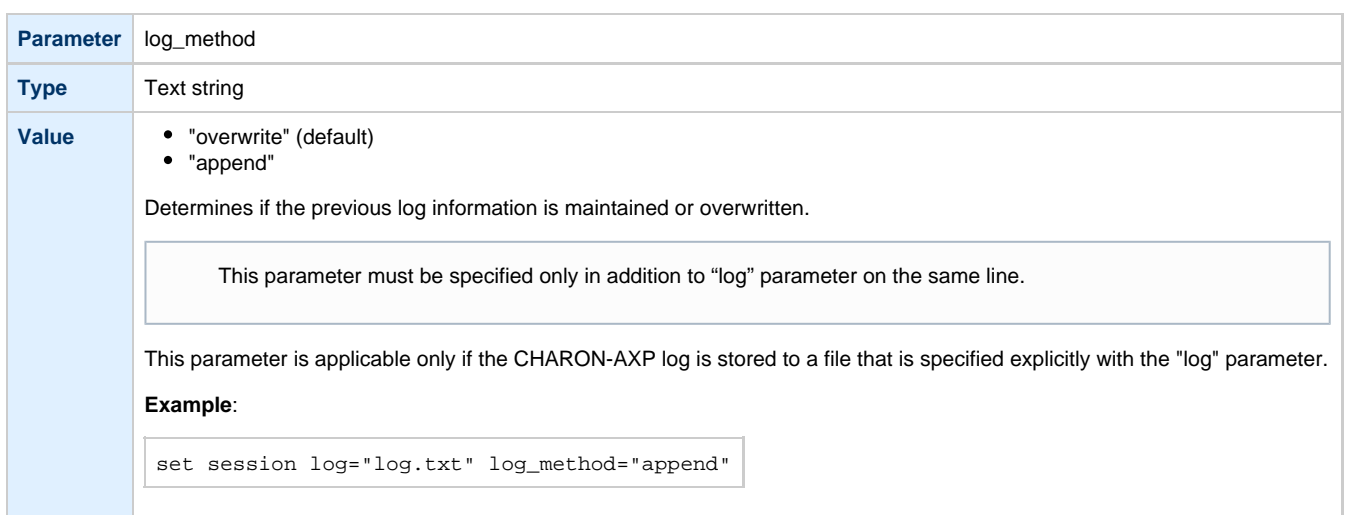

<span id="page-75-1"></span>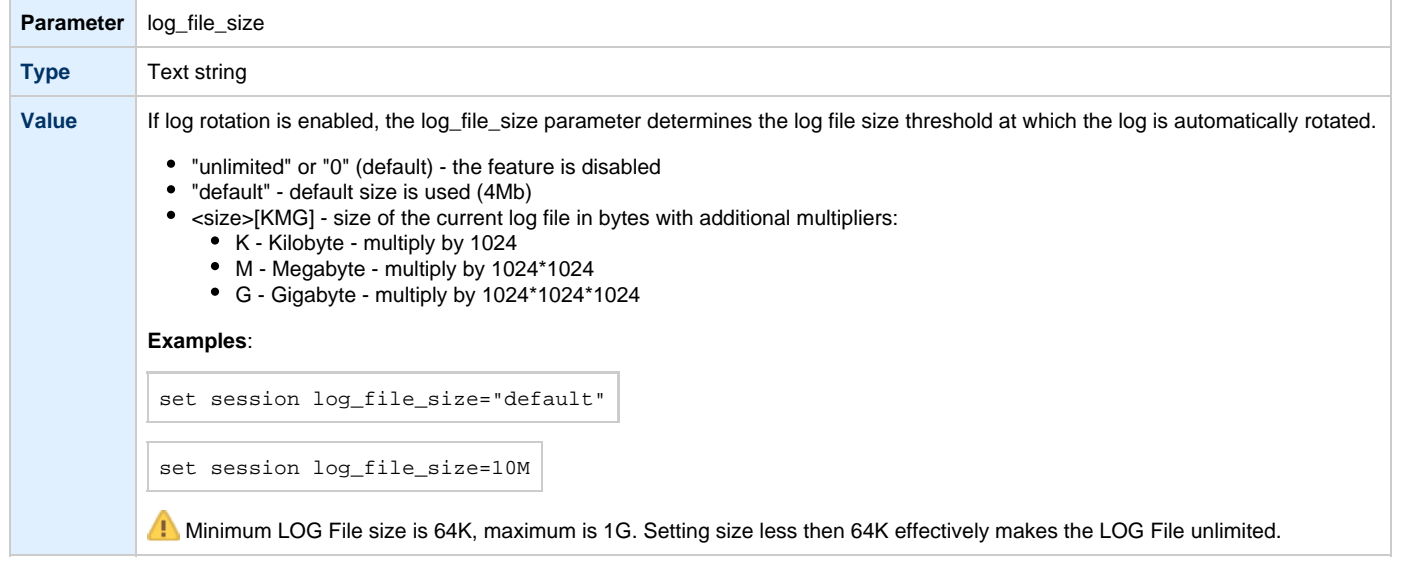

<span id="page-75-2"></span>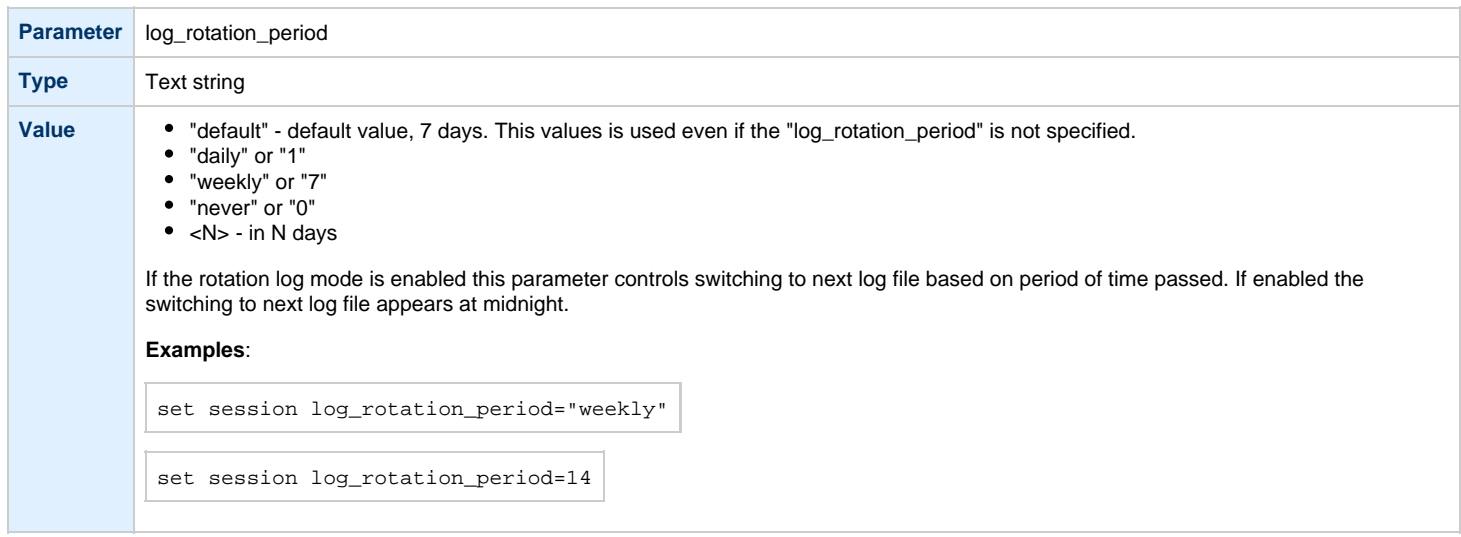

<span id="page-76-0"></span>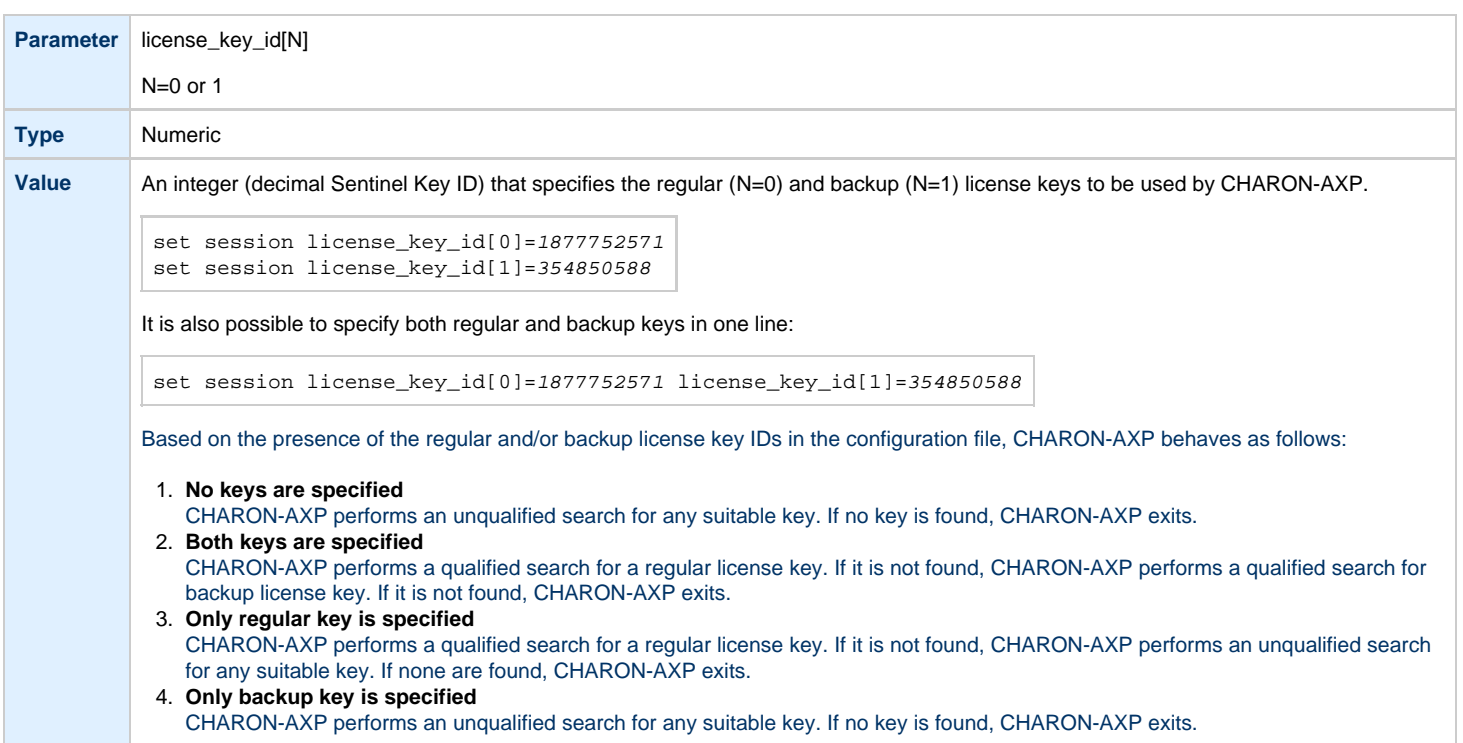

<span id="page-77-0"></span>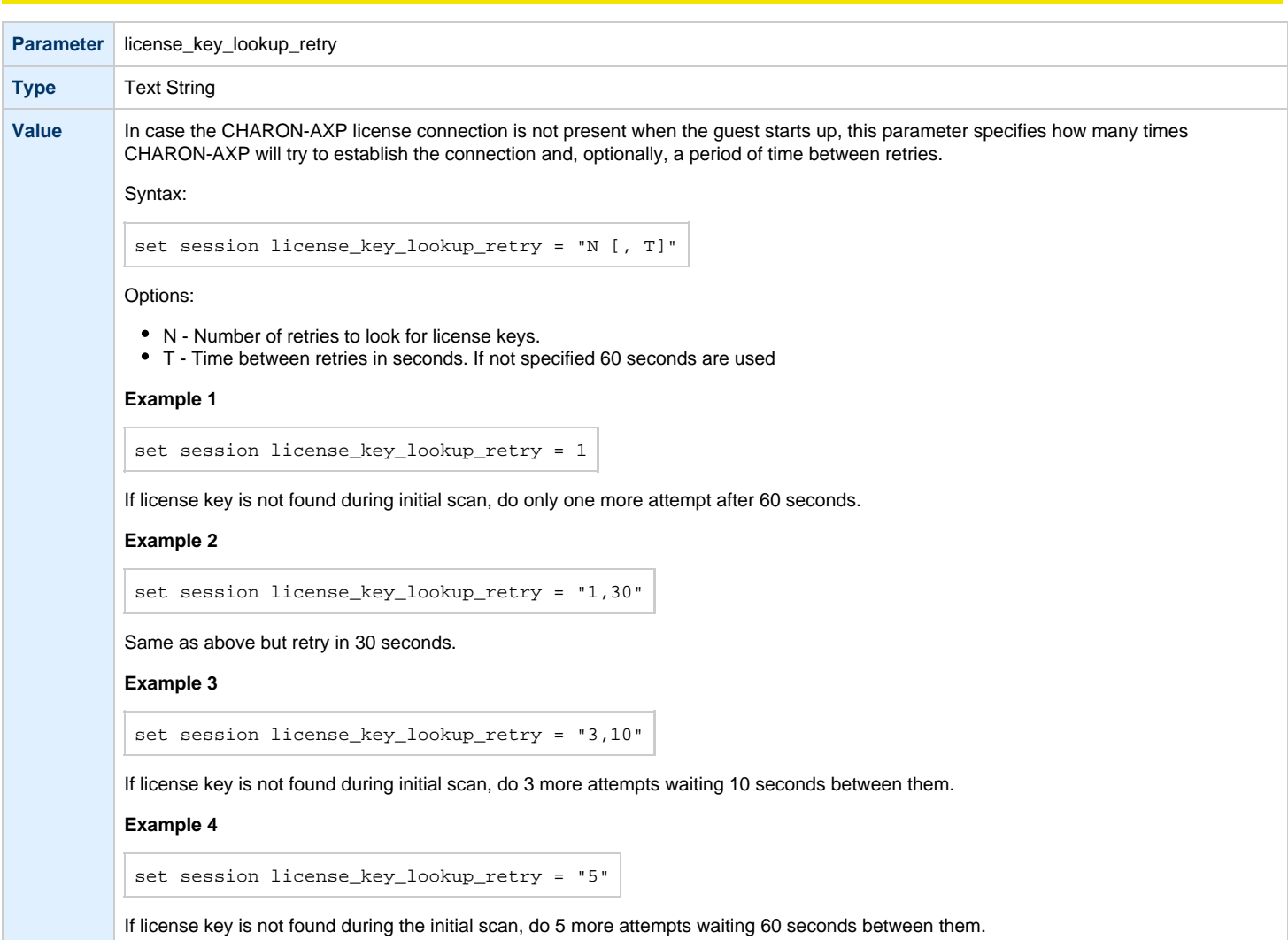

<span id="page-77-1"></span>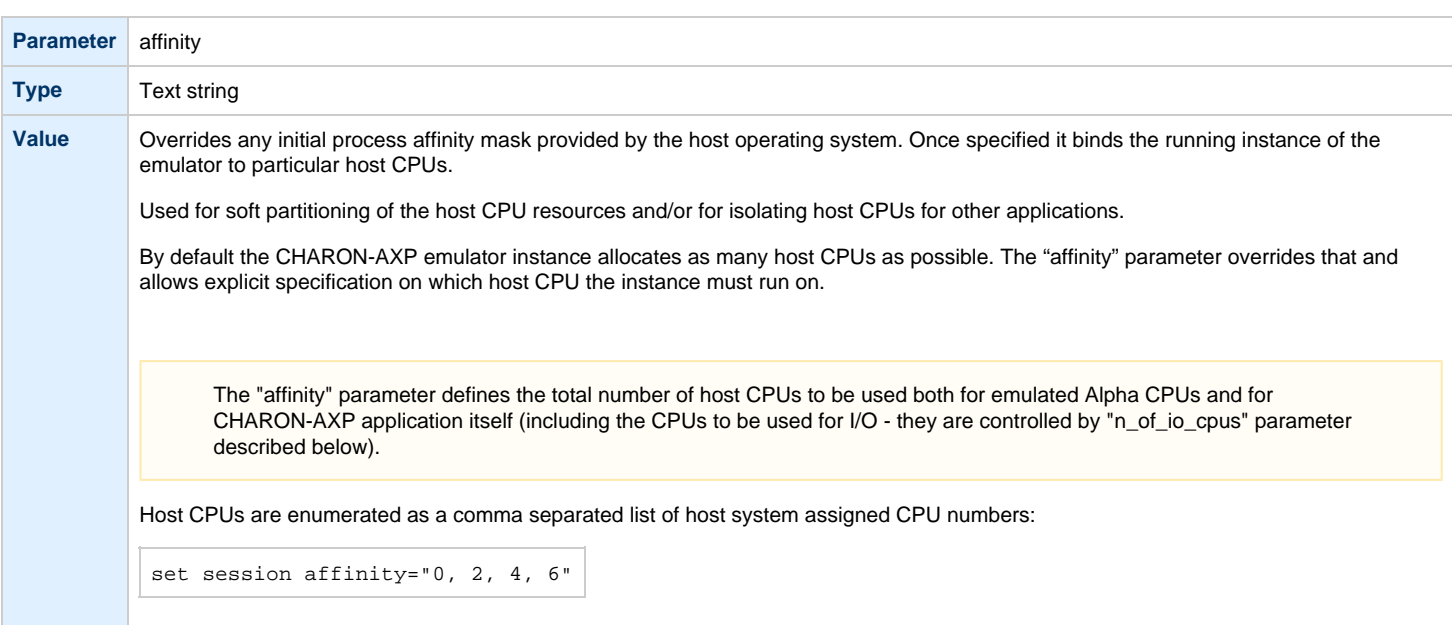

<span id="page-78-0"></span>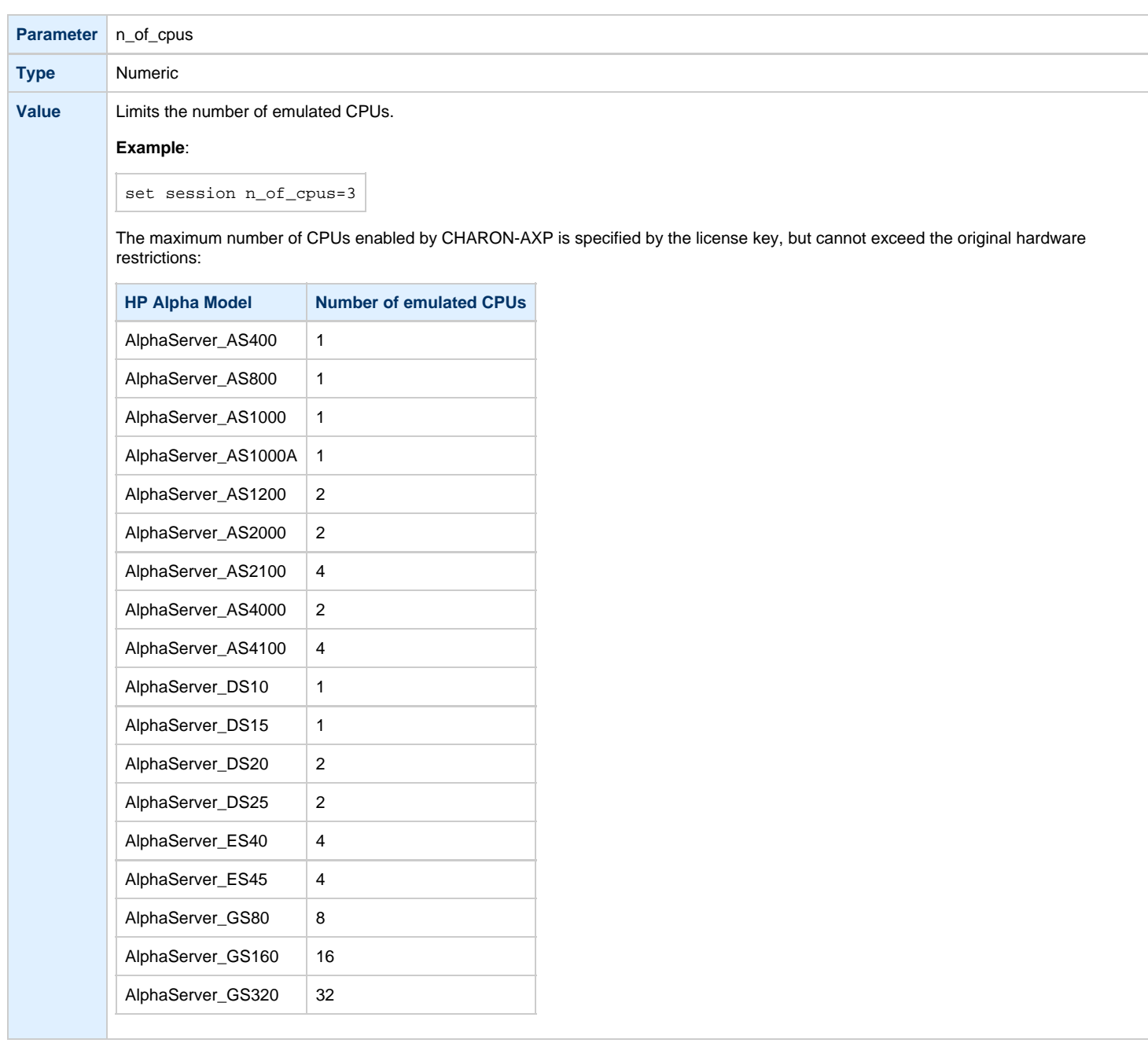

<span id="page-78-1"></span>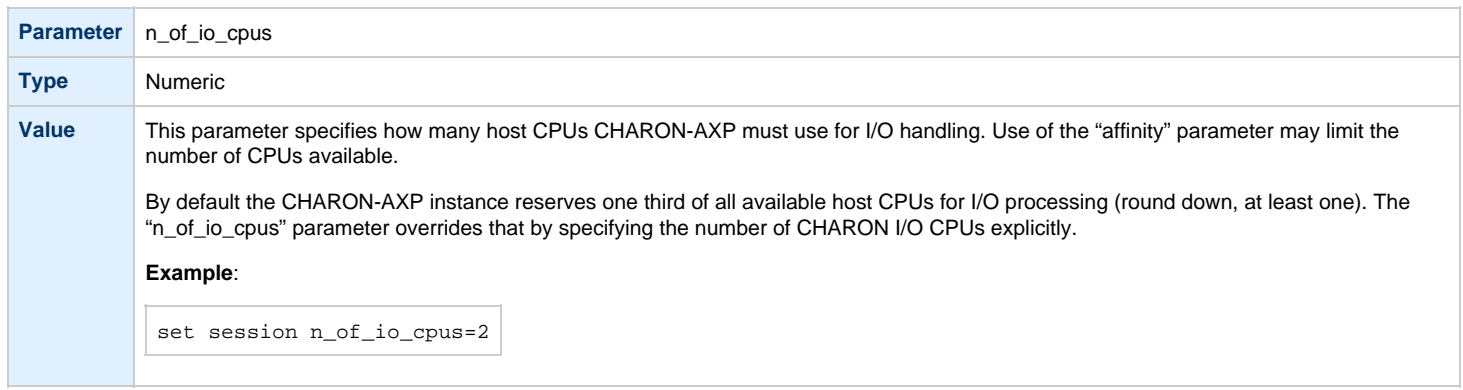

Document number: **60-16-029-009**

# <span id="page-80-1"></span>Core Devices

### **Table of Contents**

- CPU
	- $\bullet$ [enabled](#page-81-0)
	- [cpu\\_architecture](#page-81-1)
	- cache size
- [RAM](#page-81-3) 
	- [size](#page-82-0)
- $\bullet$  [TOY](#page-82-1)
	- [container](#page-83-0)
		- [sync\\_to\\_host](#page-83-1)
- [ROM](#page-84-0)
	- [container](#page-84-1)
	- [system\\_name](#page-84-2)
	- [system\\_serial\\_number](#page-84-3)
	- [dsrdb](#page-85-0)
	- [version](#page-85-1)
- [Virtual HP Alpha interval timer](#page-86-0)
- [Setting of a particular HP Alpha model](#page-86-1)
	- [HP AlphaStation 200 400](#page-87-0)
	- [HP AlphaServer 600 800](#page-87-1)
	- [HP AlphaServer 1000](#page-88-0)
	- [HP AlphaServer 1000A](#page-88-1)
	- [HP AlphaServer 1200 and AlphaStation 1200](#page-89-0)
	- [HP AlphaServer 2000](#page-90-0)
	- [HP AlphaServer 2100](#page-90-1)
	- [HP AlphaServer 4000](#page-91-0)
	- [HP AlphaServer 4100](#page-93-0)
	- [HP AlphaServer/AlphaStation DS10 and HP AlphaServer DS10L](#page-94-0)
	- [HP AlphaServer DS15 and HP AlphaStation DS15](#page-94-1)
	- [HP AlphaServer DS20 and HP AlphaStation DS20](#page-94-2)
	- [HP AlphaServer DS25 and HP AlphaStation DS25](#page-94-3)
	- [HP AlphaServer ES40 and AlphaStation ES40](#page-95-0)
	- [HP AlphaServer ES45](#page-95-1)
	- [HP AlphaServer GS80](#page-95-2)
	- [HP AlphaServer GS160](#page-96-0)
	- [HP AlphaServer GS320](#page-96-1)
- [Auto Boot](#page-96-2)
- [auto\\_action restart](#page-96-3)
- [Setting System Marketing Model \(SMM\)](#page-96-4)

[Back to Table of Contents](#page-80-1)

### **CPU**

<span id="page-80-0"></span>The CHARON-AXP CPU can be calibrated with "set ace" directive and the following parameters:

<span id="page-81-0"></span>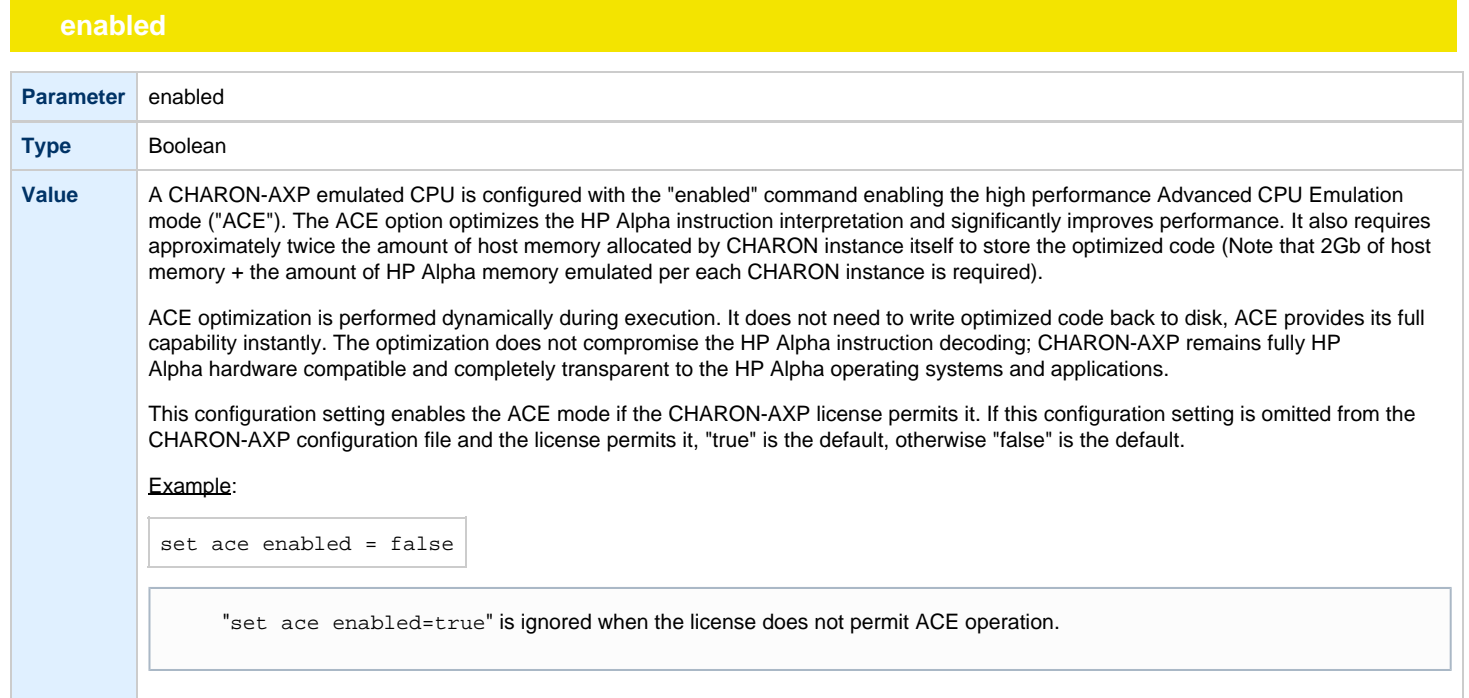

<span id="page-81-1"></span>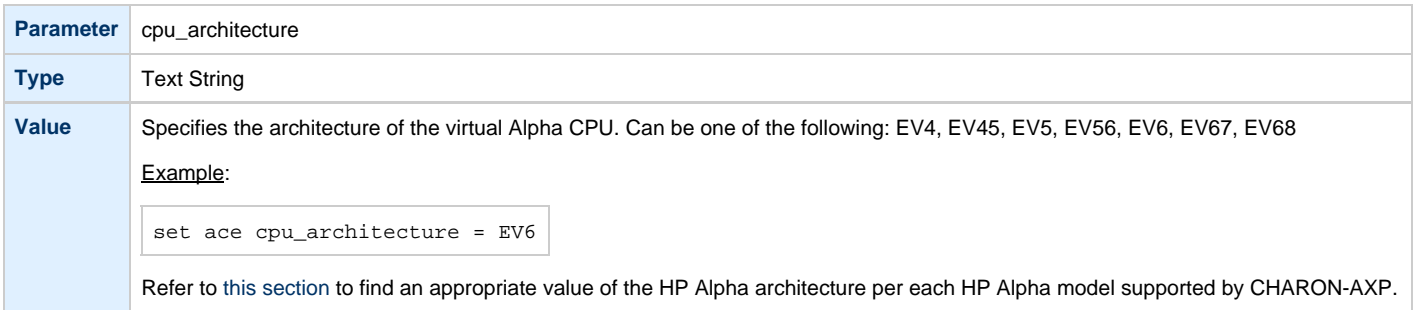

<span id="page-81-2"></span>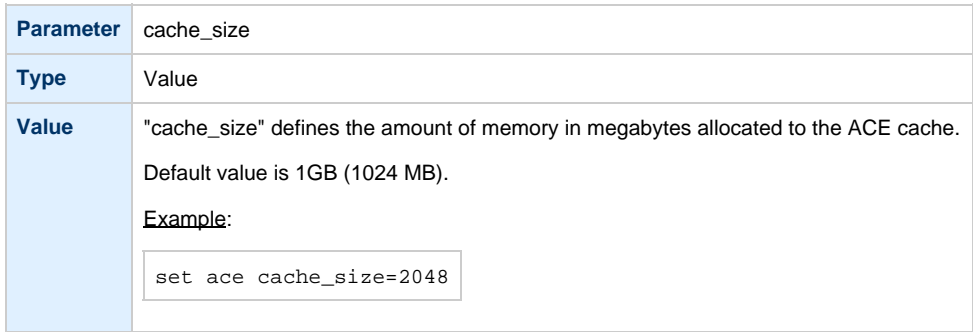

## **RAM**

<span id="page-81-3"></span>The CHARON-AXP memory subsystem is permanently loaded and has the logical name "ram".

<span id="page-82-0"></span>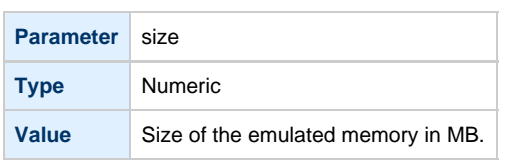

### Example:

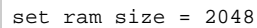

The amount of memory is capped at a maximum, this is defined in the CHARON license key. If the host system cannot allocate enough memory to map the requested emulated memory, CHARON-AXP generates an error message in the log file and reduces its effective memory size.

The following table lists the values of emulated RAM for various hardware models of virtual HP Alpha systems:

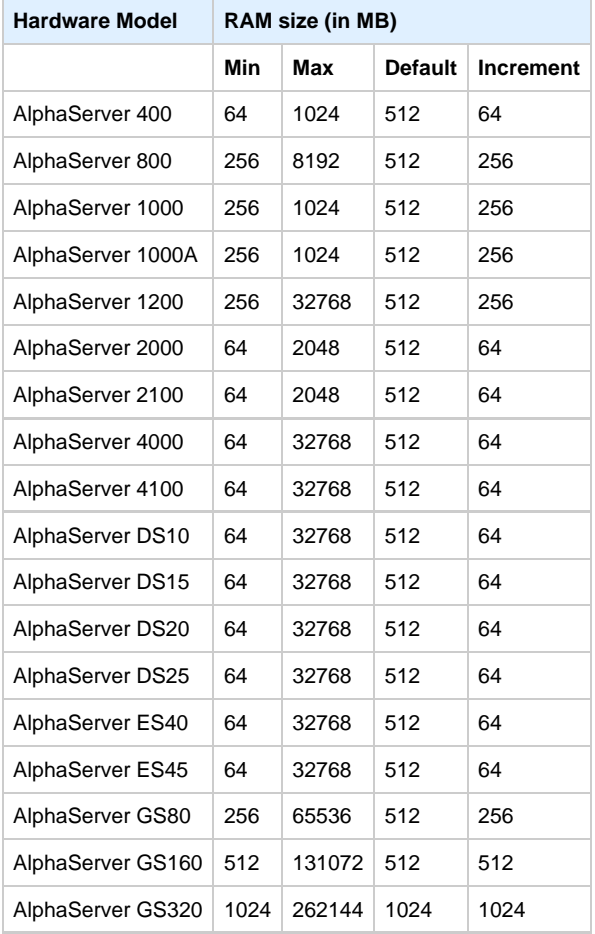

**TOY**

[Back to Table of Contents](#page-80-1)

<span id="page-82-1"></span>CHARON-AXP maintains its time and date using the "toy" (time-of-year) component. In order to preserve the time and date while a virtual system is not running, the TOY component uses a binary file on the host system to store the date and time relevant data. The name of the file is specified by the "container" option of the "toy" component.

<span id="page-83-0"></span>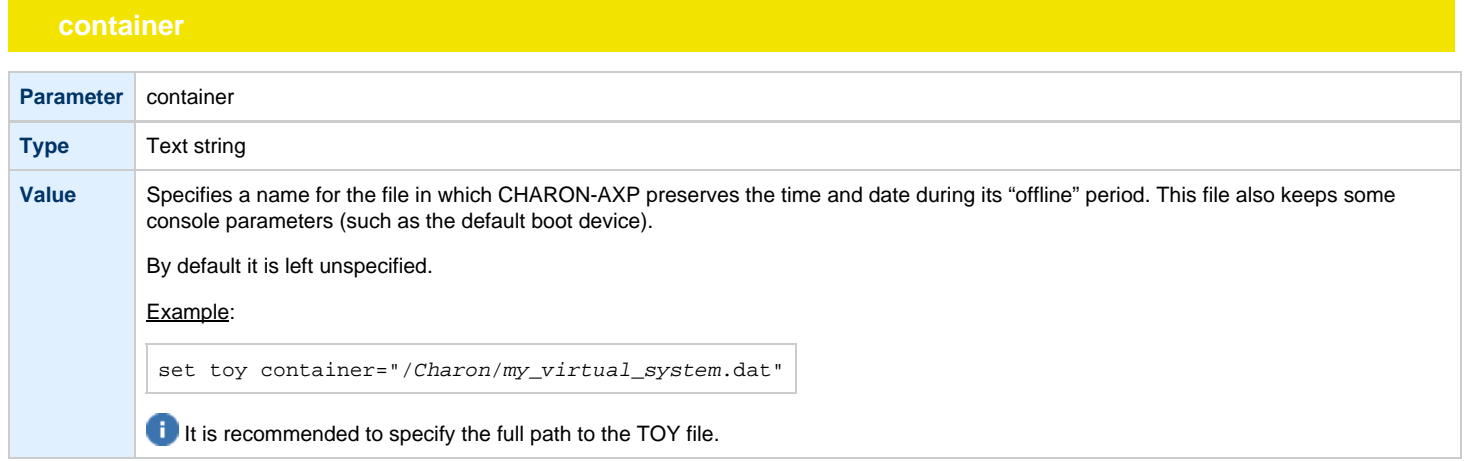

<span id="page-83-1"></span>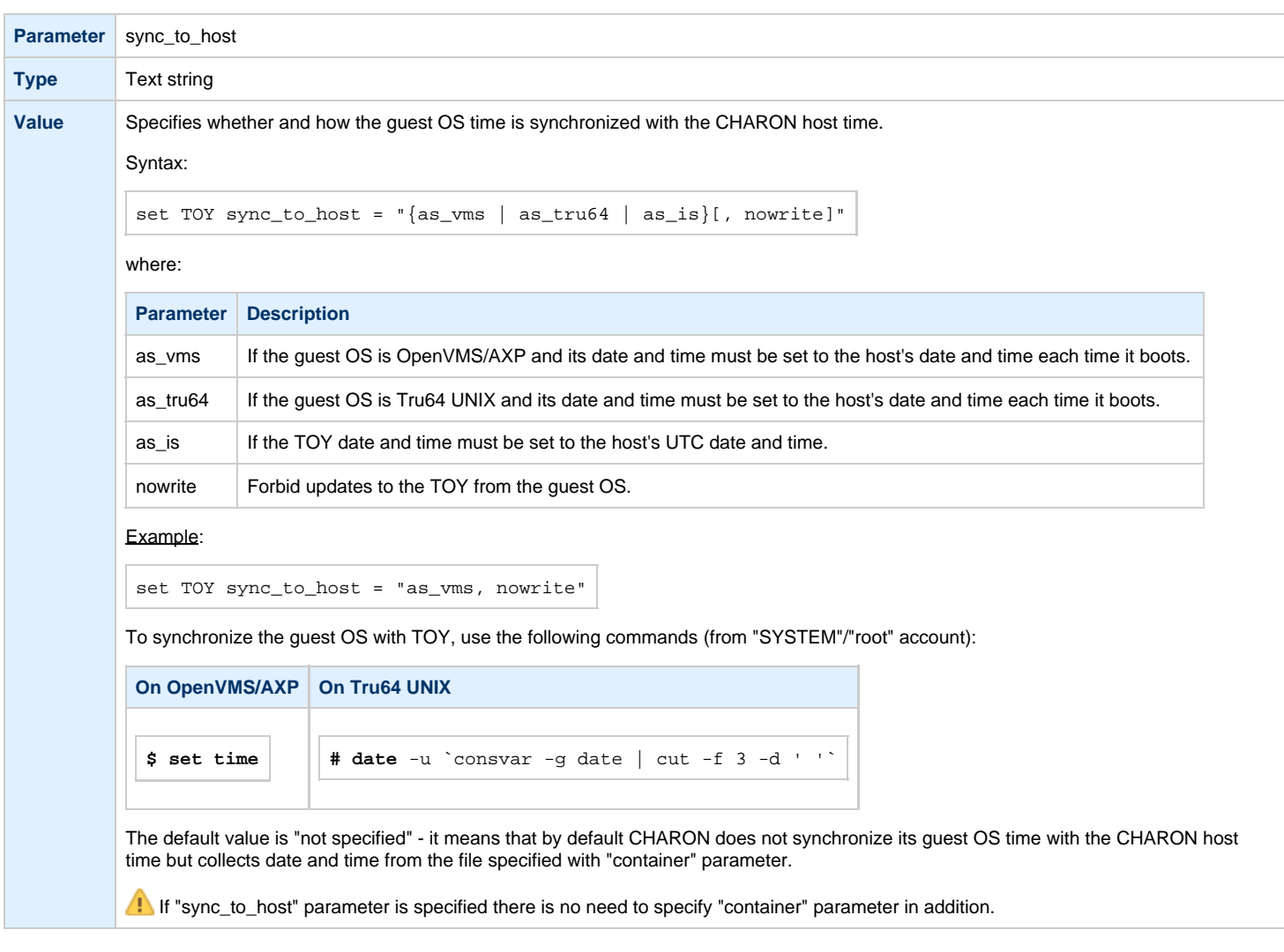

The CHARON-AXP time zone may be different from that of the host system. Correct CHARON time relies on the correctness of the host system time to calculate the duration of any CHARON "offline" periods. (i.e. while the virtual system is not running). Every time CHARON comes on line it calculates a Delta time (the system time is used if there is no TOY file). Therefore, if the host system time is changed while CHARON is not running, the CHARON time may be incorrect when CHARON is restarted and the CHARON time must be set manually.

## **ROM**

<span id="page-84-0"></span>The System Flash ROM file conserves specific parameters between reboots.

<span id="page-84-1"></span>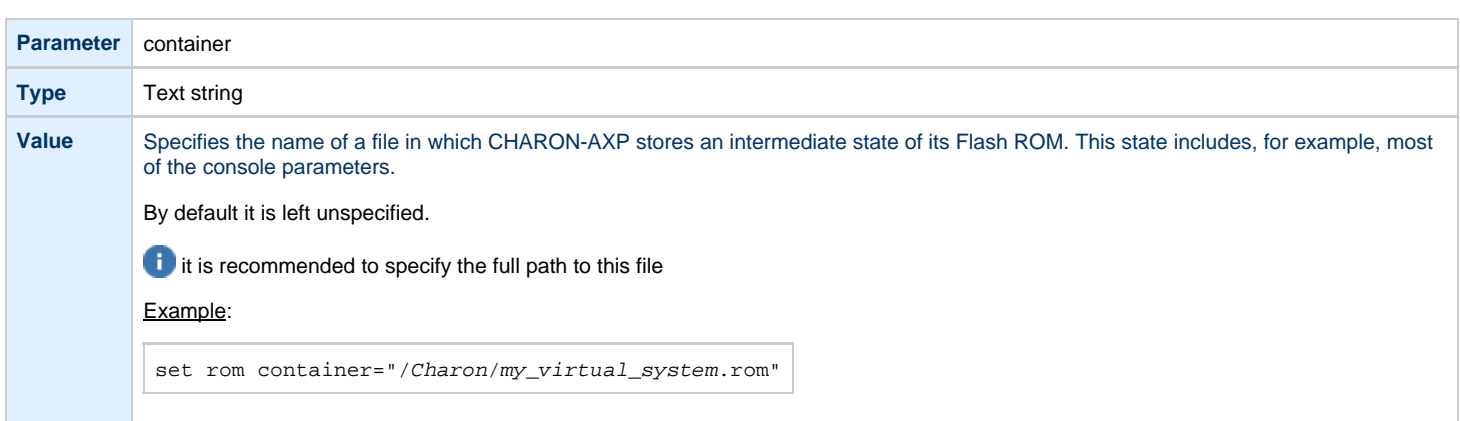

<span id="page-84-2"></span>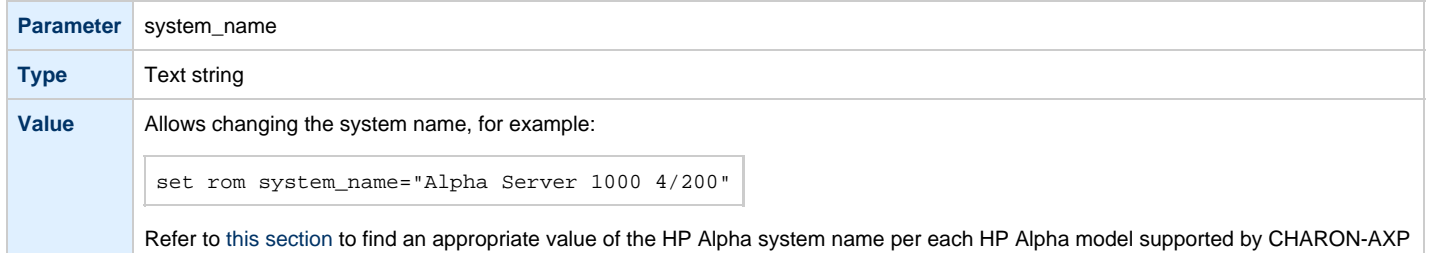

<span id="page-84-3"></span>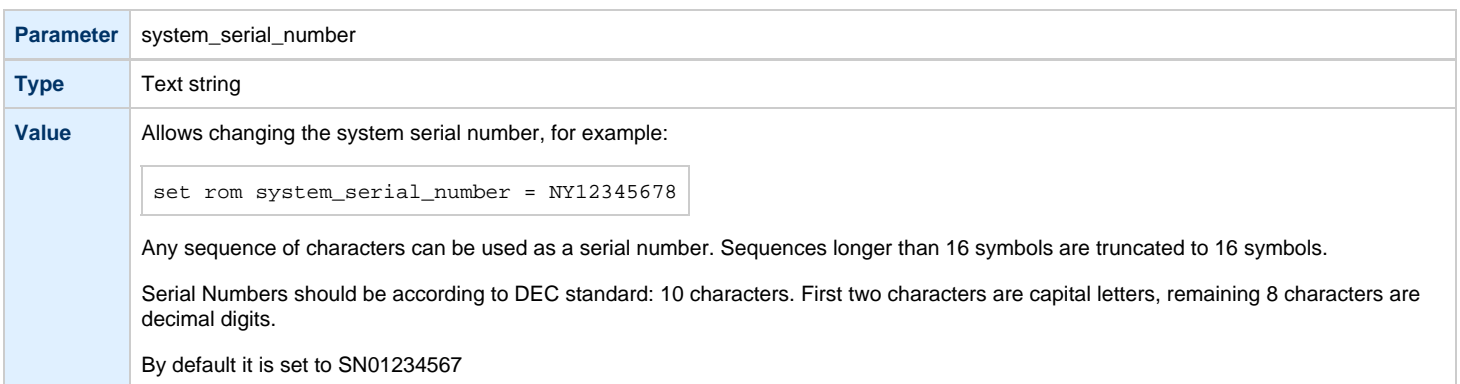

<span id="page-85-0"></span>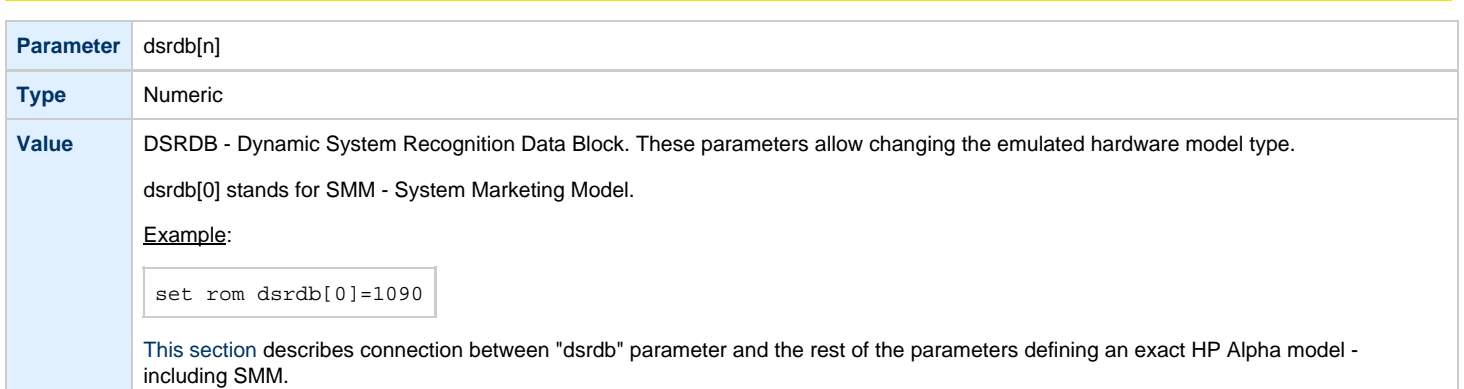

<span id="page-85-1"></span>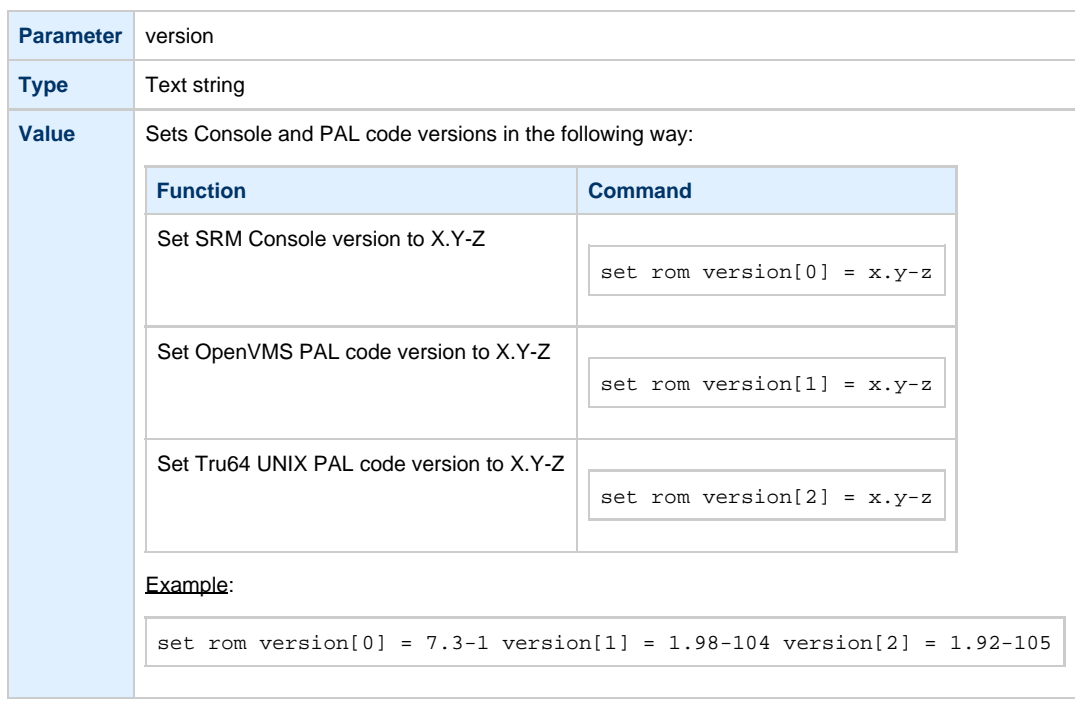

### **Virtual HP Alpha interval timer**

<span id="page-86-0"></span>The CHARON-AXP provides interval timer interrupts to virtual Alpha CPU(s) at frequency 100Hz (100 interrupts a second).

This is default behavior which may be changed through "clock\_period" configuration parameter of virtual ISA or EISA bus, depending on emulated hardware model of virtual HP Alpha system.

Value of the parameter is interval timer period in microseconds. By default it is set to 10000. By changing it to 1000 frequency of virtual interval timer interrupts may be increased to 1000Hz (1000 interrupts per second).

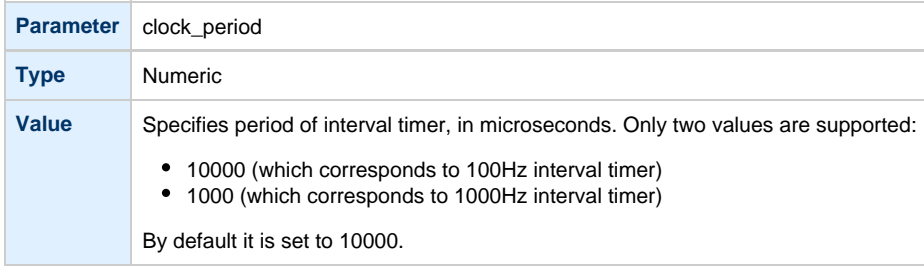

Example for AlphaServer 400, DS, ES, GS:

set ISA clock\_period=1000

Example for AlphaServer 800, 1000, 1000A, 1200, 2000, 2100, 4000, 4100:

set EISA clock\_period=1000

Higher interval timer frequency creates higher load for virtual Alpha CPU which may cause degradation of overall virtual system performance.

[Back to Table of Contents](#page-80-1)

### **Setting of a particular HP Alpha model**

<span id="page-86-1"></span>It is important to have the "system\_name", "hw\_model", "cpu\_architecture" and "dsrdb[n]" (DSRDB - Dynamic System Recognition Data Block) parameters in sync. (see above for details) to configure CHARON-AXP for emulation of a particular HP Alpha model.

The following tables illustrate how to synchronize those values:

<span id="page-87-0"></span>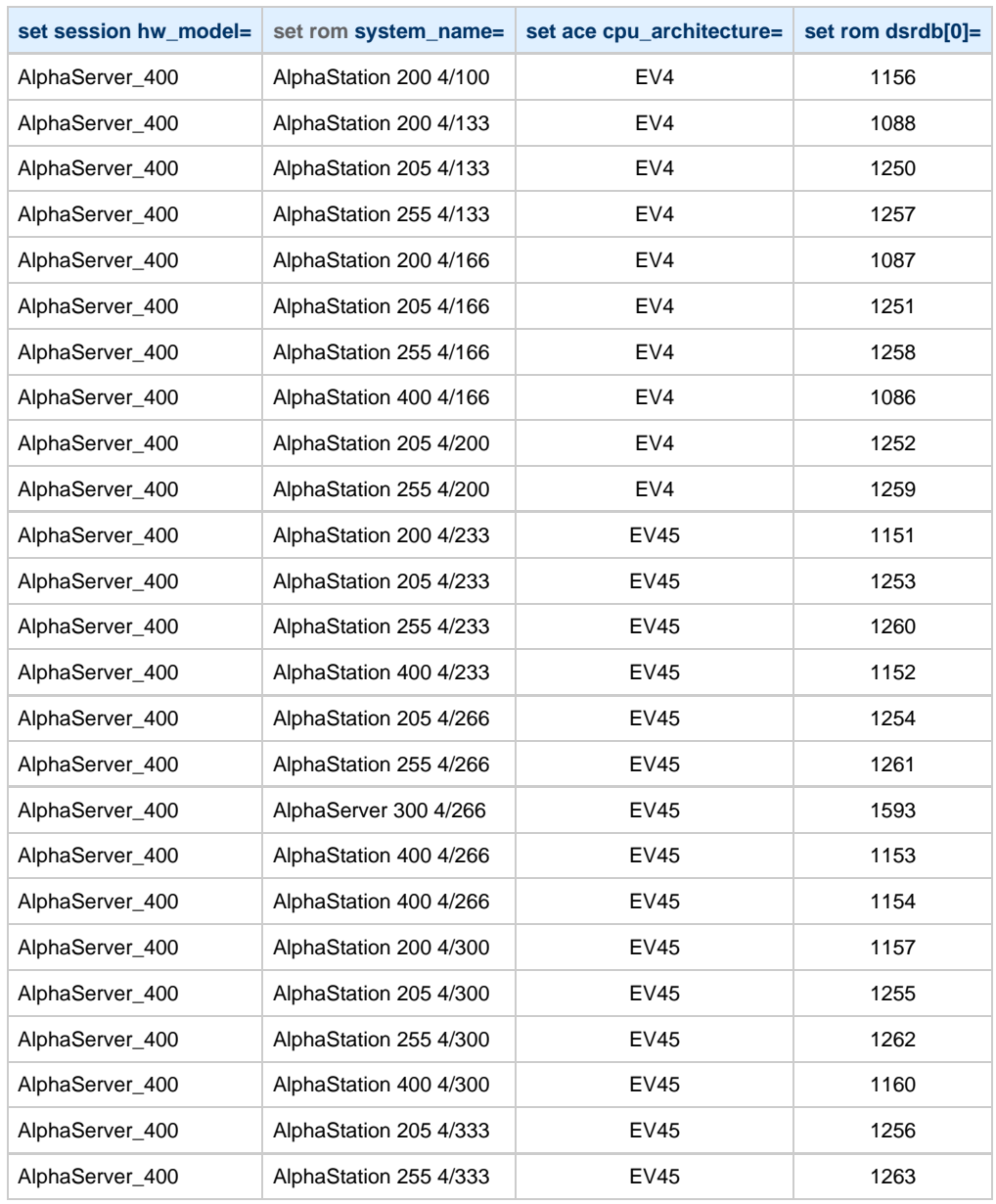

<span id="page-87-1"></span>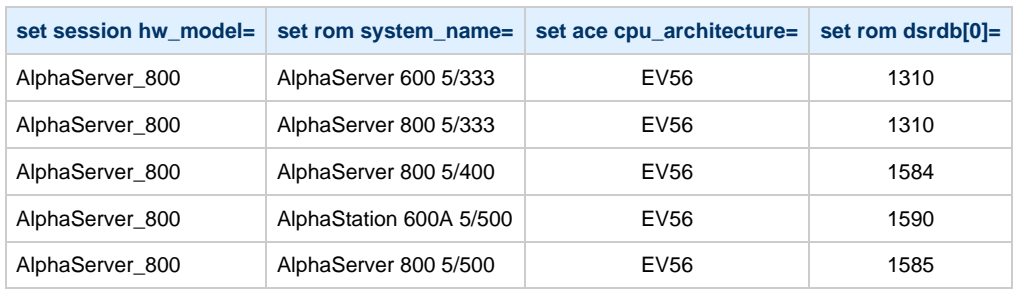

<span id="page-88-0"></span>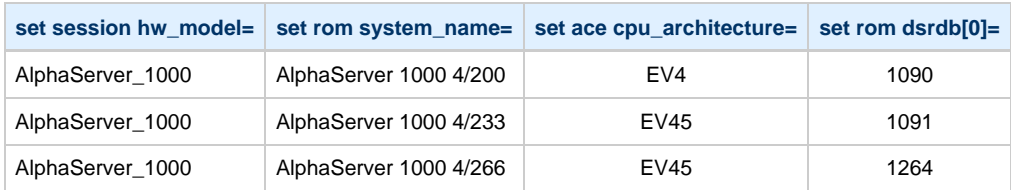

<span id="page-88-1"></span>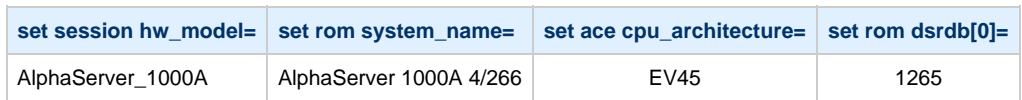

<span id="page-89-0"></span>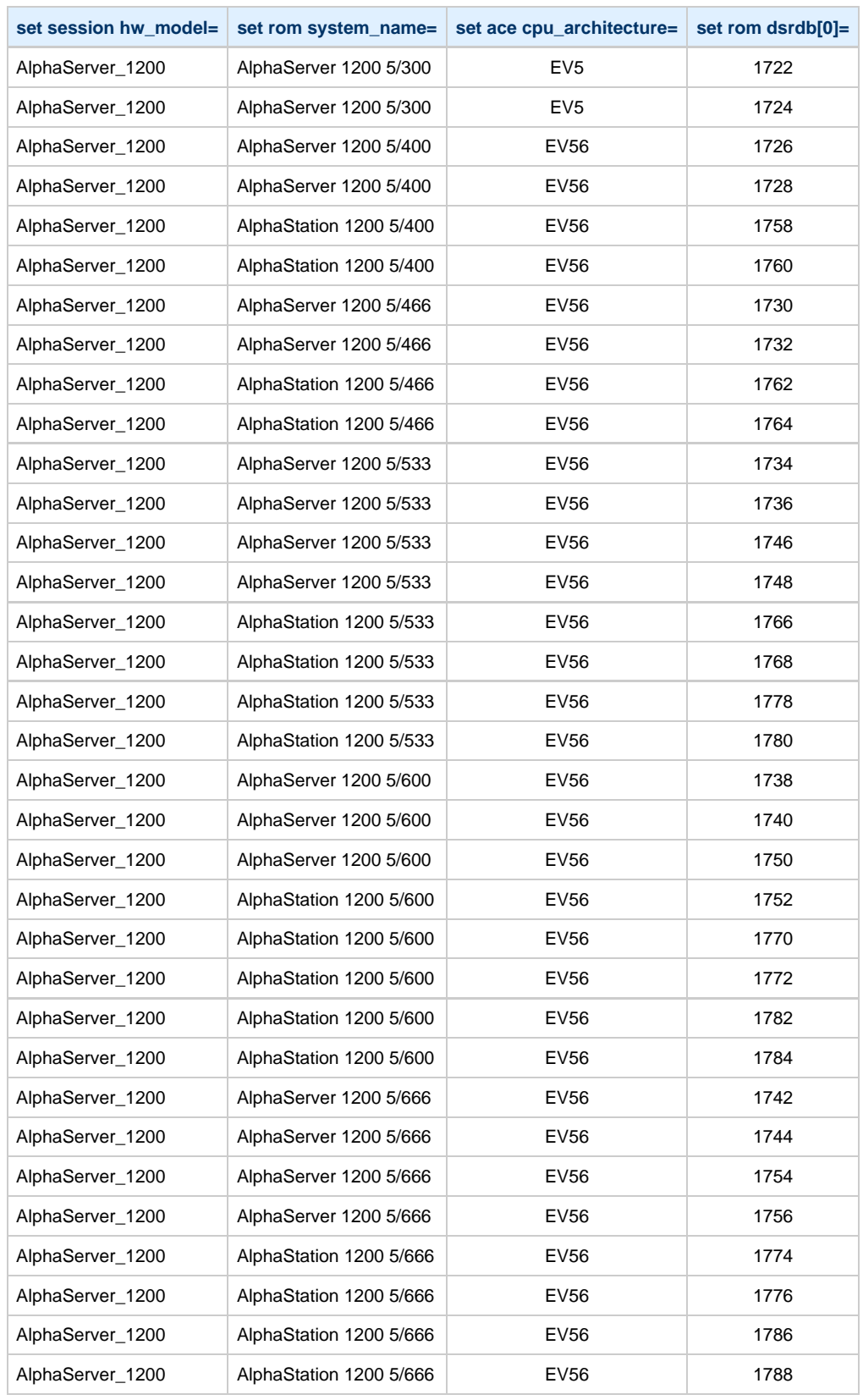

<span id="page-90-0"></span>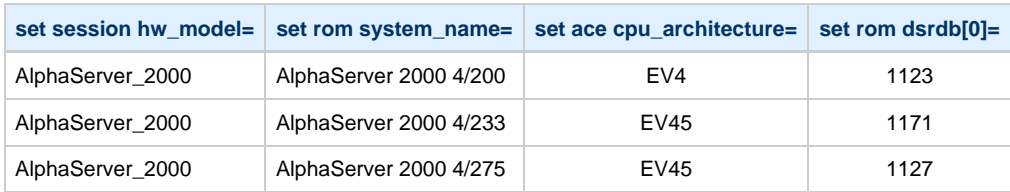

<span id="page-90-1"></span>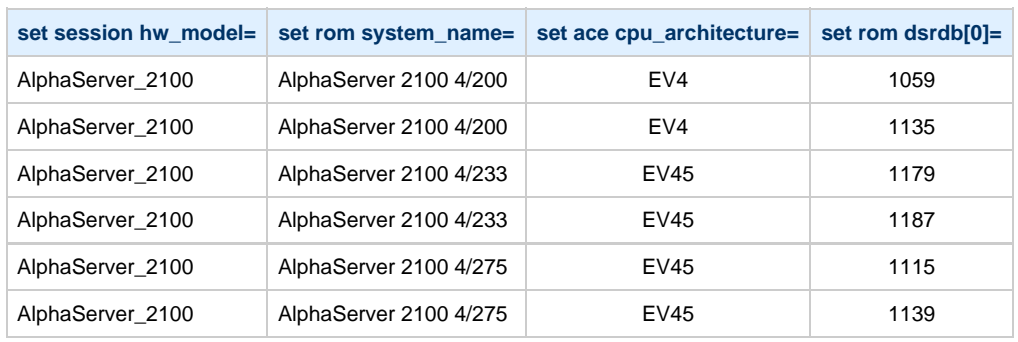

<span id="page-91-0"></span>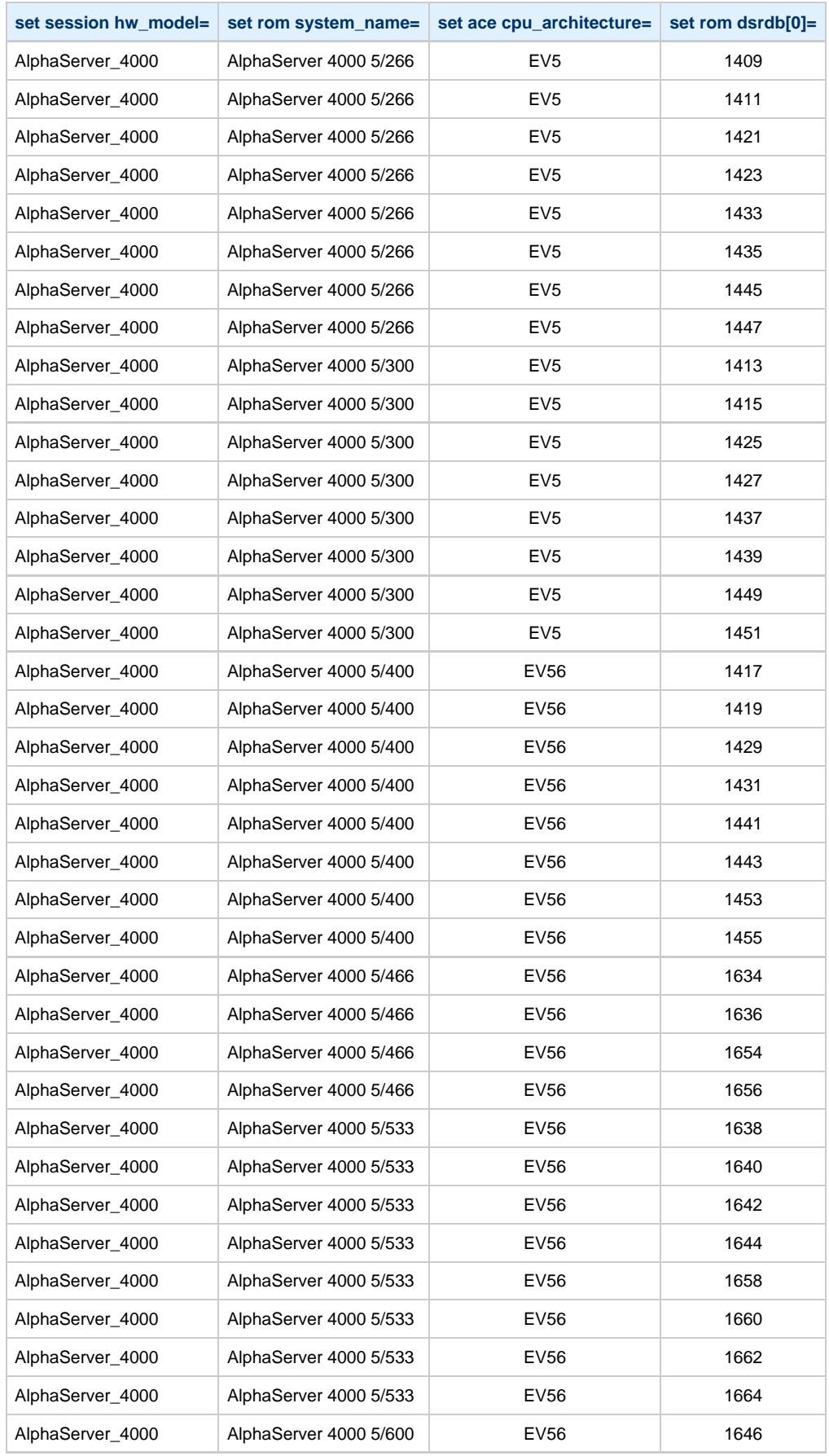

### Document number: **60-16-029-009**

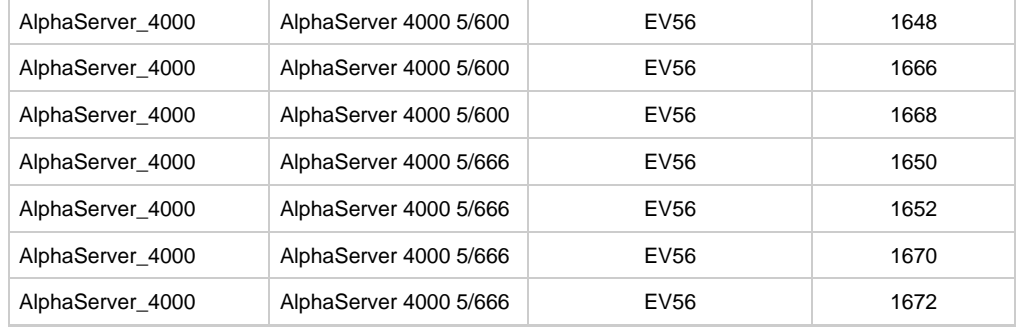

<span id="page-93-0"></span>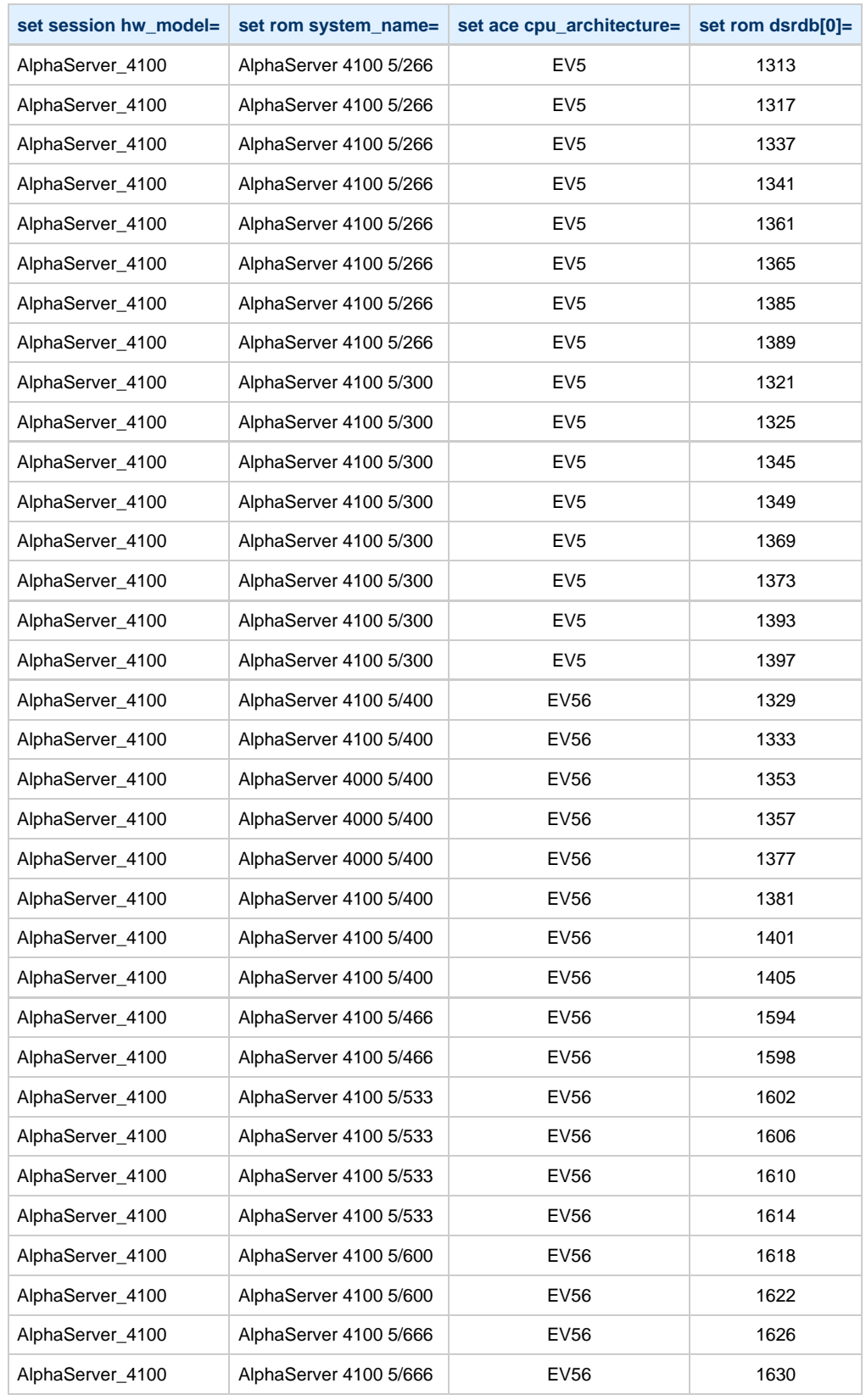

<span id="page-94-0"></span>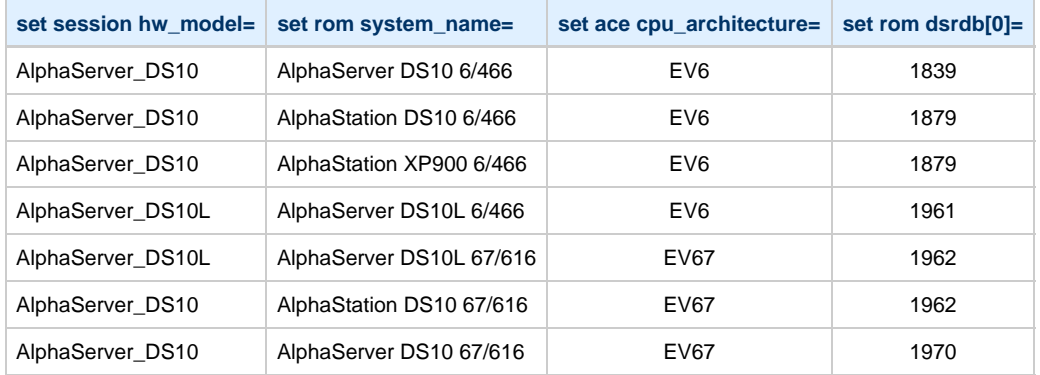

<span id="page-94-1"></span>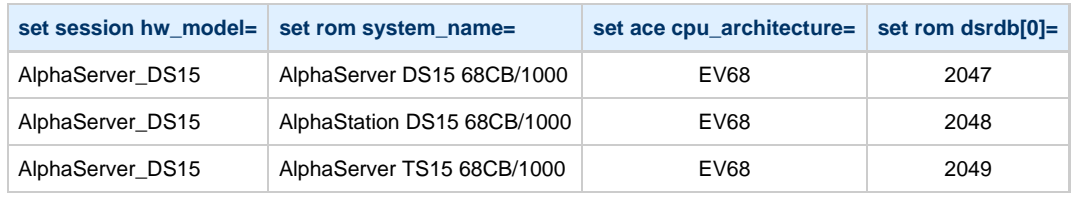

### [Back to Table of Contents](#page-80-1)

# **HP AlphaServer DS20 and HP AlphaStation DS20**

<span id="page-94-2"></span>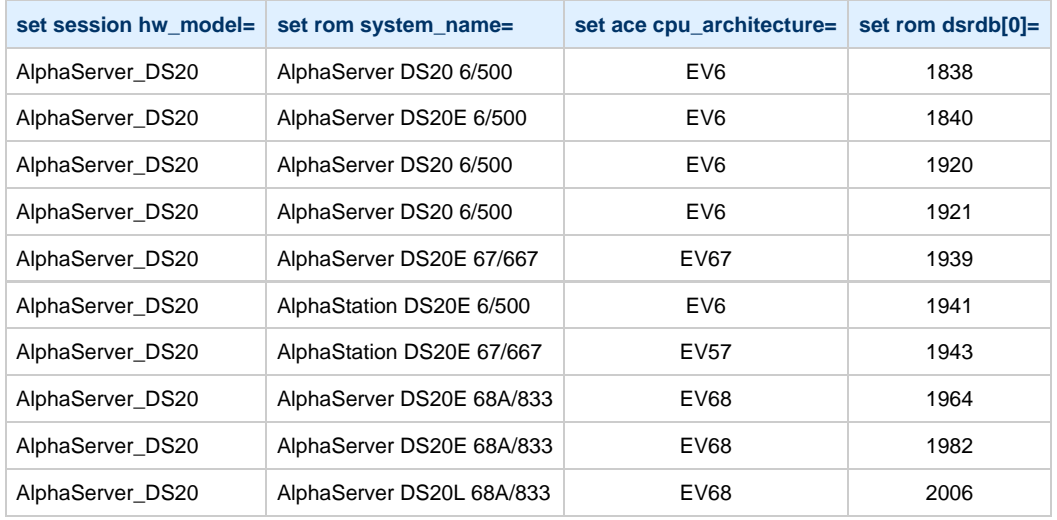

### [Back to Table of Contents](#page-80-1)

# **HP AlphaServer DS25 and HP AlphaStation DS25**

<span id="page-94-3"></span>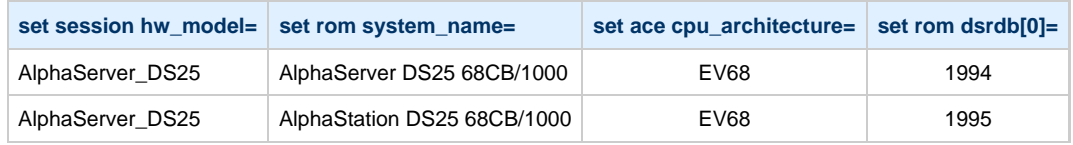

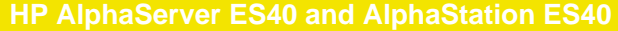

<span id="page-95-0"></span>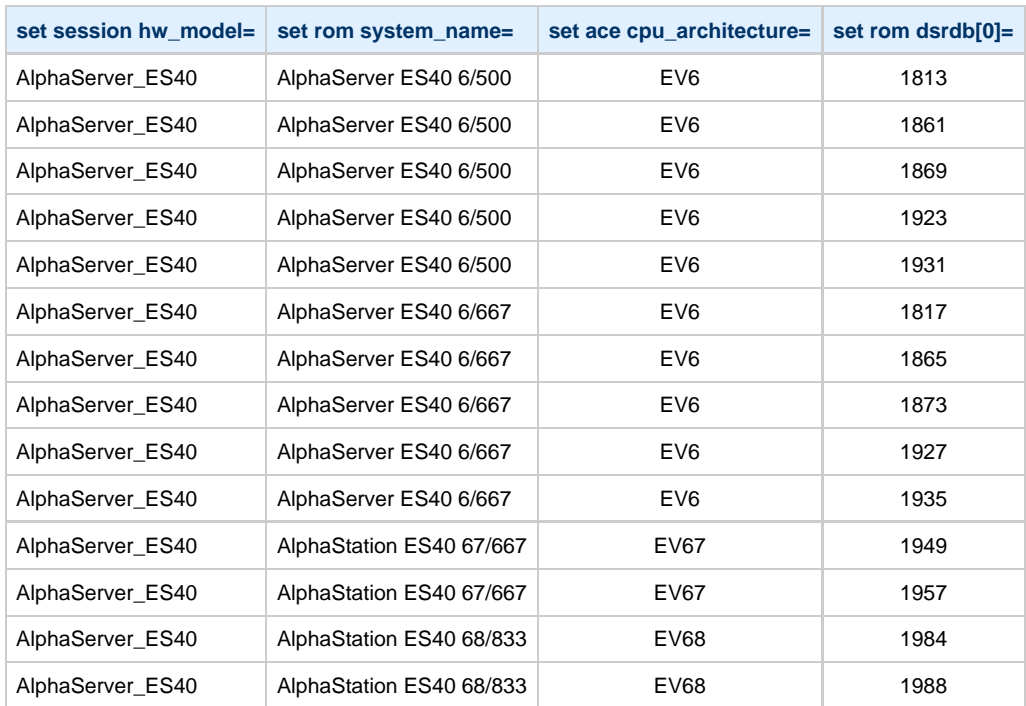

<span id="page-95-1"></span>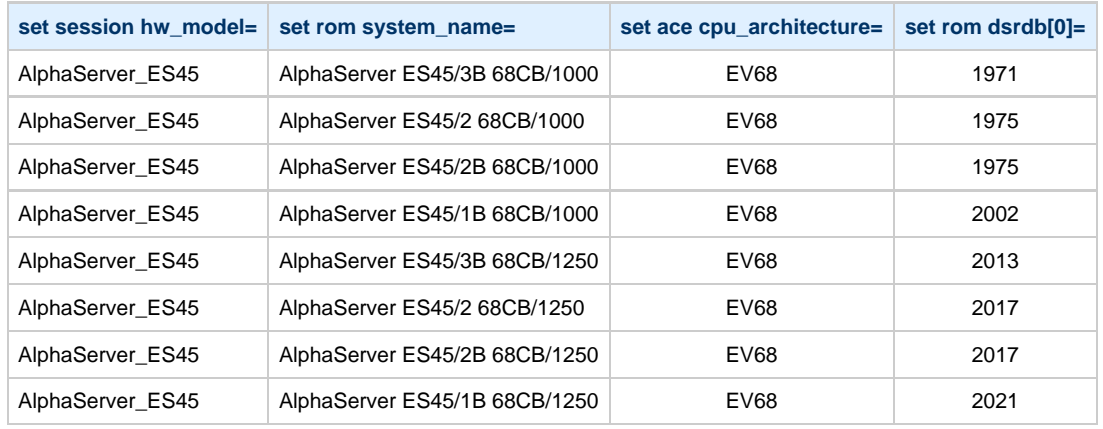

### [Back to Table of Contents](#page-80-1)

<span id="page-95-2"></span>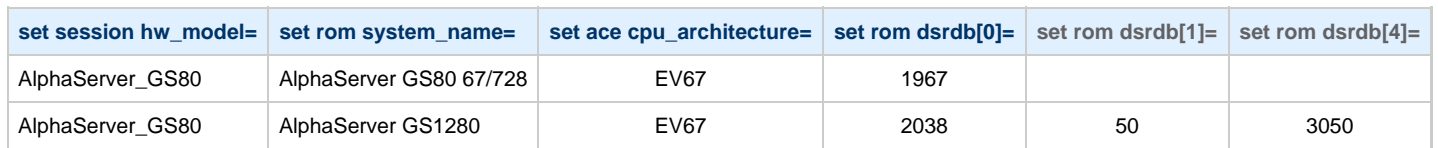

<span id="page-96-0"></span>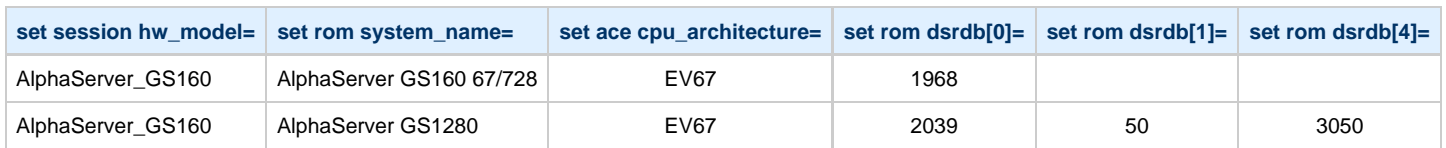

## **HP AlphaServer GS320**

<span id="page-96-1"></span>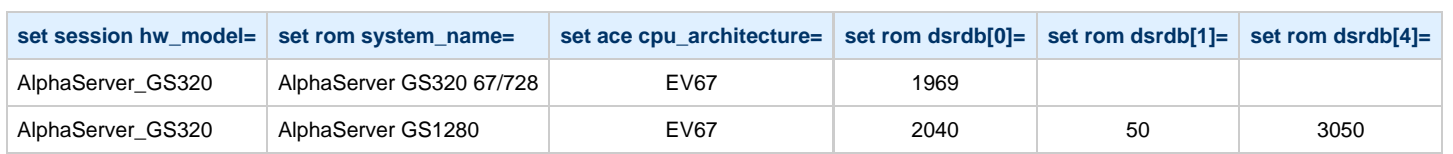

[Back to Table of Contents](#page-80-1)

### **Auto Boot**

<span id="page-96-3"></span><span id="page-96-2"></span>CHARON-AXP systems can be configured to boot the operating system automatically at start up.

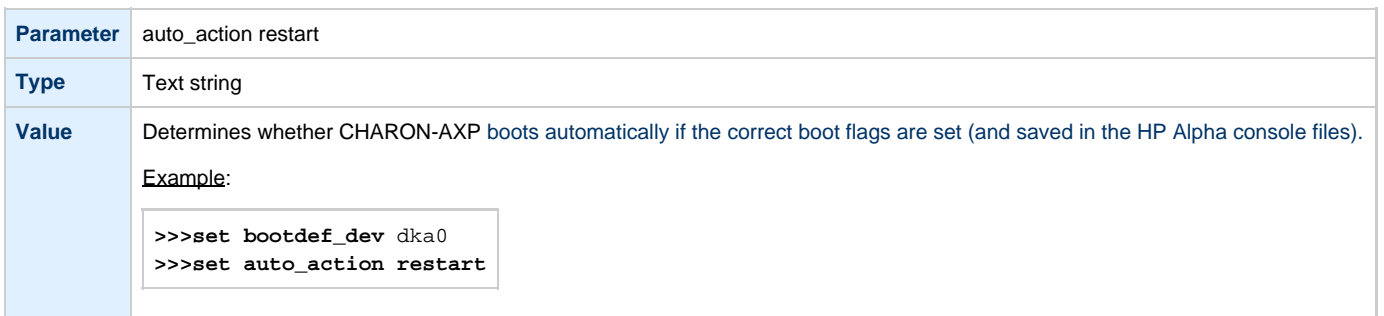

### [Back to Table of Contents](#page-80-1)

### **Setting System Marketing Model (SMM)**

<span id="page-96-4"></span>CHARON-AXP allows to set an exact System Marketing Model (SMM) for a given model of HP Alpha, for example:

set rom dsrdb[0]=1090

Refer to [this section](#page-86-1) to find allowed values of SMM per each HP Alpha model supported by CHARON-AXP.

# <span id="page-97-2"></span>**Console**

### **Table of Contents**

- [General Description](#page-97-0)
- [Console Parameters](#page-97-1)
	- [communication](#page-98-0)
		- $\bullet$  [line](#page-98-1)
		- [Example](#page-98-2)
- [Mapping Serial line controllers to system resources](#page-98-3)
	- [physical\\_serial\\_line](#page-99-0)
		- [line](#page-99-1)
		- [baud](#page-99-2)
		- [break\\_on](#page-100-0)
		- [stop\\_on](#page-100-1)
		- [log](#page-101-0)
		-
		- [log\\_file\\_size](#page-101-1) [Example](#page-101-2)
		- [virtual\\_serial\\_line](#page-102-0)
			- [host](#page-102-1)
				-
				- [port](#page-102-2)
				- [break\\_on](#page-102-3) • [stop\\_on](#page-103-0)
				-
				- [log](#page-103-1)
				- [log\\_file\\_size](#page-104-0)
				- [Example](#page-104-1)
				- [Notes on "virtual\\_serial\\_line" options](#page-105-0)
		- [operator\\_console](#page-105-1)
			- [break\\_on, stop\\_on](#page-105-2)
			- [Example](#page-105-3)
		- ["ttyY" notation specifics](#page-106-0)

[Back to Table of Contents](#page-97-2)

### **General Description**

<span id="page-97-0"></span>CHARON-AXP offers a one- (OPA0) or two-port serial console, depending on the specified HP Alpha model.

The AlphaServer DS10, AlphaServer DS10L, AlphaServer DS15, AlphaServer 400, AlphaServer 800, AlphaServer 1000 and AlphaServer 1000A have an additional on-board serial line controller providing a serial line TTA0.

The regular console ("COM1") is already preloaded and mapped to "OPA0", so you need to specify just its mapping to the host resources ("OPA0"), for example:

```
load physical_serial_line OPA0 line="/dev/tty0"
```
When using the TTA0 console, the mapping looks like that:

```
load virtual_serial_line TTA0 port=10000
set COM2 line=TTA0
```
The first line specifies a mapping to a unique TCP/IP host port ("10000" in this example), while the second line connects this mapping (TTA0) to the on-board serial line controller having the name "COM2" in CHARON environment.

<span id="page-97-1"></span>Refer to [this section](#page-98-3) for details of mapping.

[Back to Table of Contents](#page-97-2)

**Console Parameters**

CHARON-AXP console line TTA0 (COM2) has the following parameters:

**All the values in the following tables are case insensitive.** 

<span id="page-98-0"></span>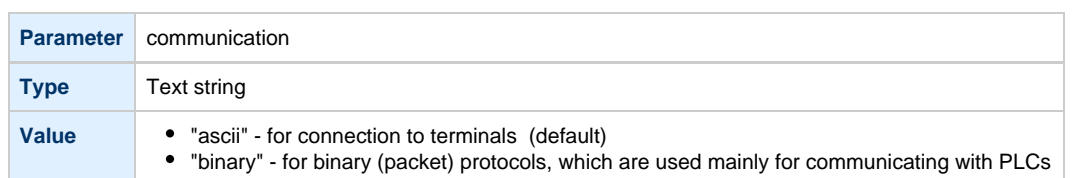

<span id="page-98-1"></span>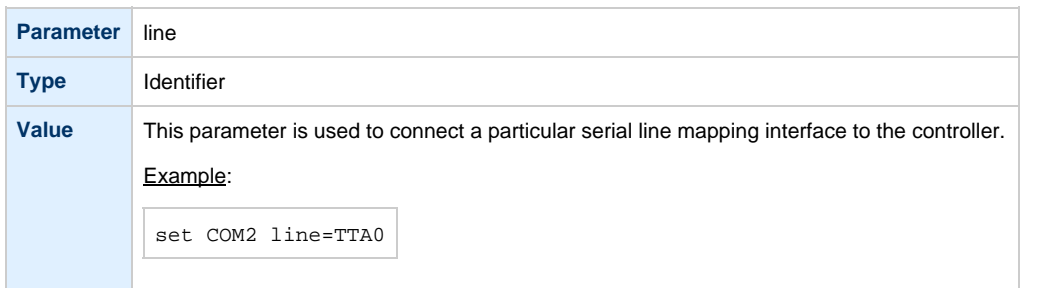

<span id="page-98-2"></span>set COM2 communication="binary"

[Back to Table of Contents](#page-97-2)

## **Mapping Serial line controllers to system resources**

### <span id="page-98-3"></span>Types of serial line mapping:

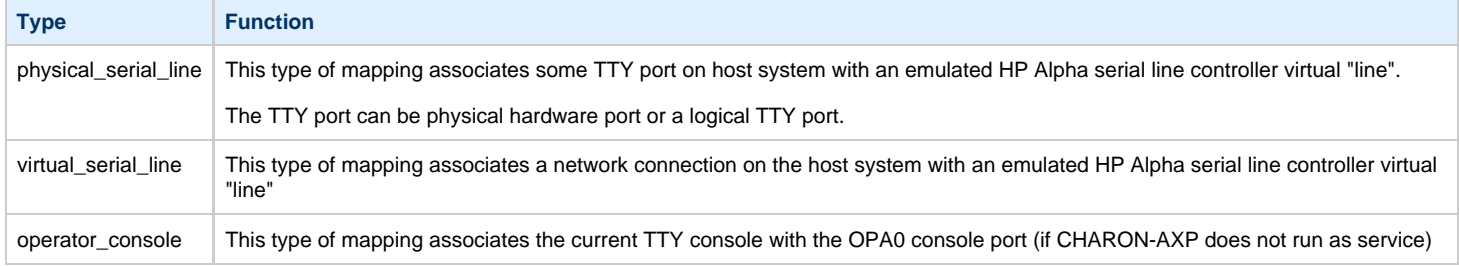

### Example:

load physical\_serial\_line TTA0

# <span id="page-99-0"></span>**line**

<span id="page-99-1"></span>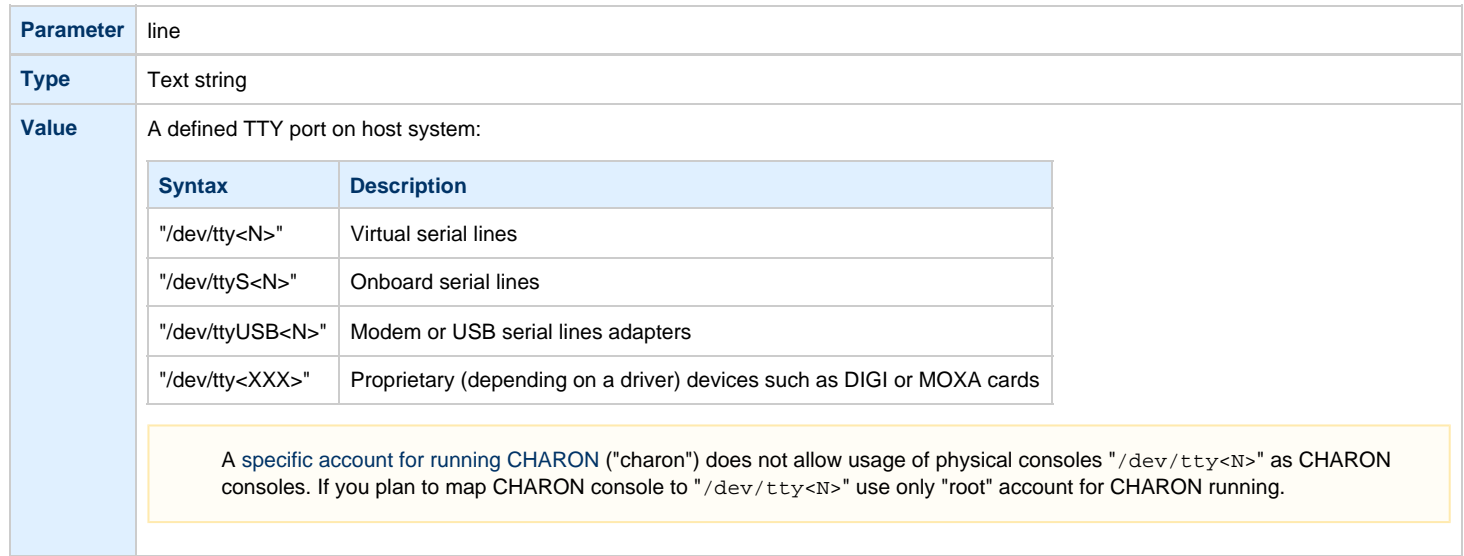

# **baud**

<span id="page-99-2"></span>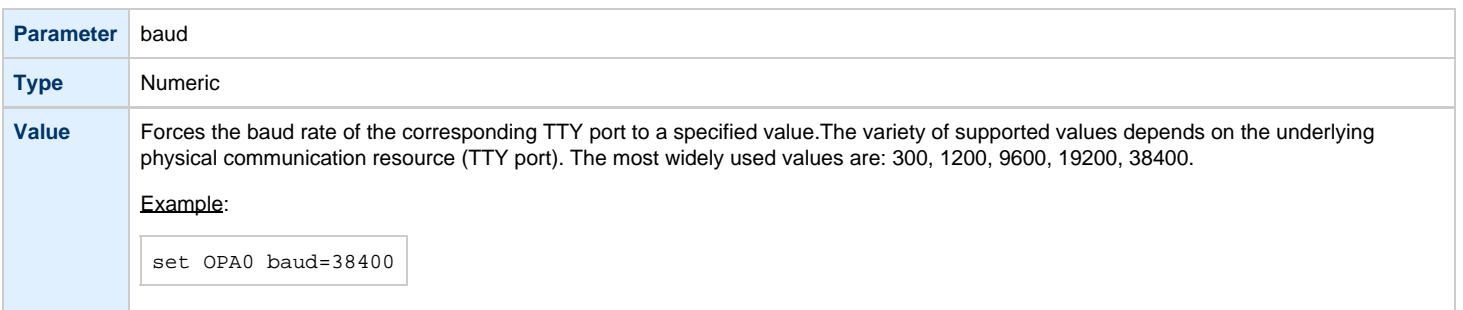

## **break\_on**

<span id="page-100-0"></span>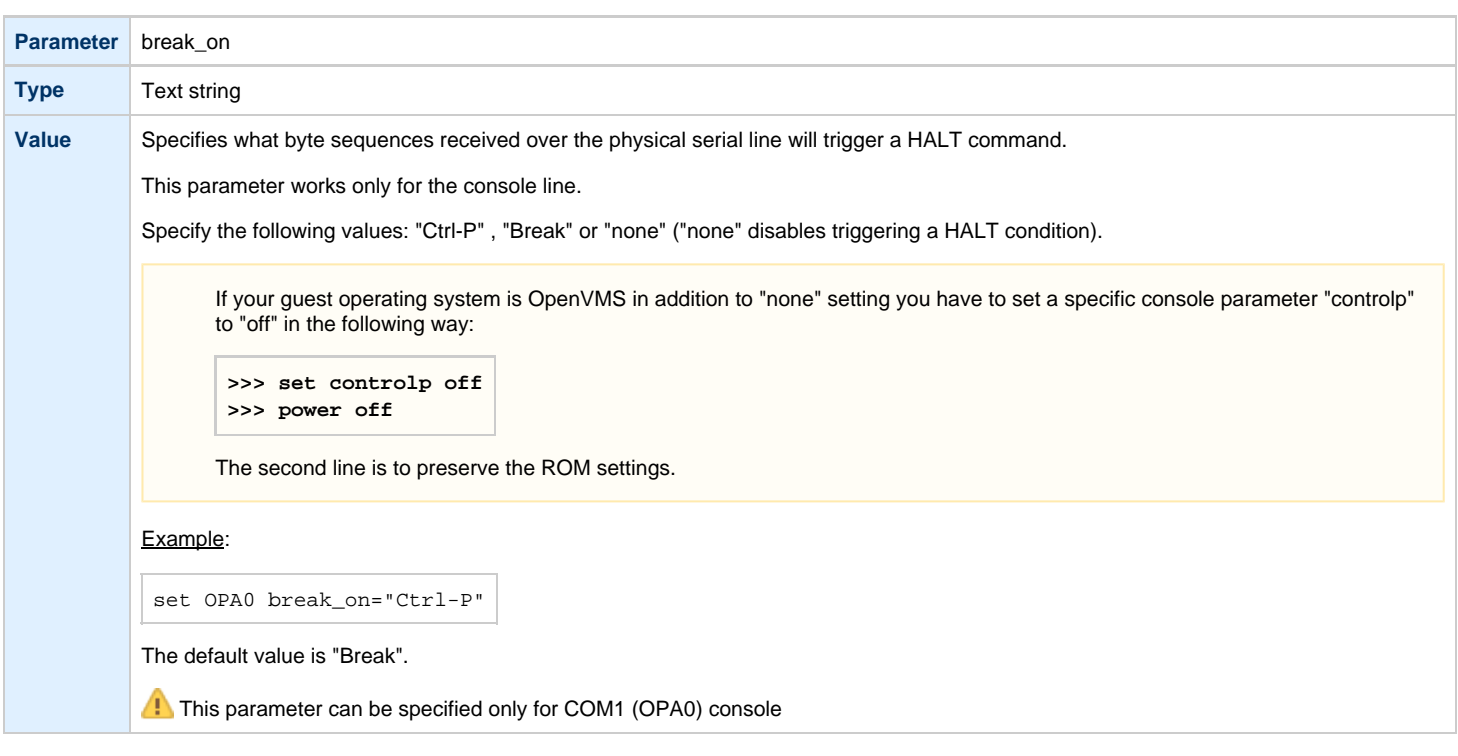

## **stop\_on**

<span id="page-100-1"></span>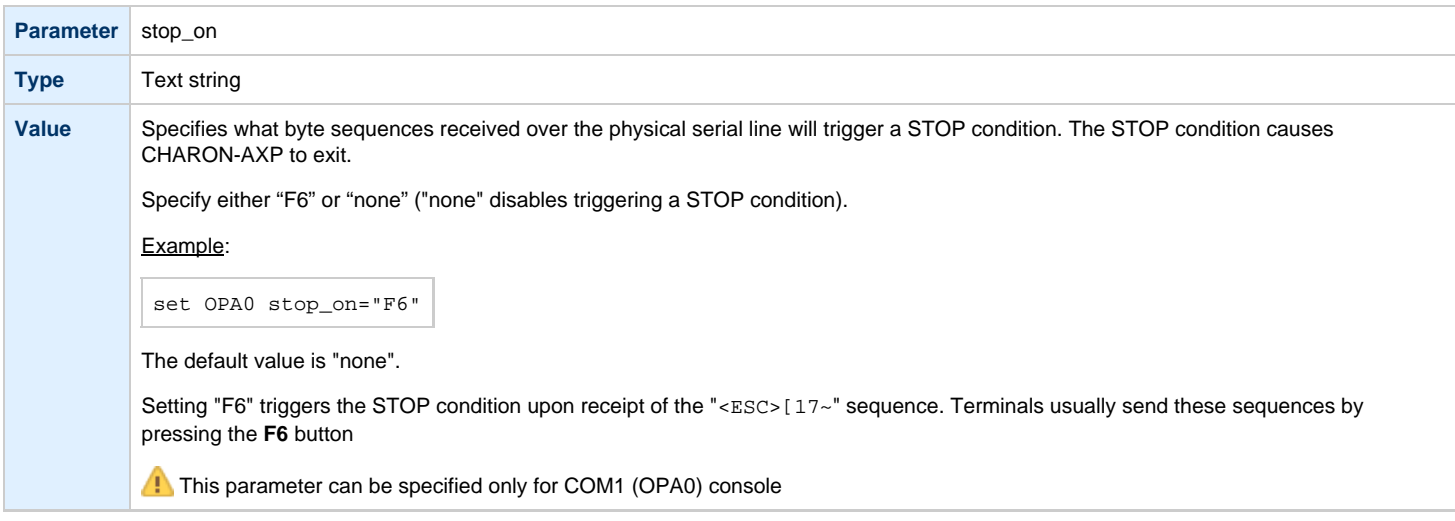

<span id="page-101-0"></span>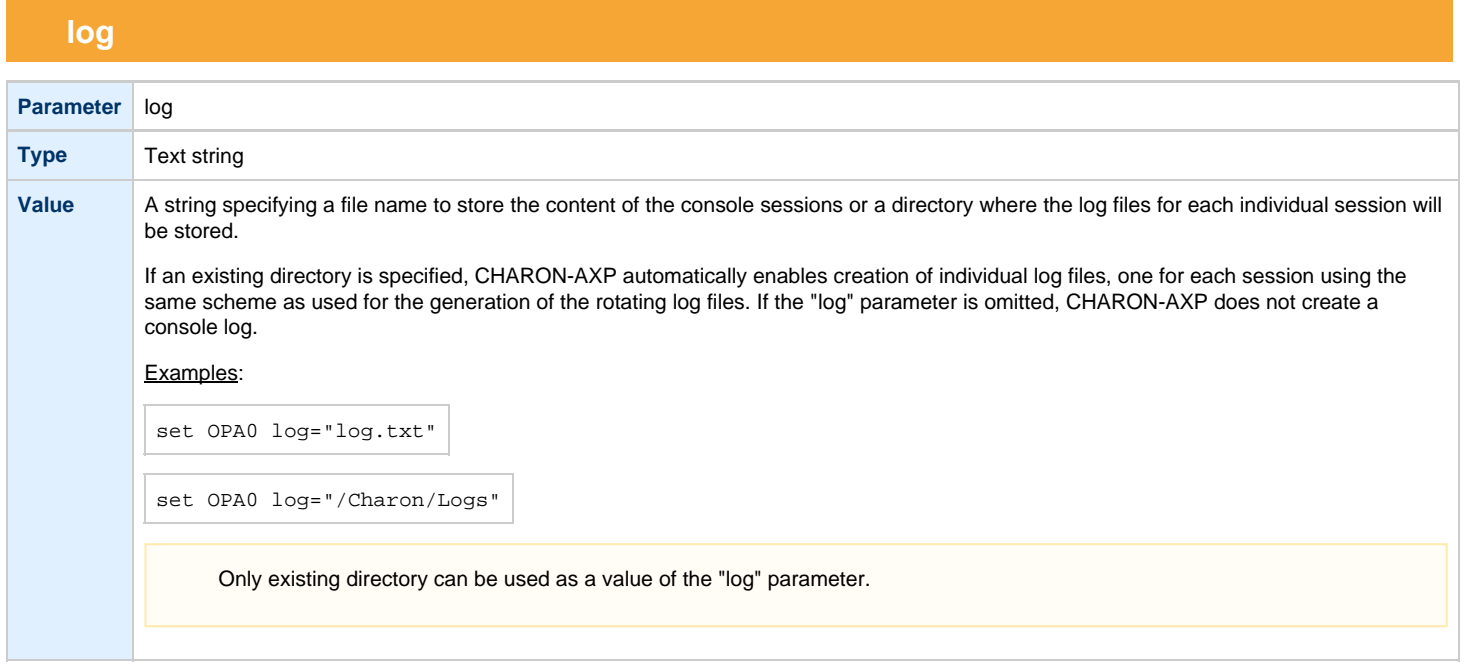

# **log\_file\_size**

<span id="page-101-1"></span>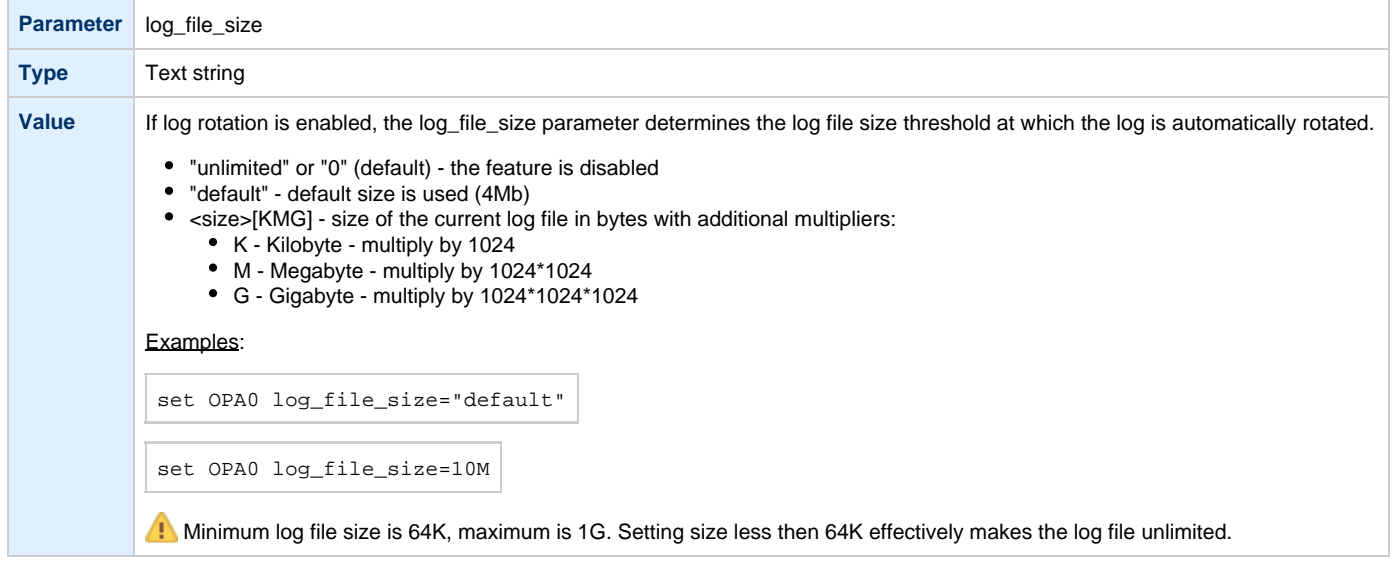

# **Example**

<span id="page-101-2"></span>Mapping a console line to a host physical serial line:

load physical\_serial\_line OPA0 set OPA0 line="/dev/ttyS1"

# <span id="page-102-0"></span>**host**

<span id="page-102-1"></span>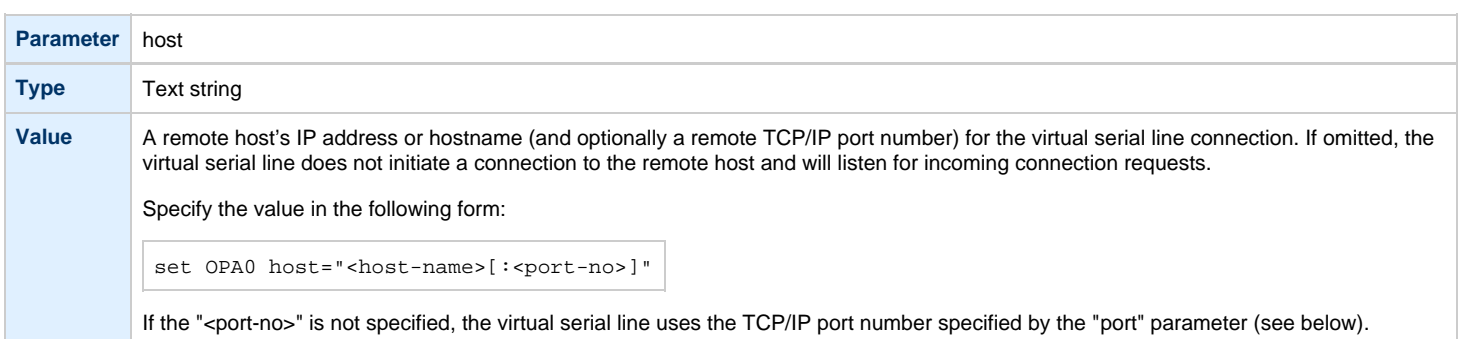

<span id="page-102-2"></span>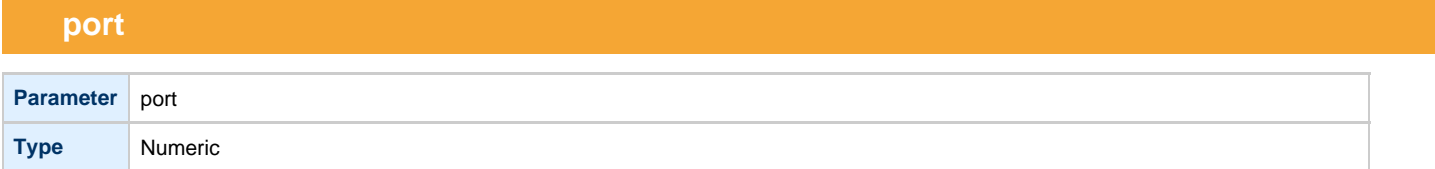

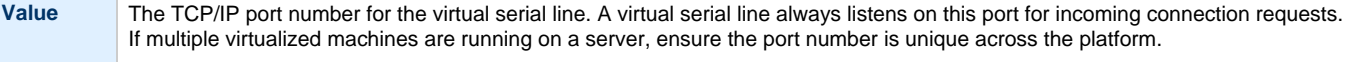

# **break\_on**

<span id="page-102-3"></span>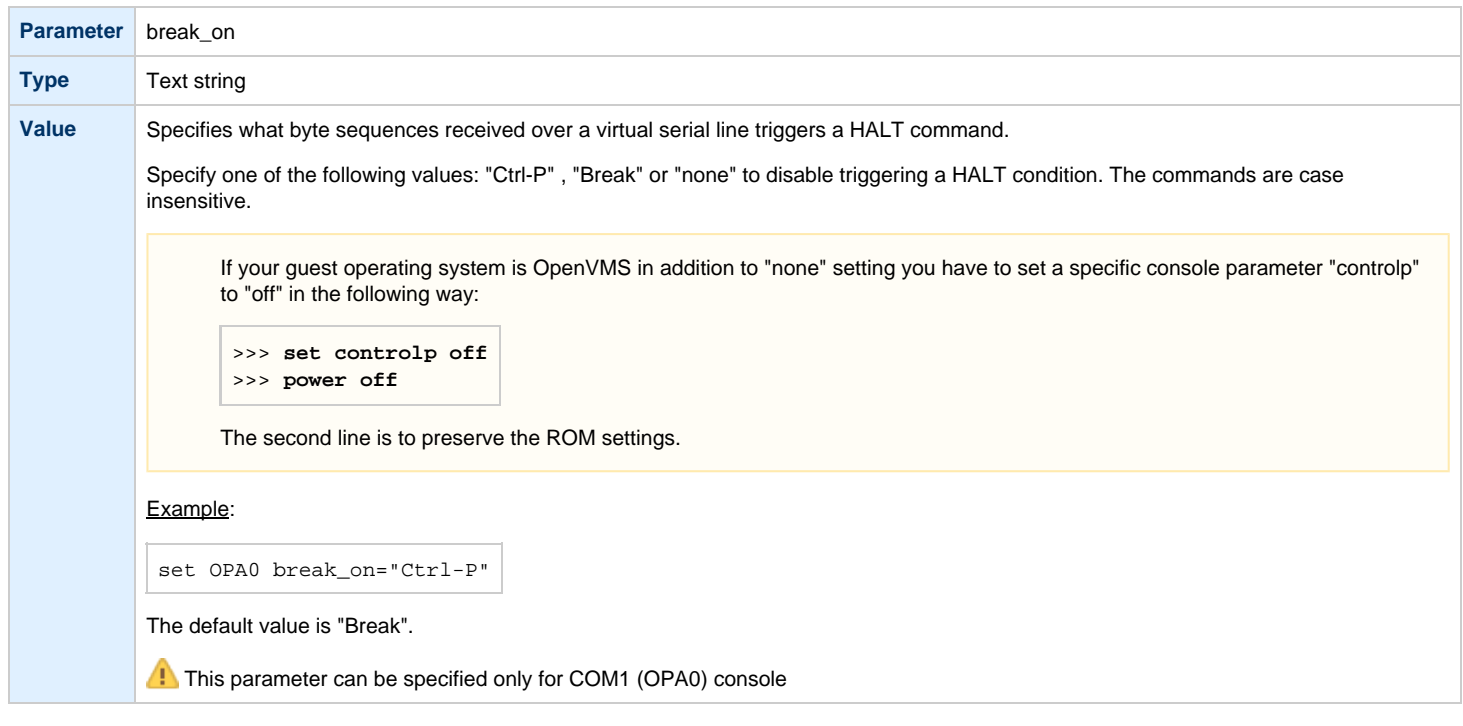

## **stop\_on**

<span id="page-103-0"></span>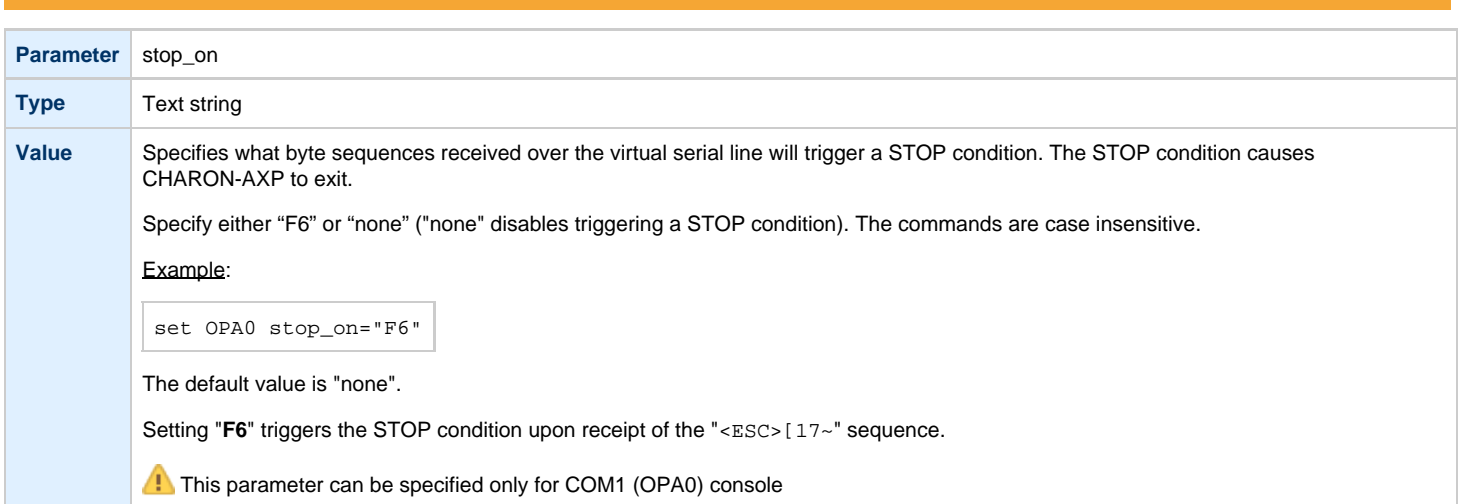

# <span id="page-103-1"></span>**log Parameter** log **Type** Text string **Value** A string specifying the filename to store the content of the console sessions or a directory where log files for each individual session will be stored. If an existing directory is specified, CHARON-AXP automatically enables the creation of individual log files, one for each session using the same scheme as used for the generation of the rotating log files. If the "log" parameter is omitted, CHARON-AXP does not create any console log.

Examples:

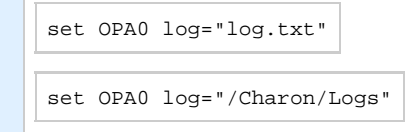

Only existing directory can be used as a value of the "log" parameter.

# **log\_file\_size**

<span id="page-104-0"></span>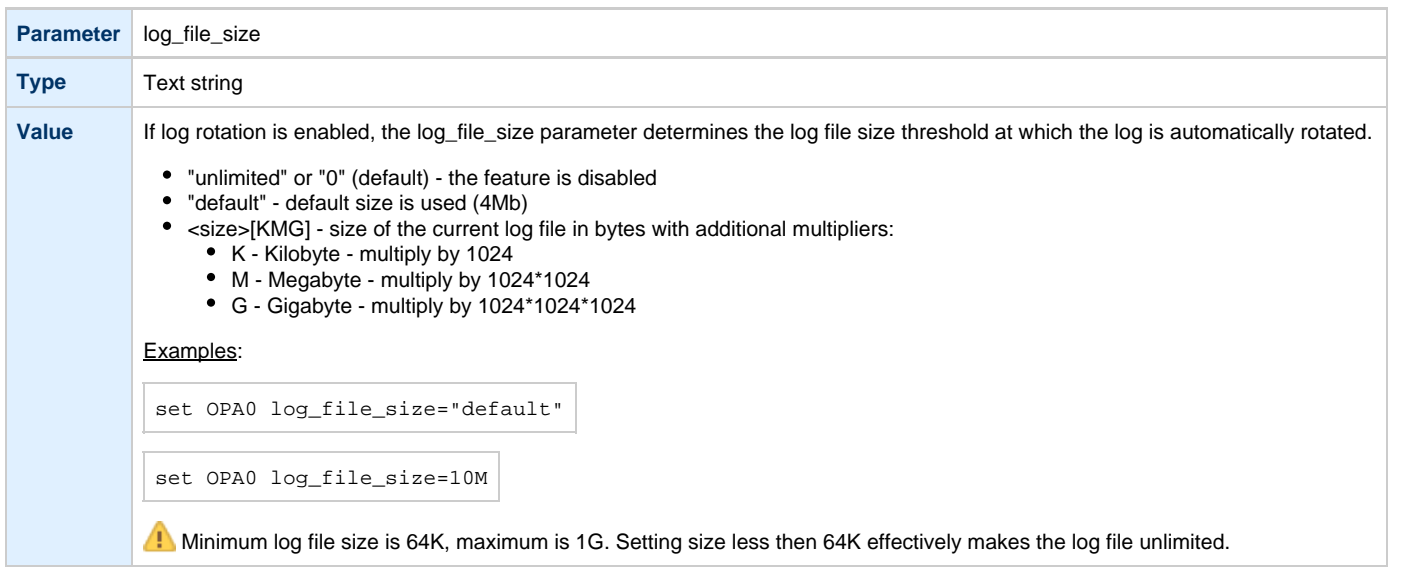

# **Example**

<span id="page-104-1"></span>Mapping a console line to a host TCP/IP port 10003:

```
load virtual_serial_line OPA0 port=10003
```
# <span id="page-105-0"></span>**Notes on "virtual\_serial\_line" options**

1. Use the combination of "port" and "host" parameters as follows to connect a 3rd party terminal emulator or similar program.

```
load virtual_serial_line TTA0 host="192.168.1.1" port=10000
```
In this example CHARON-AXP connects to port 10000 of a host with TCP/IP address "192.168.1.1" and at the same time it accepts connections on local port 10000.

2. It is possible to specify a port on a remote host (note that CHARON always acts as a server). The syntax is:

```
load virtual_serial_line TTA0 host="192.168.1.1:20000" port=10000
```
In this example CHARON-AXP accepts connection on local port 10000 and connects to remote port 20000 of a host with TCP/IP address "192.168.1.1"

Note: the examples above are mainly used for inter-CHARON communications. They are used to connect CHARON-AXP to an application that communicates to CHARON-AXP as described below.

Example of two CHARON systems connected to each other:

On host "A":

```
load virtual_serial_line TTA0 port=5500 host="B"
```
On host "B":

load virtual\_serial\_line TTA0 port=5500 host="A"

<span id="page-105-1"></span>On these two hosts, executing CHARON-AXP, the two TTA0 lines connect to each other, thus creating a "serial" cable between the two emulated Alphas. The sequential order in which the instances of CHARON-AXP are started makes no difference.

[Back to Table of Contents](#page-97-2)

## **break\_on, stop\_on**

<span id="page-105-2"></span>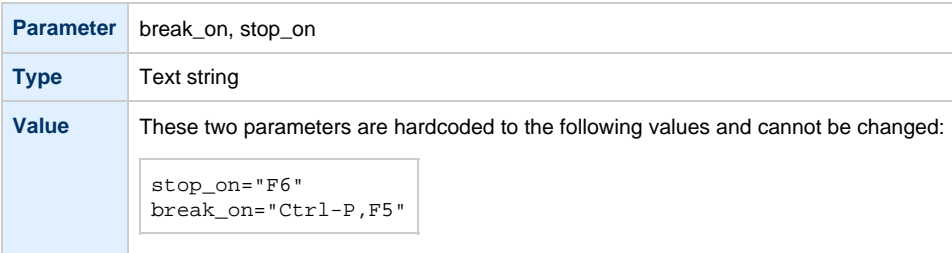

## **Example**

<span id="page-105-3"></span>load operator\_console OPA0

<span id="page-106-0"></span>Note that the " $ttyY$ " notation can have different forms depending on the nature of the device used:

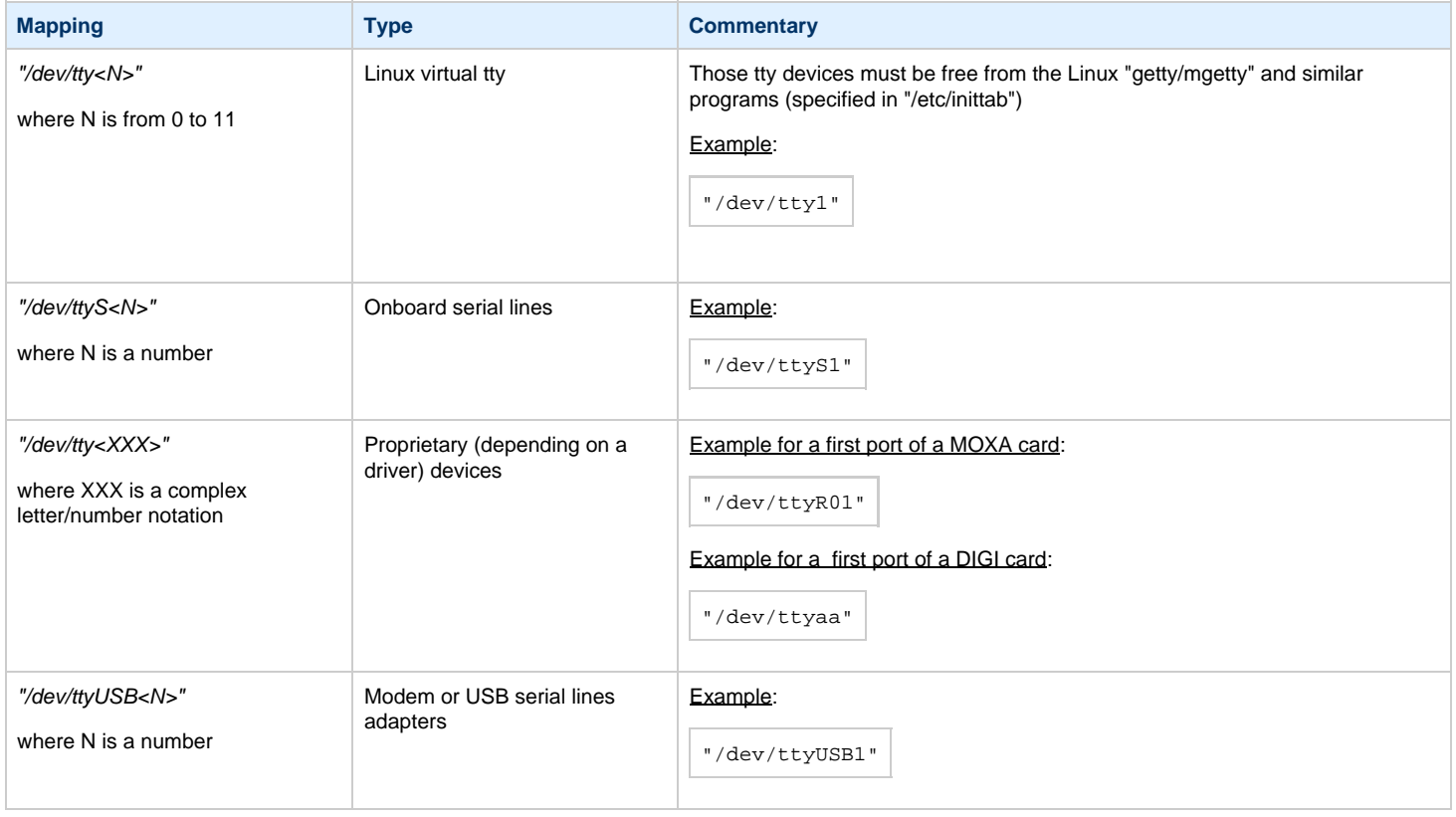

# <span id="page-107-2"></span>Placement of peripheral devices on PCI bus

### **Table of Contents**

- [General Description](#page-107-0)
	- [bus](#page-107-1)
	- [device](#page-108-0)
	- [function](#page-108-1)
	- [irq\\_bus](#page-108-2)
	- $\bullet$  [irq](#page-109-0)
- [Available PCI slots per each HP Alpha model emulated by CHARON-AXP](#page-109-1)
	- [AlphaServer 400 \(3 PCI slots\)](#page-109-2)
	- [AlphaServer 800 \(4 PCI slots\)](#page-110-0)
	- [AlphaServer 1000 \(3 PCI slots\)](#page-112-0)
	- [AlphaServer 1000A \(7 PCI slots\)](#page-113-0)
	- [AlphaServer 1200 \(6 PCI slots\)](#page-115-0)
	- [AlphaServer 2000 \(3 PCI slots\)](#page-117-0)
	- [AlphaServer 2100 \(3 PCI slots\)](#page-118-0)
	- [AlphaServer 4000 \(16 PCI slots\)](#page-119-0)
	- [AlphaServer 4100 \(8 PCI slots\)](#page-122-0)
	- [AlphaServer DS10 \(4 PCI slots\)](#page-124-0)
	- [AlphaServer DS10L \(1 PCI slot\)](#page-126-0)
	- [AlphaServer DS15 \(4 PCI slots\)](#page-127-0)
	- [AlphaServer DS20 \(6 PCI slots\)](#page-129-0)
	- [AlphaServer DS25 \(6 PCI slots\)](#page-131-0)
	- [AlphaServer ES40 \(10 PCI slots\)](#page-133-0)
	- [AlphaServer ES45 \(10 PCI slots\)](#page-135-0)
	- [AlphaServer GS80 \(8 PCI busses\)](#page-137-0)
	- [AlphaServer GS160 \(16 PCI busses\)](#page-139-0)
	- [AlphaServer GS320 \(32 PCI busses\)](#page-142-0)

[Back to Table of Contents](#page-107-2)

### **General Description**

<span id="page-107-0"></span>Each peripheral device of CHARON-AXP connects to CHARON-AXP emulated PCI bus with the following configuration parameters:

<span id="page-107-1"></span>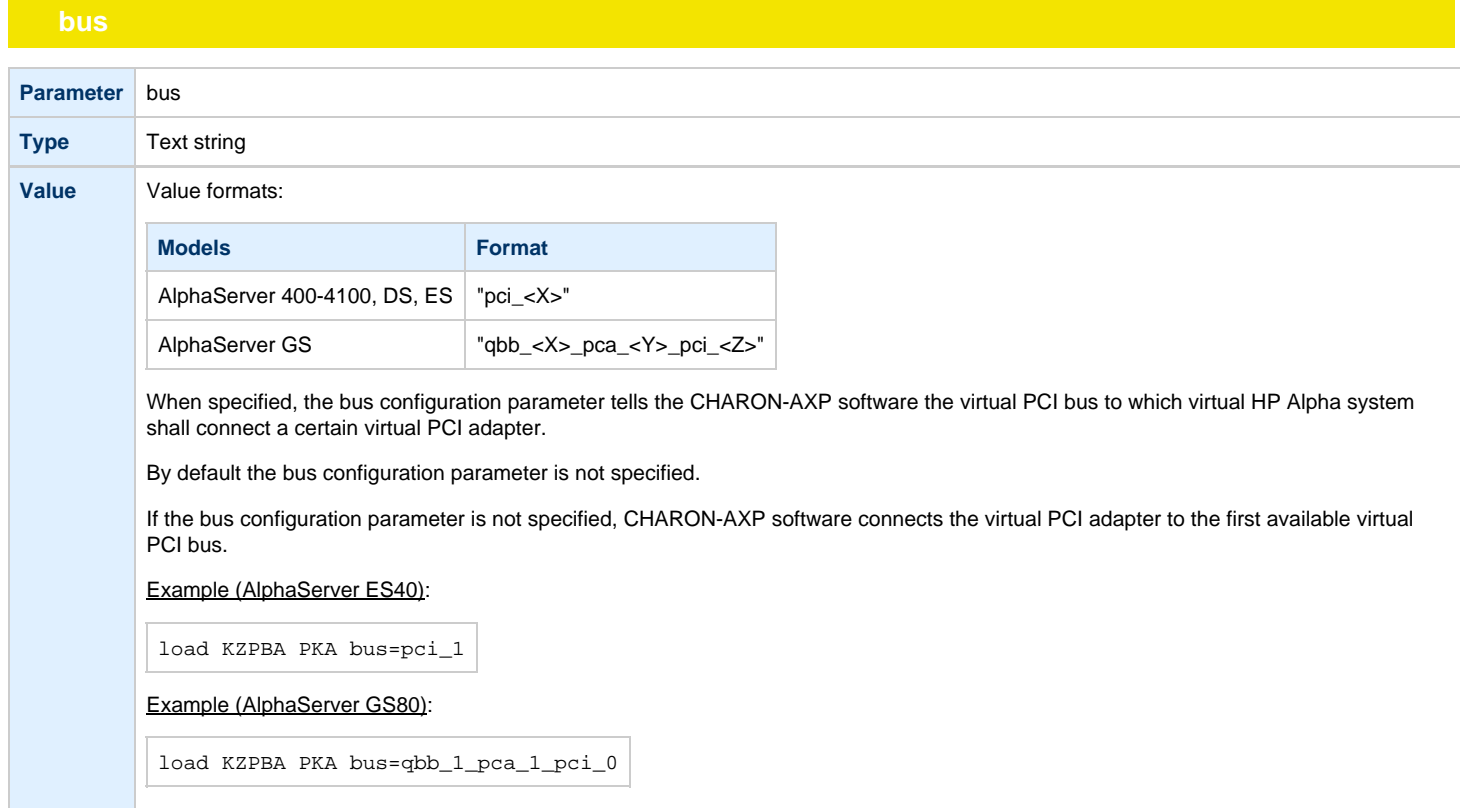
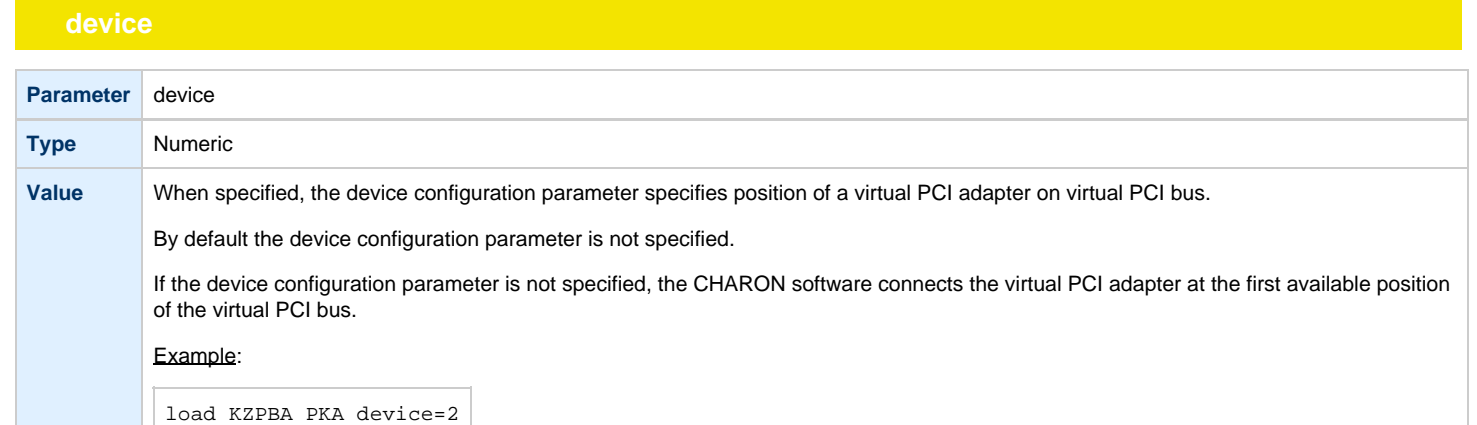

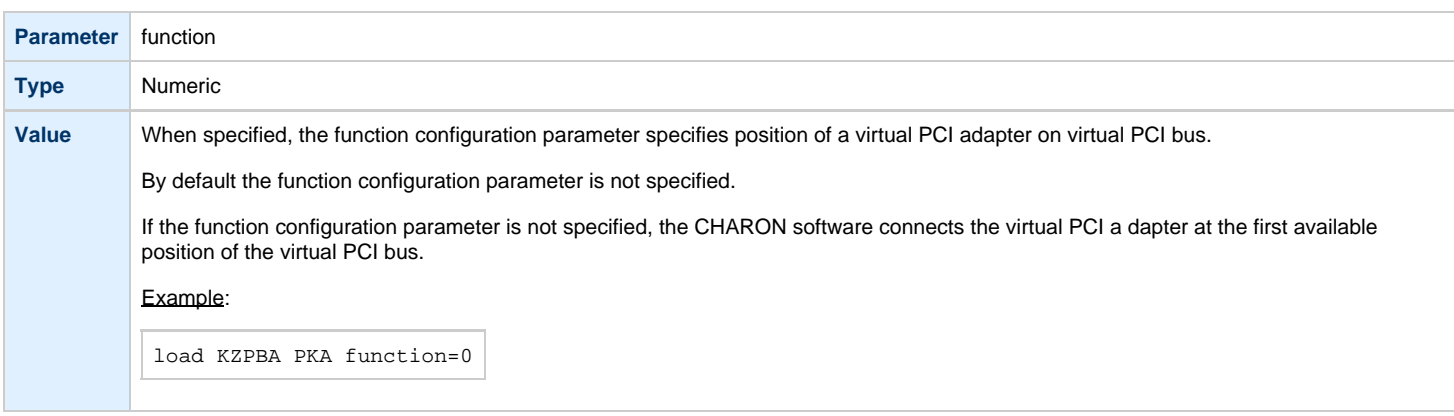

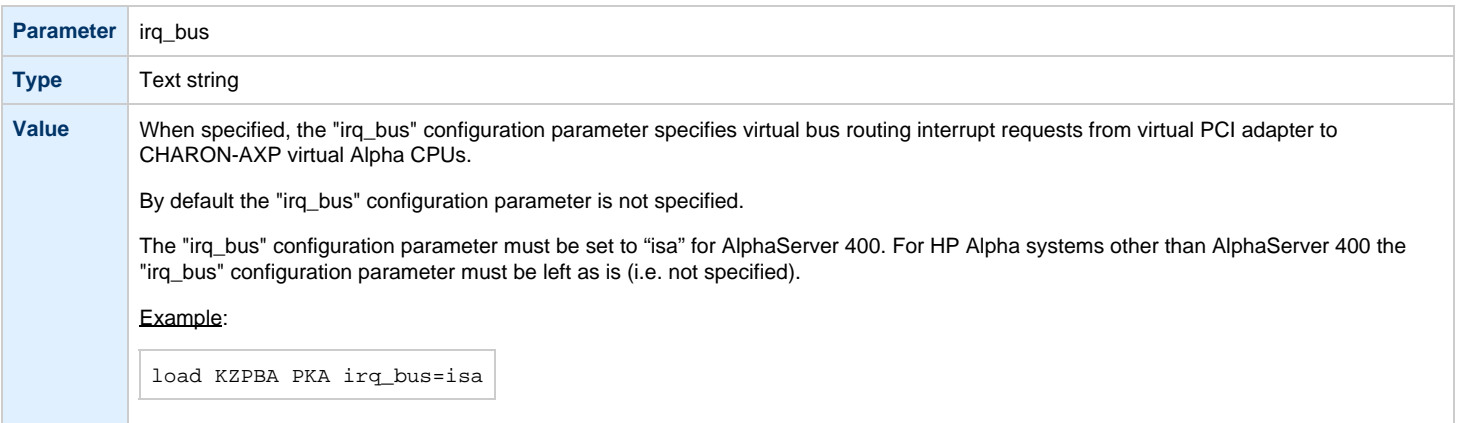

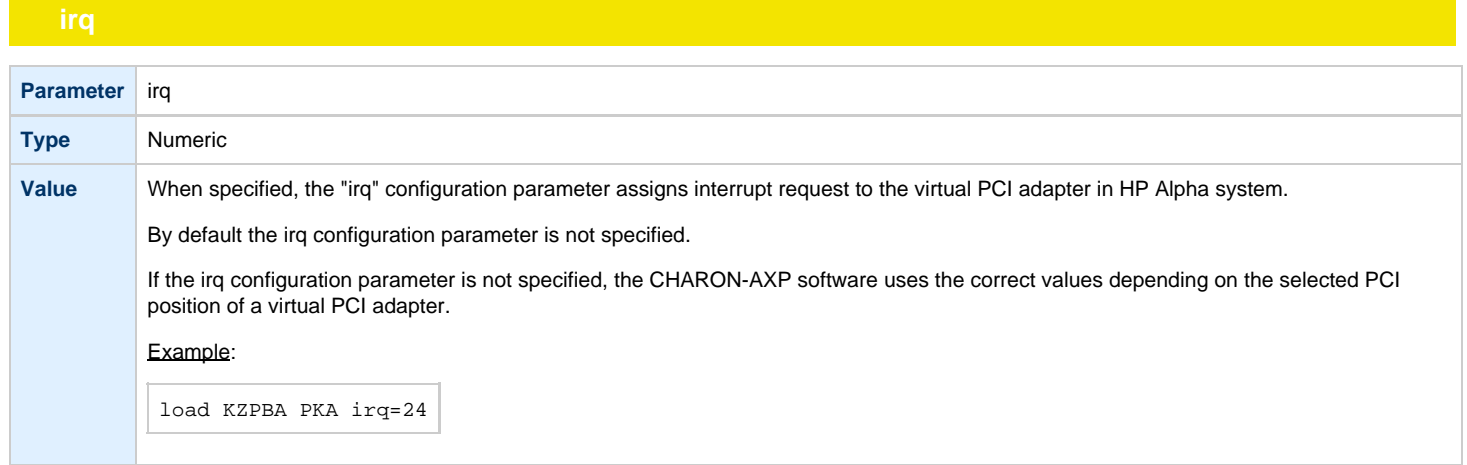

Note that typically all or some of those parameters are specified on loading of some PCI controller in the following way:

load KZPBA PKA bus=pci\_1 device=1 function=0 irq\_bus=isa irq=24

[Back to Table of Contents](#page-107-0)

## **Available PCI slots per each HP Alpha model emulated by CHARON-AXP**

The tables below specifies a map of preloaded devices and available slots for each HP Alpha models emulated by CHARON-AXP.

In addition to 3 PCI vacant slots there are 2 PCI positions occupied by on-board devices. All 5 PCI positions are listed in the following table in the order in which Alpha SRM console enumerates them.

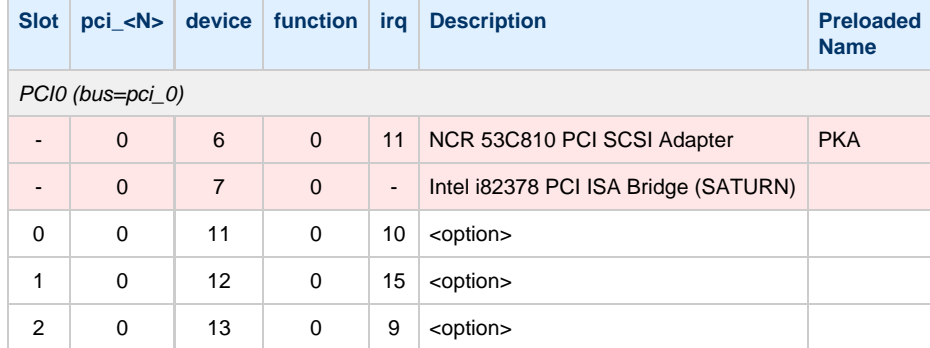

The IRQ stands for ISA IRQ Number because all interrupts are routed through the Intel i82378 PCI ISA Bridge (SATURN) resident cascade of Intel i8259 interrupt controllers.

So far the CHARON-AXP emulators do not support virtual NCR 53C810 PCI SCSI adapter. Instead, virtual QLOGIC ISP1040B PCI SCSI adapter is used.

No support for Multi-Function PCI devices in AlphaServer 400.

**Example**: Loading DE435 into slot 0

load DE435/dec21x4x EWA bus=pci\_0 device=11 function=0 irq\_bus=isa

The "irq\_bus=isa" setting is specific to AlphaServer 400 only.

In addition to 4 PCI vacant slots there are 3 PCI positions occupied by on-board devices. All 7 PCI positions are listed in the following table in the order in which Alpha SRM console enumerates them.

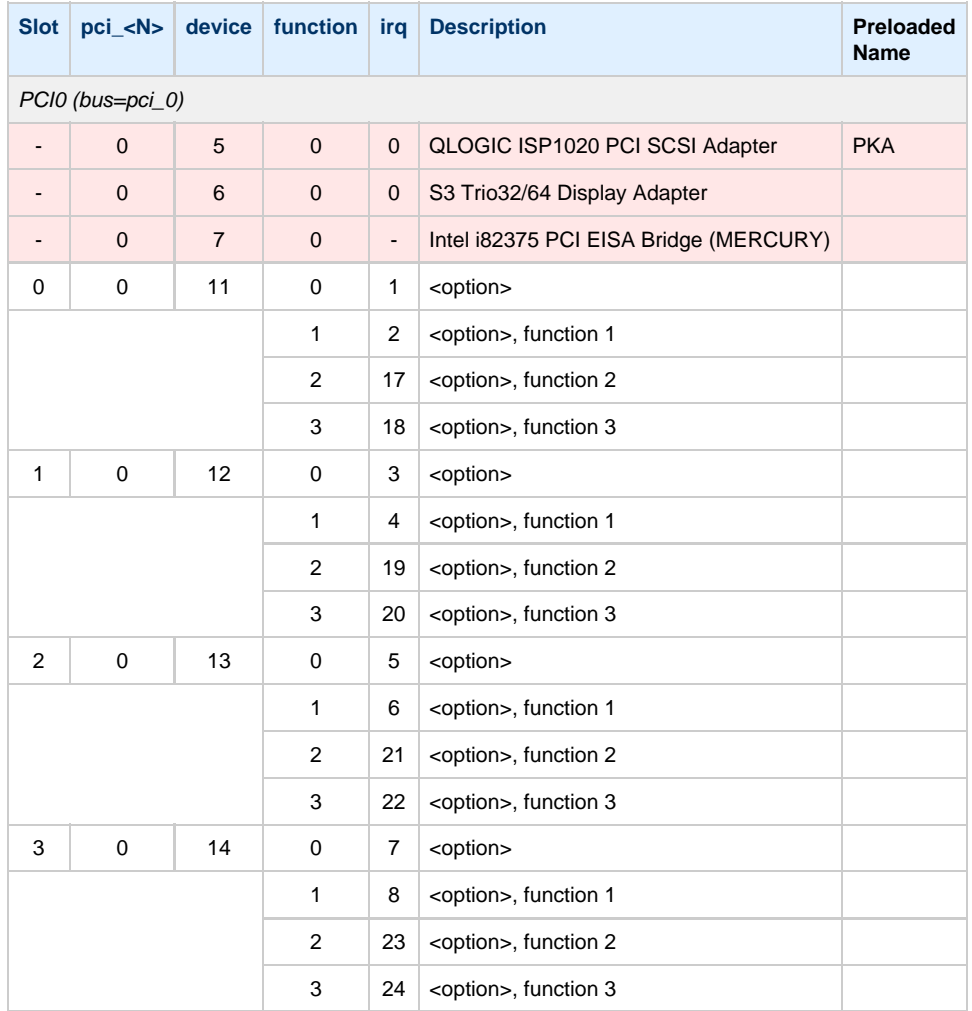

The IRQ stands for input line of ASIC interrupt controllers. It has nothing to do with "EISA" style interrupts. So far, the CHARON-AXP emulators do not emulate S3 Trio32/64 Display Adapter. So position of the device 6, function 0 on the PCI 0 remains empty.

**Example 1**: Loading DE500BA into slot 0

load DE500BA/dec21x4x EWA bus=pci\_0 device=11 function=0

**Example 2**: Loading multiple DE500BA's into slot 3, populating all 4 functions (gives 4 Ethernet ports)

load DE500BA/dec21x4x EWA bus=pci\_0 device=14 function=0 load DE500BA/dec21x4x EWB bus=pci\_0 device=14 function=1 load DE500BA/dec21x4x EWC bus=pci\_0 device=14 function=2 load DE500BA/dec21x4x EWD bus=pci\_0 device=14 function=3 **Example 3**: Loading mixture of KZPBA and DE500BA into slot 1, populating 2 functions out of 4

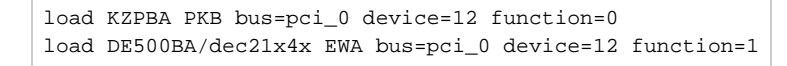

In the above example device name is PKB as there is a built-in PK-like PCI SCSI Adapter located "closer" to CPU and therefore assigned name PKA.

## **AlphaServer 1000 (3 PCI slots)**

In addition to 3 PCI vacant slots there are 2 PCI positions occupied by on-board devices. All 5 PCI positions are listed in the following table in the order in which Alpha SRM console enumerates them.

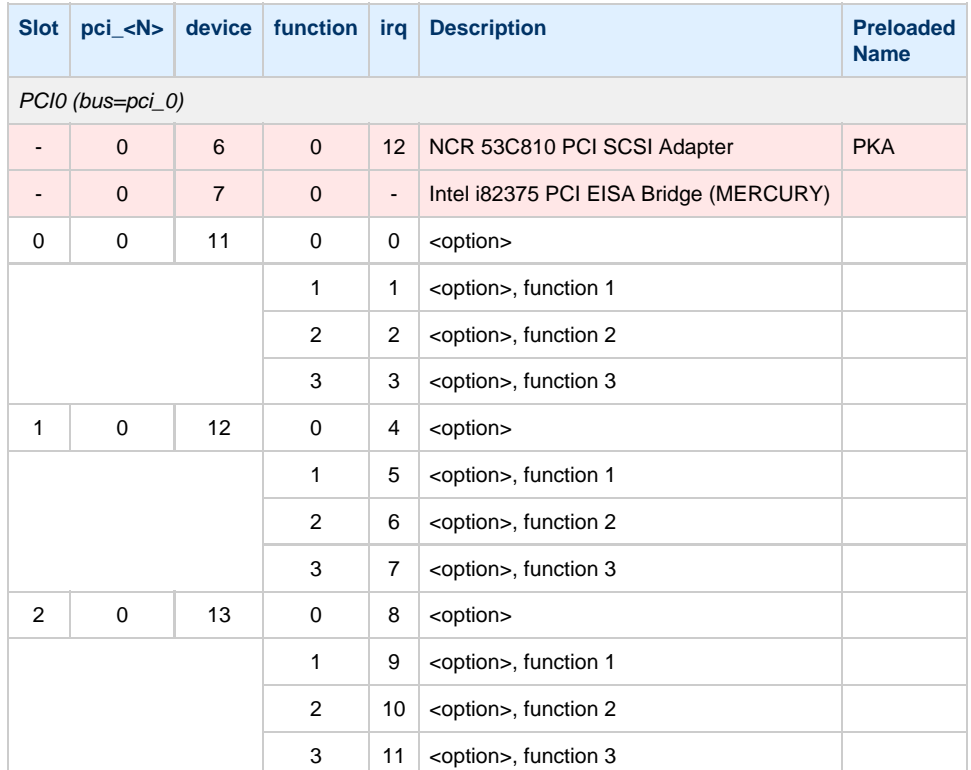

The IRQ stands for input line of ASIC interrupt controllers. It has nothing to do with "EISA" style interrupts. So far, the CHARON-AXP emulators do not emulate NCR 53C810 PCI SCSI adapter. Instead, emulation of QLOGIC ISP1040B PCI SCSI adapter is used.

**Example 1**: Loading DE500BA into slot 0

load DE500BA/dec21x4x EWA bus=pci\_0 device=11 function=0

**Example 2**: Loading multiple DE500BA's into slot 0, populating all 4 functions (gives 4 Ethernet ports)

```
load DE500BA/dec21x4x EWA bus=pci_0 device=11 function=0
load DE500BA/dec21x4x EWB bus=pci_0 device=11 function=1
load DE500BA/dec21x4x EWC bus=pci_0 device=11 function=2
load DE500BA/dec21x4x EWD bus=pci_0 device=11 function=3
```
**Example 3**: Loading mixture of KZPBA and DE500BA into slot 2, populating 2 functions out of 4

load KZPBA PKB bus=pci\_0 device=13 function=0 load DE500BA/dec21x4x EWA bus=pci\_0 device=13 function=1

In the above example device name is PKB as there is a built-in PK-like PCI SCSI Adapter located "closer" to CPU and therefore assigned name PKA.

In addition to 7 PCI vacant slots there are 3 PCI positions occupied by on-board devices. All 10 PCI positions are listed in the following table in the order in which Alpha SRM console enumerates them.

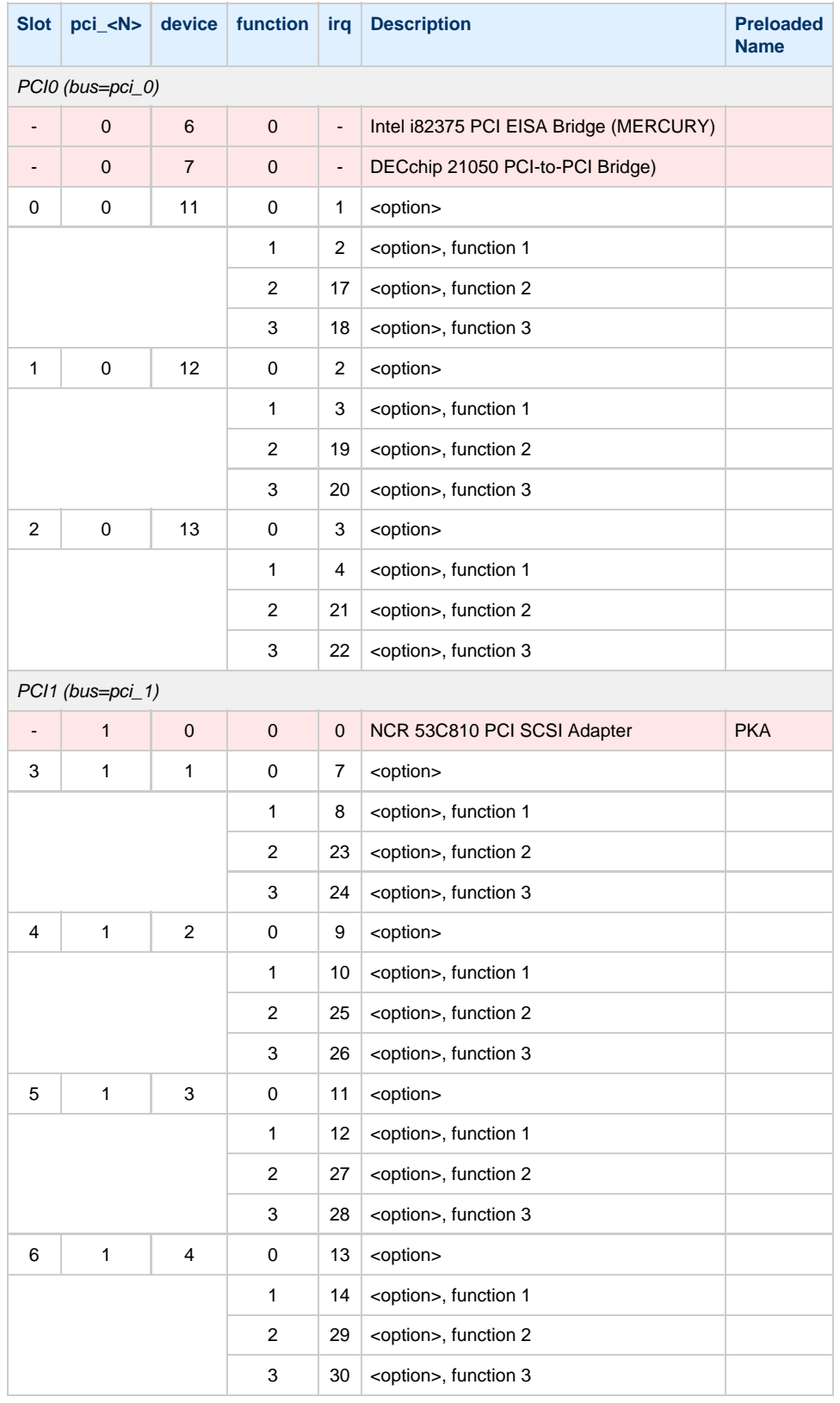

The IRQ stands for input line of ASIC interrupt controllers. It has nothing to do with "EISA" style interrupts. So far, the CHARON-AXP emulators do not emulate NCR 53C810 PCI SCSI adapter. Instead, emulation of QLOGIC ISP1040B PCI SCSI adapter is used.

**Example 1**: Loading DE500BA into slot 0

load DE500BA EWA bus=pci\_0 device=11 function=0

**Example 2**: Loading multiple DE500BA's into slot 0, populating all 4 functions (gives 4 Ethernet ports)

```
load DE500BA EWA bus=pci_0 device=11 function=0
load DE500BA EWB bus=pci_0 device=11 function=1
load DE500BA EWC bus=pci_0 device=11 function=2
load DE500BA EWD bus=pci_0 device=11 function=3
```
**Example 3**: Loading mixture of KZPBA and DE500BA into slot 3, populating 2 functions out of 4

```
load KZPBA PKB bus=pci_1 device=1 function=0
load DE500BA EWA bus=pci_1 device=1 function=1
```
In the above example device name is PKB as there is a built-in PK-like PCI SCSI Adapter located "closer" to CPU and therefore assigned name PKA.

In addition to 6 PCI vacant slots there are 2 PCI positions occupied by on-board devices. All 8 PCI positions are listed in the following table in the order in which Alpha SRM console enumerates them.

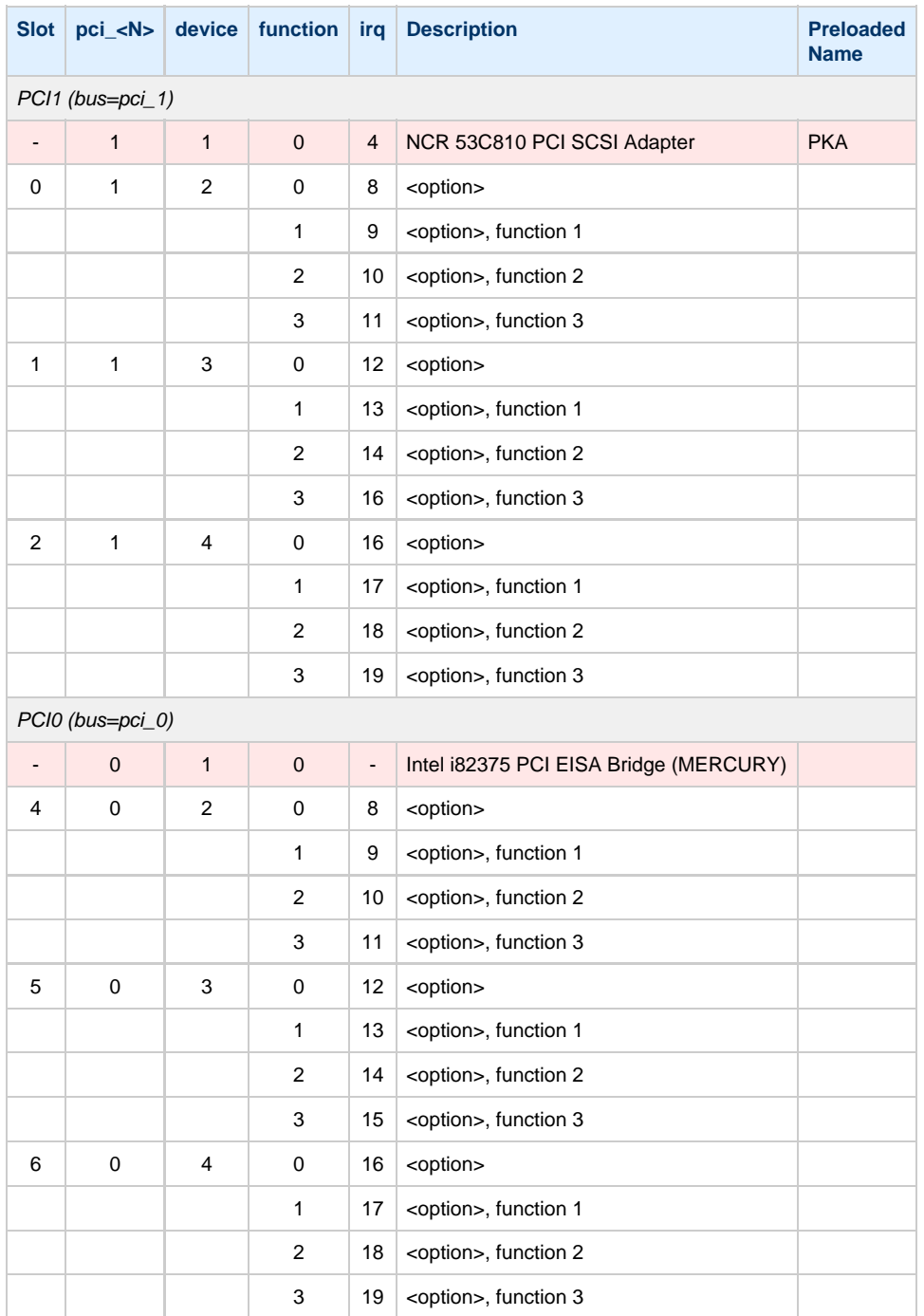

So far, the CHARON-AXP emulators do not emulate NCR 53C810 PCI SCSI adapter. Instead, emulation of QLOGIC ISP1040B PCI SCSI adapter is used.

**Example 1**: Loading DE500BA into slot 4

load DE500BA/dec21x4x EWA bus=pci\_0 device=2 function=0

**Example 2**: Loading multiple DE500BA's into slot 4, populating all 4 functions (gives 4 Ethernet ports)

```
load DE500BA/dec21x4x EWA bus=pci_0 device=2 function=0
load DE500BA/dec21x4x EWB bus=pci_0 device=2 function=1
load DE500BA/dec21x4x EWC bus=pci_0 device=2 function=2
load DE500BA/dec21x4x EWD bus=pci_0 device=2 function=3
```
**Example 3**: Loading mixture of KZPBA and DE500BA into slot 1, populating 2 functions out of 4

```
load KZPBA PKB bus=pci_1 device=2 function=0
load DE500BA/dec21x4x EWA bus=pci_1 device=2 function=1
```
In the above example device name is PKB as there is a built-in PK-like PCI SCSI Adapter located "closer" to CPU and therefore assigned name PKA.

## **AlphaServer 2000 (3 PCI slots)**

In addition to 3 PCI vacant slots there are 3 PCI positions occupied by on-board devices. All 6 PCI positions are listed in the following table in the order in which Alpha SRM console enumerates them.

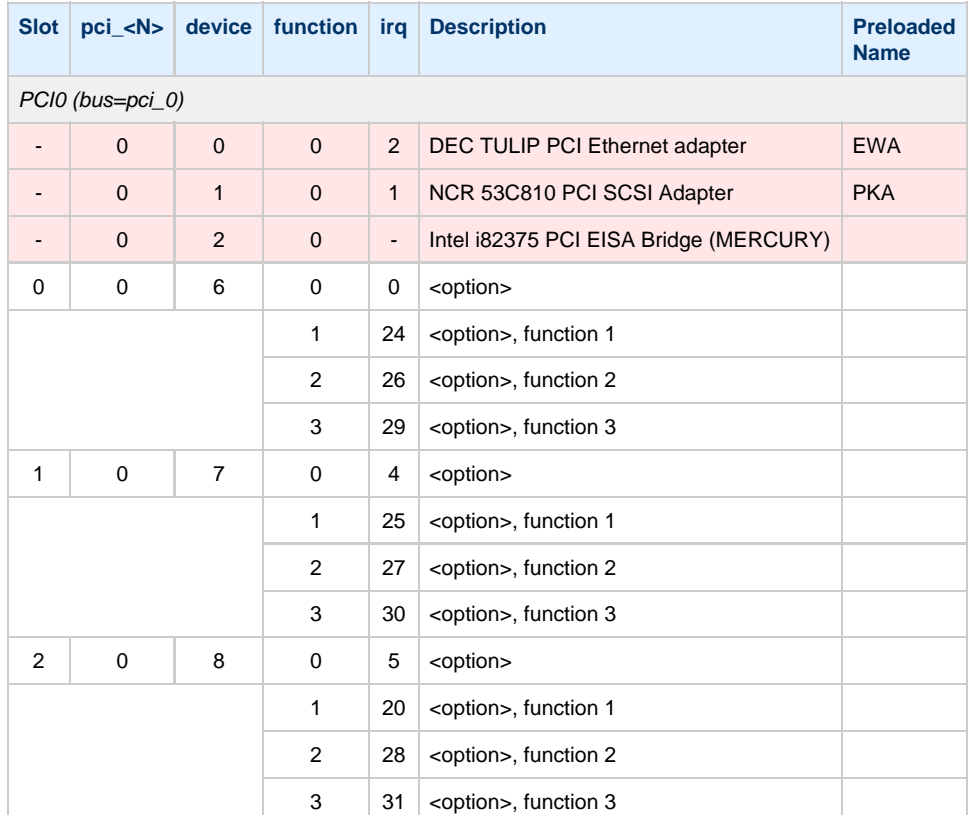

The IRQ stands for input line of T2 resident cascade of Intel i8259 interrupt controllers. It has nothing to do with "EISA" style interrupts.

So far the CHARON-AXP emulators do not support virtual NCR 53C810 PCI SCSI adapter. Instead, virtual QLOGIC ISP1040B PCI SCSI adapter is used.

**Example 1**: Loading DE500BA into slot 0

load DE500BA/dec21x4x EWB bus=pci\_0 device=6 function=0

**Example 2**: Loading multiple DE500BA's into slot 0, populating all 4 functions (gives 4 Ethernet ports)

```
load DE500BA/dec21x4x EWB bus=pci_0 device=6 function=0
load DE500BA/dec21x4x EWC bus=pci_0 device=6 function=1
load DE500BA/dec21x4x EWD bus=pci_0 device=6 function=2
load DE500BA/dec21x4x EWE bus=pci_0 device=6 function=3
```
In the above examples device name is EWB as there is a built-in EW-like PCI Ethernet Adapter located "closer" to CPU and therefore assigned name EWA.

**Example 3**: Loading mixture of KZPBA and DE500BA into slot 1, populating 2 functions out of 4

```
load KZPBA PKB bus=pci_0 device=7 function=0
load DE500BA/dec21x4x EWB bus=pci_0 device=7 function=1
```
In the above example device name is PKB as there is a built-in PK-like PCI SCSI Adapter located "closer" to CPU and therefore assigned name PKA, and device name is EWB as there is a built-in EW-like PCI Ethernet Adapter located "closer" to CPU and therefore assigned name EWA.

## **AlphaServer 2100 (3 PCI slots)**

In addition to 3 PCI vacant slots there are 3 PCI positions occupied by on-board devices. All 6 PCI positions are listed in the following table in the order in which Alpha SRM console enumerates them.

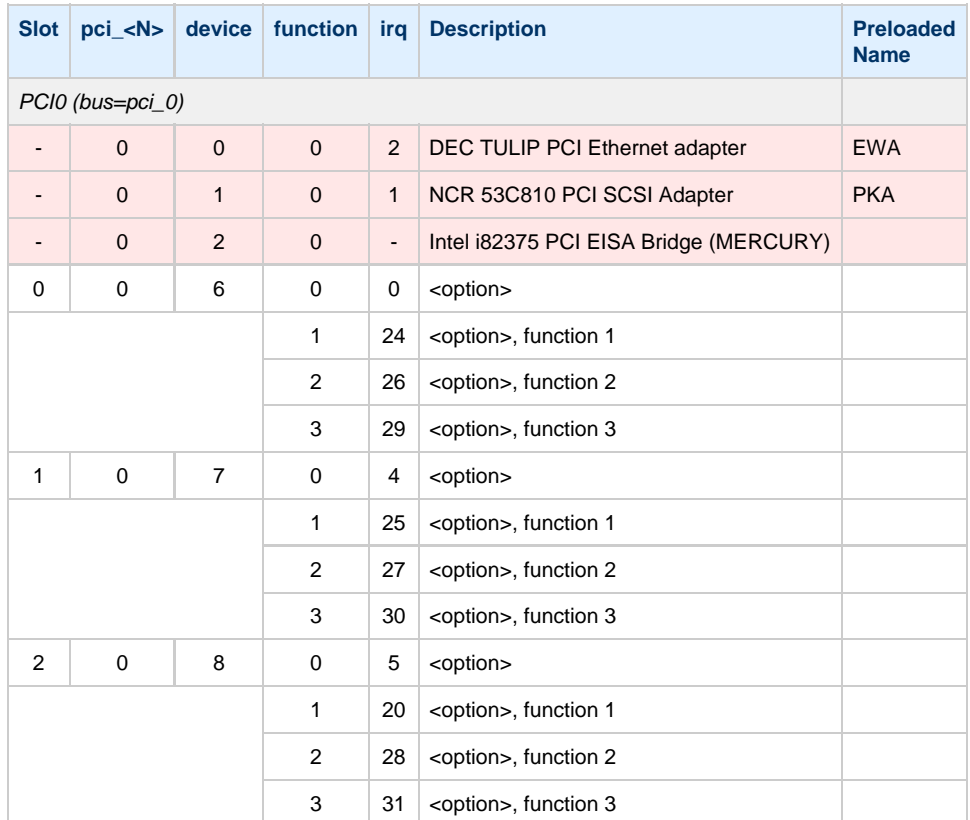

The IRQ stands for input line of T2 resident cascade of Intel i8259 interrupt controllers. It has nothing to do with "EISA" style interrupts.

So far the CHARON-AXP emulators do not support virtual NCR 53C810 PCI SCSI adapter. Instead, virtual QLOGIC ISP1040B PCI SCSI adapter is used.

**Example 1**: Loading DE500BA into slot 0

load DE500BA/dec21x4x EWB bus=pci\_0 device=6 function=0

**Example 2**: Loading multiple DE500BA's into slot 0, populating all 4 functions (gives 4 Ethernet ports)

```
load DE500BA/dec21x4x EWB bus=pci_0 device=6 function=0
load DE500BA/dec21x4x EWC bus=pci_0 device=6 function=1
load DE500BA/dec21x4x EWD bus=pci_0 device=6 function=2
load DE500BA/dec21x4x EWE bus=pci_0 device=6 function=3
```
In the above examples device name is EWB as there is a built-in EW-like PCI Ethernet Adapter located "closer" to CPU and therefore assigned name EWA.

**Example 3**: Loading mixture of KZPBA and DE500BA into slot 1, populating 2 functions out of 4

```
load KZPBA PKB bus=pci_0 device=7 function=0
load DE500BA/dec21x4x EWB bus=pci_0 device=7 function=1
```
In the above example device name is PKB as there is a built-in PK-like PCI SCSI Adapter located "closer" to CPU and therefore assigned name PKA, and device name is EWB as there is a built-in EW-like PCI Ethernet Adapter located "closer" to CPU and therefore assigned name EWA.

In addition to 16 PCI vacant slots there are 2 PCI positions occupied by on-board devices. All 18 PCI positions are listed in the following table in the order in which Alpha SRM console enumerates them.

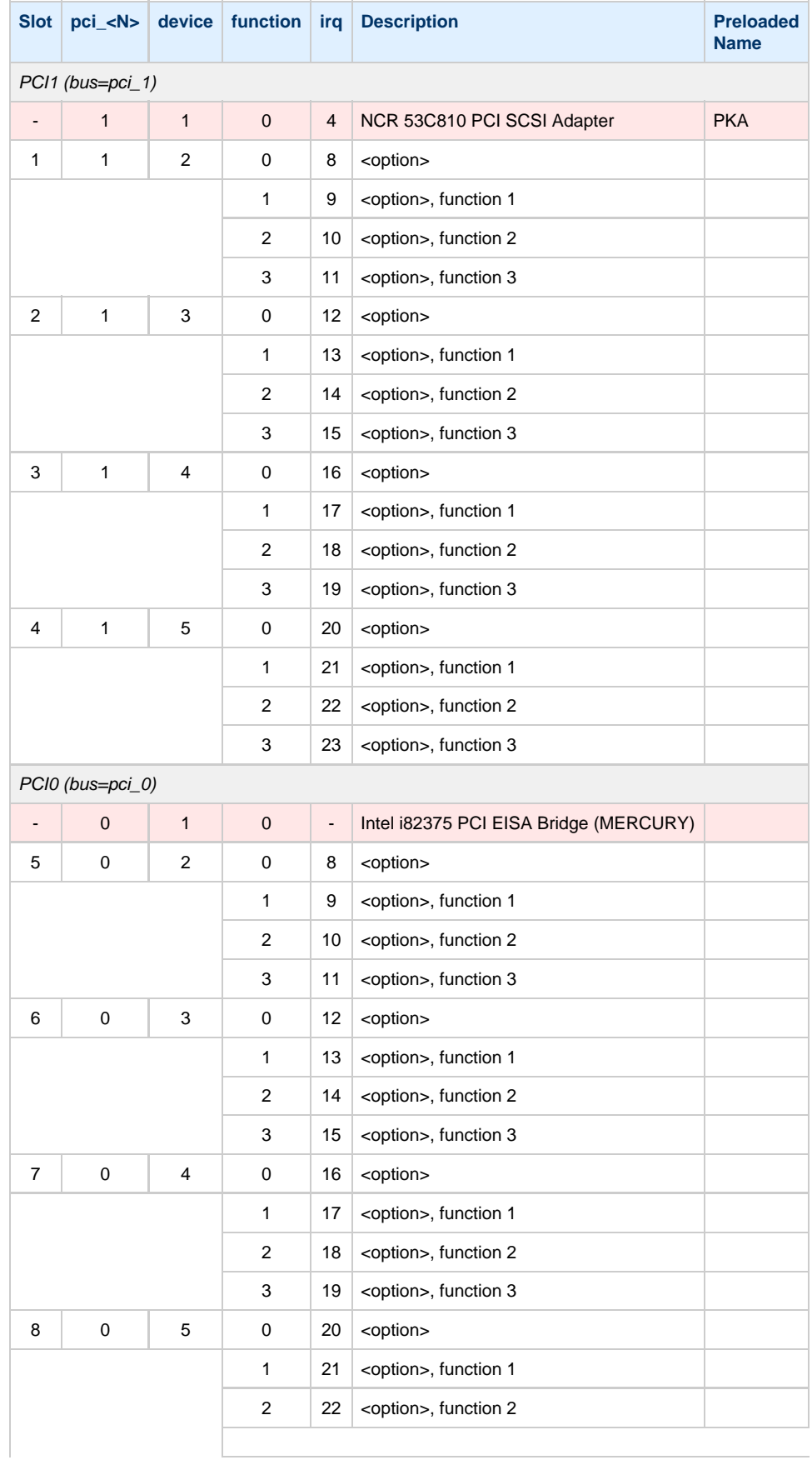

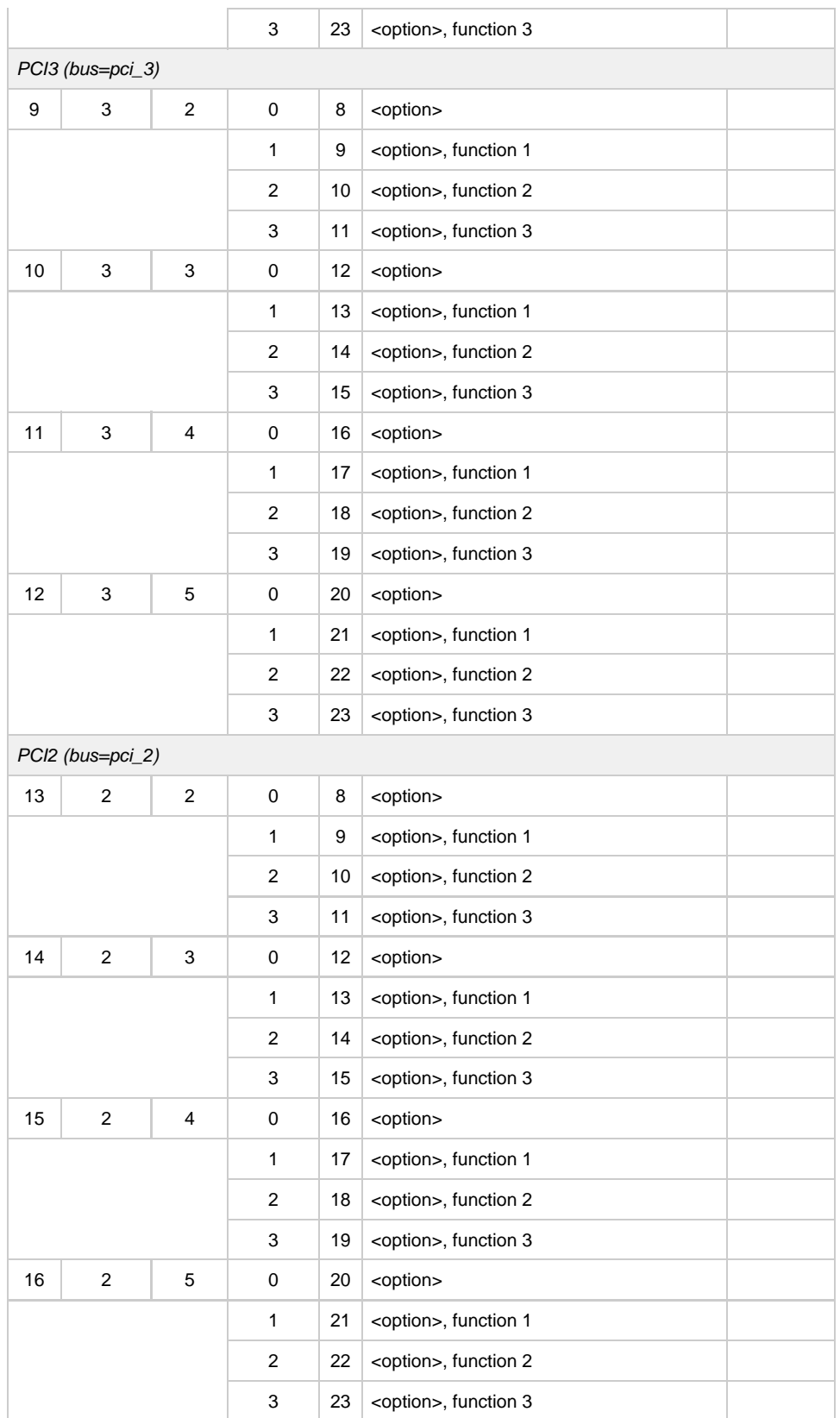

So far the CHARON-AXP emulators do not support virtual NCR 53C810 PCI SCSI adapter. Instead, virtual QLOGIC ISP1040B PCI SCSI adapter is used.

**Example 1**: Loading DE500BA into slot 4

load DE500BA/dec21x4x EWA bus=pci\_1 device=5 function=0

**Example 2**: Loading multiple DE500BA's into slot 4, populating all 4 functions (gives 4 Ethernet ports)

```
load DE500BA/dec21x4x EWA bus=pci_1 device=5 function=0
load DE500BA/dec21x4x EWB bus=pci_1 device=5 function=1
load DE500BA/dec21x4x EWC bus=pci_1 device=5 function=2
load DE500BA/dec21x4x EWD bus=pci_1 device=5 function=3
```
**Example 3**: Loading mixture of KZPBA and DE500BA into slot 1, populating 2 functions out of 4

```
load KZPBA PKB bus=pci_1 device=2 function=0
load DE500BA/dec21x4x EWA bus=pci_1 device=2 function=1
```
In the above example device name is PKB as there is a built-in PK-like PCI SCSI Adapter located "closer" to CPU and therefore assigned name PKA.

In addition to 8 PCI vacant slots there are 2 PCI positions occupied by on-board devices. All 10 PCI positions are listed in the following table in the order in which Alpha SRM console enumerates them.

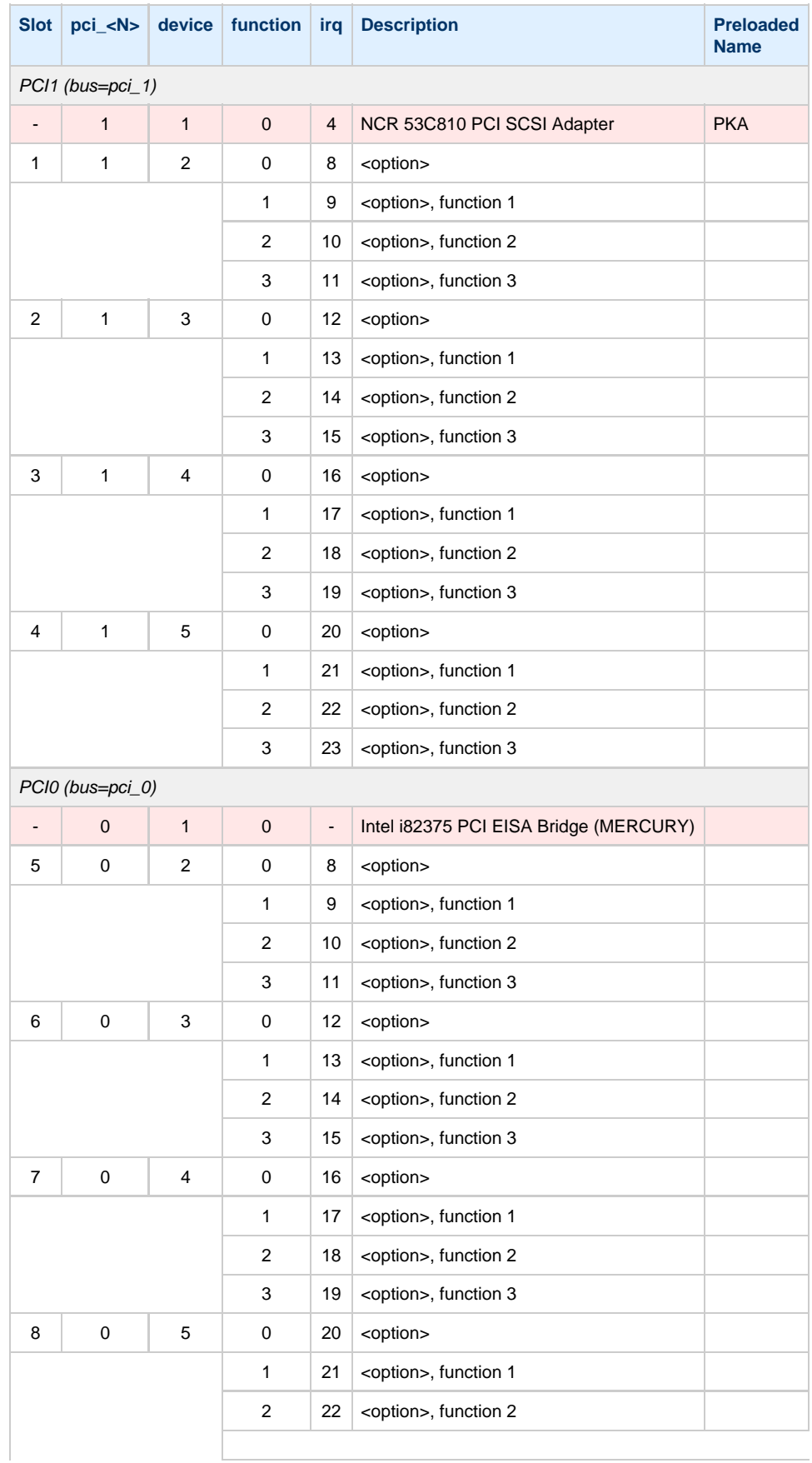

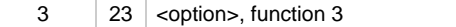

So far the CHARON-AXP emulators do not support virtual NCR 53C810 PCI SCSI adapter. Instead, virtual QLOGIC ISP1040B PCI SCSI adapter is used.

### **Example 1**: Loading DE500BA into slot 4

load DE500BA/dec21x4x EWA bus=pci\_1 device=5 function=0

**Example 2**: Loading multiple DE500BA's into slot 4, populating all 4 functions (gives 4 Ethernet ports)

load DE500BA/dec21x4x EWA bus=pci\_1 device=5 function=0 load DE500BA/dec21x4x EWB bus=pci\_1 device=5 function=1 load DE500BA/dec21x4x EWC bus=pci\_1 device=5 function=2 load DE500BA/dec21x4x EWD bus=pci\_1 device=5 function=3

**Example 3**: Loading mixture of KZPBA and DE500BA into slot 1, populating 2 functions out of 4

```
load KZPBA PKB bus=pci_1 device=2 function=0
load DE500BA/dec21x4x EWA bus=pci_1 device=2 function=1
```
In the above example device name is PKB as there is a built-in PK-like PCI SCSI Adapter located "closer" to CPU and therefore assigned name PKA.

In addition to 4 PCI vacant slots there are 5 PCI positions occupied by on-board devices. All 9 PCI positions are listed in the following table in the order in which Alpha SRM console enumerates them.

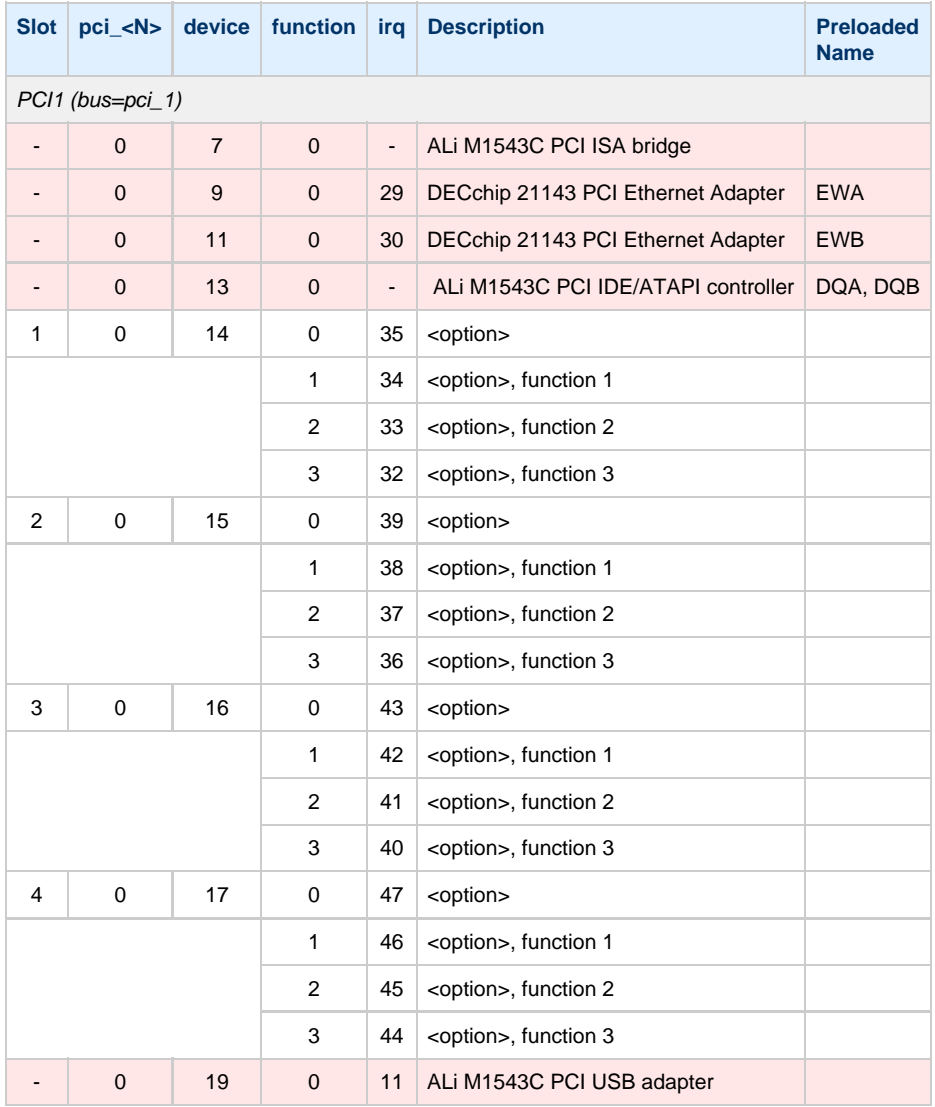

**Example 1**: Loading DE500BA into slot 1

load DE500BA/dec21x4x EWC bus=pci\_0 device=14 function=0

**Example 2**: Loading multiple DE500BA's into slot 1, populating all 4 functions (gives 4 Ethernet ports)

```
load DE500BA/dec21x4x EWC bus=pci_0 device=14 function=0
load DE500BA/dec21x4x EWD bus=pci_0 device=14 function=1
load DE500BA/dec21x4x EWE bus=pci_1 device=14 function=2
load DE500BA/dec21x4x EWF bus=pci_1 device=14 function=3
```
In the above examples device name is EWC as there are built-in EW-like PCI Ethernet Adapters located "closer" to CPU and therefore assigned names EWA and EWB.

**Example 3**: Loading mixture of KZPBA and DE500BA into slot 1, populating 2 functions out of 4

```
load KZPBA PKB bus=pci_1 device=14 function=0
load DE500BA/dec21x4x EWC bus=pci_0 device=14 function=1
```
In the above example device name is PKB as there is a built-in PK-like PCI SCSI Adapter located "closer" to CPU and therefore assigned name PKA, as there are two built-in EW-like PCI Ethernet Adapters located "closer" to CPU and therefore assigned names EWA and EWB.

In addition to 1 PCI vacant slots there are 5 PCI positions occupied by on-board devices. All 6 PCI positions are listed in the following table in the order in which Alpha SRM console enumerates them.

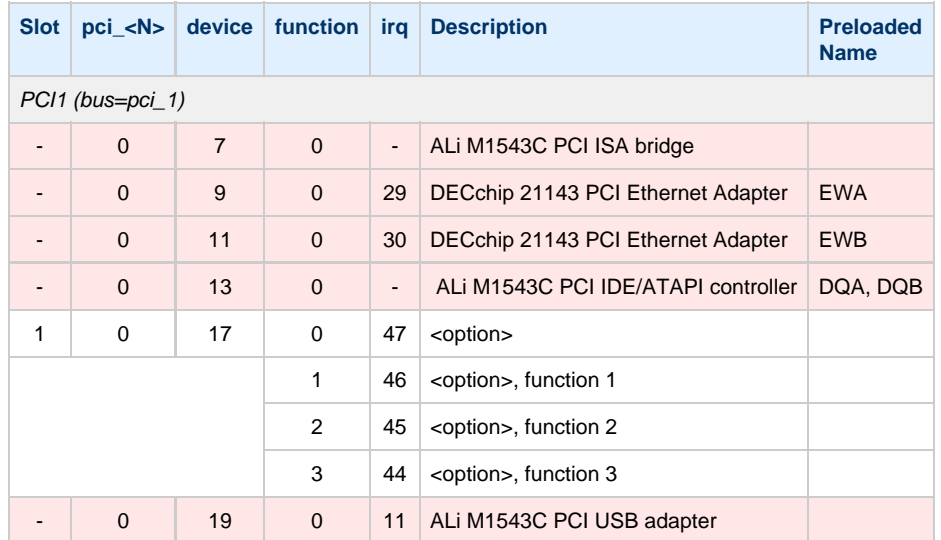

### **Example 1**: Loading DE500BA into slot 1

load DE500BA/dec21x4x EWC bus=pci\_0 device=17 function=0

**Example 2**: Loading multiple DE500BA's into slot 1, populating all 4 functions (gives 4 Ethernet ports)

```
load DE500BA/dec21x4x EWC bus=pci_0 device=17 function=0
load DE500BA/dec21x4x EWD bus=pci_0 device=17 function=1
load DE500BA/dec21x4x EWE bus=pci_0 device=17 function=2
load DE500BA/dec21x4x EWF bus=pci_0 device=17 function=3
```
In the above examples device name is EWC as there are built-in EW-like PCI Ethernet Adapters located "closer" to CPU and therefore assigned names EWA and EWB.

**Example 3**: Loading mixture of KZPBA and DE500BA into slot 1, populating 2 functions out of 4

```
load KZPBA PKB bus=pci_0 device=17 function=0
load DE500BA/dec21x4x EWC bus=pci_0 device=17 function=1
```
In the above example device name is PKB as there is a built-in PK-like PCI SCSI Adapter located "closer" to CPU and therefore assigned name PKA, as there are two built-in EW-like PCI Ethernet Adapters located "closer" to CPU and therefore assigned names EWA and EWB

In addition to 4 PCI vacant slots there are 7 PCI positions occupied by on-board devices. All 11 PCI positions are listed in the following table in the order in which Alpha SRM console enumerates them.

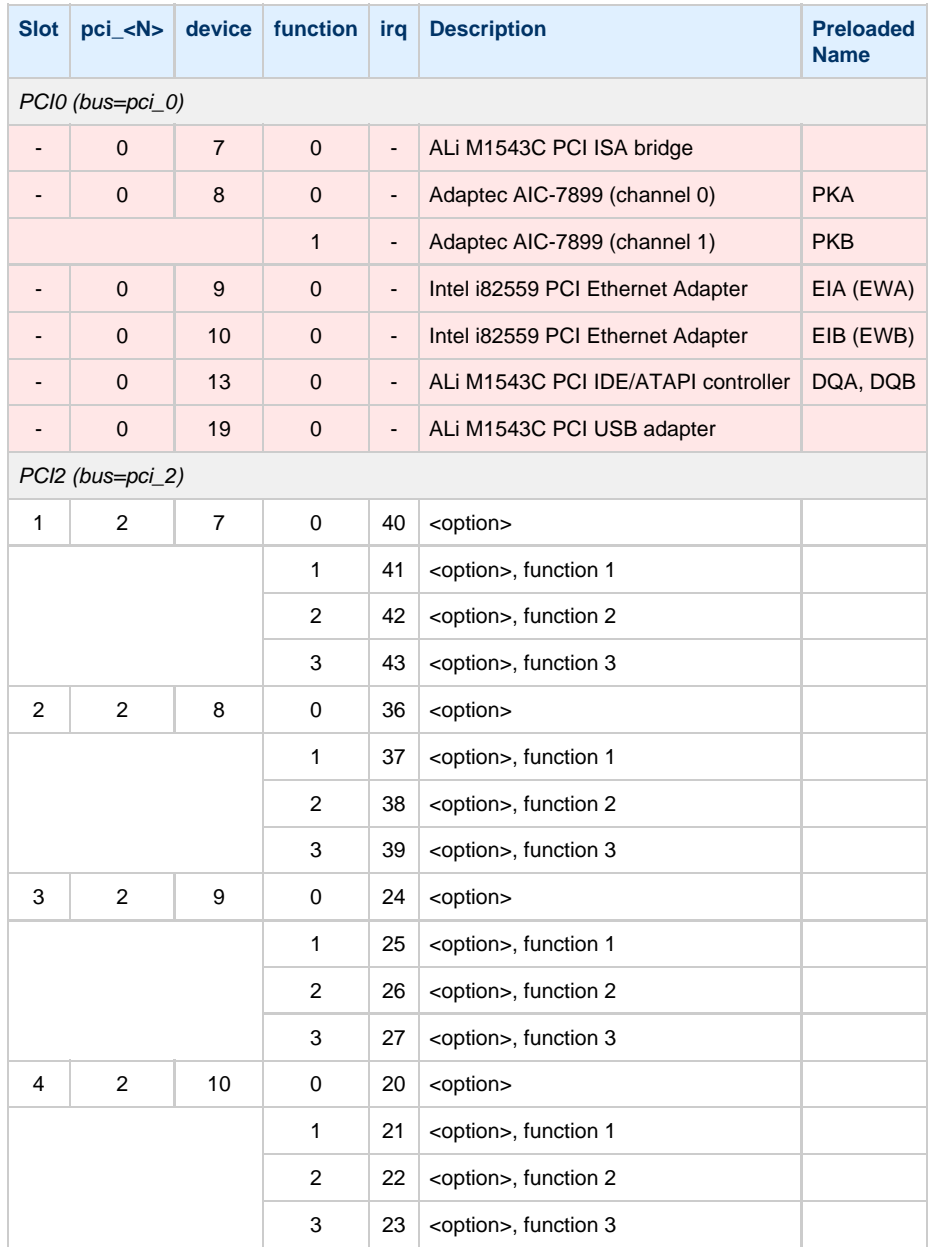

The IRQ stands for bit position in DRIR of TITAN chip. It has nothing to do with "ISA" style interrupts which are routed to IRQ 55 (including ALi M1543C PCI IDE/ATAPI controller).

So far the CHARON-AXP emulators do not emulate Adaptec AIC-7899. Instead, emulation of QLOGIC ISP1040B is used.

So far the CHARON-AXP emulators do not emulate Intel i82559. Instead, emulation of DECchip 21143 is used.

So far the CHARON-AXP emulators do not emulate ALi M1543C PCI USB adapter. So position of the device 19, function 0 on the PCI 0 remains empty.

**Example 1**: Loading DE500BA into slot 1

load DE500BA/dec21x4x EWC bus=pci\_2 device=7 function=0

**Example 2**: Loading multiple DE500BA's into slot 2, populating all 4 functions (gives 4 Ethernet ports)

```
load DE500BA/dec21x4x EWC bus=pci_2 device=8 function=0
load DE500BA/dec21x4x EWD bus=pci_2 device=8 function=1
load DE500BA/dec21x4x EWE bus=pci_2 device=8 function=2
load DE500BA/dec21x4x EWF bus=pci_2 device=8 function=3
```
In the above examples device name is EWC as there are built-in EW-like PCI Ethernet Adapters located "closer" to CPU and therefore assigned names EWA and EWB.

**Example 3**: Loading mixture of KZPBA and DE500BA into slot 3, populating 2 functions out of 4

```
load KZPBA PKC bus=pci_2 device=9 function=0
load DE500BA/dec21x4x EWC bus=pci_2 device=9 function=1
```
In the above example device name is PKC as there are 2 built-in PK-like PCI SCSI Adapter located "closer" to CPU and therefore assigned name PKA and PKB, as there are two built-in EW-like PCI Ethernet Adapters located "closer" to CPU and therefore assigned names EWA and EWB

# **AlphaServer DS20 (6 PCI slots)**

In addition to 6 PCI vacant slots there are 5 PCI positions occupied by on-board devices. All 11 PCI positions are listed in the following table in the order in which Alpha SRM console enumerates them.

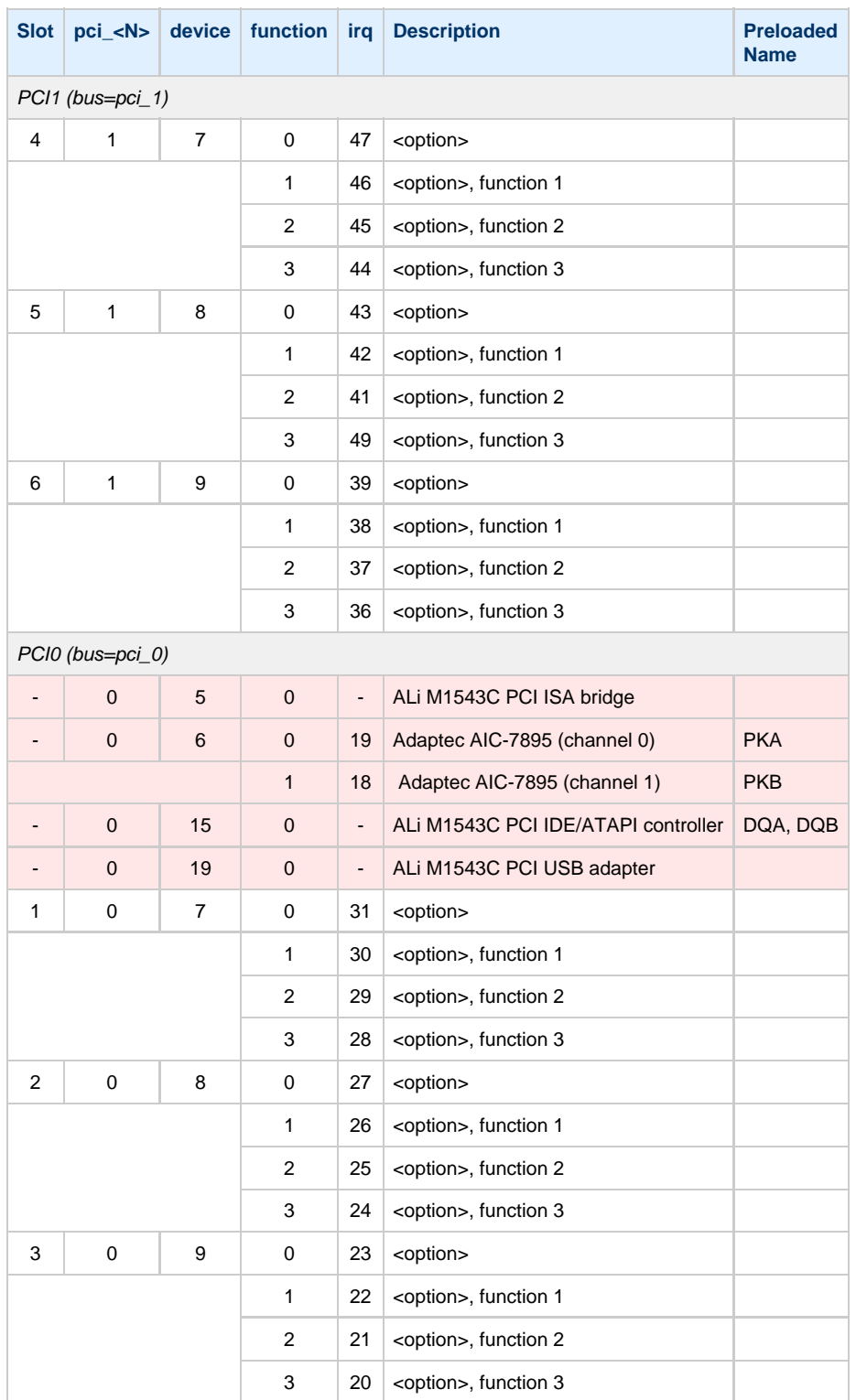

The IRQ stands for bit position in DRIR of Tsunami/Typhoon Chip. It has nothing to do with "ISA" style interrupts which are routed to IRQ 55 (including ALi M1543C PCI IDE/ATAPI controller).

Unless SCSI option is plugged into PCI slot 4, 5, or 6, the onboard SCSI controllers appear as PKA (pka7.0.0.6.0) and PKB (pkb7.0.0.106.0) respectively.

So far the CHARON-AXP emulators do not support virtual Adaptec AIC-7895 PCI SCSI adapter. Instead, virtual QLOGIC ISP1040B PCI SCSI adapter is used.

So far the CHARON-AXP emulators do not support virtual ALi M1543C PCI USB adapter. So position of the device 19, function 0 on the PCI 0 remains empty

**Example 1**: Loading DE500BA into slot 4

load DE500BA/dec21x4x EWA bus=pci\_1 device=7 function=0

**Example 2**: Loading multiple DE500BA's into slot 4, populating all 4 functions (gives 4 Ethernet ports)

load DE500BA/dec21x4x EWA bus=pci\_1 device=7 function=0 load DE500BA/dec21x4x EWB bus=pci\_1 device=7 function=1 load DE500BA/dec21x4x EWC bus=pci\_1 device=7 function=2 load DE500BA/dec21x4x EWD bus=pci\_1 device=7 function=3

**Example 3**: Loading mixture of KZPBA and DE500BA into slot 1, populating 2 functions out of 4

```
load KZPBA PKC bus=pci_0 device=7 function=0
load DE500BA/dec21x4x EWA bus=pci_0 device=7 function=1
```
In the above example device name is PKC as there are two built-in PK-like PCI SCSI Adapters located "closer" to CPU and therefore assigned names PKA and PKB.

# **AlphaServer DS25 (6 PCI slots)**

In addition to 6 PCI vacant slots there are 7 PCI positions occupied by on-board devices. All 13 PCI positions are listed in the following table in the order in which Alpha SRM console enumerates them.

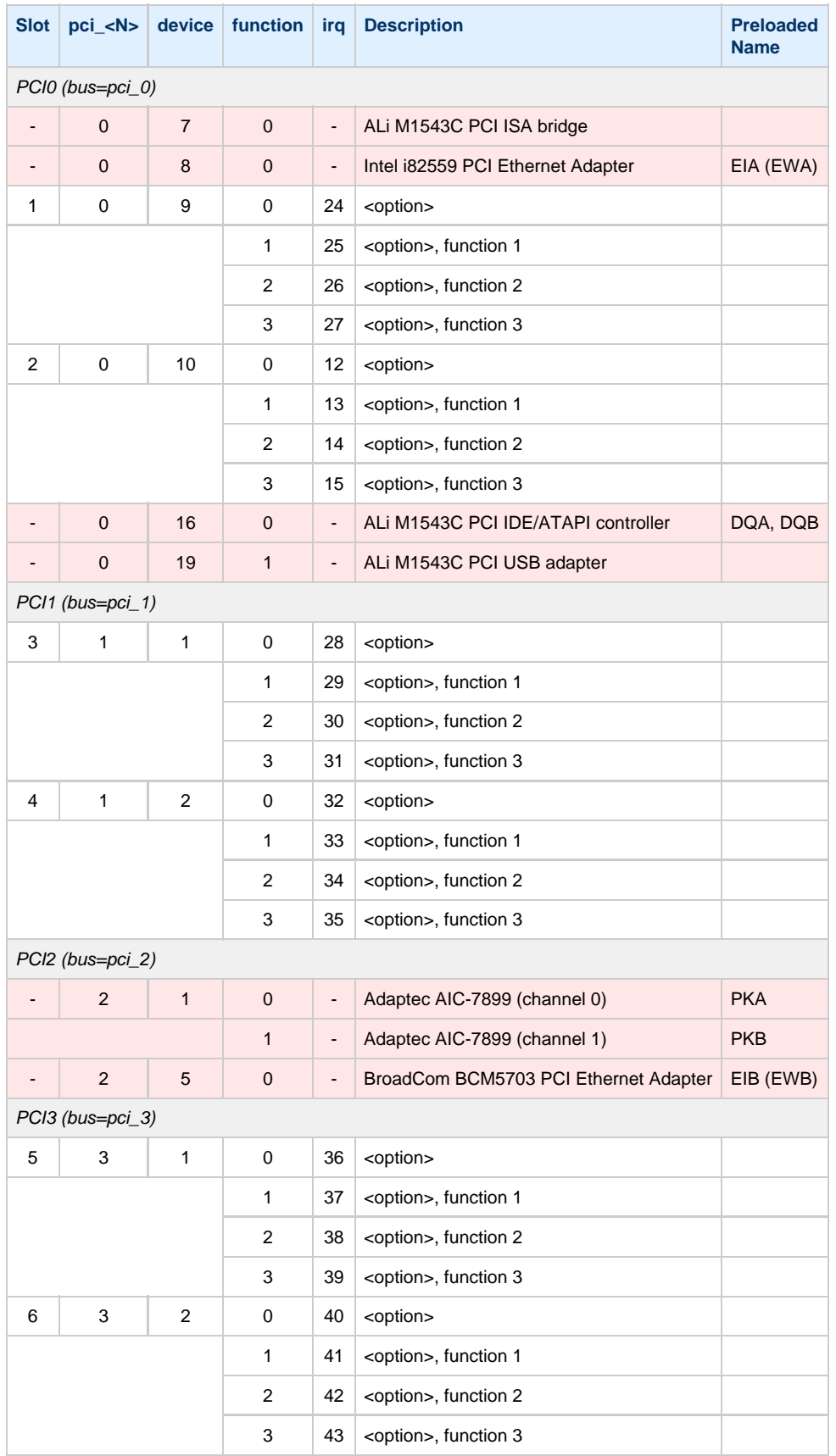

The IRQ stands for bit position in DRIR of TITAN Chip. It has nothing to do with "ISA" style interrupts which are routed to IRQ 55 (including ALi M1543C PCI IDE/ATAPI controller).

So far the CHARON-AXP emulators do not emulate Intel i82559. Instead, emulation of DECchip 21143 is used.

So far the CHARON-AXP emulators do not emulate ALi M1543C PCI USB adapter. So position of the device 19, function 0 on the PCI 0 remains empty.

Unless SCSI option is plugged into PCI slot 1, 2, 3, or 4, the onboard SCSI controllers appear as PKA (pka7.0.0.1.2) and PKB (pkb7.0.0.101.2) respectively.

So far the CHARON-AXP emulators do not emulate Adaptec AIC-7899. Instead, emulation of QLOGIC ISP1040B is used.

So far the CHARON-AXP emulators do not emulate BroadCom BCM5703. Instead, emulation of DECchip 21143 is used.

**Example 1**: Loading DE500BA into slot 5

load DE500BA/dec21x4x EWC bus=pci\_3 device=1 function=0

**Example 2**: Loading multiple DE500BA's into slot 5, populating all 4 functions (gives 4 Ethernet ports)

```
load DE500BA/dec21x4x EWC bus=pci_3 device=1 function=0
load DE500BA/dec21x4x EWD bus=pci_3 device=1 function=1
load DE500BA/dec21x4x EWE bus=pci_3 device=1 function=2
load DE500BA/dec21x4x EWF bus=pci_3 device=1 function=3
```
In the above examples device name is EWC as there are built-in EW-like PCI Ethernet Adapters located "closer" to CPU and therefore assigned names EWA and EWB.

**Example 3**: Loading mixture of KZPBA and DE500BA into slot 6, populating 2 functions out of 4

```
load KZPBA PKC bus=pci_3 device=2 function=0
load DE500BA/dec21x4x EWC bus=pci_3 device=2 function=1
```
In the above example device name is PKB as there is a built-in PK-like PCI SCSI Adapter located "closer" to CPU and therefore assigned name PKA, as there are two built-in EW-like PCI Ethernet Adapters located "closer" to CPU and therefore assigned names EWA and EWB

In addition to 10 PCI vacant slots there are 3 PCI positions occupied by on-board devices. All 13 PCI positions are listed in the following table in the order in which Alpha SRM console enumerates them.

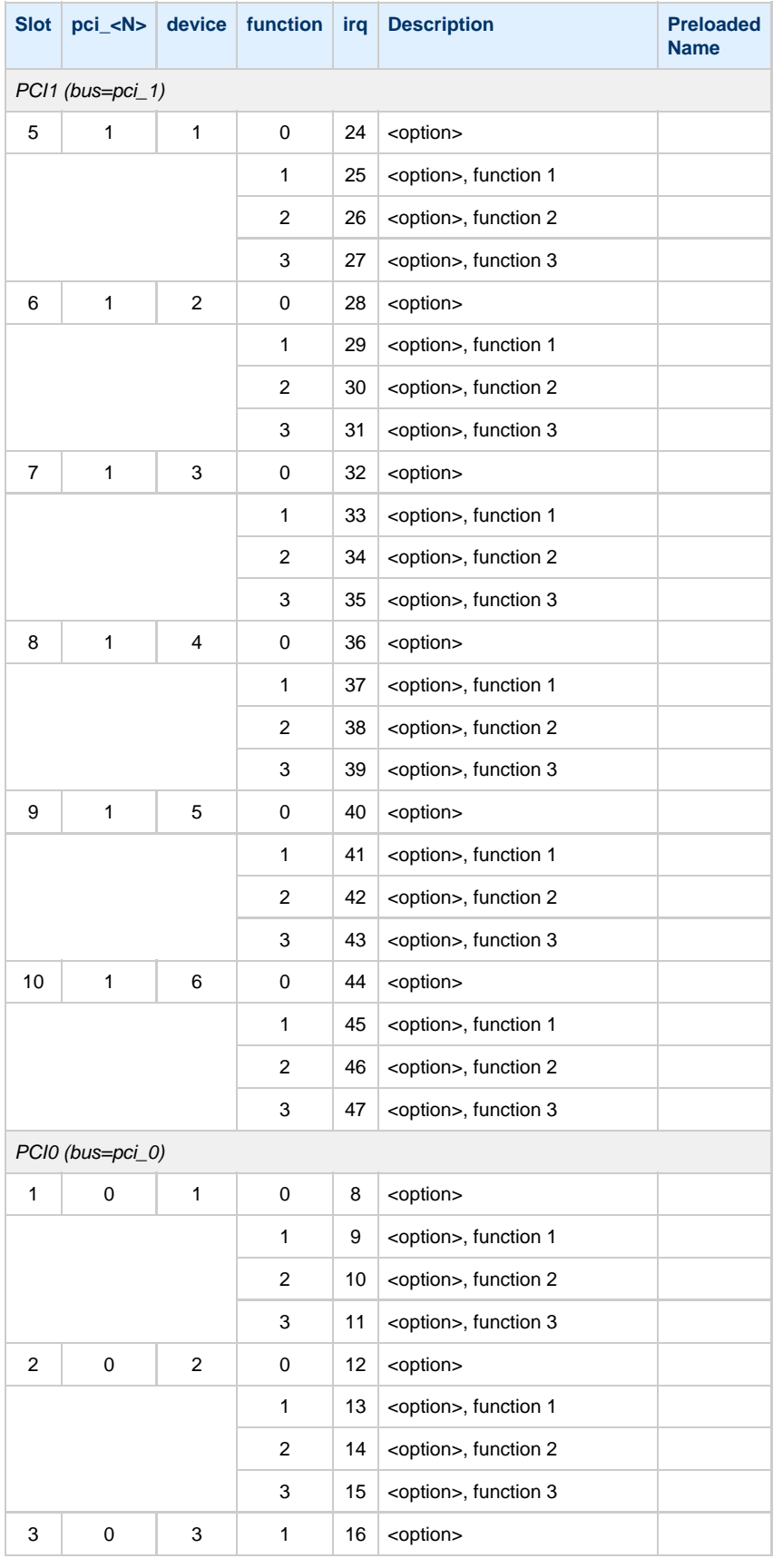

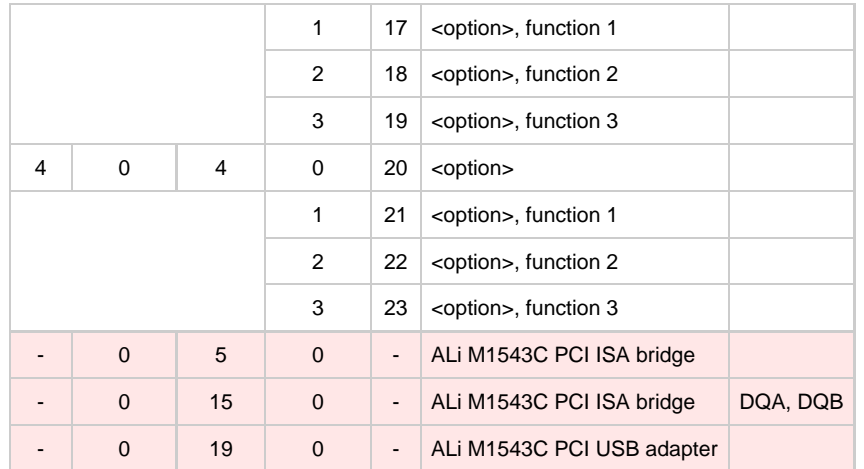

The IRQ stands for bit position in DRIR of Tsunami/Typhoon chip. It has nothing to do with "ISA" style interrupts which are routed to IRQ 55 (including ALi M1543C PCI IDE/ATAPI controller).

So far the CHARON-AXP emulators do not support virtual ALi M1543C PCI USB adapter. So position of the device 19, function 0 on the PCI 0 remains empty.

**Example 1**: Loading DE500BA into slot 5

load DE500BA/dec21x4x EWA bus=pci\_1 device=1 function=0

**Example 2**: Loading multiple DE500BA's into slot 5, populating all 4 functions (gives 4 Ethernet ports)

```
load DE500BA/dec21x4x EWA bus=pci_1 device=1 function=0
load DE500BA/dec21x4x EWB bus=pci_1 device=1 function=1
load DE500BA/dec21x4x EWC bus=pci_1 device=1 function=2
load DE500BA/dec21x4x EWD bus=pci_1 device=1 function=3
```
**Example 3**: Loading mixture of KZPBA and DE500BA into slot 1, populating 2 functions out of 4

```
load KZPBA PKA bus=pci_0 device=1 function=0
load DE500BA/dec21x4x EWA bus=pci_0 device=1 function=1
```
In addition to 10 PCI vacant slots there are 3 PCI positions occupied by on-board devices. All 13 PCI positions are listed in the following table in the order in which Alpha SRM console enumerates them.

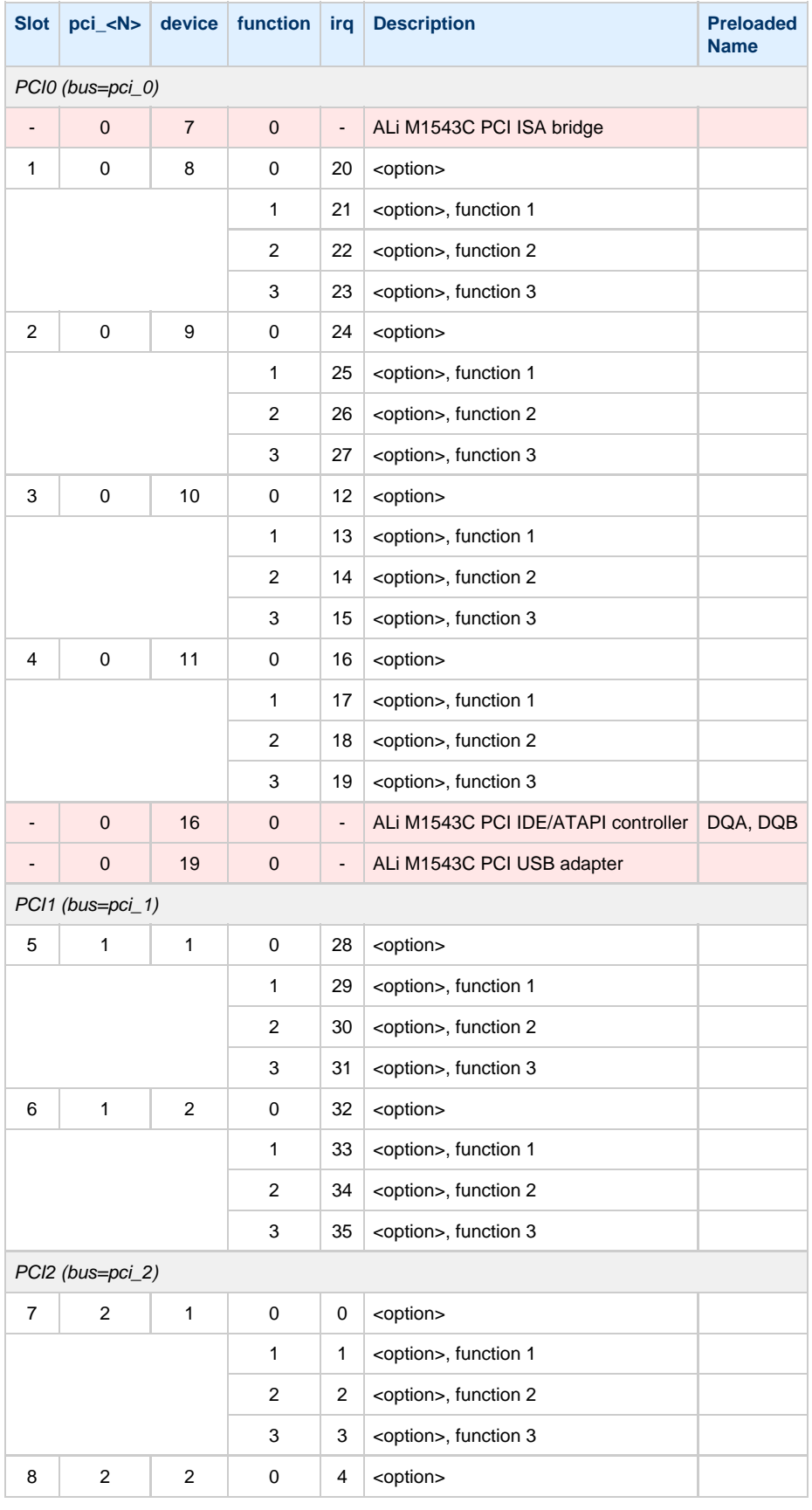

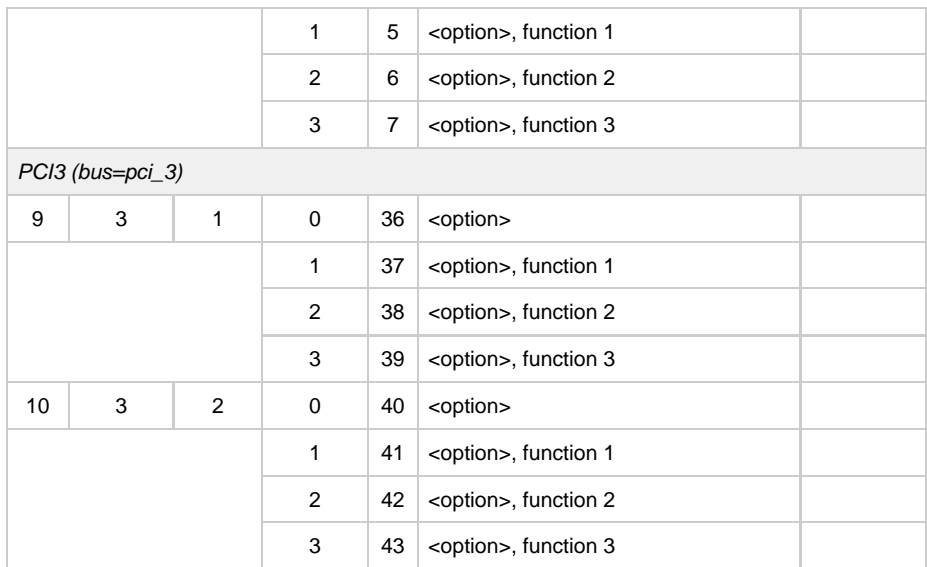

The IRQ stands for bit position in DRIR of TITAN chip. It has nothing to do with "ISA" style interrupts which are routed to IRQ 55 (including ALi M1543C PCI IDE/ATAPI controller).

So far the CHARON-AXP emulators do not support virtual ALi M1543C PCI USB adapter. So position of the device 19, function 0 on the PCI 0 remains empty.

### **Example 1**: Loading DE500BA into slot 5

load DE500BA/dec21x4x EWA bus=pci\_1 device=1 function=0

**Example 2**: Loading multiple DE500BA's into slot 5, populating all 4 functions (gives 4 Ethernet ports)

```
load DE500BA/dec21x4x EWA bus=pci_1 device=1 function=0
load DE500BA/dec21x4x EWB bus=pci_1 device=1 function=1
load DE500BA/dec21x4x EWC bus=pci_1 device=1 function=2
load DE500BA/dec21x4x EWD bus=pci_1 device=1 function=3
```
**Example 3**: Loading mixture of KZPBA and DE500BA into slot 1, populating 2 functions out of 4

```
load KZPBA PKA bus=pci_0 device=8 function=0
load DE500BA/dec21x4x EWA bus=pci_0 device=8 function=1
```
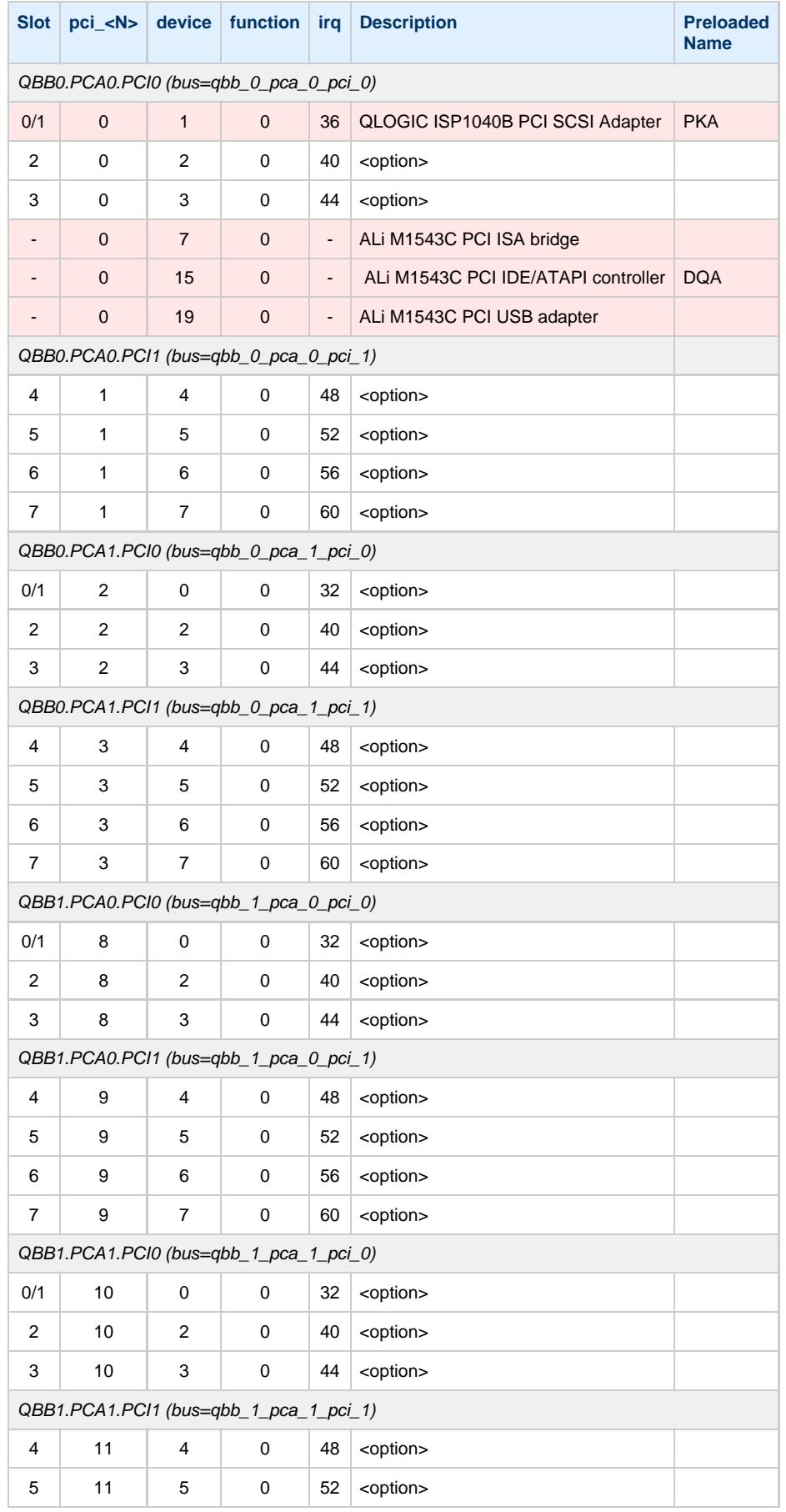

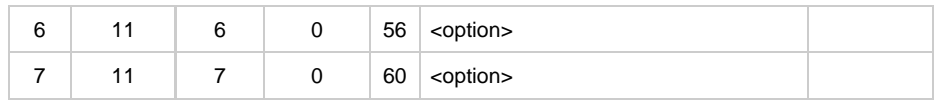

PCI 2 and 3 on each QBB are not populated.

So far the CHARON-AXP emulators do not support virtual ALi M1543C PCI USB adapter. So position of the device 19, function 0 on the PCI 0 remains empty.

Total number of PCI devices configured through CFG file may not exceed 20.

**Example**: Loading DE500BA into slot 2 of QBB0.PCA0

load DE500BA/dec21x4x EWA bus=qbb\_0\_pca\_0\_pci\_0 device=2 function=0

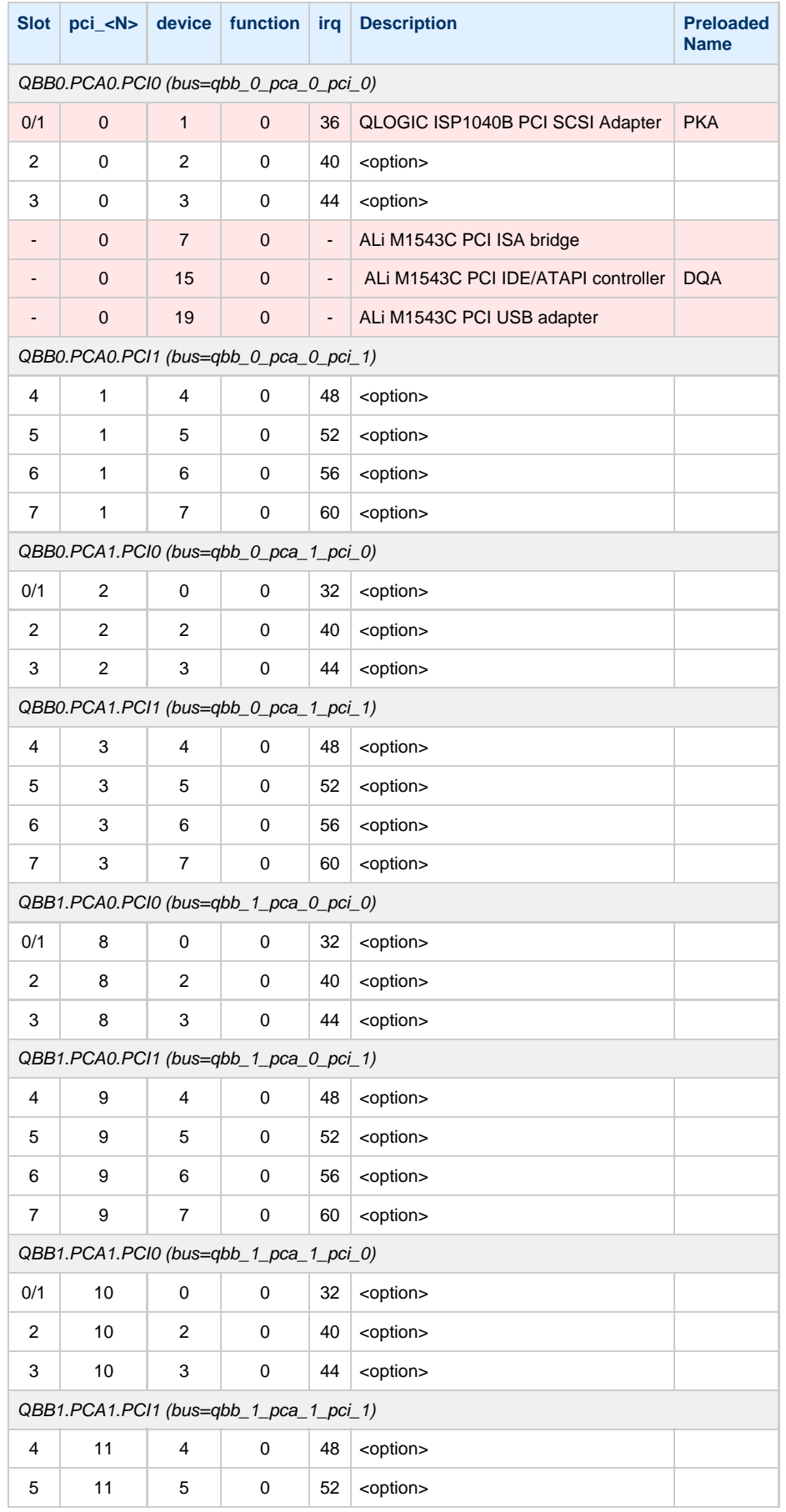

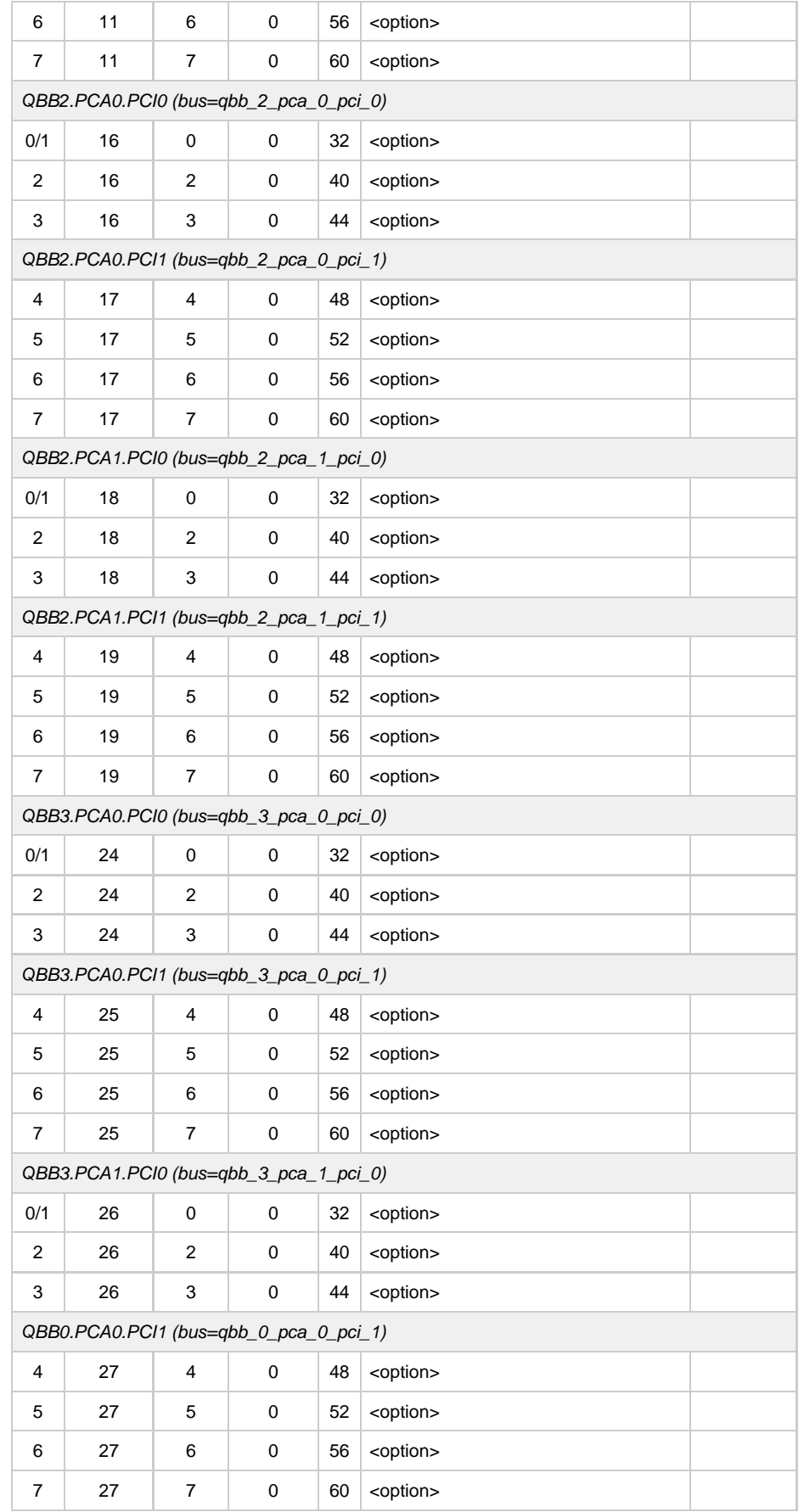

PCA 2 and 3 on each QBB are not populated in emulator.

So far the CHARON-AXP emulators do not emulate ALi M1543C PCI USB adapter. So position of the device 19, function 0 on the PCI 0 on QBB 0 remains empty.

Total number of PCI devices configured through CFG file may not exceed 20.

**Example**: Loading DE500BA into slot 2 of QBB0.PCA0

load DE500BA/dec21x4x EWA bus=qbb\_0\_pca\_0\_pci\_0 device=2 function=0

# **AlphaServer GS320 (32 PCI busses)**

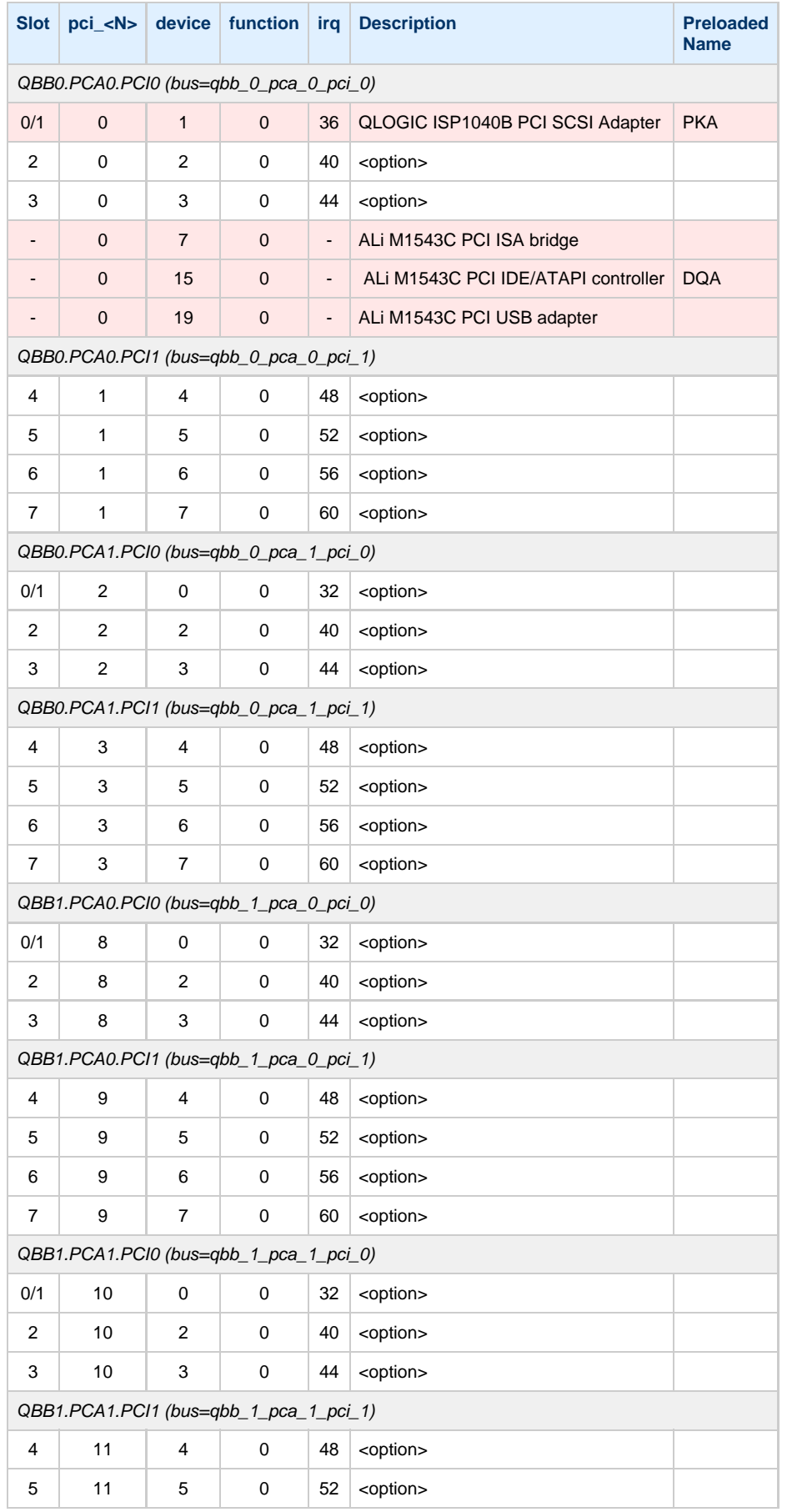

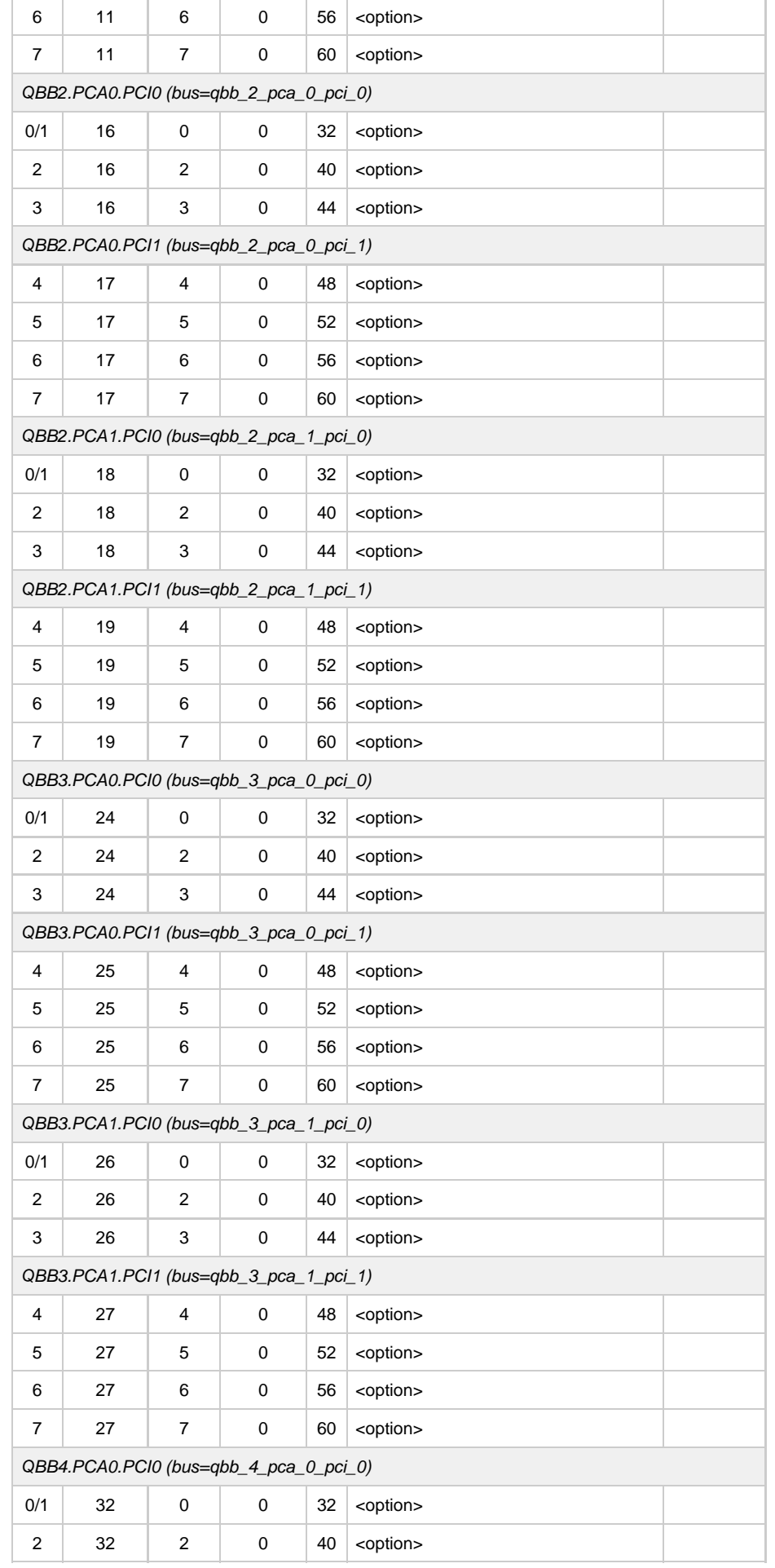
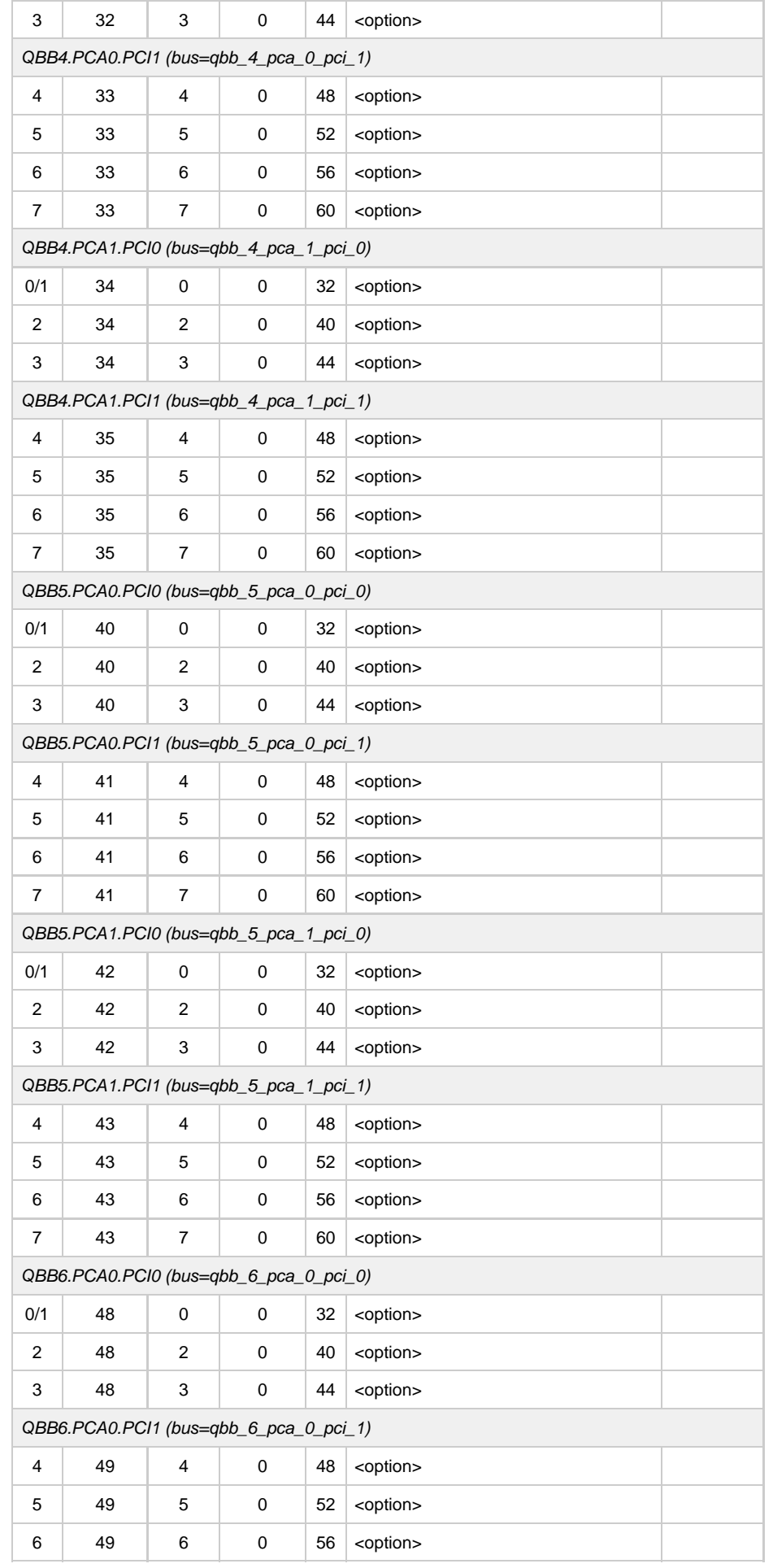

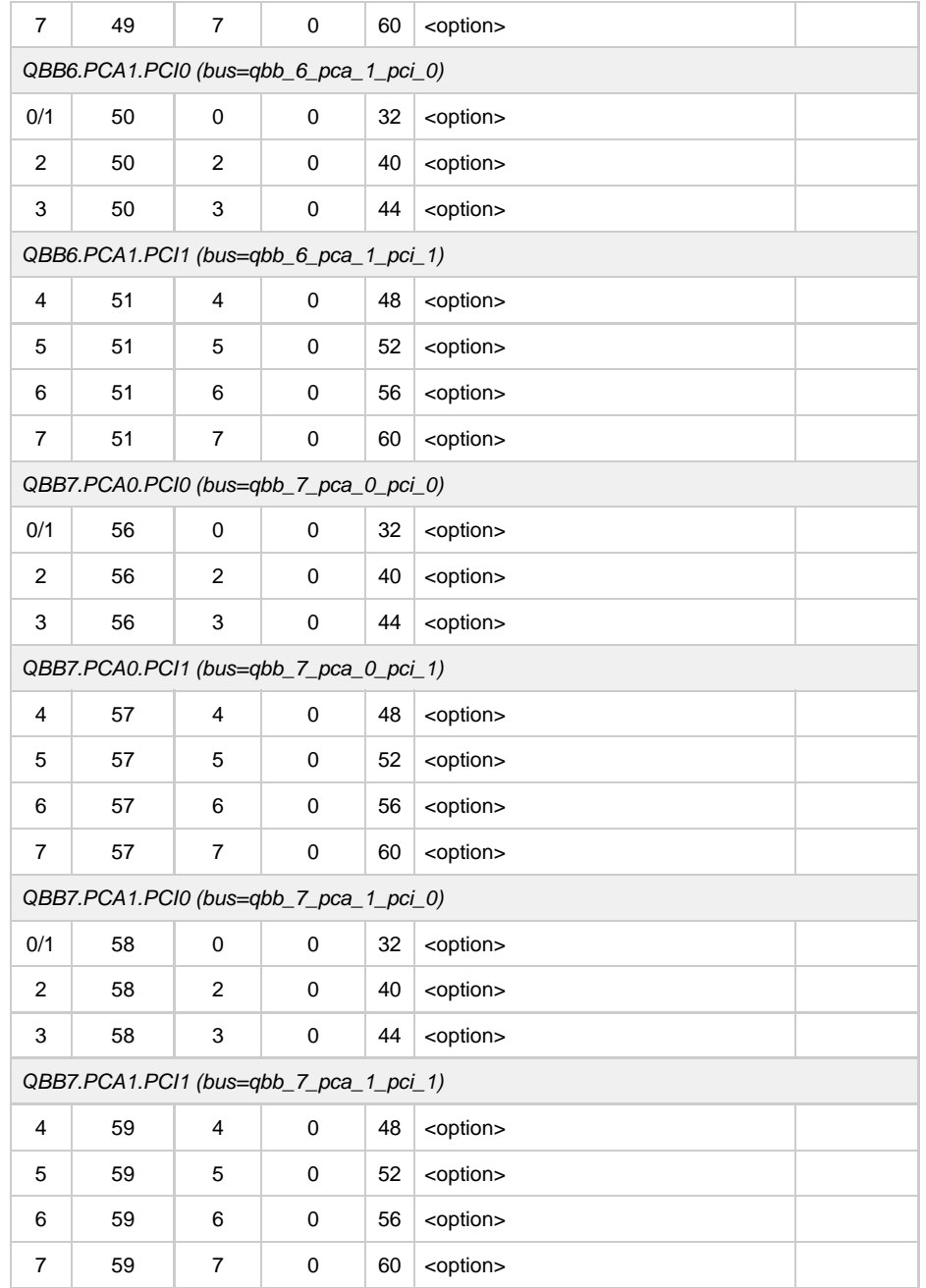

PCA 2 and 3 on each QBB are not populated in emulator.

So far the MSC/AXP emulators do not emulate ALi M1543C PCI USB adapter. So position of the device 19, function 0 on the PCI 0 on QBB 0 remains empty.

### Total number of PCI devices configured through CFG file may not exceed 20.

### **Example**: Loading DE500BA into slot 2 of QBB0.PCA0

load DE500BA/dec21x4x EWA bus=qbb\_0\_pca\_0\_pci\_0 device=2 function=0

# Disks and tapes

## **Contents**

- [KZPBA PCI SCSI adapter](#page-148-0)
- [KGPSA-CA PCI Fibre Channel adapter](#page-156-0)
- [Acer Labs 1543C IDE/ATAPI CD-ROM adapter](#page-164-0)
- [Finding the target "/dev/sg" device](#page-166-0)

## <span id="page-148-3"></span><span id="page-148-0"></span>**KZPBA PCI SCSI adapter**

- [General description](#page-148-1)
- [Loading KZPBA storage adapter](#page-148-2)
- [Configuration parameters](#page-149-0)
	- [scsi\\_id](#page-149-1)
	- [host, port](#page-149-2)
	- [container](#page-150-0)
	- [media\\_type](#page-153-0)
	- [removable](#page-153-1)
	- [geometry](#page-154-0)
	- [use\\_io\\_file\\_buffering](#page-155-0)

[Back to Table of Contents](#page-148-3)

<span id="page-148-1"></span>KZPBA is a PCI SCSI adapter based on the QLogic ISP1040 Fast Wide SCSI adapter chip for HP Alpha.

In CHARON-AXP environment it supports up to 120 disks and tapes.

For systems with more than 16 heavily used units it is recommended to configure several virtual KZPBA PCI SCSI adapters and distribute the heavily loaded units evenly between the adapters.

[Back to Table of Contents](#page-148-3)

## **Loading KZPBA storage adapter**

<span id="page-148-2"></span>Syntax for loading KZPBA storage adapter:

load KZPBA <name>

### **Example**:

load KZPBA PKA

The adapter instance name ("PKA" in the example above) is used then for parametrization, for example:

set PKA container[602]="/Mydisks/vms\_distributive.vdisk"

The numbers in the square brackets represent SCSI ID and LUN of the devices on the virtual KZPBA SCSI bus.

They have the following format: **XXYY**, where:

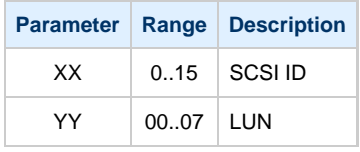

By default KZPBA adapter uses first available PCI slot. If instead some particular slot is needed, refer to [this section](#page-107-1) for details of specific placement of PCI peripherals on CHARON-AXP PCI bus.

By default each loaded KZPBA SCSI PCI adapter has SCSI ID=7. This setting can be changed with "scsi\_id" parameter, for example:

set PKA scsi\_id=0

**CHARON-AXP HP Alpha models may have one or two KZPBA adapters preloaded.** 

## **Configuration parameters**

<span id="page-149-0"></span>The KZPBA PCI SCSI adapter emulation has the following configuration parameters:

# <span id="page-149-1"></span>**scsi\_id Parameter** scsi\_id **Type** Numeric Value Specifies SCSI ID of KZPBA PCI SCSI Adapter in a range 0..7 By default the "scsi\_id" configuration parameter is set to 7. **Example**: set PKA scsi\_id=0

## **host, port**

<span id="page-149-2"></span>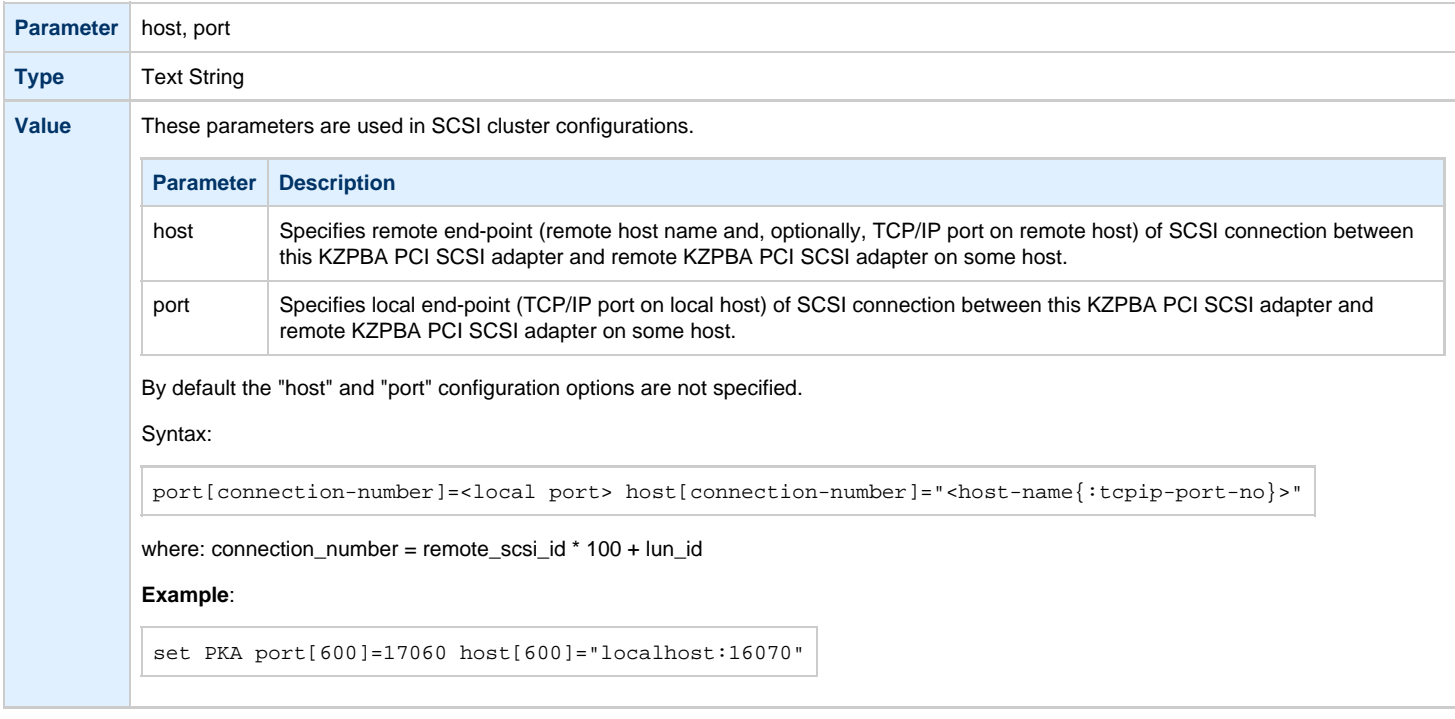

<span id="page-150-0"></span>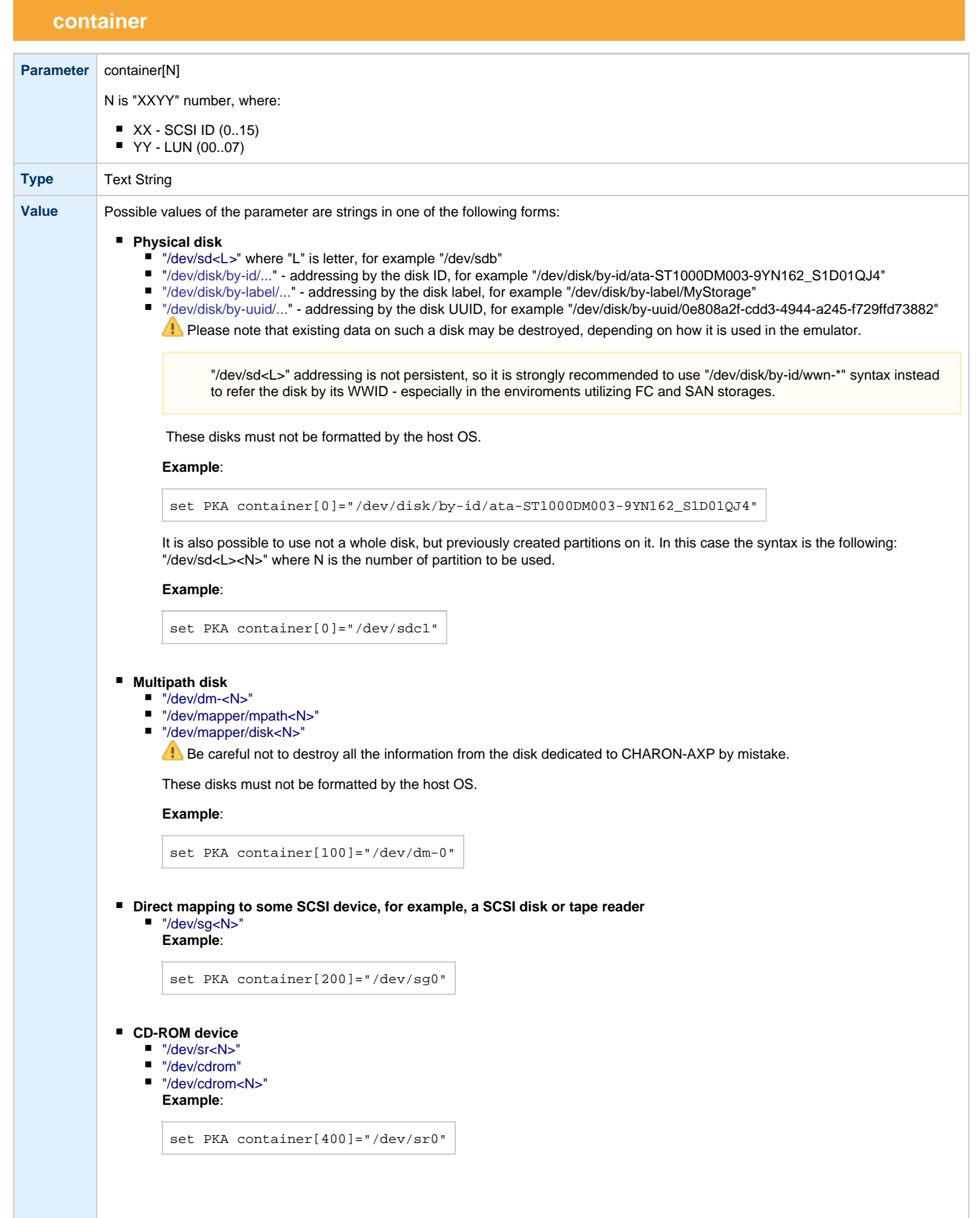

## **ISO file for reading distribution CD-ROM image**

[<drive>":\"<path-name>"\"]<file-name>[".iso"] Mapping may also include the full path (recommended), for example: "/my\_disks/vms\_distributive.iso"

**Example**:

set PKA container[600]="/my\_disks/vms\_distributive.iso"

**File representing a physical disk of the HP Alpha system (disk image)**

[<drive>":\"<path-name>"\"]<file-name>[".vdisk"] These files can be created from scratch with "mkdskcmd" utility. Data and OS disk backups are transferred from the original system via tapes or network and restored into these container files.

Mapping may also include the full path, for example: "/my\_disks/my\_boot\_disk.vdisk"

**Example**:

set PKA container[401]="my\_dka401.vdisk"

### **File representing the tape (tape image)**

[<drive>":\"<path-name>"\"]<file-name>".vtape"

These files are created automatically.

Mapping may also include a full path (recommended), for example: "/my\_tapes/backup.vtape"

### **Example**:

set PKA container[500]="my\_mka500.vtape"

### **How the Emulator Maps Guest-OS Operations to the Virtual Tape Drive**

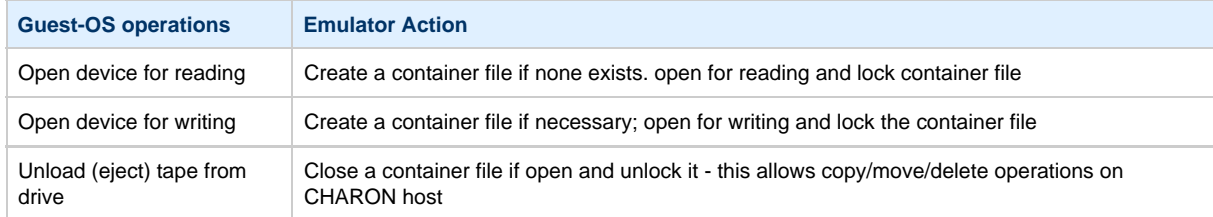

The container file associated with a virtual tape drive can be compared to the tape cartridge used in a physical tape drive. Both store the data written to the tape device by the guest OS.

The size of virtual tape container files is limited only by space available in the emulator host file system.

Prerequisite to the examples below: a virtual tape device has been configured in the CHARON configuration file and it is not in use by the guest OS.

### **To perform backup:**

- 1. The tape device may be issued the "unload" command and the container-file moved/deleted to insure proper status
- 2. Initialize the tape device using standard guest OS procedure.
- 3. Perform backup.
- 4. Issue "unload" command to the tape device in the guest OS.
- 5. On the emulator host, move the \*.vtape container file containing backup data for storage or further backup.

### **To restore from a backup:**

- 1. The tape device may be issued the "unload" command to insure proper status.
- 2. On the emulator host, move or copy a \*.vtape container file containing backup data onto the filename specified in the CHARON configuration file.
- 3. Perform restore.
- 4. Issue the "unload" command to the tape device in the guest OS.
- 5. Delete or move the container file in preparation for the next vtape operation.

CHARON does not support muti-volume backup for tape images. If some mutli-volume set (in form of tape images) has to be restored it is recommended to configure several tape drives in CHARON configuration file, assign each tape image to each tape drive and use them in the following way (OpenVMS example):

**\$ BACKUP** MKA100:BACKUP.BCK,MKA200,MKA300,MKA4000**/SAVE\_SET** DKA0:...

This parameter is initially not set, thus creating NO storage elements on the controller.

# <span id="page-153-0"></span>**media\_type Parameter** media\_type[N] N is "XXYY" number, where:  $\blacksquare$  XX - SCSI ID (0..15) **YY - LUN (00..07) Type** Text String **Value** Instructs CHARON-AXP to use the supplied value as the PRODUCT field in the SCSI INQUIRY data returned to a software running on virtual HP Alpha system in response to SCSI INQUIRY command. If not specified, CHARON-AXP attempts to guess the SCSI INQUIRY data based on virtual SCSI device type and underlying container (which is specified in the corresponding container configuration parameter). Initially is not specified. **Example**: set PKA media\_type[0]="HSZ70"

## **removable**

<span id="page-153-1"></span>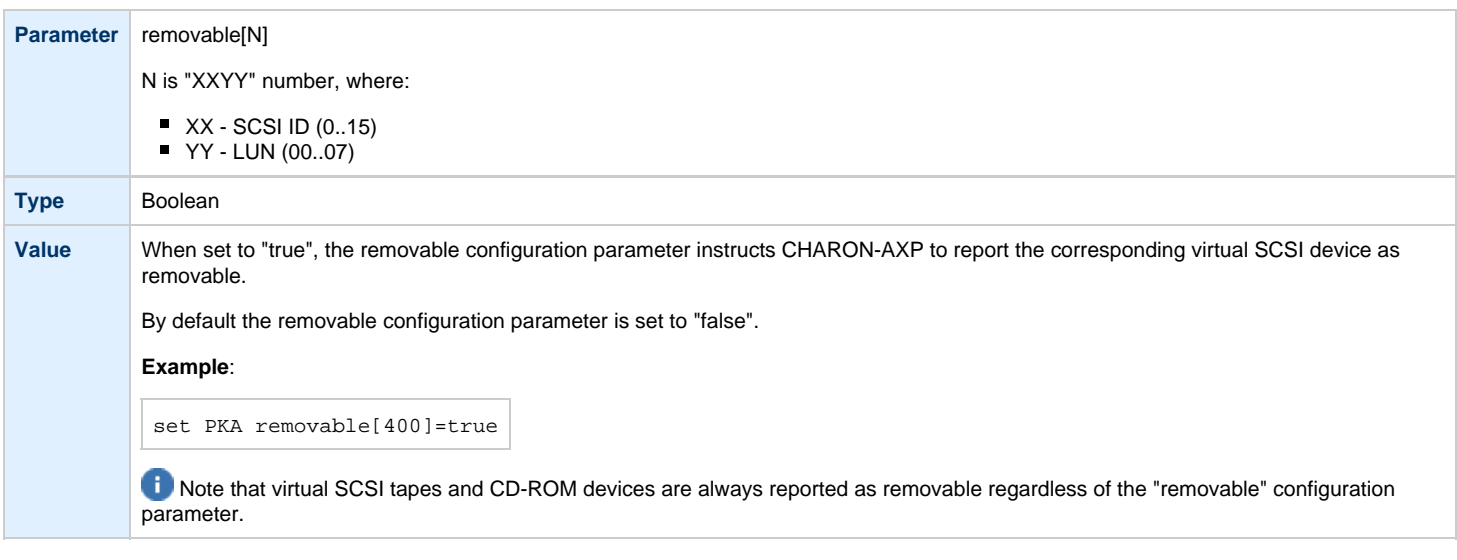

<span id="page-154-0"></span>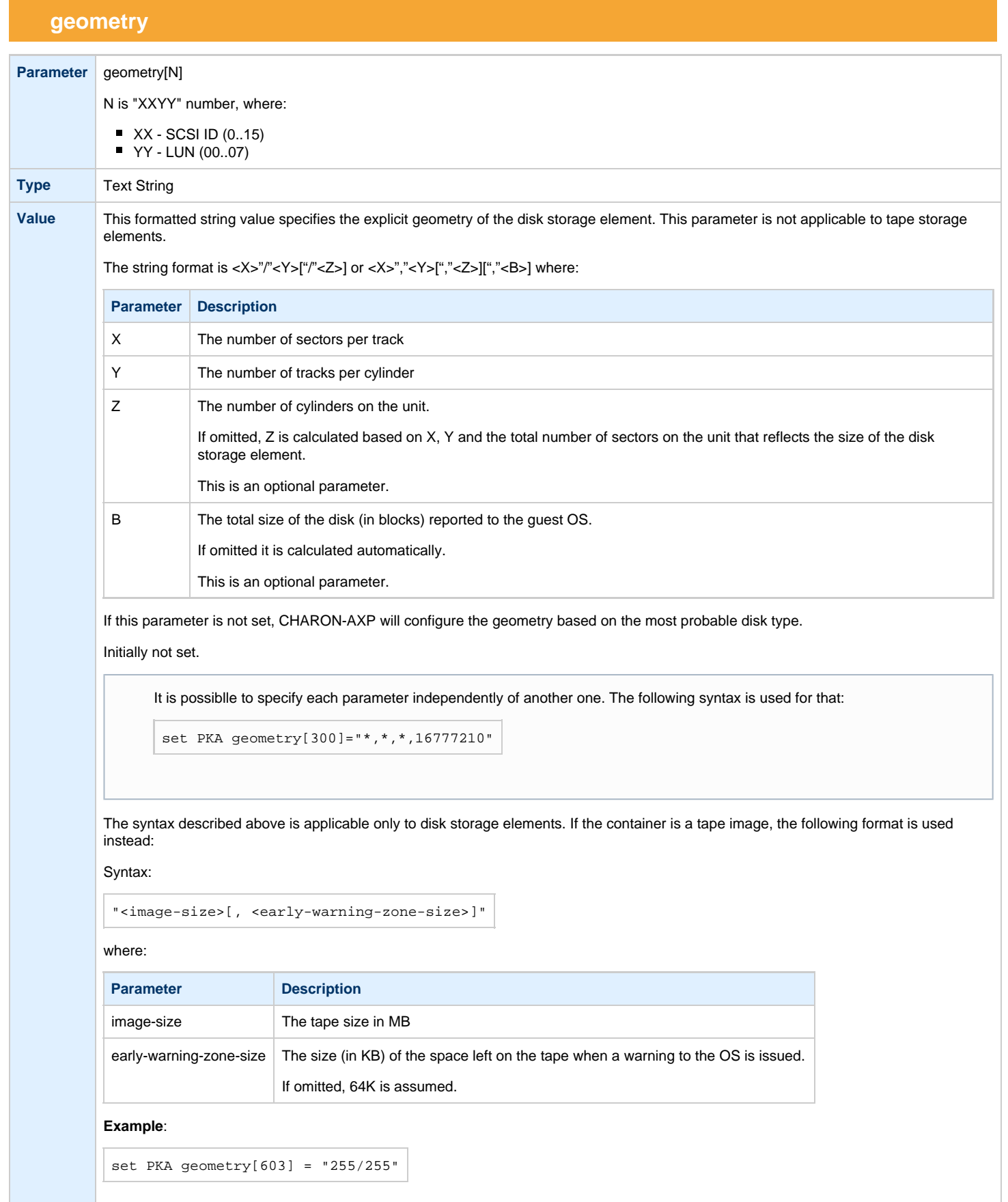

## **use\_io\_file\_buffering**

<span id="page-155-0"></span>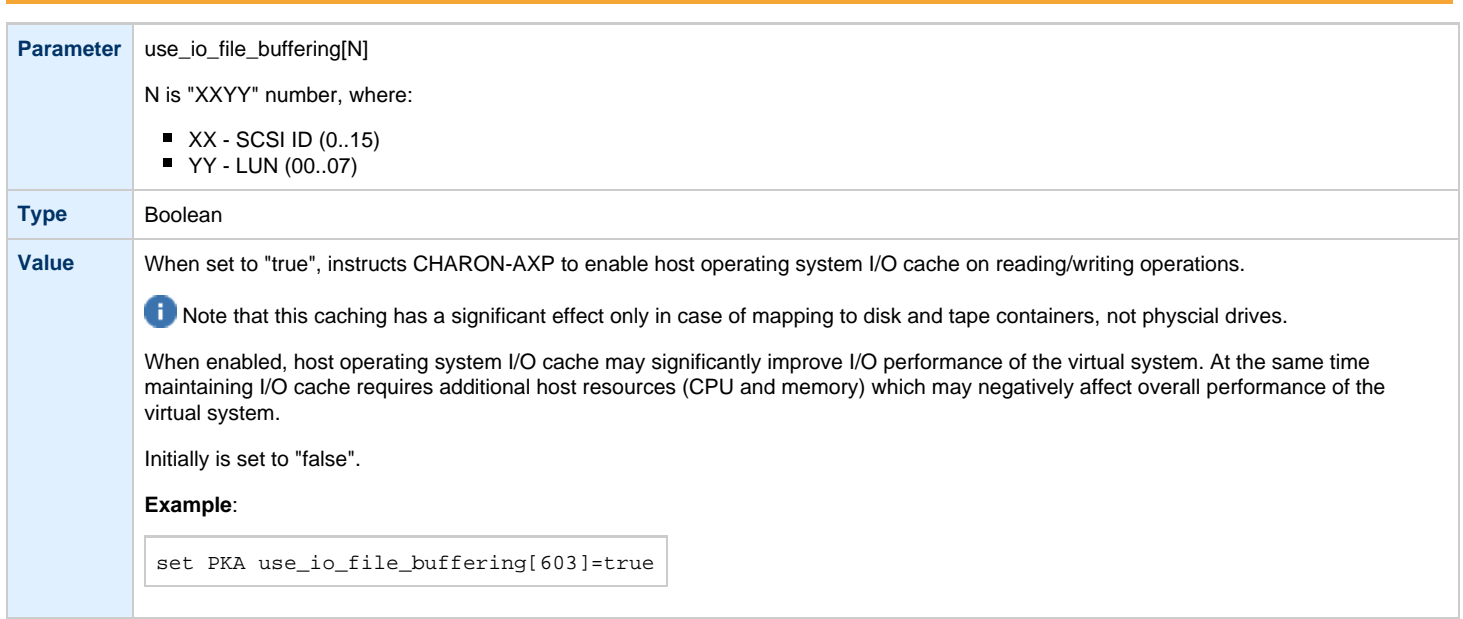

When a tape or disk image connected to an emulated KZPBA controller is dismounted by OpenVMS, it is disconnected from CHARON-AXP and can be manipulated. It can be replaced with a different disk image if it keeps the same name. This capability may be useful when designing back-up and restore procedures. When copying CHARON-AXP disk images while CHARON-AXP is running, please take care to minimize the risk of overloading a heavily loaded CHARON-AXP host system. For example, using a sequential series of simple ftp binary copies is less resource intensive and thus less disruptive than multiple, simultaneous copies.

Empty disk images are created with the "mkdskcmd" utility. Tape images ("\*.vtape") will be created automatically if they don't exist (no utility needed).

CHARON-AXP is able to boot from disk images of any OpenVMS/Alpha and Tru64 version.

The virtual KZPBA storage controller examines the file extension (vdisk or vtape) to distinguish between a disk image and a tape image.

Configured physical devices or tape/disk images that do not exist on the host system will, in general, cause OpenVMS/Alpha to report the unit offline. In some cases this will result in a VMS BUG CHECK. In this case, an error message will be written to the log file.

## <span id="page-156-4"></span><span id="page-156-0"></span>**KGPSA-CA PCI Fibre Channel adapter**

- [General description](#page-156-1)
- [Loading KGPSA storage adapter](#page-156-2)
- [Configuration parameters](#page-156-3)
	- [host\\_bus\\_location](#page-157-0)
		- [wwid](#page-157-1)
		- [container](#page-158-0)
		- [media\\_type](#page-159-0)
		- [removable](#page-159-1)
		- [geometry](#page-160-0)
		- [use\\_io\\_file\\_buffering](#page-160-1)
- [Mapping to host resources](#page-161-0)
	- [Fabric virtualization mode](#page-161-1)
		- [Pass Through mode](#page-161-2)
			- - [Pass Through mode establishing sequence](#page-162-0)
			- [Building PPT driver for EMULEX LightPulse PCI/PCI-X/PCIe FC](#page-162-1)
			- [Installation of PPT driver for EMULEX LightPulse PCI/PCI-X/PCIe FC](#page-163-0)
			- [Adding PPT driver for EMULEX LightPulse PCI/PCI-X/PCIe FC to Linux startup](#page-163-1)

[Back to Table of Contents](#page-156-4)

<span id="page-156-1"></span>CHARON-AXP supports emulation of DEC-KGPSA-CA PCI Fibre Channel adapter.

Every instance of KGPSA-CA works in one of the two following modes:

- [Fabric virtualization mode](#page-161-1) (creating virtual fabric in combination with virtual FC-3 Storage Controller). This is default mode.
- [CHARON PCI Pass Through mode](#page-161-2) (using a specific CHARON PCI Pass Through driver)

[Back to Table of Contents](#page-156-4)

## **Loading KGPSA storage adapter**

<span id="page-156-2"></span>Syntax for loading KGPSA-CA storage adapter:

load KGPSA <name>

### **Example**:

```
load KGPSA FGA
```
The adapter instance name ("FGA" in the example above) is used then for parametrization, for example:

set FGA container[100]="/my\_disks/vms\_distributive.vdisk"

Numbers in the square brackets represent KGPSA-CA units. They can be in the range 0..32766, but no more than 255 units can be configured on a single controller.

By default KGPSA-CA adapter uses first available PCI slot. If instead some particular slot is needed, refer to [this section](#page-107-1) for details of specific placement of PCI peripherals on CHARON-AXP PCI bus.

[Back to Table of Contents](#page-156-4)

### **Configuration parameters**

<span id="page-156-3"></span>The KGPSA-CA PCI FC adapter emulation has the following configuration parameters:

## **host\_bus\_location**

<span id="page-157-0"></span>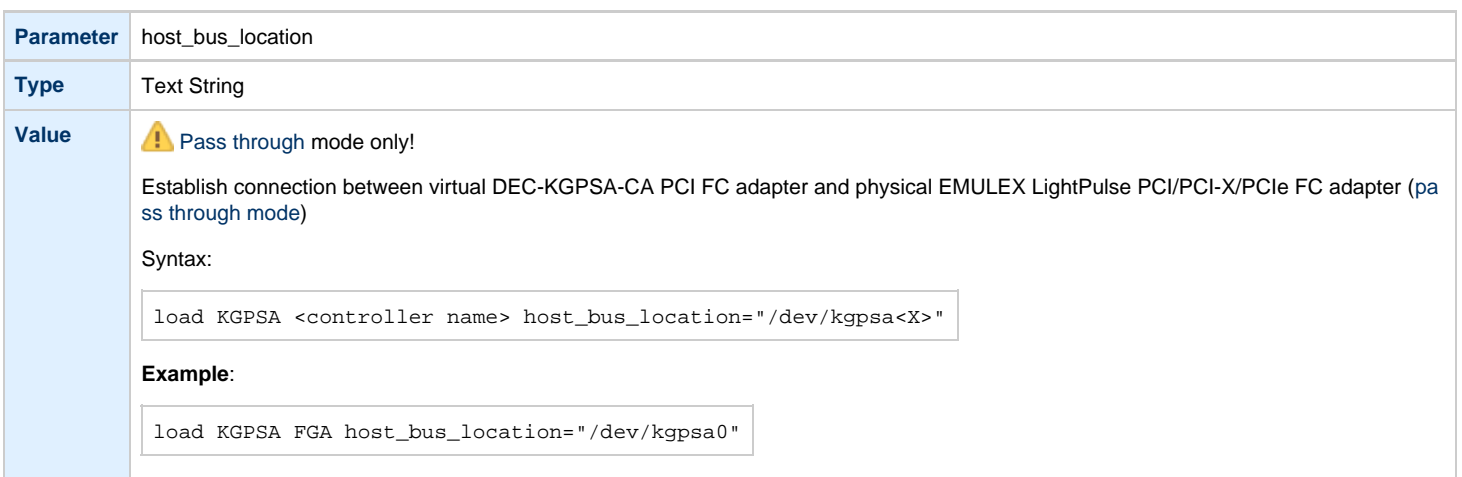

# **wwid**

<span id="page-157-1"></span>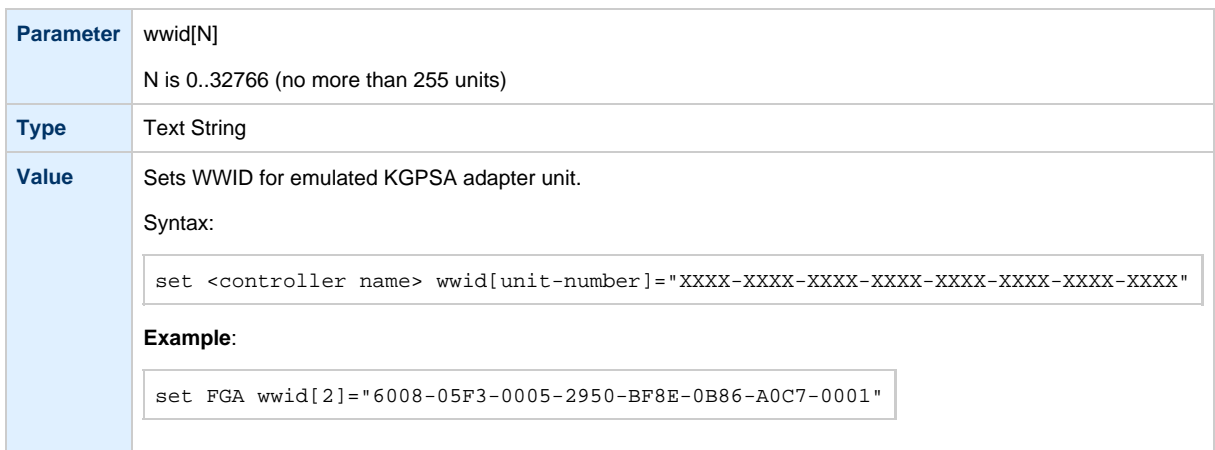

<span id="page-158-0"></span>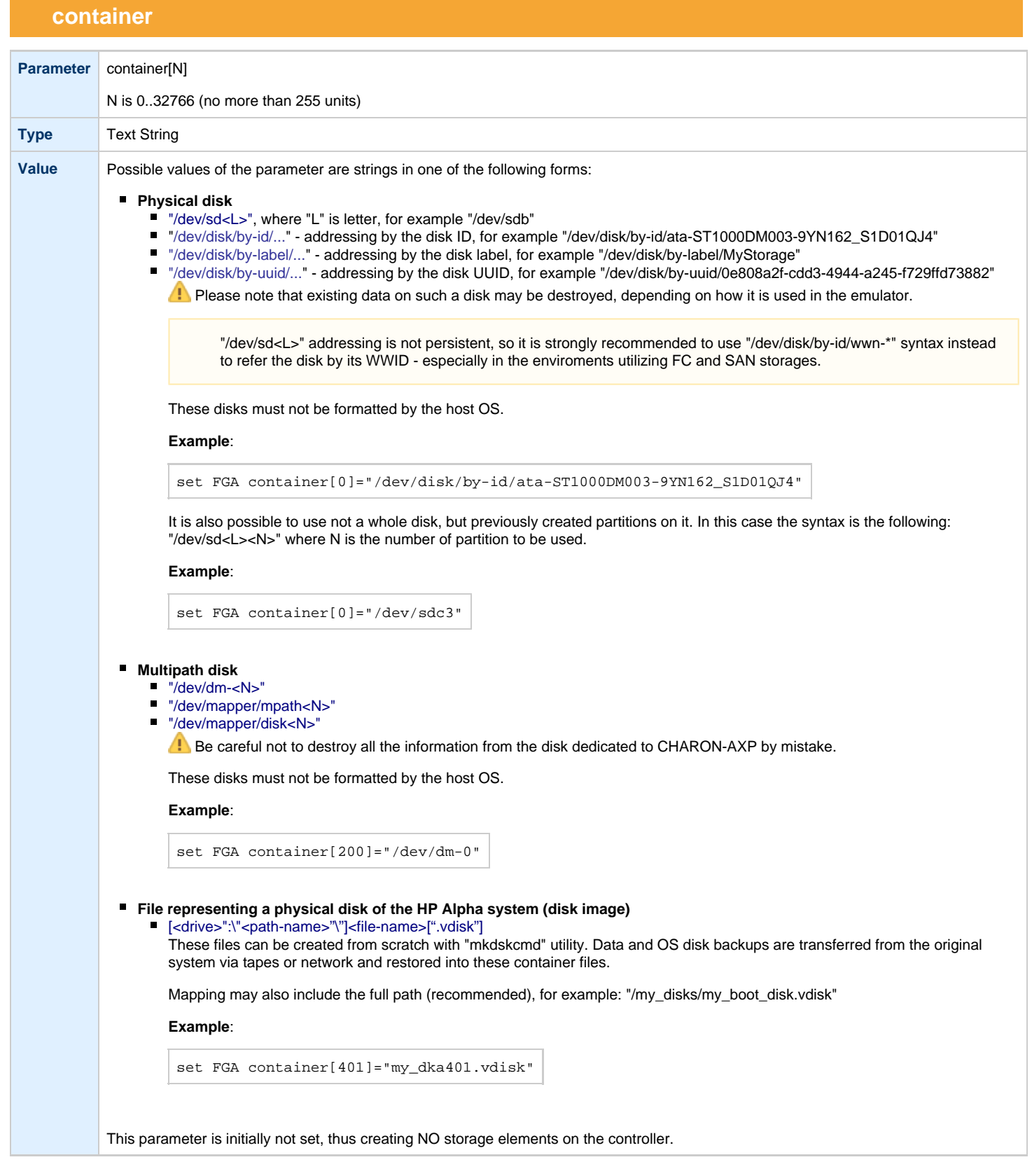

<span id="page-159-0"></span>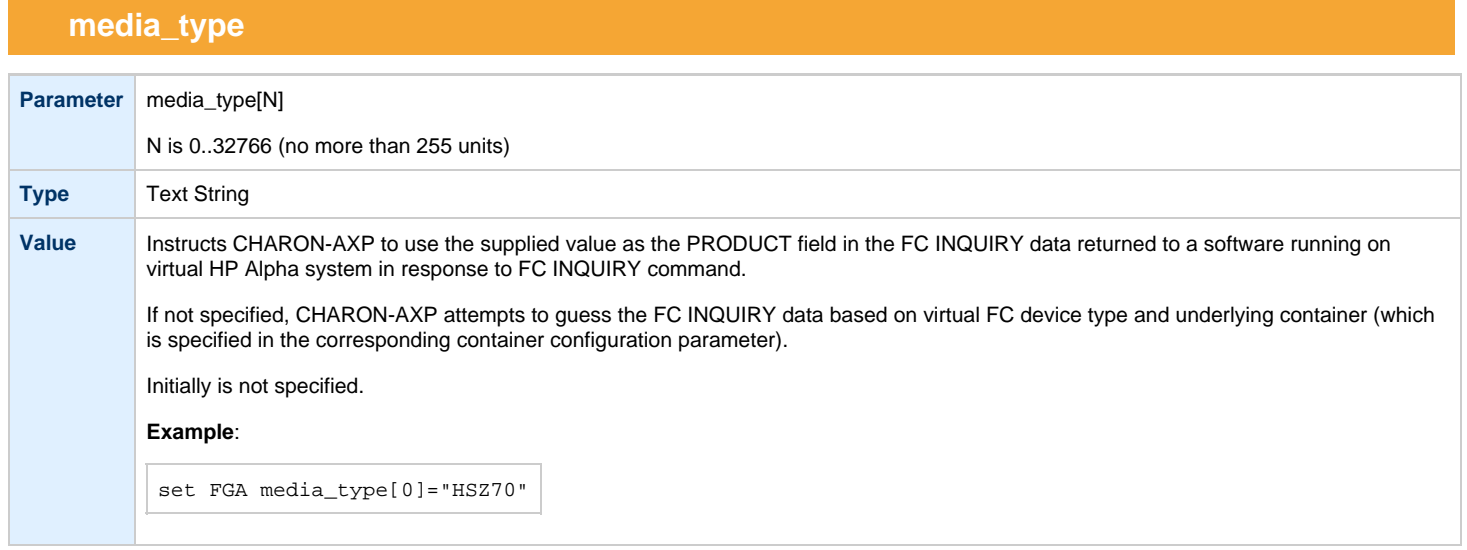

<span id="page-159-1"></span>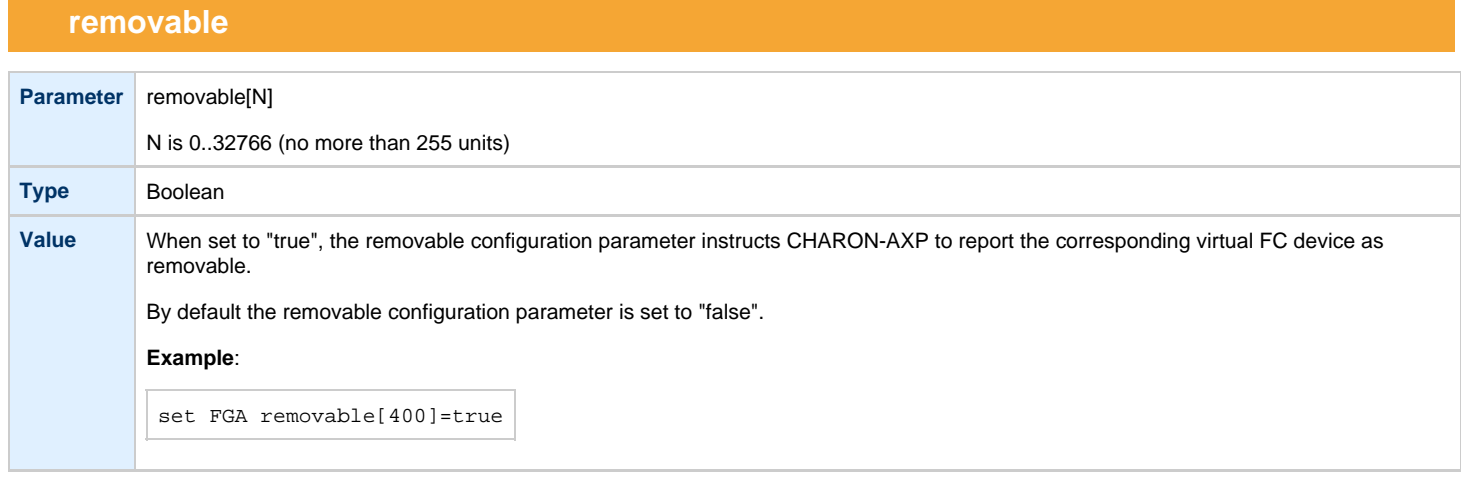

<span id="page-160-0"></span>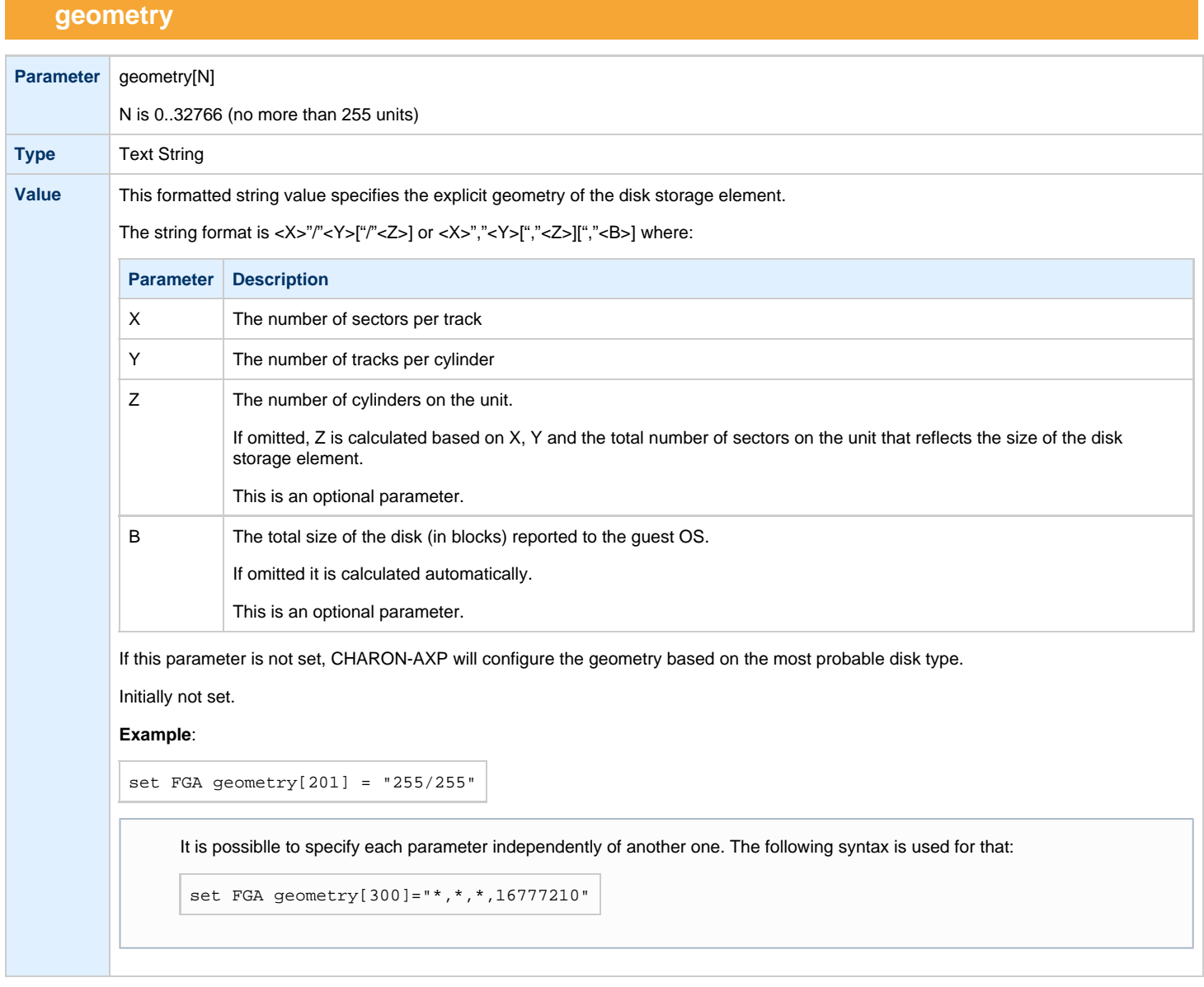

# **use\_io\_file\_buffering**

<span id="page-160-1"></span>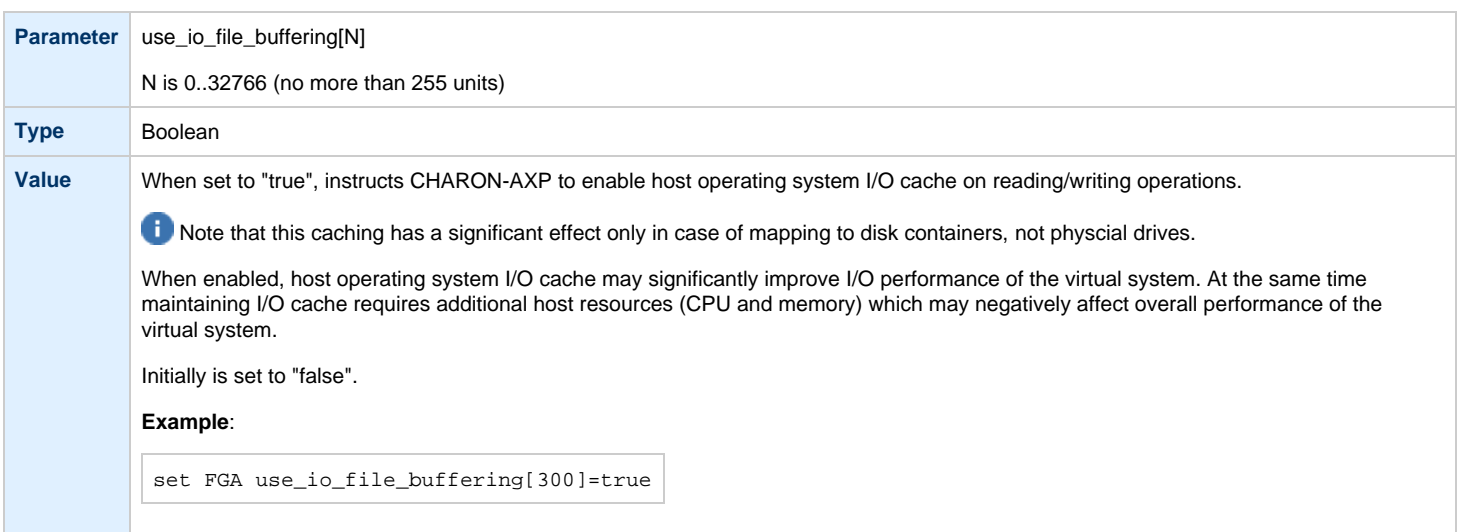

When a disk image connected to an emulated KGPSA-CA controller is dismounted by OpenVMS, it is disconnected from CHARON-AXP and can be manipulated. It can be replaced with a different disk image if it keeps the same name. This capability may be useful when designing back-up and restore procedures. When copying CHARON-AXP disk images while CHARON-AXP is running, please take care to minimize the risk of overloading a heavily loaded CHARON-AXP host system. For example, using a sequential series of simple ftp binary copies is less resource intensive and thus less disruptive than multiple, simultaneous copies.

Empty disk images are created with the "mkdskcmd" utility.

CHARON-AXP is able to boot from disk images of any OpenVMS/Alpha and Tru64 version.

[Back to Table of Contents](#page-156-4)

<span id="page-161-0"></span>**Mapping to host resources**

## **Fabric virtualization mode**

<span id="page-161-1"></span>In this mode KGPSA-CA PCI FC adapter can be directly mapped to physical disks (both local and iSCSI) and disk images as shown in the following example:

```
set FGA container[0]="/my_disks/my_dka401.vdisk"
set FGA container[100]="/dev/sdb"
set FGA container[200]="/dev/sdc2"
set FGA container[300]="/dev/dm-0"
```
See the ["Configuration parameters](#page-156-3)" section for details.

[Back to Table of Contents](#page-156-4)

## **Pass Through mode**

<span id="page-161-2"></span>The CHARON PCI Pass Through mode allows connection between virtual DEC-KGPSA-CA PCI FC adapter and physical EMULEX LightPulse PCI/PCI-X/PCIe FC adapter plugged into host's PCI/PCI-X/PCIe slot.

Syntax:

```
load <controller name> host_bus_location="/dev/kgpsa<N>"
```
### **Example**:

load KGPSA FGA host\_bus\_location="/dev/kgpsa0"

The following is a list of EMULEX LightPulse PCI/PCI-X/PCIe FC adapters supported by CHARON-AXP PCI Pass Through driver and suitable for emulation of KGPSA-CA PCI FC adapter in CHARON PCI Pass Through mode:

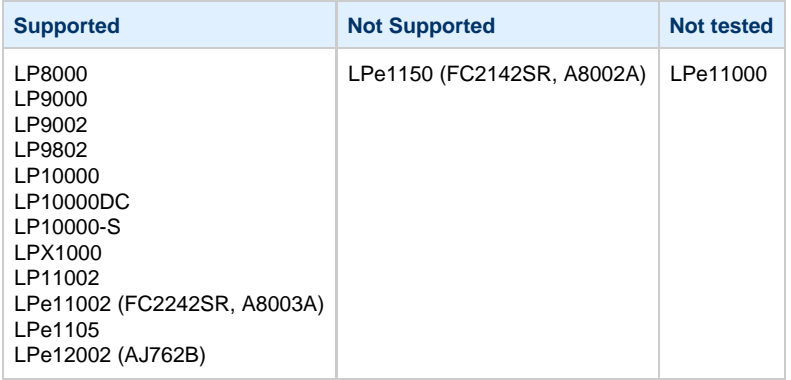

## **Pass Through mode establishing sequence**

<span id="page-162-0"></span>To establish "pass through" mode do the following:

- 1. Install the EMULEX LightPulse PCI/PCI-X/PCIe FC adapter (see below for a list of supported models) to some spare PCI/PCI-X/PCIe slot of the host system
- 2. Build PPT driver for EMULEX LightPulse PCI/PCI-X/PCIe FC
- 3. Install PPT driver for EMULEX LightPulse PCI/PCI-X/PCIe FC
- 4. Add PPT driver for EMULEX LightPulse PCI/PCI-X/PCIe FC to Linux startup
- 5. Map KGPSA-CA adapter(-s) to EMULEX LightPulse PCI/PCI-X/PCIe FC adapter instance(-s) in CHARON-AXP configuration file

If kernel of the host system has been upgraded or reinstalled all the steps of the PPT KGPSA driver installation must be repeated

[Back to Table of Contents](#page-156-4)

## **Building PPT driver for EMULEX LightPulse PCI/PCI-X/PCIe FC**

<span id="page-162-1"></span>To build PPT driver for EMULEX LightPulse PCI/PCI-X/PCIe FC do the following:

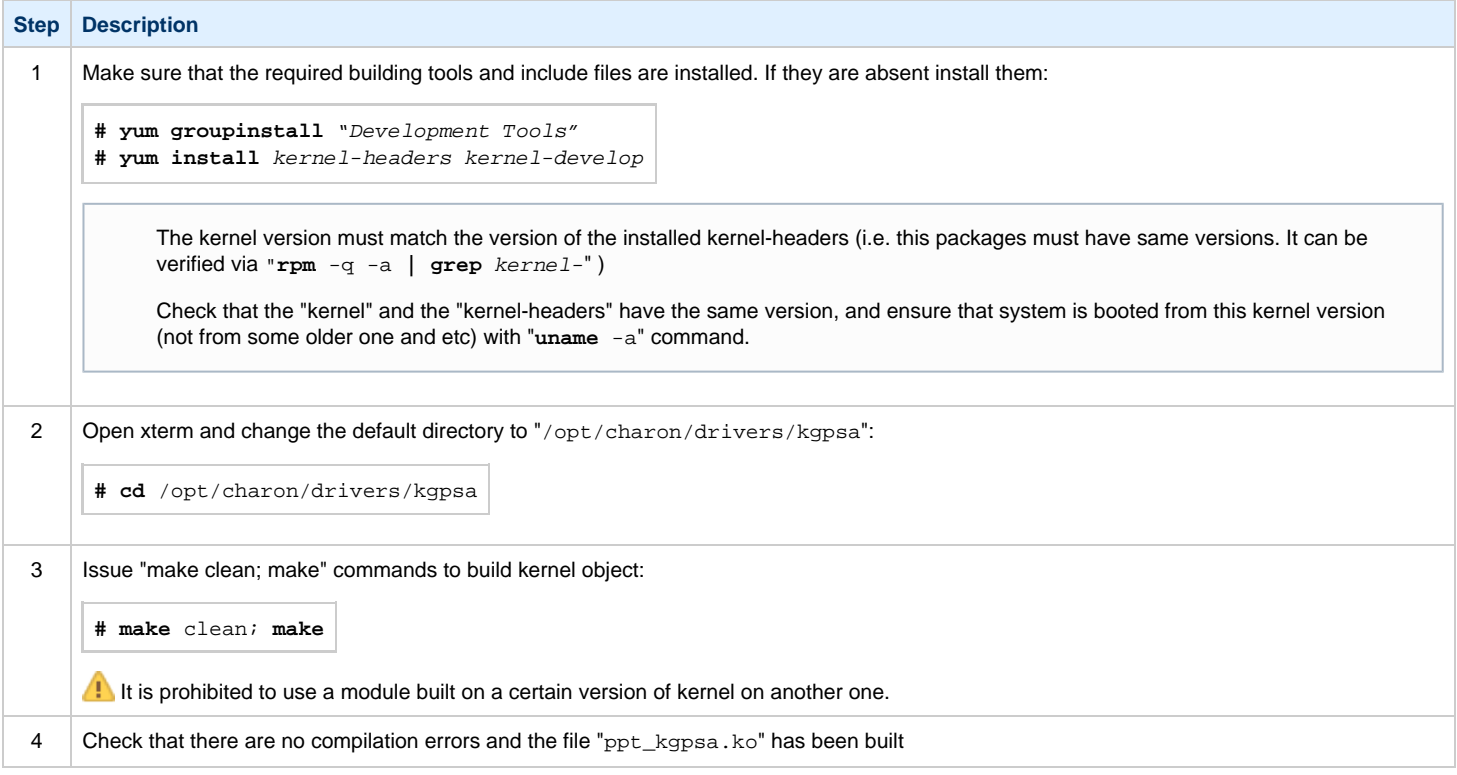

## **Installation of PPT driver for EMULEX LightPulse PCI/PCI-X/PCIe FC**

<span id="page-163-0"></span>To install PPT driver for EMULEX LightPulse PCI/PCI-X/PCIe FC do the following:

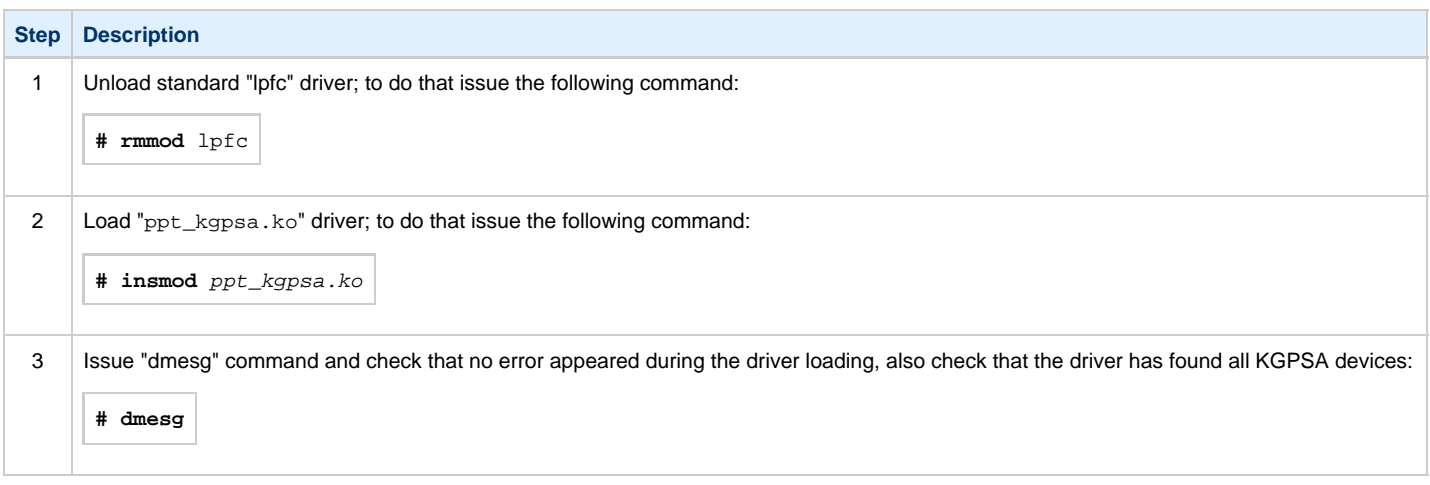

[Back to Table of Contents](#page-156-4)

## **Adding PPT driver for EMULEX LightPulse PCI/PCI-X/PCIe FC to Linux startup**

<span id="page-163-1"></span>To add PPT driver for EMULEX LightPulse PCI/PCI-X/PCIe FC to Linux startup do the following:

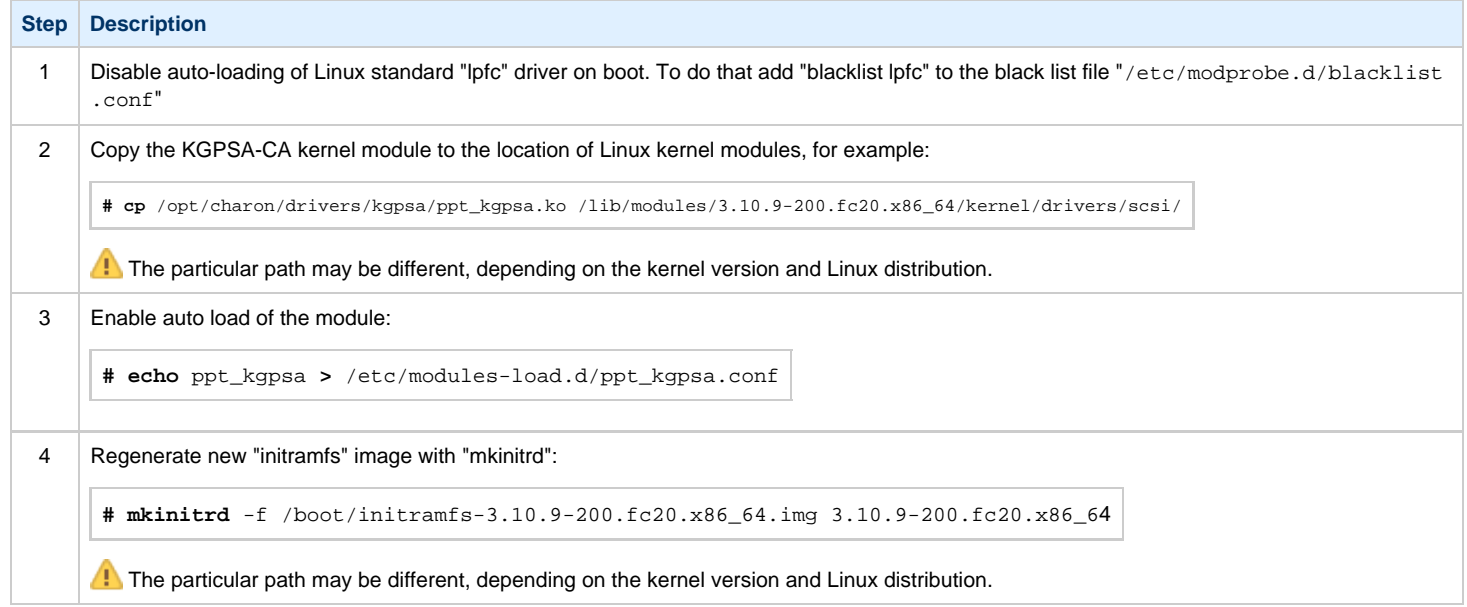

## <span id="page-164-5"></span><span id="page-164-0"></span>**Acer Labs 1543C IDE/ATAPI CD-ROM adapter**

- [General description](#page-164-1)
- [Loading Acer Labs 1543C IDE/ATAPI adapter](#page-164-2)
- [Configuration parameters](#page-164-3)
	- [container](#page-164-4)
	- [Example](#page-165-0)

[Back to Table of Contents](#page-164-5)

<span id="page-164-1"></span>CHARON-AXP supports emulation of an integrated virtual Acer Labs 1543C IDE/ATAPI controller.

[Back to Table of Contents](#page-164-5)

## **Loading Acer Labs 1543C IDE/ATAPI adapter**

<span id="page-164-2"></span>By default the integrated virtual Acer Labs 1543C IDE/ATAPI controller is preloaded with a name "ide".

### **Example**:

set ide container="/dev/sg0"

[Back to Table of Contents](#page-164-5)

## **Configuration parameters**

<span id="page-164-4"></span><span id="page-164-3"></span>The Acer Labs 1543C IDE/ATAPI adapter emulation has only one configuration parameter:

### **container**

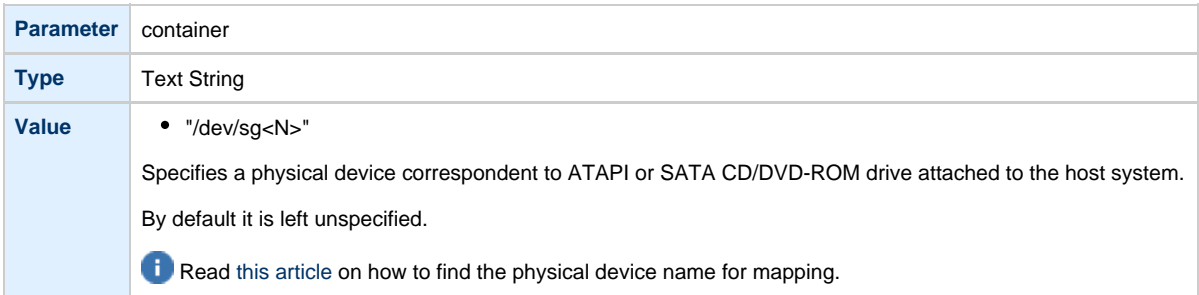

## **Example**

<span id="page-165-0"></span>set ide container="/dev/sg0"

When running HP OpenVMS/Alpha Operating System on top of CHARON-AXP virtualization layer the specified CD/DVD-ROM drive is available as DQA0: device.

CHARON-AXP is able to boot any OpenVMS/Alpha and Tru64 version from Acer Labs 1543C IDE/ATAPI CD-ROM.

Virtual Acer Labs 1543C IDE/ATAPI can me mapped only to physical CD-ROM drives. If a CD-ROM container or an ISO file should be used, it is required to utilize [KZPBA-CA](#page-148-0) controller as it offers full support of both physical and virtual mappings to system resources.

# <span id="page-166-4"></span><span id="page-166-0"></span>**Finding the target "/dev/sg" device**

- [General description](#page-166-1)
- [Procedures of finding the target "/dev/sg" device](#page-166-2)
	- [First method](#page-166-3)
	- [Second method](#page-167-0)

[Back to Table of Contents](#page-166-4)

<span id="page-166-1"></span>This section describes how to find proper "/dev/sg" device for CHARON mapping

[Back to Table of Contents](#page-166-4)

## <span id="page-166-2"></span>**Procedures of finding the target "/dev/sg" device**

## **First method**

### <span id="page-166-3"></span>In xterm console issue:

**# cat** /proc/scsi/sg/device\_hdr; **cat** /proc/scsi/sg/devices

### The output will look something like:

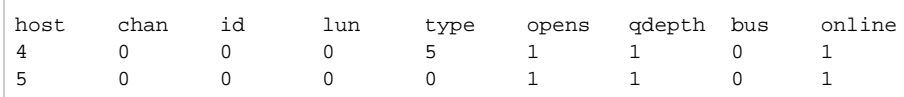

### The fifth field ("type") is the device type.

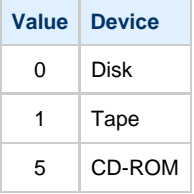

The "N" in the "/dev/sgN" is the line number in this table (starting from 0) corresponded to the devices CHARON-AXP will use.

Thus "/dev/sg0" will be CD-ROM mapping in this example.

## **Second method**

<span id="page-167-0"></span>On a freshly booted system, issue the following command:

**# dmesg | grep** sg

The output will look like that:

```
[ 1.503622] sr 4:0:0:0: Attached scsi generic sg0 type 5
[ 1.780897] sd 5:0:0:0: Attached scsi generic sg1 type 0
```
This table lists all the devices, not only the real SCSI ones (SATA/IDE for example). CHARON supports only real SCSI devices.

## <span id="page-168-2"></span>**Networking**

### **Table of Contents**

- [General description](#page-168-0)
- [Configuration steps](#page-168-1)
- [Configuration parameters](#page-169-0)
	- $\bullet$  [interface](#page-169-1)
	- [station\\_address](#page-169-2)
	- [rx\\_fifo\\_size](#page-169-3)
	- [adapter\\_mode](#page-170-0)
	- [Example](#page-170-1)
	- [DE602 and DE602AA network adapters link speed and duplex settings](#page-170-2)
- [Packet Port](#page-171-0)
	- [interface](#page-171-1)
	- [port\\_enable\\_mac\\_addr\\_change](#page-172-0)
	- [port\\_retry\\_on\\_tx](#page-172-1)
	- [port\\_pending\\_rx\\_number](#page-172-2)
	- [port\\_pending\\_tx\\_number](#page-173-0)
	- [log](#page-173-1)
	- [Example](#page-173-2)

[Back to Table of Contents](#page-168-2)

### **General description**

<span id="page-168-0"></span>CHARON-AXP supports emulation of the following network adapters:

- DE435
- DE450
- DE500AA
- DE500BA
- DE602
- DE602AA

Each of them is a PCI Ethernet adapter based on the DEC21040 (DE435, DE450, DE500AA and DE500BA) and the Intel i8255x (DE602 and DE602AA) PCI Ethernet adapter chips for the HP Alpha.

CHARON-AXP maps the virtual adapter to a dedicated Ethernet adapter in the Linux host system.

All the emulated controllers are loaded and configured in the same way.

The Ethernet adapter in the Linux host system must support dynamic changes of its MAC address (i.e. no reboot of the host system is required to change the MAC address), which is the case with nearly all modern Ethernet adapters.

By default the PCI Ethernet adapters use first available PCI slot. If instead some particular slot is needed, refer to [this section](#page-107-1) for details of specific placement of PCI peripherals on CHARON-AXP PCI bus.

### **Configuration steps**

<span id="page-168-1"></span>To configure CHARON-AXP networking, follow these 3 steps:

1. **Load network adapter (if required)**

Use the "load" command as shown below.

### **Example**:

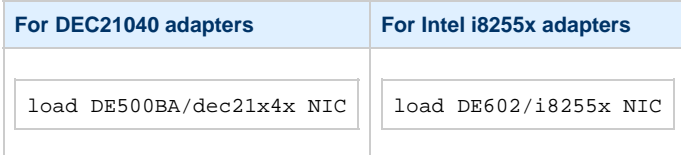

By default each loaded virtual network adapter uses first available PCI slot. If instead some particular slot is neded, refer to [this section](#page-107-1) for details of specific placement of PCI peripherals on CHARON-AXP PCI bus.

2. **Load "packet\_port" or "tap\_port"** 

Load "packet\_port" or "tap\_port" to connect network adapter to the host hardware network card (or to a virtual network interface).

**Example**:

load packet\_port/chnetwrk NDIS interface = "eth1"

3. **Connect the loaded "packet\_port" ("tap\_port") to the loaded virtual network adapter**

Connect the network adapter to the "packet\_port" ("tap\_port") by setting the interface name.

### **Example**:

set NIC interface = NDIS

[Back to Table of Contents](#page-168-2)

## **Configuration parameters**

<span id="page-169-1"></span><span id="page-169-0"></span>Each virtual network controller has the following parameters that are specified with the "set" command:

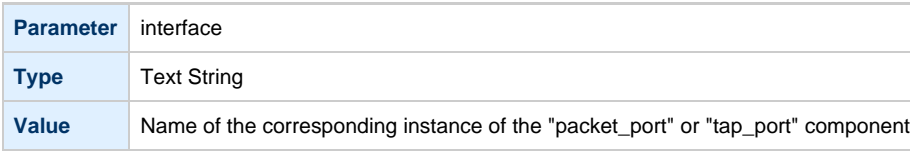

<span id="page-169-2"></span>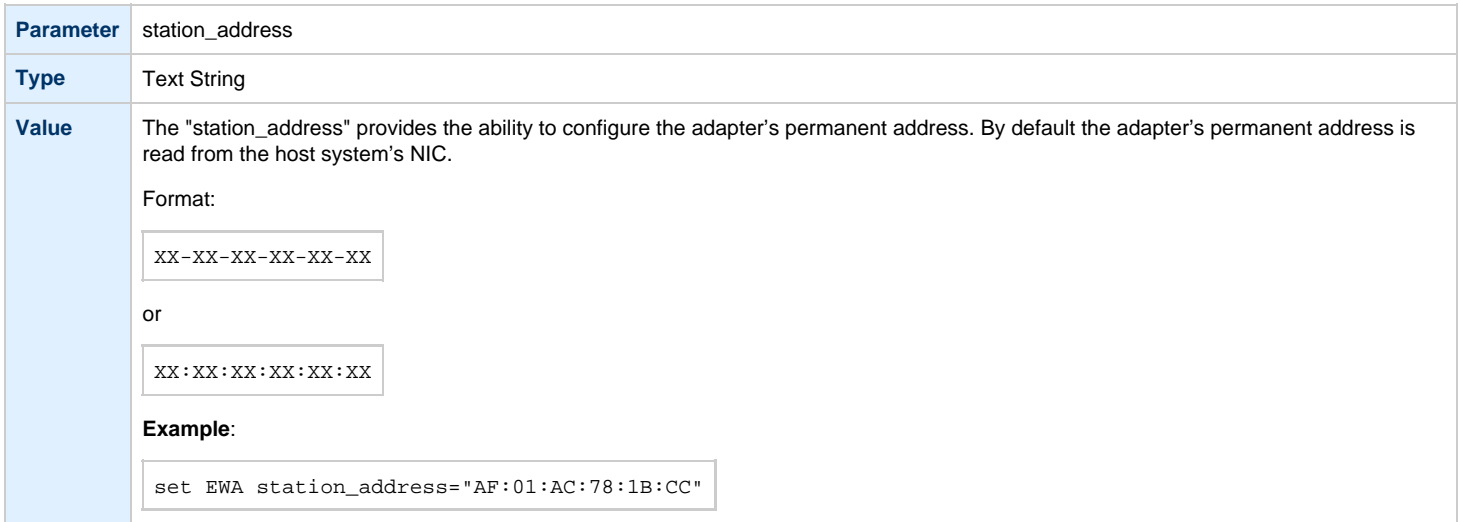

<span id="page-169-3"></span>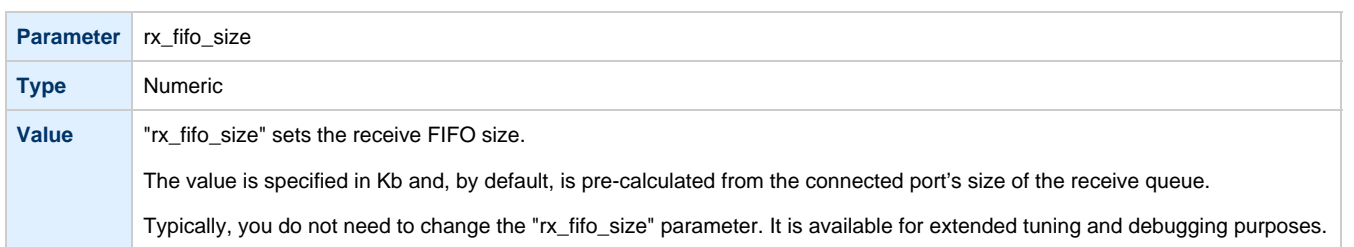

<span id="page-170-0"></span>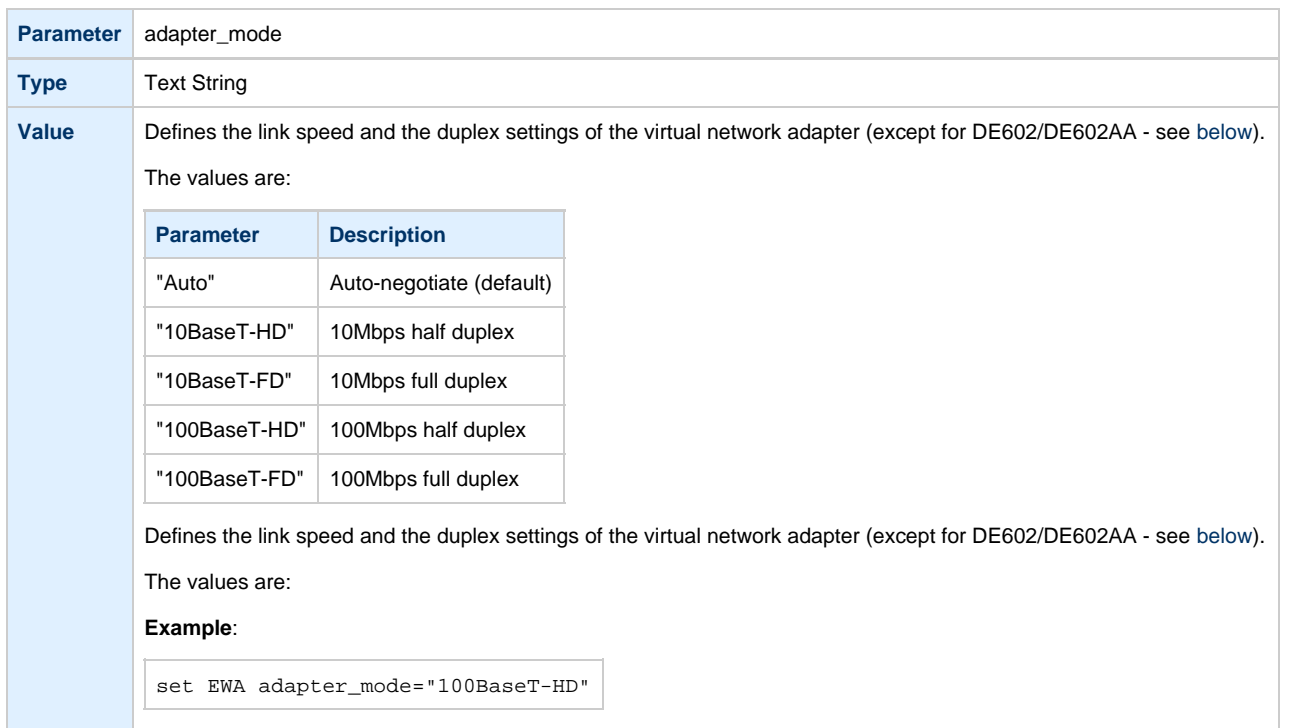

```
load packet_port/chnetwrk EWA0 interface = "eth1"
set EWA interface = EWA0
set EWA station_address="0C:FE:35:AA:67:3B"
```
[Back to Table of Contents](#page-168-2)

## **DE602 and DE602AA network adapters link speed and duplex settings**

<span id="page-170-2"></span>Regardless of the "adapter\_mode" setting in CHARON-AXP configuration file (see above), DE602 and DE602AA network adapters remains in "Auto-negotiation" mode, since the EIDRIVER of OpenVMS checks for EIx0\_MODE environment variable when configuring the network card.

So mode propagation is implemented in CHARON-AXP via SRM console EIx0\_MODE environment variable ("x" is A, B, C... depending on CHARON-AXP configuration), for example:

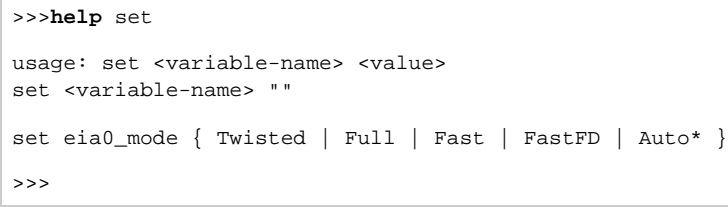

The EIx0\_MODE variable name is case insensitive, while its values are case sensitive! This is feature of OpenVMS EIDRIVER.

### The values are:

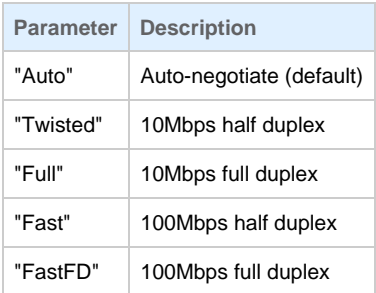

### **Example**:

>>>**set** eia0\_mode FastFD

[Back to Table of Contents](#page-168-2)

## **Packet Port**

<span id="page-171-0"></span>The CHARON-specific "packet\_port" interface establishes a connection between an Ethernet adapter in the Linux host system and a network adapter in the virtual HP Alpha system.

For every virtual adapter instance loaded, one dedicated host Ethernet physical adapter is required.

To create instances of the "packet\_port", use the "load" command in the configuration file as follows:

load packet\_port/chnetwrk <instance-name>

### **Example**:

```
load packet_port/chnetwrk pp1
```
<span id="page-171-1"></span>"packet\_port" uses several configuration parameters to control its behavior.

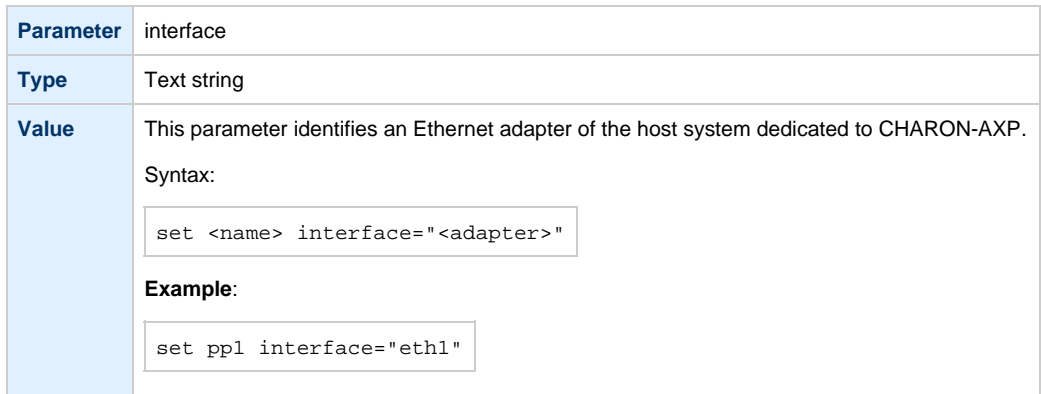

<span id="page-172-0"></span>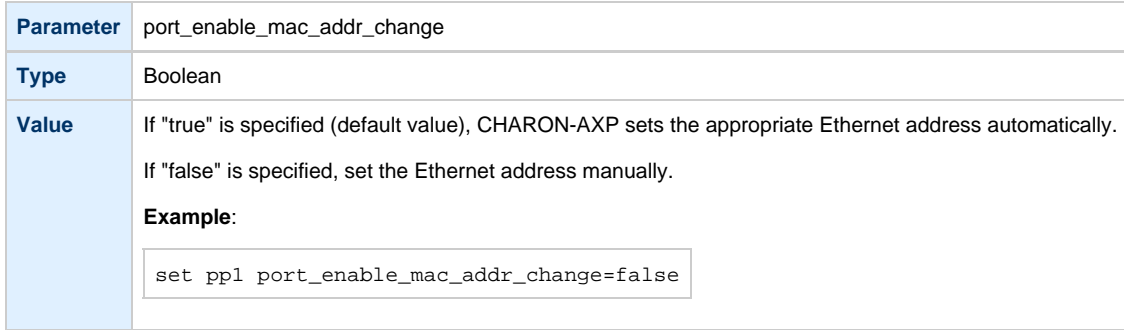

<span id="page-172-1"></span>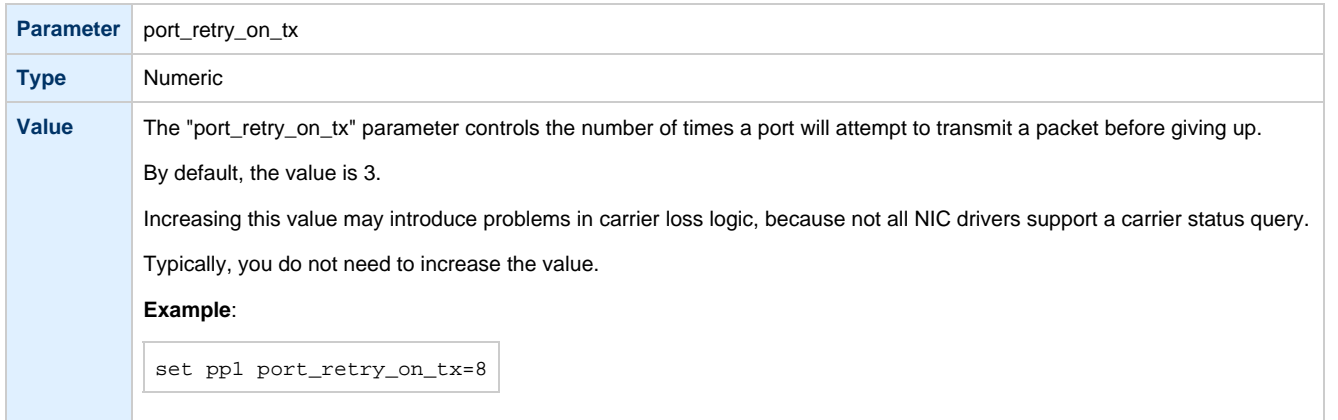

<span id="page-172-2"></span>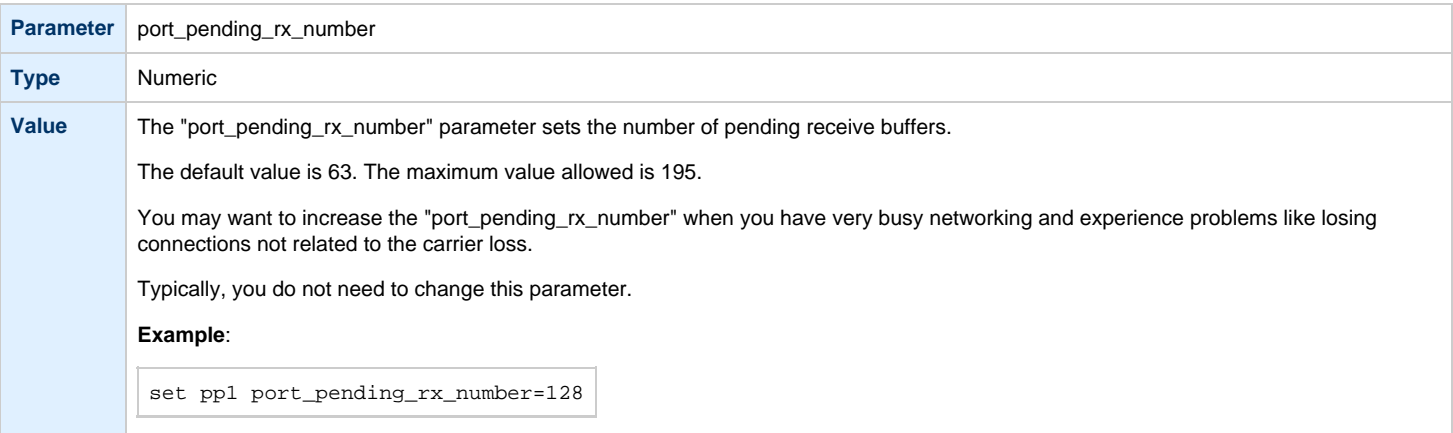

<span id="page-173-0"></span>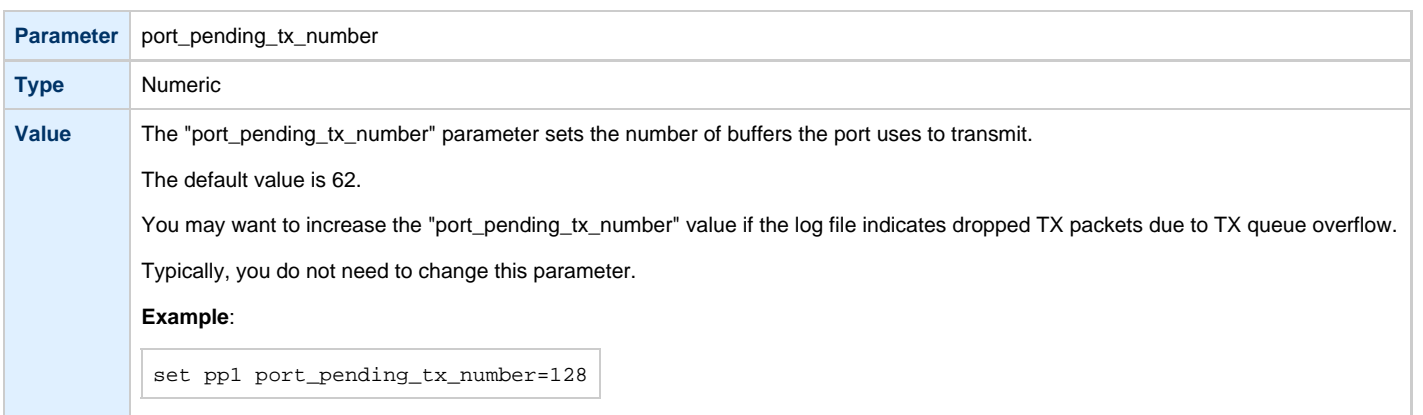

## **log**

<span id="page-173-1"></span>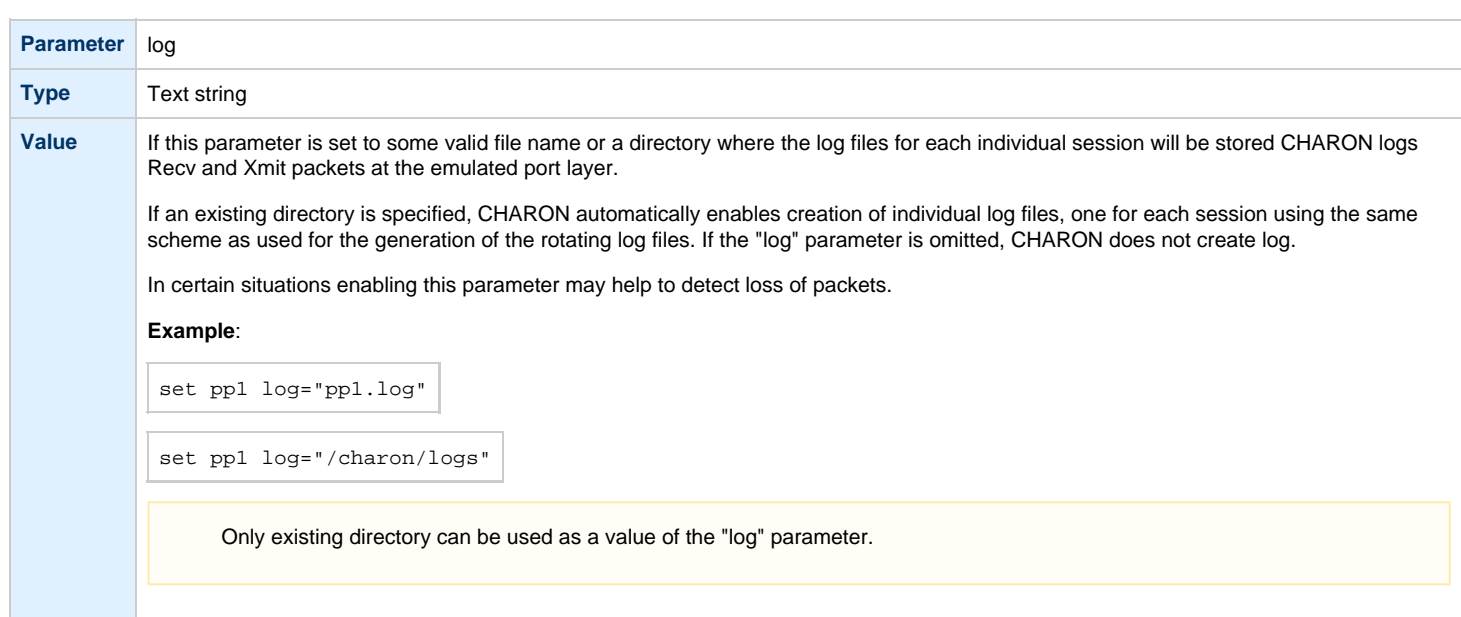

<span id="page-173-2"></span>load DE500BA/dec21x4x EWA load packet\_port/chnetwrk pp1 interface="eth1" set EWA interface=pp1

> CHARON-AXP supports VLAN adapters. If for some reasons you are going to use them, proceed with their installation and configuration according to the network adapter's vendor's User's Guide and then use the resulting VLAN interface the same way as the regular network interface.

# Sample configuration files

## **Contents**

- [HP AlphaServer 800 configuration file](#page-175-0)
- [HP AlphaServer 4000 configuration file](#page-180-0)
- [HP AlphaServer DS20 configuration file](#page-185-0)
- [HP AlphaServer ES40 configuration file](#page-190-0)
- [HP AlphaServer GS80 configuration file](#page-196-0)

<span id="page-175-1"></span>#

## <span id="page-175-0"></span>**HP AlphaServer 800 configuration file**

```
# Copyright (C) 1999-2014 STROMASYS
# All rights reserved.
#
# The software contained on this media is proprietary to and embodies
# the confidential technology of STROMASYS. Possession, use, duplication,
# or dissemination of the software and media is authorized only pursuant
# to a valid written license from STROMASYS.
#
#============================================================================
#
# Sample configuration file for AlphaServer 800 machines.
#
#----------------------------------------------------------------------------
set session hw_model = AlphaServer_800
#============================================================================
#
# Choose a name for the instance, if needed, to differentiate it among other
# instances running on the same host.
#
#----------------------------------------------------------------------------
#set session configuration_name = AlphaServer_800
#============================================================================
#
# Use the following commands to disable the rotating LOG files and enable
# a single LOG file. Select either append or overwrite (for each time the
# instance starts) and specify desired log path and file name.
#
#----------------------------------------------------------------------------
#set session log_method = append
#set session log_method = overwrite
#set session log = AlphaServer_800.log
#============================================================================
#
# Overrides system assigned process's CPU affinity. The session changes
# the process's CPU affinity to the one specified.
#
#----------------------------------------------------------------------------
#set session affinity="0, 1, 2, 3"
#============================================================================
#
# The 'n_of_io_cpus' option overrides number of host CPU cores reserved for
# I/O processing. If omitted the session reserves 33% of available host CPU
# cores for I/O processing. Note that total amount of available host CPU
# cores is determined based on process's CPU affinity.
#
#----------------------------------------------------------------------------
#set session n_of_io_cpus=1
#set session n_of_io_cpus=2
#set session n_of_io_cpus=...
#============================================================================
#
# AlphaServer 800 5/333
#
#----------------------------------------------------------------------------
set ace cpu_architecture = EV56
set rom dsrdb[0] = 1310 system_name = "AlphaServer 800 5/333"
```
Document number: **60-16-029-009**

```
#============================================================================
#
# AlphaServer 800 5/400
#
#----------------------------------------------------------------------------
#set ace cpu_architecture = EV56
#set rom dsrdb[0] = 1584 system_name = "AlphaServer 800 5/400"
#============================================================================
#
# AlphaServer 800 5/500
#
#----------------------------------------------------------------------------
#set ace cpu_architecture = EV56
#set rom dsrdb[0] = 1585 system_name = "AlphaServer 800 5/500"
#============================================================================
#
# Override default System Serial Number.
#
#----------------------------------------------------------------------------
#set rom system_serial_number = SN01234567
#============================================================================
#
# Specify size of RAM from 256MB up to 8192MB (8GB) in 256MB extents.
#
#----------------------------------------------------------------------------
#set ram size=256
#set ram size=512
#set ram size=1024
#set ram size=4096
#set ram size=8192
#============================================================================
#
# Uncomment to allow the virtual SRM console environment be preserved across
# emulator restarts.
#
#----------------------------------------------------------------------------
#set rom container="AlphaServer_800.bin"
#============================================================================
#
# Uncomment to allow saving CMOS NVRAM content, so that to preserve
# Time & Date information.
#
#----------------------------------------------------------------------------
#set toy container="AlphaServer_800.dat"
#============================================================================
#
# Select the connection method for the console serial line OPA0.
#
#----------------------------------------------------------------------------
#load physical_serial_line OPA0 line="/dev/ttyN"
#load virtual_serial_line OPA0 port=10003
load operator_console OPA0
#----------------------------------------------------------------------------
#
# Uncomment to allow 'F6' to terminate the running emulator.
#
#----------------------------------------------------------------------------
#set OPA0 stop_on = F6
#============================================================================
```

```
#
# Select connection for the serial line TTA0.
#
#----------------------------------------------------------------------------
#load physical_serial_line TTA0 line="/dev/ttyN"
#load virtual_serial_line TTA0 port=10000
#============================================================================
#
# If TTA0 is loaded, attach it to secondary serial line controller COM2.
#
#----------------------------------------------------------------------------
#set COM2 line=TTA0
#============================================================================
#
# Improve granularity of emulated AXP timer.
#
#----------------------------------------------------------------------------
#set eisa clock_period=1000
#============================================================================
#
# Load optional DE500BA PCI Ethernet Adapter (EWA).
#
#----------------------------------------------------------------------------
#load DE500BA/dec21x4x EWA interface=EWA0
#load packet_port/chnetwrk EWA0 interface="eth0"
#============================================================================
#
# The AlphaServer 800 contains built-in PCI SCSI adapter called PKA within
# the configuration file.
#
#----------------------------------------------------------------------------
#
# Uncomment to connect the emulator's DKA0 to the disk image.
#
#----------------------------------------------------------------------------
#set PKA container[0] = "<file-name>.vdisk"
#============================================================================
#
# Uncomment to connect the emulator's DKA100 to a host disk drive.
#
#----------------------------------------------------------------------------
#set PKA container[100] = "/dev/sd<L>"
#============================================================================
#
# Uncomment to connect the emulator's GKA200 to an unknown SCSI device.
#
   #----------------------------------------------------------------------------
#set PKA container[200] = "/dev/sg<N>"
#============================================================================
#
# Uncomment to connect the emulator's DKA300 to the host's CD/DVD-ROM drive.
#
# Device name may be different depending on particular version of host
# operating system. Choose one which suits best.
#
#----------------------------------------------------------------------------
#set PKA container[300] = "/dev/cdrom"
#set PKA container[300] = "/dev/cdrom1"
```
Document number: **60-16-029-009**

```
#set PKA container[300] = "/dev/cdrom<N>"
#set PKA container[300] = "/dev/sr0"
#set PKA container[300] = "/dev/sr<N>"
#============================================================================
#
# Uncomment to connect the emulator's DKA400 to an .ISO file (CD/DVD image).
#
#----------------------------------------------------------------------------
#set PKA container[400] = "<file-name>.iso"
#============================================================================
#
# Uncomment to connect the emulator's MKA500 to the host's SCSI tape drive.
#
#----------------------------------------------------------------------------
#set PKA container[500] = "/dev/sg<N>"
#============================================================================
#
# Uncomment to connect the emulator's MKA600 to a .VTAPE file (tape image).
#
#----------------------------------------------------------------------------
#set PKA container[600] = "<file-name>.vtape"
#============================================================================
#
# Uncomment to enable emulation of secondary DEC-KZPBA SCSI controller (PKB).
#
#----------------------------------------------------------------------------
#load KZPBA PKB scsi_id = 7
#============================================================================
#
# Uncomment to connect the emulator's DKB0 to the disk image.
#
#----------------------------------------------------------------------------
#set PKB container[0] = "<file-name>.vdisk"
#============================================================================
#
# Uncomment to connect the emulator's DKB100 to a host disk drive.
#
#----------------------------------------------------------------------------
#set PKB container[100] = "/dev/sd<L>"
#============================================================================
#
# Uncomment to connect the emulator's GKB200 to an unknown SCSI device.
#
#----------------------------------------------------------------------------
#set PKB container[200] = "/dev/sg<N>"
#============================================================================
#
# Uncomment to connect the emulator's DKB300 to the host's CD/DVD-ROM drive.
#
# Device name may be different depending on particular version of host
# operating system. Choose one which suits best.
#
#----------------------------------------------------------------------------
#set PKB container[300] = "/dev/cdrom"
#set PKB container[300] = "/dev/cdrom1"
#set PKB container[300] = "/dev/cdrom<N>"
#set PKB container[300] = "/dev/sr0"
#set PKB container[300] = "/dev/sr<N>"
```
Document number: **60-16-029-009**

#============================================================================ # # Uncomment to connect the emulator's DKB400 to an .ISO file (CD/DVD image). # #---------------------------------------------------------------------------- #set PKB container[400] = "<file-name>.iso" #============================================================================ # # Uncomment to connect the emulator's MKB500 to the host's SCSI tape drive. # #---------------------------------------------------------------------------- #set PKB container[500] = "/dev/sg<N>" #============================================================================ # # Uncomment to connect the emulator's MKB600 to a .VTAPE file (tape image). # #---------------------------------------------------------------------------- #set PKB container[600] = "<file-name>.vtape" #============================================================================ # # Uncomment to enable emulation of DEC-KGPSA-CA PCI FC Adapter. # #---------------------------------------------------------------------------- #load KGPSA FGA #============================================================================ # # Uncomment to connect the emulator's \$1\$DGA0 to the disk image. # #---------------------------------------------------------------------------- #set FGA container[0] = "<file-name>.vdisk" #============================================================================ # # Uncomment to connect the emulator's \$1\$DGA100 to a host disk drive. # #---------------------------------------------------------------------------- #set FGA container[100] = "/dev/sd<L>" #============================================================================ # # Uncomment to enable emulation of secondary DEC-KGPSA-CA PCI FC Adapter. # #---------------------------------------------------------------------------- #load KGPSA FGB #============================================================================ # # Uncomment to enable PCI Pass Through access to physical EMULEX LP FC HBA, # use two adapters to provide multipath with failover. # #---------------------------------------------------------------------------- #set FGA host\_bus\_location = "/dev/kgpsaX" #set FGB host\_bus\_location = "/dev/kgpsaY" # this is the end of the configuration file #################################

[Back to Top](#page-175-1)
## **HP AlphaServer 4000 configuration file**

```
# Copyright (C) 1999-2014 STROMASYS
# All rights reserved.
#
# The software contained on this media is proprietary to and embodies
# the confidential technology of STROMASYS. Possession, use, duplication,
# or dissemination of the software and media is authorized only pursuant
# to a valid written license from STROMASYS.
#
#============================================================================
#
# Sample configuration file for AlphaServer 4000 machines.
#
#----------------------------------------------------------------------------
set session hw_model = AlphaServer_4000
#============================================================================
#
# Choose a name for the instance, if needed, to differentiate it among other
# instances running on the same host.
#
#----------------------------------------------------------------------------
#set session configuration_name = AlphaServer_4000
#============================================================================
#
# Use the following commands to disable the rotating LOG files and enable
# a single LOG file. Select either append or overwrite (for each time the
# instance starts) and specify desired log path and file name.
#
#----------------------------------------------------------------------------
#set session log_method = append
#set session log_method = overwrite
#set session log = AlphaServer_4000.log
#============================================================================
#
# Overrides system assigned process's CPU affinity. The session changes
# the process's CPU affinity to the one specified.
#
#----------------------------------------------------------------------------
#set session affinity="0, 1, 2, 3"
#============================================================================
#
# The 'n_of_io_cpus' option overrides number of host CPU cores reserved for
# I/O processing. If omitted the session reserves 33% of available host CPU
# cores for I/O processing. Note that total amount of available host CPU
# cores is determined based on process's CPU affinity.
#
#----------------------------------------------------------------------------
#set session n_of_io_cpus=1
#set session n_of_io_cpus=2
#set session n_of_io_cpus=...
#============================================================================
#
# AlphaServer 4000 5/300
#
#----------------------------------------------------------------------------
#set ace cpu_architecture = EV5
#set rom dsrdb[0] = 1450 system_name = "AlphaServer 4000 5/300"
```

```
#============================================================================
#
# AlphaServer 4000 5/400
#
#----------------------------------------------------------------------------
set ace cpu_architecture = EV56
set rom dsrdb[0] = 1454 system_name = "AlphaServer 4000 5/400"
#============================================================================
#
# The 'n_of_cpus' option reduces number of emulated Alpha CPUs in the
# configuration.
#
#----------------------------------------------------------------------------
#set session n_of_cpus=1
#============================================================================
#
# Override default System Serial Number.
#
#----------------------------------------------------------------------------
#set rom system_serial_number = SN01234567
#============================================================================
#
# Specify size of RAM from 256MB up to 32768MB (32GB) in 256MB extents.
#
#----------------------------------------------------------------------------
#set ram size=256
#set ram size=512
#set ram size=1024
#set ram size=4096
#set ram size=32768
#============================================================================
#
# Uncomment to allow the SRM console environment be preserved across
# emulator restarts.
#
#----------------------------------------------------------------------------
#set rom container="AlphaServer_4000.bin"
#============================================================================
#
# Uncomment to allow saving CMOS NVRAM content, so that to preserve
# Time & Date information.
#
#----------------------------------------------------------------------------
#set toy container="AlphaServer_4000.dat"
#============================================================================
#
# Select the connection method for the console serial line OPA0.
#
#----------------------------------------------------------------------------
#load physical_serial_line OPA0 line="/dev/ttyN"
#load virtual_serial_line OPA0 port=10003
load operator_console OPA0
#----------------------------------------------------------------------------
#
# Uncomment to allow 'F6' to terminate the running emulator.
#
#----------------------------------------------------------------------------
#set OPA0 stop_on = F6
#============================================================================
```

```
#
# Improve granularity of emulated AXP timer.
#
#----------------------------------------------------------------------------
#set eisa clock_period=1000
#============================================================================
#
# Load optional DE500BA PCI Ethernet Adapter (EWA).
#
#----------------------------------------------------------------------------
#load DE500BA/dec21x4x EWA interface=EWA0
#load packet_port/chnetwrk EWA0 interface="eth0"
#============================================================================
#
# Load another optional DE500BA PCI Ethernet Adapter (EWB).
#
#----------------------------------------------------------------------------
#load DE500BA/dec21x4x EWB interface=EWB0
#load packet_port/chnetwrk EWB0 interface="eth1"
#============================================================================
#
# Load another optional DE500BA PCI Ethernet Adapter (EWC).
#
#----------------------------------------------------------------------------
#load DE500BA/dec21x4x EWC interface=EWC0
#load packet port/chnetwrk EWC0 interface="eth2"
#============================================================================
#
# The AlphaServer 4000 contains built-in PCI SCSI adapter, called PKA within
# the configuration file.
#
#----------------------------------------------------------------------------
#
# Uncomment to connect the emulator's DKA0 to the disk image.
#
#----------------------------------------------------------------------------
#set PKA container[0] = "<file-name>.vdisk"
#============================================================================
#
# Uncomment to connect the emulator's DKA100 to a host disk drive.
#
#----------------------------------------------------------------------------
#set PKA container[100] = "/dev/sd<L>"
#============================================================================
#
# Uncomment to connect the emulator's GKA200 to an unknown SCSI device.
#
#----------------------------------------------------------------------------
#set PKA container[200] = "/dev/sg<N>"
#============================================================================
#
# Uncomment to connect the emulator's DKA300 to the host's CD/DVD-ROM drive.
#
# Device name may be different depending on particular version of host
# operating system. Choose one which suits best.
#
#----------------------------------------------------------------------------
#set PKA container[300] = "/dev/cdrom"
#set PKA container[300] = "/dev/cdrom1"
#set PKA container[300] = "/dev/cdrom<N>"
```

```
#set PKA container[300] = "/dev/sr0"
#set PKA container[300] = "/dev/sr<N>"
#============================================================================
#
# Uncomment to connect the emulator's DKA400 to an .ISO file (CD/DVD image).
#
#----------------------------------------------------------------------------
#set PKA container[400] = "<file-name>.iso"
#============================================================================
#
# Uncomment to connect the emulator's MKA500 to the host's SCSI tape drive.
#
#----------------------------------------------------------------------------
#set PKA container[500] = "/dev/sg<N>"
#============================================================================
#
# Uncomment to connect the emulator's MKA600 to a .VTAPE file (tape image).
#
#----------------------------------------------------------------------------
#set PKA container[600] = "<file-name>.vtape"
#============================================================================
#
# Uncomment to enable emulation of secondary DEC-KZPBA SCSI controller (PKB).
#
#----------------------------------------------------------------------------
#load KZPBA PKB scsi_id = 7
#============================================================================
#
# Uncomment to connect the emulator's DKB0 to the disk image.
#
#----------------------------------------------------------------------------
#set PKB container[0] = "<file-name>.vdisk"
#============================================================================
#
# Uncomment to connect the emulator's DKB100 to a host disk drive.
#
#----------------------------------------------------------------------------
#set PKB container[100] = "/dev/sd<L>"
#============================================================================
#
# Uncomment to connect the emulator's GKB200 to an unknown SCSI device.
#
#----------------------------------------------------------------------------
#set PKB container[200] = "/dev/sg<N>"
#============================================================================
#
# Uncomment to connect the emulator's DKB300 to the host's CD/DVD-ROM drive.
#
# Device name may be different depending on particular version of host
# operating system. Choose one which suits best.
#
#----------------------------------------------------------------------------
#set PKB container[300] = "/dev/cdrom"
#set PKB container[300] = "/dev/cdrom1"
#set PKB container[300] = "/dev/cdrom<N>"
#set PKB container[300] = "/dev/sr0"
#set PKB container[300] = "/dev/sr<N>"
#============================================================================
```
#

```
# Uncomment to connect the emulator's DKB400 to an .ISO file (CD/DVD image).
#
#----------------------------------------------------------------------------
#set PKB container[400] = "<file-name>.iso"
#============================================================================
#
# Uncomment to connect the emulator's MKB500 to the host's SCSI tape drive.
#
#----------------------------------------------------------------------------
#set PKB container[500] = "/dev/sg<N>"
#============================================================================
#
# Uncomment to connect the emulator's MKB600 to a .VTAPE file (tape image).
#
#----------------------------------------------------------------------------
#set PKB container[600] = "<file-name>.vtape"
#============================================================================
#
# Uncomment to enable emulation of DEC-KGPSA-CA PCI FC Adapter.
#
#----------------------------------------------------------------------------
#load KGPSA FGA
#============================================================================
#
# Uncomment to connect the emulator's $1$DGA0 to the disk image.
#
#----------------------------------------------------------------------------
#set FGA container[0] = "<file-name>.vdisk"
#============================================================================
#
# Uncomment to connect the emulator's $1$DGA100 to a host disk drive.
#
#----------------------------------------------------------------------------
#set FGA container[100] = "/dev/sd<L>"
#============================================================================
#
# Uncomment to enable emulation of secondary DEC-KGPSA-CA PCI FC Adapter.
#
#----------------------------------------------------------------------------
#load KGPSA FGB
#============================================================================
#
# Uncomment to enable PCI Pass Through access to physical EMULEX LP FC HBA,
# use two adapters to provide multipath with failover.
#
  #----------------------------------------------------------------------------
#set FGA host_bus_location = "/dev/kgpsaX"
#set FGB host_bus_location = "/dev/kgpsaY"
# this is the end of the configuration file #################################
```
[Back to Top](#page-180-0)

# **HP AlphaServer DS20 configuration file**

```
# Copyright (C) 1999-2014 STROMASYS
# All rights reserved.
#
# The software contained on this media is proprietary to and embodies
# the confidential technology of STROMASYS. Possession, use, duplication,
# or dissemination of the software and media is authorized only pursuant
# to a valid written license from STROMASYS.
#
#============================================================================
#
# Sample configuration file for AlphaServer DS20 machines.
#
#----------------------------------------------------------------------------
set session hw_model = AlphaServer_DS20
#============================================================================
#
# Choose a name for the instance, if needed, to differentiate it among other
# instances running on the same host.
#
#----------------------------------------------------------------------------
#set session configuration_name = AlphaServer_DS20
#============================================================================
#
# Use the following commands to disable the rotating LOG files and enable
# a single LOG file. Select either append or overwrite (for each time the
# instance starts) and specify desired log path and file name.
#
#----------------------------------------------------------------------------
#set session log_method = append
#set session log_method = overwrite
#set session log = AlphaServer_DS20.log
#============================================================================
#
# Overrides system assigned process's CPU affinity. The session changes
# the process's CPU affinity to the one specified.
#
#----------------------------------------------------------------------------
#set session affinity="0, 1, 2, 3"
#============================================================================
#
# The 'n_of_io_cpus' option overrides number of host CPU cores reserved for
# I/O processing. If omitted the session reserves 33% of available host CPU
# cores for I/O processing. Note that total amount of available host CPU
# cores is determined based on process's CPU affinity.
#
#----------------------------------------------------------------------------
#set session n_of_io_cpus=1
#set session n_of_io_cpus=2
#set session n_of_io_cpus=...
#============================================================================
#
# AlphaServer DS20 6/500
#
#----------------------------------------------------------------------------
#set ace cpu_architecture = EV6
#set rom dsrdb[0] = 1920 system_name = "AlphaServer DS20 6/500"
```

```
#============================================================================
#
# AlphaServer DS20E 67/667
#
#----------------------------------------------------------------------------
set ace cpu_architecture = EV67
set rom dsrdb[0] = 1940 system_name = "AlphaServer DS20E 67/667"
#============================================================================
#
# The 'n_of_cpus' option reduces number of emulated Alpha CPUs in the
# configuration.
#
#----------------------------------------------------------------------------
#set session n_of_cpus=1
#============================================================================
#
# Override default System Serial Number.
#
#----------------------------------------------------------------------------
#set rom system_serial_number = SN01234567
#============================================================================
#
# Specify size of RAM from 256MB up to 32768MB (32GB) in 256MB extents.
#
#----------------------------------------------------------------------------
#set ram size=256
#set ram size=512
#set ram size=1024
#set ram size=4096
#set ram size=32768
#============================================================================
#
# Uncomment to allow the virtual SRM console environment be preserved across
# emulator restarts.
#
#----------------------------------------------------------------------------
#set rom container="AlphaServer_DS20.bin"
#============================================================================
#
# Uncomment to allow saving CMOS NVRAM content, so that to preserve
# Time & Date information.
#
#----------------------------------------------------------------------------
#set toy container="AlphaServer_DS20.dat"
#============================================================================
#
# Select the connection method for the console serial line OPA0.
#
#----------------------------------------------------------------------------
#load physical_serial_line OPA0 line="/dev/ttyN"
#load virtual_serial_line OPA0 port=10003
load operator_console OPA0
#----------------------------------------------------------------------------
#
# Uncomment to allow 'F6' to terminate the running emulator.
#
#----------------------------------------------------------------------------
#set OPA0 stop_on = F6
#============================================================================
```

```
# Improve granularity of emulated AXP timer.
#
#----------------------------------------------------------------------------
#set isa clock_period=1000
#============================================================================
#
# Uncomment to connect the emulator's DQA0 to host's ATAPI CD/DVD-ROM drive.
#
#----------------------------------------------------------------------------
#set ide container = "/dev/sg<N>"
#============================================================================
#
# Load optional DE500BA PCI Ethernet Adapter (EWA).
#
#----------------------------------------------------------------------------
#load DE500BA/dec21x4x EWA interface=EWA0
#load packet_port/chnetwrk EWA0 interface="eth0"
#============================================================================
#
# Load another optional DE500BA PCI Ethernet Adapter (EWB).
#
#----------------------------------------------------------------------------
#load DE500BA/dec21x4x EWB interface=EWB0
#load packet_port/chnetwrk EWB0 interface="eth1"
#============================================================================
#
# Load another optional DE500BA PCI Ethernet Adapter (EWC).
#
#----------------------------------------------------------------------------
#load DE500BA/dec21x4x EWC interface=EWC0
#load packet_port/chnetwrk EWC0 interface="eth2"
#============================================================================
#
# The AlphaServer DS20 contains two built-in PCI SCSI adapters called PKA and
# PKB within the configuration file.
#
#----------------------------------------------------------------------------
#
# Uncomment to connect the emulator's DKA0 to the disk image.
#
#----------------------------------------------------------------------------
#set PKA container[0] = "<file-name>.vdisk"
#============================================================================
#
# Uncomment to connect the emulator's DKA100 to a host disk drive.
#
#----------------------------------------------------------------------------
#set PKA container[100] = "/dev/sd<L>"
#============================================================================
#
# Uncomment to connect the emulator's GKA200 to an unknown SCSI device.
#
#----------------------------------------------------------------------------
#set PKA container[200] = "/dev/sg<N>"
#============================================================================
#
# Uncomment to connect the emulator's DKA300 to the host's CD/DVD-ROM drive.
#
```

```
# Device name may be different depending on particular version of host
# operating system. Choose one which suits best.
#
#----------------------------------------------------------------------------
#set PKA container[300] = "/dev/cdrom"
#set PKA container[300] = "/dev/cdrom1"
#set PKA container[300] = "/dev/cdrom<N>"
#set PKA container[300] = "/dev/sr0"
#set PKA container[300] = "/dev/sr<N>"
#============================================================================
#
# Uncomment to connect the emulator's DKA400 to an .ISO file (CD/DVD image).
#
#----------------------------------------------------------------------------
#set PKA container[400] = "<file-name>.iso"
#============================================================================
#
# Uncomment to connect the emulator's MKA500 to the host's SCSI tape drive.
#
#----------------------------------------------------------------------------
#set PKA container[500] = "/dev/sg<N>"
#============================================================================
#
# Uncomment to connect the emulator's MKA600 to a .VTAPE file (tape image).
#
#----------------------------------------------------------------------------
#set PKA container[600] = "<file-name>.vtape"
#============================================================================
#
# Uncomment to connect the emulator's DKB0 to the disk image.
#
#----------------------------------------------------------------------------
#set PKB container[0] = "<file-name>.vdisk"
#============================================================================
#
# Uncomment to connect the emulator's DKB100 to a host disk drive.
#
#----------------------------------------------------------------------------
#set PKB container[100] = "/dev/sd<L>"
#============================================================================
#
# Uncomment to connect the emulator's GKB200 to an unknown SCSI device.
#
#----------------------------------------------------------------------------
#set PKB container[200] = "/dev/sg<N>"
#============================================================================
#
# Uncomment to connect the emulator's DKB300 to the host's CD/DVD-ROM drive.
#
# Device name may be different depending on particular version of host
# operating system. Choose one which suits best.
#
#----------------------------------------------------------------------------
#set PKB container[300] = "/dev/cdrom"
#set PKB container[300] = "/dev/cdrom1"
#set PKB container[300] = "/dev/cdrom<N>"
#set PKB container[300] = "/dev/sr0"
#set PKB container[300] = "/dev/sr<N>"
#============================================================================
```
#

```
# Uncomment to connect the emulator's DKB400 to an .ISO file (CD/DVD image).
#
#----------------------------------------------------------------------------
#set PKB container[400] = "<file-name>.iso"
#============================================================================
#
# Uncomment to connect the emulator's MKB500 to the host's SCSI tape drive.
#
#----------------------------------------------------------------------------
#set PKB container[500] = "/dev/sg<N>"
#============================================================================
#
# Uncomment to connect the emulator's MKB600 to a .VTAPE file (tape image).
#
#----------------------------------------------------------------------------
#set PKB container[600] = "<file-name>.vtape"
#============================================================================
#
# Uncomment to enable emulation of DEC-KGPSA-CA PCI FC Adapter.
#
#----------------------------------------------------------------------------
#load KGPSA FGA
#============================================================================
#
# Uncomment to connect the emulator's $1$DGA0 to the disk image.
#
#----------------------------------------------------------------------------
#set FGA container[0] = "<file-name>.vdisk"
#============================================================================
#
# Uncomment to connect the emulator's $1$DGA100 to a host disk drive.
#
#----------------------------------------------------------------------------
#set FGA container[100] = "/dev/sd<L>"
#============================================================================
#
# Uncomment to enable emulation of secondary DEC-KGPSA-CA PCI FC Adapter.
#
#----------------------------------------------------------------------------
#load KGPSA FGB
#============================================================================
#
# Uncomment to enable PCI Pass Through access to physical EMULEX LP FC HBA,
# use two adapters to provide multipath with failover.
#
  #----------------------------------------------------------------------------
#set FGA host_bus_location = "/dev/kgpsaX"
#set FGB host_bus_location = "/dev/kgpsaY"
# this is the end of the configuration file #################################
```
[Back to Top](#page-185-0)

## **HP AlphaServer ES40 configuration file**

```
# Copyright (C) 1999-2014 STROMASYS
# All rights reserved.
#
# The software contained on this media is proprietary to and embodies
# the confidential technology of STROMASYS. Possession, use, duplication,
# or dissemination of the software and media is authorized only pursuant
# to a valid written license from STROMASYS.
#
#============================================================================
#
# Sample configuration file for AlphaServer ES40 machines.
#
#----------------------------------------------------------------------------
set session hw_model = AlphaServer_ES40
#============================================================================
#
# Choose a name for the instance, if needed, to differentiate it among other
# instances running on the same host.
#
#----------------------------------------------------------------------------
#set session configuration_name = AlphaServer_ES40
#============================================================================
#
# Use the following commands to disable the rotating LOG files and enable
# a single LOG file. Select either append or overwrite (for each time the
# instance starts) and specify desired log path and file name.
#
#----------------------------------------------------------------------------
#set session log_method = append
#set session log_method = overwrite
#set session log = AlphaServer_ES40.log
#============================================================================
#
# Overrides system assigned process's CPU affinity. The session changes
# the process's CPU affinity to the one specified.
#
#----------------------------------------------------------------------------
#set session affinity="0, 1, 2, 3"
#============================================================================
#
# The 'n_of_io_cpus' option overrides number of host CPU cores reserved for
# I/O processing. If omitted the session reserves 33% of available host CPU
# cores for I/O processing. Note that total amount of available host CPU
# cores is determined based on process's CPU affinity.
#
#----------------------------------------------------------------------------
#set session n_of_io_cpus=1
#set session n_of_io_cpus=2
#set session n_of_io_cpus=...
#============================================================================
#
# AlphaServer ES40 6/500
#
#----------------------------------------------------------------------------
#set ace cpu_architecture = EV6
#set rom dsrdb[0] = 1816 system_name = "AlphaServer ES40 6/500"
#set rom version[1] = 1.98-4 version[2] = 1.92-5
```

```
#============================================================================
#
# AlphaServer ES40 6/667
#
#----------------------------------------------------------------------------
set ace cpu_architecture = EV67
set rom dsrdb[0] = 1820 system_name = "AlphaServer ES40 6/667"
#============================================================================
#
# The 'n_of_cpus' option reduces number of emulated Alpha CPUs in the
# configuration.
#
#----------------------------------------------------------------------------
#set session n_of_cpus=1
#set session n_of_cpus=2
#set session n_of_cpus=3
#============================================================================
#
# Override default System Serial Number.
#
#----------------------------------------------------------------------------
#set rom system_serial_number = SN01234567
#============================================================================
#
# Specify size of RAM from 256MB up to 32768MB (32GB) in 256MB extents.
#
#----------------------------------------------------------------------------
#set ram size=256
#set ram size=512
#set ram size=1024
#set ram size=4096
#set ram size=32768
#============================================================================
#
# Uncomment to allow the SRM console environment be preserved across
# emulator restarts.
#
#----------------------------------------------------------------------------
#set rom container="clipper.bin"
#============================================================================
#
# Uncomment to allow saving CMOS NVRAM content, so that to preserve
# Time & Date information.
#
#----------------------------------------------------------------------------
#set toy container="clipper.dat"
#============================================================================
#
# Select the connection method for the console serial line OPA0.
#
#----------------------------------------------------------------------------
#load physical_serial_line OPA0 line="/dev/ttyN"
#load virtual_serial_line OPA0 port=10003
load operator_console OPA0
#----------------------------------------------------------------------------
#
# Uncomment to allow 'F6' to terminate the running emulator.
#
#----------------------------------------------------------------------------
#set OPA0 stop_on = F6
```

```
© Stromasys, 2017 192 / 203
```

```
#============================================================================
#
# Improve granularity of emulated AXP timer.
#
#----------------------------------------------------------------------------
#set isa clock_period=1000
#============================================================================
#
# Uncomment to connect the emulator's DQA0 to host's ATAPI CD/DVD-ROM drive.
#
#----------------------------------------------------------------------------
#set ide container = "/dev/sg<N>"
#============================================================================
#
# Load optional DE500BA PCI Ethernet Adapter (EWA).
#
#----------------------------------------------------------------------------
#load DE500BA/dec21x4x EWA interface=EWA0
#load packet_port/chnetwrk EWA0 interface="eth0"
#============================================================================
#
# Load another optional DE500BA PCI Ethernet Adapter (EWB).
#
#----------------------------------------------------------------------------
#load DE500BA/dec21x4x EWB interface=EWB0
#load packet_port/chnetwrk EWB0 interface="eth1"
#============================================================================
#
# Load another optional DE500BA PCI Ethernet Adapter (EWC).
#
#----------------------------------------------------------------------------
#load DE500BA/dec21x4x EWC interface=EWC0
#load packet_port/chnetwrk EWC0 interface="eth2"
#============================================================================
#
# Uncomment to enable emulation of DEC-KZPBA SCSI controller.
#
#----------------------------------------------------------------------------
#load KZPBA PKA scsi_id = 7
#============================================================================
#
# Uncomment to connect the emulator's DKA0 to the disk image.
#
#----------------------------------------------------------------------------
#set PKA container[0] = "<file-name>.vdisk"
#============================================================================
#
# Uncomment to connect the emulator's DKA100 to a host disk drive.
#
#----------------------------------------------------------------------------
#set PKA container[100] = "/dev/sd<L>"
#============================================================================
#
# Uncomment to connect the emulator's GKA200 to an unknown SCSI device.
#
#----------------------------------------------------------------------------
#set PKA container[200] = "/dev/sg<N>"
```

```
#============================================================================
#
# Uncomment to connect the emulator's DKA300 to the host's CD/DVD-ROM drive.
#
# Device name may be different depending on particular version of host
# operating system. Choose one which suits best.
#
#----------------------------------------------------------------------------
#set PKA container[300] = "/dev/cdrom"
#set PKA container[300] = "/dev/cdrom1"
#set PKA container[300] = "/dev/cdrom<N>"
#set PKA container[300] = "/dev/sr0"
#set PKA container[300] = "/dev/sr<N>"
#============================================================================
#
# Uncomment to connect the emulator's DKA400 to an .ISO file (CD/DVD image).
#
#----------------------------------------------------------------------------
#set PKA container[400] = "<file-name>.iso"
#============================================================================
#
# Uncomment to connect the emulator's MKA500 to the host's SCSI tape drive.
#
#----------------------------------------------------------------------------
#set PKA container[500] = "/dev/sg<N>"
#============================================================================
#
# Uncomment to connect the emulator's MKA600 to a .VTAPE file (tape image).
#
#----------------------------------------------------------------------------
#set PKA container[600] = "<file-name>.vtape"
#============================================================================
#
# Uncomment to enable emulation of secondary DEC-KZPBA SCSI controller (PKB).
#
#----------------------------------------------------------------------------
#load KZPBA PKB scsi_id = 7
#============================================================================
#
# Uncomment to connect the emulator's DKB0 to the disk image.
#
#----------------------------------------------------------------------------
#set PKB container[0] = "<file-name>.vdisk"
#============================================================================
#
# Uncomment to connect the emulator's DKB100 to a host disk drive.
#
#----------------------------------------------------------------------------
#set PKB container[100] = "/dev/sd<L>"
#============================================================================
#
# Uncomment to connect the emulator's GKB200 to an unknown SCSI device.
#
#----------------------------------------------------------------------------
#set PKB container[200] = "/dev/sg<N>"
#============================================================================
#
# Uncomment to connect the emulator's DKB300 to the host's CD/DVD-ROM drive.
#
```

```
# Device name may be different depending on particular version of host
# operating system. Choose one which suits best.
#
#----------------------------------------------------------------------------
#set PKB container[300] = "/dev/cdrom"
#set PKB container[300] = "/dev/cdrom1"
#set PKB container[300] = "/dev/cdrom<N>"
#set PKB container[300] = "/dev/sr0"
#set PKB container[300] = "/dev/sr<N>"
#============================================================================
#
# Uncomment to connect the emulator's DKB400 to an .ISO file (CD/DVD image).
#
#----------------------------------------------------------------------------
#set PKB container[400] = "<file-name>.iso"
#============================================================================
#
# Uncomment to connect the emulator's MKB500 to the host's SCSI tape drive.
#
#----------------------------------------------------------------------------
#set PKB container[500] = "/dev/sg<N>"
#============================================================================
#
# Uncomment to connect the emulator's MKB600 to a .VTAPE file (tape image).
#
#----------------------------------------------------------------------------
#set PKB container[600] = "<file-name>.vtape"
#============================================================================
#
# Uncomment to enable emulation of DEC-KGPSA-CA PCI FC Adapter.
#
#----------------------------------------------------------------------------
#load KGPSA FGA
#============================================================================
#
# Uncomment to connect the emulator's $1$DGA0 to the disk image.
#
#----------------------------------------------------------------------------
#set FGA container[0] = "<file-name>.vdisk"
#============================================================================
#
# Uncomment to connect the emulator's $1$DGA100 to a host disk drive.
#
#----------------------------------------------------------------------------
#set FGA container[100] = "/dev/sd<L>"
#============================================================================
#
# Uncomment to enable emulation of secondary DEC-KGPSA-CA PCI FC Adapter.
#
#----------------------------------------------------------------------------
#load KGPSA FGB
#============================================================================
#
# Uncomment to enable PCI Pass Through access to physical EMULEX LP FC HBA,
# use two adapters to provide multipath with failover.
#
#----------------------------------------------------------------------------
```

```
#set FGA host_bus_location = "/dev/kgpsaX"
```
#set FGB host\_bus\_location = "/dev/kgpsaY"

# this is the end of the configuration file #################################

[Back to Top](#page-190-0)

# **HP AlphaServer GS80 configuration file**

```
# Copyright (C) 1999-2014 STROMASYS
# All rights reserved.
#
# The software contained on this media is proprietary to and embodies
# the confidential technology of STROMASYS. Possession, use, duplication,
# or dissemination of the software and media is authorized only pursuant
# to a valid written license from STROMASYS.
#
#============================================================================
#
# Sample configuration file for AlphaServer GS80 machines.
#
#----------------------------------------------------------------------------
set session hw_model = AlphaServer_GS80
#============================================================================
#
# Choose a name for the instance, if needed, to differentiate it among other
# instances running on the same host.
#
#----------------------------------------------------------------------------
#set session configuration_name = AlphaServer_GS80
#============================================================================
#
# Use the following commands to disable the rotating LOG files and enable
# a single LOG file. Select either append or overwrite (for each time the
# instance starts) and specify desired log path and file name.
#
#----------------------------------------------------------------------------
#set session log_method = append
#set session log_method = overwrite
#set session log = AlphaServer_GS80.log
#============================================================================
#
# Overrides system assigned process's CPU affinity. The session changes
# the process's CPU affinity to the one specified.
#
#----------------------------------------------------------------------------
#set session affinity="0, 1, 2, 3"
#============================================================================
#
# The 'n_of_io_cpus' option overrides number of host CPU cores reserved for
# I/O processing. If omitted the session reserves 33% of available host CPU
# cores for I/O processing. Note that total amount of available host CPU
# cores is determined based on process's CPU affinity.
#
#----------------------------------------------------------------------------
#set session n_of_io_cpus=1
#set session n_of_io_cpus=2
#set session n_of_io_cpus=...
#============================================================================
#
# AlphaServer GS80 67/728
#
#----------------------------------------------------------------------------
set ace cpu_architecture = EV67
set rom dsrdb[0] = 1967 system_name = "AlphaServer GS80 67/728"
```

```
#============================================================================
#
# "Turn" it into 8 CPU capable AlphaServer GS1280. Make sure to has even
# number of CPUs (2, 4, 6, ... 8). This is to reflect that fact that on real
# MARVELL platform CPUs are plugged in pairs (dual-cpu boards).
#
#----------------------------------------------------------------------------
#set ace cpu_architecture = EV67
#set rom system_name = "AlphaServer GS1280"
#set rom dsrdb[0] = 2038 dsrdb[4] = 3050 dsrdb[11] = 1300 dsrdb[12] = 1300
#============================================================================
#
# The 'n_of_cpus' option reduces number of emulated Alpha CPUs in the
# configuration.
#
#----------------------------------------------------------------------------
#set session n of cpus=1
#set session n_of_cpus=2
#set session n_of_cpus=...
#set session n_of_cpus=7
#============================================================================
#
# Override default System Serial Number.
#
#----------------------------------------------------------------------------
#set rom system_serial_number = SN01234567
#============================================================================
#
# Specify size of RAM from 256MB up to 65536MB (64GB) in 256MB extents.
#
#----------------------------------------------------------------------------
#set ram size=256
#set ram size=512
#set ram size=1024
#set ram size=4096
#set ram size=65536
#============================================================================
#
# Uncomment to allow the SRM console environment be preserved across
# emulator restarts.
#
#----------------------------------------------------------------------------
#set rom container="AlphaServer_GS80.bin"
#============================================================================
#
# Uncomment to allow saving CMOS NVRAM content, so that to preserve
# Time & Date information.
#
#----------------------------------------------------------------------------
#set toy container="AlphaServer_GS80.dat"
#============================================================================
#
# Select the connection method for the console serial line OPA0.
#
#----------------------------------------------------------------------------
#load physical_serial_line OPA0 line="/dev/ttyN"
#load virtual_serial_line OPA0 port=10003
load operator_console OPA0
#----------------------------------------------------------------------------
```
**© Stromasys, 2017** 198 / 203

#

```
# Uncomment to allow 'F6' to terminate the running emulator.
#
#----------------------------------------------------------------------------
#set OPA0 stop on = F6
#============================================================================
#
# Improve granularity of emulated AXP timer.
#
#----------------------------------------------------------------------------
#set isa clock_period=1000
#============================================================================
#
# Uncomment to connect the emulator's DQA0 to host's ATAPI CD/DVD-ROM drive.
#
#----------------------------------------------------------------------------
#set ide container = "/dev/sg<N>"
#============================================================================
#
# Load optional DE500BA PCI Ethernet Adapter (EWA).
#
#----------------------------------------------------------------------------
#load DE500BA/dec21x4x EWA interface=EWA0
#load packet_port/chnetwrk EWA0 interface="eth0"
#============================================================================
#
# Load another optional DE500BA PCI Ethernet Adapter (EWB).
#
#----------------------------------------------------------------------------
#load DE500BA/dec21x4x EWB interface=EWB0
#load packet_port/chnetwrk EWB0 interface="eth1"
#============================================================================
#
# Load another optional DE500BA PCI Ethernet Adapter (EWC).
#
#----------------------------------------------------------------------------
#load DE500BA/dec21x4x EWC interface=EWC0
#load packet_port/chnetwrk EWC0 interface="eth2"
#============================================================================
#
# The AlphaServer GS80 contains built-in PCI SCSI adapter, called PKA within
# the configuration file.
#
#----------------------------------------------------------------------------
#
# Uncomment to connect the emulator's DKA0 to the disk image.
#
#----------------------------------------------------------------------------
#set PKA container[0] = "<file-name>.vdisk"
#============================================================================
#
# Uncomment to connect the emulator's DKA100 to a host disk drive.
#
#----------------------------------------------------------------------------
#set PKA container[100] = "/dev/sd<L>"
#============================================================================
#
# Uncomment to connect the emulator's GKA200 to an unknown SCSI device.
#
#----------------------------------------------------------------------------
```

```
#set PKA container[200] = "/dev/sg<N>"
#============================================================================
#
# Uncomment to connect the emulator's DKA300 to the host's CD/DVD-ROM drive.
#
# Device name may be different depending on particular version of host
# operating system. Choose one which suits best.
#
#----------------------------------------------------------------------------
#set PKA container[300] = "/dev/cdrom"
#set PKA container[300] = "/dev/cdrom1"
#set PKA container[300] = "/dev/cdrom<N>"
#set PKA container[300] = "/dev/sr0"
#set PKA container[300] = "/dev/sr<N>"
#============================================================================
#
# Uncomment to connect the emulator's DKA400 to an .ISO file (CD/DVD image).
#
   #----------------------------------------------------------------------------
#set PKA container[400] = "<file-name>.iso"
#============================================================================
#
# Uncomment to connect the emulator's MKA500 to the host's SCSI tape drive.
#
#----------------------------------------------------------------------------
#set PKA container[500] = "/dev/sg<N>"
#============================================================================
#
# Uncomment to connect the emulator's MKA600 to a .VTAPE file (tape image).
#
#----------------------------------------------------------------------------
#set PKA container[600] = "<file-name>.vtape"
#============================================================================
#
# Uncomment to enable emulation of secondary DEC-KZPBA SCSI controller (PKB).
#
#----------------------------------------------------------------------------
#load KZPBA PKB scsi id = 7
#============================================================================
#
# Uncomment to connect the emulator's DKB0 to the disk image.
#
#----------------------------------------------------------------------------
#set PKB container[0] = "<file-name>.vdisk"
#============================================================================
#
# Uncomment to connect the emulator's DKB100 to a host disk drive.
#
#----------------------------------------------------------------------------
#set PKB container[100] = "/dev/sd<L>"
#============================================================================
#
# Uncomment to connect the emulator's GKB200 to an unknown SCSI device.
#
#----------------------------------------------------------------------------
#set PKB container[200] = "/dev/sg<N>"
#============================================================================
#
```

```
# Uncomment to connect the emulator's DKB300 to the host's CD/DVD-ROM drive.
#
# Device name may be different depending on particular version of host
# operating system. Choose one which suits best.
#
#----------------------------------------------------------------------------
#set PKB container[300] = "/dev/cdrom"
#set PKB container[300] = "/dev/cdrom1"
#set PKB container[300] = "/dev/cdrom<N>"
#set PKB container[300] = "/dev/sr0"
#set PKB container[300] = "/dev/sr<N>"
#============================================================================
#
# Uncomment to connect the emulator's DKB400 to an .ISO file (CD/DVD image).
#
#----------------------------------------------------------------------------
#set PKB container[400] = "<file-name>.iso"
#============================================================================
#
# Uncomment to connect the emulator's MKB500 to the host's SCSI tape drive.
#
#----------------------------------------------------------------------------
#set PKB container[500] = "/dev/sg<N>"
#============================================================================
#
# Uncomment to connect the emulator's MKB600 to a .VTAPE file (tape image).
#
#----------------------------------------------------------------------------
#set PKB container[600] = "<file-name>.vtape"
#============================================================================
#
# Uncomment to enable emulation of DEC-KGPSA-CA PCI FC Adapter.
#
#----------------------------------------------------------------------------
#load KGPSA FGA
#============================================================================
#
# Uncomment to connect the emulator's $1$DGA0 to the disk image.
#
#----------------------------------------------------------------------------
#set FGA container[0] = "<file-name>.vdisk"
#============================================================================
#
# Uncomment to connect the emulator's $1$DGA100 to a host disk drive.
#
#----------------------------------------------------------------------------
#set FGA container[100] = "/dev/sd<L>"
#============================================================================
#
# Uncomment to enable emulation of secondary DEC-KGPSA-CA PCI FC Adapter.
#
#----------------------------------------------------------------------------
#load KGPSA FGB
#============================================================================
#
# Uncomment to enable PCI Pass Through access to physical EMULEX LP FC HBA,
# use two adapters to provide multipath with failover.
#
#----------------------------------------------------------------------------
```

```
#set FGA host_bus_location = "/dev/kgpsaX"
#set FGB host_bus_location = "/dev/kgpsaY"
```
# this is the end of the configuration file #################################

[Back to Top](#page-196-0)

# CHARON-AXP for Linux deinstallation

# **Deinstallation procedure**

To uninstall CHARON-AXP product:

- 1. Stop all running CHARON-AXP instances, [remove all CHARON-AXP services](https://stromasys.atlassian.net/wiki/display/DocCHAXPv47L/Running+CHARON-AXP+for+Linux#RunningCHARON-AXPforLinux-RemovingCHARON-AXPservice).
- 2. Login as "root" user.
- 3. Issue the following command:

**# yum remove** aksusbd `**rpm** -q -a **| grep** charon`

Back to Table of Contents